# [ESCALA](#page-0-0)

# <span id="page-0-1"></span><span id="page-0-0"></span>[Unités de disque](#page-0-0)

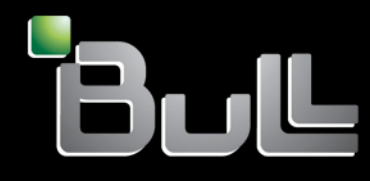

<span id="page-0-2"></span>**REFERENCE** [86 F1 59EW 03](#page-0-2)

# [ESCALA](#page-0-0)

# [Unités de disque](#page-0-0)

# <span id="page-2-0"></span>**[Matériel](#page-2-0)**

<span id="page-2-1"></span>[Novembre 2008](#page-2-1)

BULL CEDOC 357 AVENUE PATTON B.P.20845 49008 ANGERS CEDEX 01 FRANCE

**REFERENCE** [86 F1 59EW 03](#page-0-2) <span id="page-3-0"></span>L'avis juridique de copyright ci–après place le présent document sous la protection des lois de Copyright qui prohibent, sans s'y limiter, des actions comme la copie, la distribution, la modification et la création de produits dérivés.

Copyright © IBM, 2005-2008

Copyright © Bull SAS [2005-2008](#page-3-0) 

Imprimé en France

### Marques déposées

Toutes les marques citées dans ce manuel sont la propriété de leurs détenteurs respectifs.

Tous les noms de marques ainsi que les noms de produits matériels et/ou logiciels sont régis par le droit des marques et/ou des brevets.

La citation des noms de marques et de produits est purement informative et ne constitue pas une violation du droit des marques et/ou des brevets.

*Des corrections ou des modifications au contenu de ce document peuvent intervenir sans préavis. Bull SAS ne pourra pas être tenu pour responsable des éventuelles erreurs qui pourraient y être contenues dans ce manuel, ni pour tout dommage pouvant résulter de son application.* 

# **Table des matières**

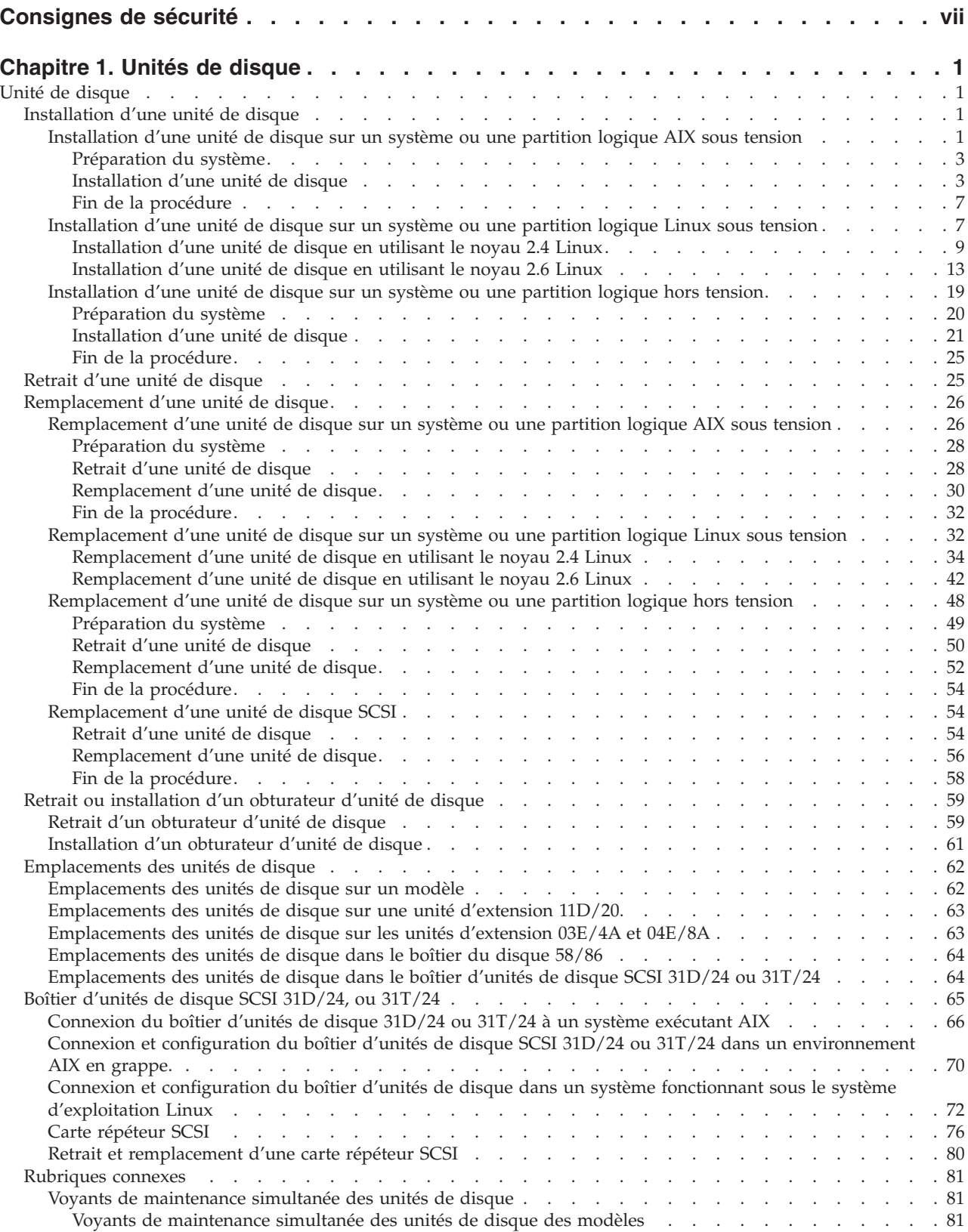

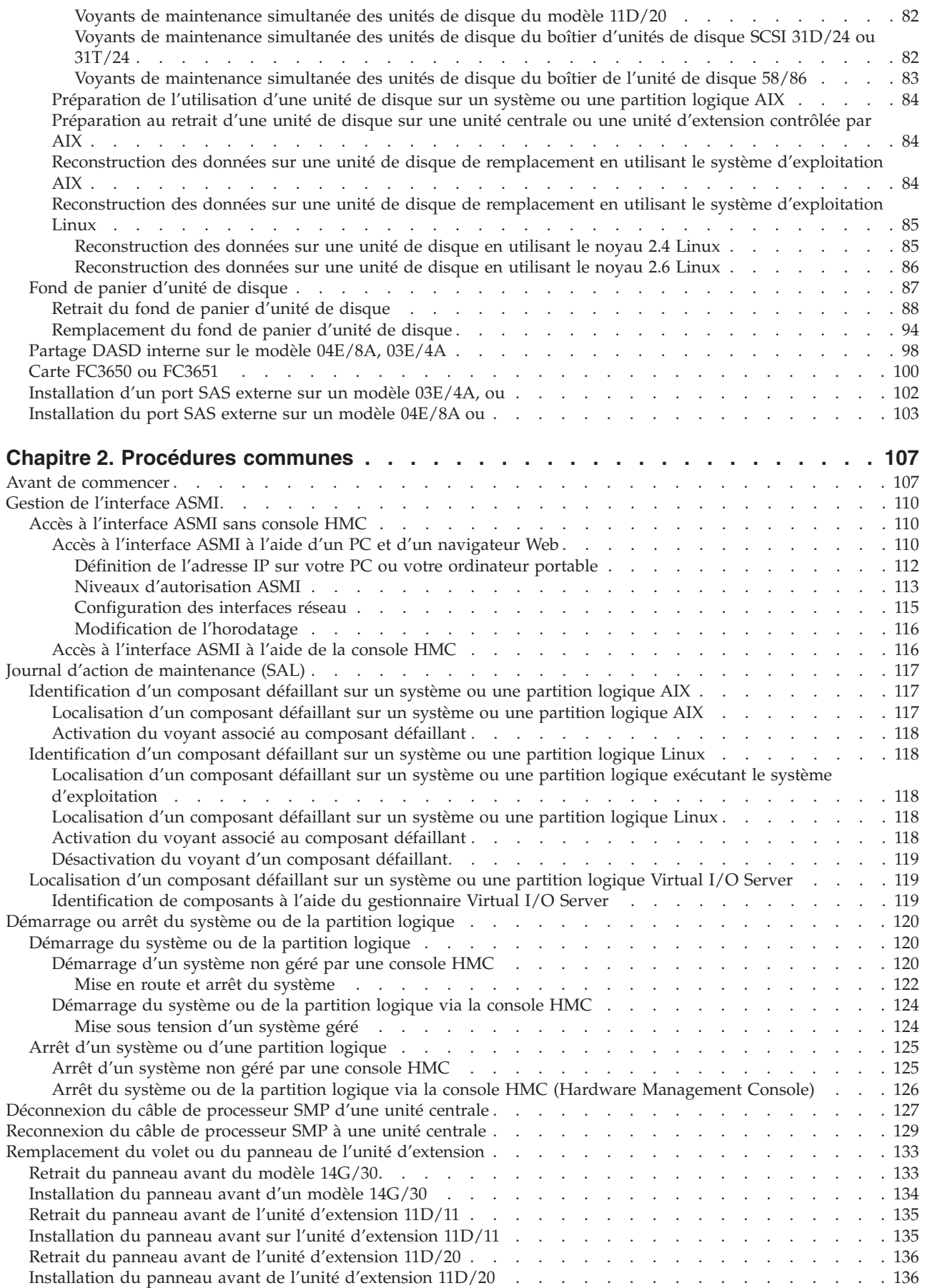

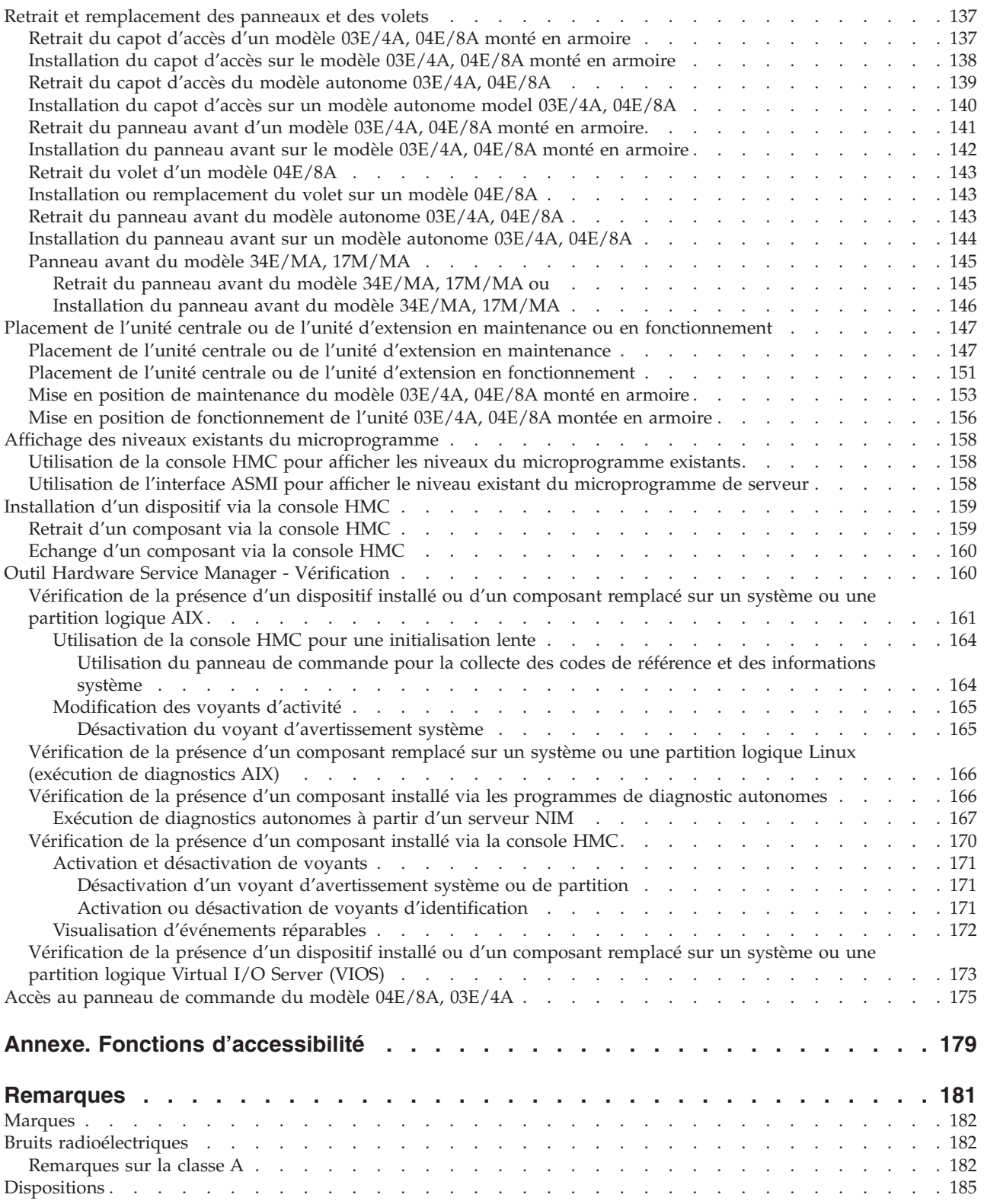

# <span id="page-8-0"></span>**Consignes de sécurité**

Les consignes de sécurité peuvent être imprimées tout au long de ce guide.

- v **DANGER** Consignes attirant votre attention sur un risque de blessures graves, voire mortelles.
- v **ATTENTION** Consignes attirant votre attention sur un risque de blessures graves, en raison de certaines circonstances réunies.
- v **Avertissement** Consignes attirant votre attention sur un risque de dommages sur un programme, un appareil, un système ou des données.

#### **Consignes de sécurité relatives au commerce international**

Plusieurs pays nécessitent la présentation des consignes de sécurité indiquées dans les publications du produit dans leur langue nationale. Si votre pays en fait partie, un livret de consignes de sécurité est inclus dans la documentation livrée avec le produit. Ce livret contient les consignes de sécurité dans votre langue en faisant référence à la source en anglais (américain). Avant d'utiliser une publication en version originale américaine pour installer, faire fonctionner ou dépanner ce produit, vous devez vous familiariser avec les consignes de sécurité figurant dans ce livret. Vous devez également consulter ce livret chaque fois que les consignes de sécurité des publications en anglais (américain) ne sont pas assez claires pour vous.

#### **Informations sur les appareils à laser**

Les serveurs peuvent comprendre des cartes d'E-S ou des composants à fibres optiques, utilisant des lasers ou des diodes électroluminescentes (LED).

#### **Conformité aux normes relatives aux appareils à laser**

Aux Etats-Unis, tous les appareils à laser sont certifiés conformes aux normes indiquées dans le sous-chapitre J du DHHS 21 CFR relatif aux produits à laser de classe 1. Dans les autres pays, ils sont certifiés être des produits à laser de classe 1 conformes aux normes CEI 825. Consultez les étiquettes sur chaque pièce du laser pour les numéros d'accréditation et les informations de conformité.

#### **ATTENTION :**

**Ce produit peut contenir des produits à laser de classe 1 : lecteur de CD-ROM, DVD-ROM, DVD-RAM ou module à laser. Notez les informations suivantes :**

- v **Ne retirez pas les carters. En ouvrant le produit à laser, vous vous exposez au rayonnement dangereux du laser. Vous ne pouvez effectuer aucune opération de maintenance à l'intérieur.**
- v **Pour éviter tout risque d'exposition au rayon laser, respectez les consignes de réglage et d'utilisation des commandes, ainsi que les procédures décrites dans le présent manuel.**

#### **(C026)**

#### **ATTENTION :**

**Les installations informatiques peuvent comprendre des modules à laser fonctionnant à des niveaux de rayonnement excédant les limites de la classe 1. Il est donc recommandé de ne jamais examiner à l'oeil nu la section d'un cordon optique ni une prise de fibres optiques ouverte. (C027)**

#### **ATTENTION :**

**Ce produit contient un laser de classe 1M. Ne l'observez pas à l'aide d'instruments optiques. (C028)**

#### **ATTENTION :**

**Certains produits à laser contiennent une diode à laser intégrée de classe 3A ou 3B. Prenez connaissance des informations suivantes. Rayonnement laser lorsque le carter est ouvert. Evitez toute exposition directe au rayon laser. Evitez de regarder fixement le faisceau ou de l'observer à l'aide d'instruments optiques. (C030)**

#### **Informations sur l'alimentation électrique et sur le câblage relatives au document GR-1089-CORE du NEBS (Network Equipment-Building System)**

Les commentaires suivants s'appliquent aux serveurs qui ont été déclarés conformes au document GR-1089-CORE du NEBS (Network Equipment-Building System) :

Cet équipement peut être installé :

- v dans des infrastructures de télécommunications réseau
- v aux endroits préconisés dans les directives NEC (National Electrical Code).

Les ports de ce matériel qui se trouvent à l'intérieur du bâtiment peuvent être connectés à des câbles internes ou non exposés uniquement. Ils *ne doivent pas* être connectés par leur partie métallique aux interfaces connectées au réseau extérieur ou à son câblage. Ces interfaces sont conçues pour être exclusivement utilisées à l'intérieur d'un bâtiment (ports de type 2 ou 4 décrits dans le document GR-1089-CORE) ; elles doivent être isolées du câblage à découvert du réseau extérieur. L'ajout de dispositifs de protection primaires n'est pas suffisant pour pouvoir connecter ces interfaces par leur partie métallique au câblage du réseau extérieur.

**Remarque :** Tous les câbles Ethernet doivent être blindés et mis à la terre aux deux extrémités.

Dans le cas d'un système alimenté en courant alternatif, il n'est pas nécessaire d'installer un dispositif externe de protection contre les surtensions (SPD).

Un système alimenté en courant continu fait appel à un dispositif de retour du continu (DC-I). La borne de retour de la batterie en courant continu *ne doit pas* être connectée à la masse.

# <span id="page-10-0"></span>**Chapitre 1. Unités de disque**

Il se peut que vous deviez installer, désinstaller ou remplacer une unité de disque. Suivez les instructions données ci-après pour effectuer ces tâches.

#### **Concepts associés**

«Fond de panier d'unité de [disque»,](#page-96-0) à la page 87

Il se peut que vous deviez retirer, remplacer ou installer le fond de panier d'unité de disque du serveur. La présente section explique comment effectuer ces tâches.

#### **Tâches associées**

«Partage DASD interne sur le modèle 04E/8A, [03E/4A»,](#page-107-0) à la page 98 Cette rubrique vous explique la fonction de cette carte et comment la connecter. Suivez les instructions données ci-après pour effectuer ces tâches.

[«Installation](#page-111-0) d'un port SAS externe sur un modèle 03E/4A, ou », à la page 102

Il peut être nécessaire d'installer un port SAS externe dans le cadre de la mise à niveau de votre fond de panier d'unité de disque ou d'activer le partage d'unité disque interne. Utilisez la procédure de cette section pour effectuer cette tâche.

[«Installation](#page-112-0) du port SAS externe sur un modèle 04E/8A ou », à la page 103

Il peut être nécessaire d'installer un port SAS externe dans le cadre de la mise à niveau de votre fond de panier d'unité de disque ou d'activer le partage de disque interne. Utilisez la procédure de cette section pour effectuer cette tâche.

## **Unité de disque**

Il se peut que vous deviez installer, retirer ou remplacer une unité de disque, un boîtier ou un fond de panier d'unités de disque. La présente section explique comment effectuer ces tâches.

Vous pouvez effectuer ces tâches vous-même ou contacter un fournisseur de services pour qu'il les exécute à votre place. Il vous imputera probablement les frais correspondants.

**Remarque :** Les unités de disque sont des dispositifs fragiles qui doivent être manipulés avec précaution :

- Evitez tout impact.
- v Tenez toujours l'unité de disque par son support.
- v Ne touchez pas au connecteur ni à la carte à circuits.

# **Installation d'une unité de disque**

Il se peut que vous deviez installer une unité de disque SCSI (Small Computer System Interface) ou SAS (Serial Attached SCSI) dans le serveur ou l'unité d'extension. Les procédures de cette section permettent d'effectuer cette tâche.

Votre système ou votre partition peut être indifféremment hors tension ou sous tension lorsque vous installez l'unité de disque.

#### **Installation d'une unité de disque sur un système ou une partition logique AIX sous tension**

Il se peut que vous deviez installer une unité de disque SCSI (Small Computer System Interface) ou SAS (Serial Attached SCSI) dans une unité centrale ou d'extension alors que le système d'exploitation ou la partition logique AIX qui contrôle l'emplacement de l'unité de disque est sous tension. La procédure de cette section permet d'effectuer cette tâche.

#### **Pourquoi et quand exécuter cette tâche**

#### **DANGER**

**Lorsque vous utilisez le système ou travaillez à proximité de ce dernier, observez les consignes suivantes :**

**Le courant électrique provenant de l'alimentation, du téléphone et des câbles de transmission peut présenter un danger. Pour éviter tout risque de choc électrique :**

- v **Branchez cette unité uniquement avec le cordon d'alimentation fourni par . N'utilisez pas ce dernier avec un autre produit.**
- v **N'ouvrez pas et n'entretenez pas le bloc d'alimentation électrique.**
- v **Ne manipulez aucun câble et n'effectuez aucune opération d'installation, d'entretien ou de reconfiguration de ce produit au cours d'un orage.**
- v **Le produit peut être équipé de plusieurs cordons d'alimentation. Pour supprimer tout risque de danger électrique, débranchez tous les cordons d'alimentation.**
- v **Branchez tous les cordons d'alimentation sur un socle de prise de courant correctement câblé et mis à la terre. Vérifiez que la tension et l'ordre des phases des prises de courant correspondent aux informations de la plaque d'alimentation électrique du système.**
- v **Branchez sur des socles de prise de courant correctement câblés tout équipement connecté à ce produit.**
- v **Lorsque cela est possible, n'utilisez qu'une seule main pour connecter ou déconnecter les câbles d'interface.**
- v **Ne mettez jamais un équipement sous tension en cas d'incendie ou d'inondation, ou en présence de dommages matériels.**
- v **Avant de retirer les carters de l'unité, mettez celle-ci hors tension et déconnectez ses cordons d'alimentation, ainsi que les câbles qui la relient aux réseaux, aux systèmes de télécommunication et aux modems (sauf mention contraire dans les procédures d'installation et de configuration).**
- v **Lorsque vous installez, que vous déplacez, ou que vous manipulez le présent produit ou des périphériques qui lui sont raccordés, reportez-vous aux instructions ci-dessous pour connecter et déconnecter les différents cordons.**

**Pour déconnecter les cordons :**

- **1. Mettez toutes les unités hors tension (sauf mention contraire).**
- **2. Débranchez les cordons d'alimentation des prises.**
- **3. Débranchez les câbles d'interface des connecteurs.**
- **4. Débranchez tous les câbles des unités.**

**Pour connecter les cordons :**

- **1. Mettez toutes les unités hors tension (sauf mention contraire).**
- **2. Branchez tous les cordons sur les unités.**
- **3. Branchez les câbles d'interface sur des connecteurs.**
- **4. Branchez les cordons d'alimentation aux prises.**
- **5. Mettez l'unité sous tension.**

**(D005a)**

**Avertissement :** La procédure avec le système sous tension est un ensemble complexe d'étapes qui doivent être exécutées avec précision pour éviter des pertes de données ou un endommagement du système. Vous pouvez également effectuer la procédure hors tension, plus simple et moins risquée en termes de pertes de données ou d'endommagement du système. Pour plus d'informations, voir [«Installation](#page-28-0) d'une unité de disque sur un système ou une partition logique hors tension», à la page 19.

**Remarque :** Certaines figures accompagnant ces procédures peuvent ne pas correspondre exactement à votre unité centrale ou votre unité d'extension. Néanmoins, les procédures demeurent identiques pour l'exécution de chaque tâche.

#### <span id="page-12-0"></span>**Préparation du système :**

- 1. Effectuez les tâches de configuration prérequises (voir «Avant de [commencer»,](#page-116-0) à la page 107).
- 2. Retirez le volet de l'unité centrale, celui de l'unité d'extension, ou ouvrez l'armoire. Pour plus d'informations, sélectionnez la procédure appropriée :
	- v [«Remplacement](#page-142-0) du volet ou du panneau de l'unité d'extension», à la page 133
- 3. Retirez le panneau avant. Pour savoir comment retirer le panneau, sélectionnez la procédure appropriée dans la liste suivante :
	- v «Retrait du panneau avant du modèle 34E/MA, [17M/MA](#page-154-0) ou », à la page 145
	- v «Retrait du panneau avant de l'unité [d'extension](#page-145-0) 11D/20», à la page 136
- 4. Identifiez le premier emplacement d'unité de disque libre de l'unité centrale ou de l'unité d'extension. Pour plus d'informations, voir [«Emplacements](#page-71-0) des unités de disque», à la page 62.

**Remarque :** Si le système est doté d'une unité d'extension, comblez d'abord les emplacements de l'unité centrale. Toutefois, vous pouvez choisir une autre position pour l'unité de disque, en fonction de votre stratégie de protection des données.

- 5. Inscrivez l'emplacement d'installation de la nouvelle unité. Par exemple, la nouvelle unité de disque peut être placée en P3-D4.
- 6. Pour installer une unité de disque, procédez comme suit.

#### **Installation d'une unité de disque :**

#### **Pourquoi et quand exécuter cette tâche**

- 1. Connectez-vous en tant que superutilisateur.
- 2. A l'invite, tapez diag et appuyez sur Entrée.
- 3. Appuyez sur Entrée pour continuer.
- 4. Dans l'écran de sélection de fonction, sélectionnez **Sélection des tâches**.
- 5. Sur l'écran de sélection des tâches, sélectionnez **Remplacement à chaud**.
- 6. Sélectionnez **Gestionnaire d'unités SCSI et RAID SCSI remplaçables à chaud**.
- 7. Sélectionnez **Connexion d'une unité à une unité SES**. La liste des emplacements vides du boîtier de connexion à chaud SCSI s'affiche.
- 8. Sélectionnez l'emplacement dans lequel vous allez installer l'unité de disque, puis appuyez sur Entrée.

L'emplacement de l'unité de disque affiche l'état Identification. Le voyant de maintenance simultanée de l'emplacement commence à clignoter. Pour afficher l'emplacement des voyants de maintenance simultanée, sélectionnez le modèle approprié dans la liste suivante :

- v «Voyants de [maintenance](#page-91-0) simultanée des unités de disque du modèle 11D/20», à la page 82
- v «Voyants de [maintenance](#page-91-0) simultanée des unités de disque du boîtier d'unités de disque SCSI 31D/24 ou [31T/24»,](#page-91-0) à la page 82
- v «Voyants de [maintenance](#page-90-0) simultanée des unités de disque des modèles », à la page 81
- 9. Si l'emplacement en question contient un obturateur d'unité de disque, procédez comme suit. Tirez l'obturateur d'unité de disque pour le détacher de l'emplacement approprié (voir [figure](#page-13-0) 1, à la [page](#page-13-0) 4).

#### <span id="page-13-0"></span>**Avertissement :**

- v Portez un bracelet antistatique relié à une surface métallique non peinte pour protéger le matériel contre les risques de décharge électrostatique.
- v Si vous portez un bracelet antistatique, respectez toutes les consignes de sécurité relatives aux dangers électriques. Un bracelet antistatique permet de réguler l'électricité statique. Il ne réduit et n'augmente en aucun cas les risques d'électrocution liés à l'utilisation ou à la manipulation d'appareils électriques.
- v Si vous ne disposez pas d'un bracelet antistatique, touchez une surface métallique non peinte du système pendant au moins 5 secondes avant de déballer un produit de son emballage antistatique, d'installer ou de remplacer du matériel.

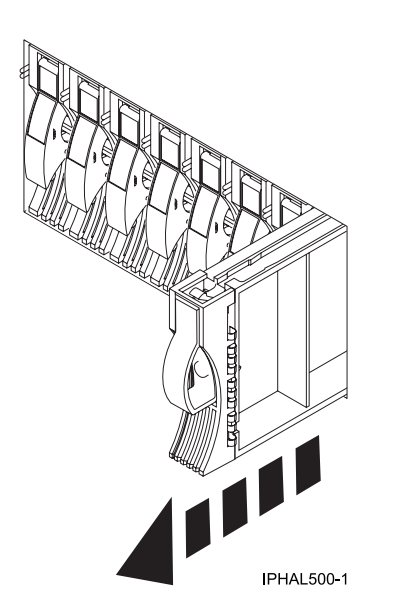

*Figure 1. Retrait d'un obturateur d'unité de disque d'un modèle*

10. Si l'emplacement en question contient un obturateur d'unité de disque, procédez comme suit. Retirez le loquet **A** du panneau frontal de l'unité de disque du bord avant de l'obturateur (voir figure suivante).

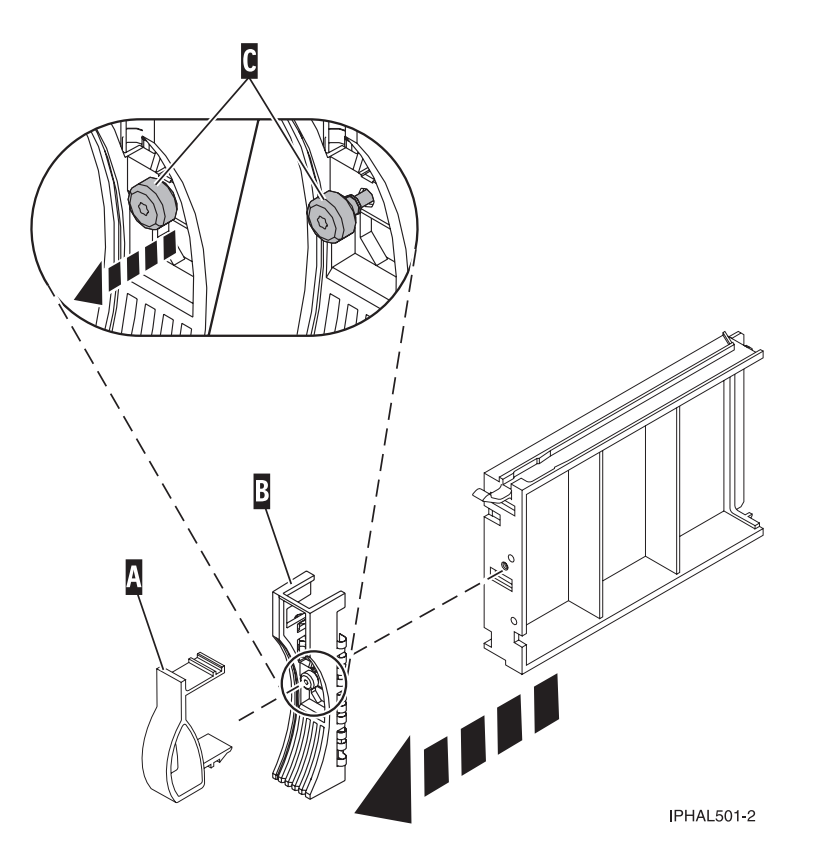

*Figure 2. Retrait du panneau frontal d'un obturateur d'unité de disque*

- 11. Si l'emplacement en question contient un obturateur d'unité de disque, procédez comme suit. Dévissez et retirez la vis moletée **C** pour dégager le panneau frontal **B** du bord avant de l'obturateur.
- 12. Prenez l'emballage contenant la nouvelle unité de disque.

**Avertissement :** Les unités de disque sont fragiles. Manipulez-les avec précaution.

- 13. Retirez l'unité de disque de son emballage antistatique.
- 14. Déverrouillez la poignée de l'unité de disque en la tirant vers vous. Si la poignée n'est pas complètement sortie, vous ne pouvez pas insérer l'unité de disque dans l'unité centrale ou l'unité d'extension.
- 15. Si un panneau frontal n'est pas préinstallé sur l'unité de disque que vous installez, procédez à l'étape suivante.

Fixez le panneau frontal **A** sur l'unité de disque (voir figure suivante).

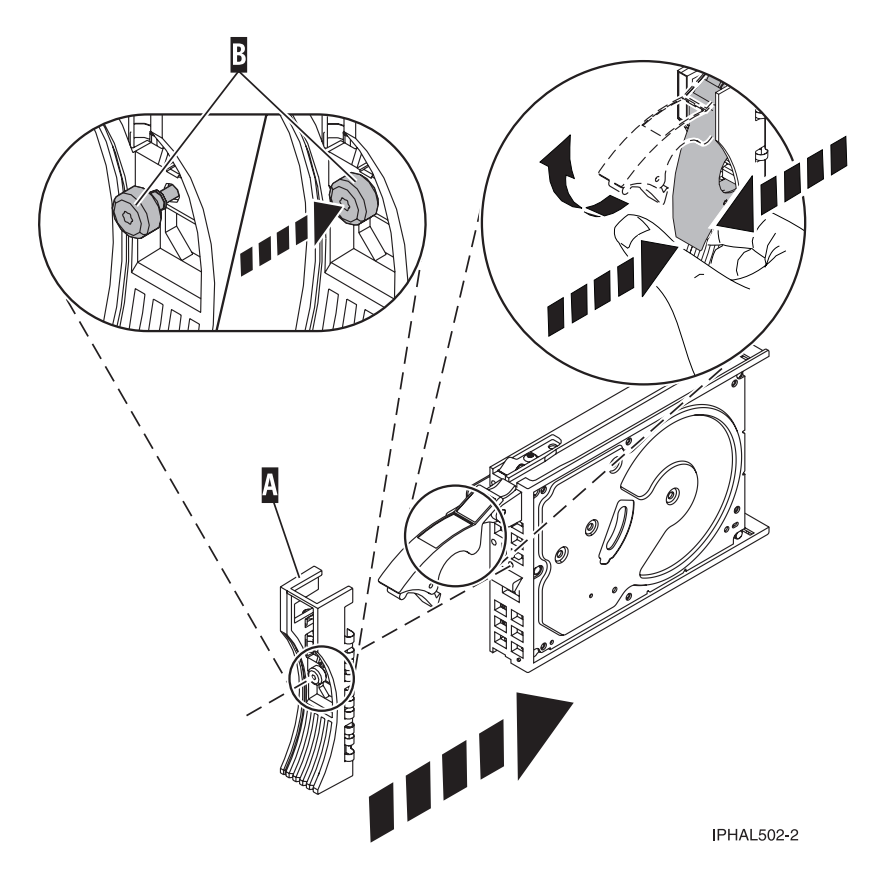

*Figure 3. Installation d'un panneau frontal sur une unité de disque*

16. Si un panneau frontal n'est pas préinstallé sur l'unité de disque que vous installez, procédez à l'étape suivante.

Appuyez sur la vis moletée **B**, puis serrez la vis pour maintenir le panneau frontal **A** sur l'unité de disque.

- 17. Maintenez l'unité de disque par-dessous lorsque vous l'alignez sur les rails de guidage de l'unité centrale. Ne la tenez pas par la poignée.
- 18. Faites glisser complètement l'unité de disque dans l'unité centrale (voir [figure](#page-16-0) 4, à la page 7).
- 19. Poussez complètement la poignée de l'unité de disque. Le voyant de l'unité de disque s'allume.

<span id="page-16-0"></span>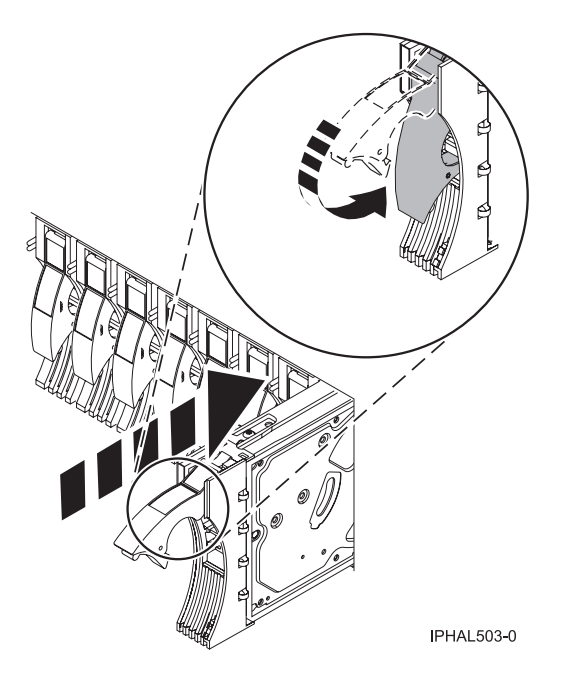

*Figure 4. Installation d'une unité de disque sur un modèle*

- 20. Appuyez sur Entrée.
- 21. Si vous installez plusieurs unités de disque, répétez les étapes 1, à la [page](#page-12-0) 3 à 20 jusqu'à installation de toutes les unités.
- 22. Annulez pour revenir au menu Gestionnaire d'unités SCSI et RAID SCSI remplaçables à chaud.
- 23. Sélectionnez **Configuration des unités ajoutées/remplacées**.
- 24. Retournez à la ligne de commande.

#### **Fin de la procédure :**

#### **Pourquoi et quand exécuter cette tâche**

- 1. Réinstallez le panneau avant. Pour savoir comment réinstaller le panneau, sélectionnez la procédure appropriée dans la liste suivante :
	- v [«Installation](#page-155-0) du panneau avant du modèle 34E/MA, 17M/MA», à la page 146
	- v [«Installation](#page-145-0) du panneau avant de l'unité d'extension 11D/20», à la page 136
- 2. Installez ou fermez le volet du système, de l'unité d'extension ou de l'armoire.
- 3. Vérifiez le composant installé. Pour plus d'informations, voir [«Vérification](#page-170-0) de la présence d'un dispositif installé ou d'un [composant](#page-170-0) remplacé sur un système ou une partition logique AIX», à la [page](#page-170-0) 161.
- 4. Pour préparer l'utilisation de la nouvelle unité de disque installée, voir [«Préparation](#page-93-0) de l'utilisation d'une unité de disque sur un système ou une [partition](#page-93-0) logique AIX», à la page 84.

#### **Installation d'une unité de disque sur un système ou une partition logique Linux sous tension**

Il se peut que vous deviez installer une unité de disque SCSI (Small Computer System Interface) ou SAS (Serial Attached SCSI) dans une unité centrale ou d'extension alors que le système d'exploitation ou la partition logique Linux qui contrôle l'emplacement de l'unité de disque est sous tension. La procédure de cette section permet d'effectuer cette tâche.

#### **Avant de commencer**

#### **DANGER**

**Lorsque vous utilisez le système ou travaillez à proximité de ce dernier, observez les consignes suivantes :**

**Le courant électrique provenant de l'alimentation, du téléphone et des câbles de transmission peut présenter un danger. Pour éviter tout risque de choc électrique :**

- v **Branchez cette unité uniquement avec le cordon d'alimentation fourni par . N'utilisez pas ce dernier avec un autre produit.**
- v **N'ouvrez pas et n'entretenez pas le bloc d'alimentation électrique.**
- v **Ne manipulez aucun câble et n'effectuez aucune opération d'installation, d'entretien ou de reconfiguration de ce produit au cours d'un orage.**
- v **Le produit peut être équipé de plusieurs cordons d'alimentation. Pour supprimer tout risque de danger électrique, débranchez tous les cordons d'alimentation.**
- v **Branchez tous les cordons d'alimentation sur un socle de prise de courant correctement câblé et mis à la terre. Vérifiez que la tension et l'ordre des phases des prises de courant correspondent aux informations de la plaque d'alimentation électrique du système.**
- v **Branchez sur des socles de prise de courant correctement câblés tout équipement connecté à ce produit.**
- v **Lorsque cela est possible, n'utilisez qu'une seule main pour connecter ou déconnecter les câbles d'interface.**
- v **Ne mettez jamais un équipement sous tension en cas d'incendie ou d'inondation, ou en présence de dommages matériels.**
- v **Avant de retirer les carters de l'unité, mettez celle-ci hors tension et déconnectez ses cordons d'alimentation, ainsi que les câbles qui la relient aux réseaux, aux systèmes de télécommunication et aux modems (sauf mention contraire dans les procédures d'installation et de configuration).**
- v **Lorsque vous installez, que vous déplacez, ou que vous manipulez le présent produit ou des périphériques qui lui sont raccordés, reportez-vous aux instructions ci-dessous pour connecter et déconnecter les différents cordons.**

**Pour déconnecter les cordons :**

- **1. Mettez toutes les unités hors tension (sauf mention contraire).**
- **2. Débranchez les cordons d'alimentation des prises.**
- **3. Débranchez les câbles d'interface des connecteurs.**
- **4. Débranchez tous les câbles des unités.**

**Pour connecter les cordons :**

- **1. Mettez toutes les unités hors tension (sauf mention contraire).**
- **2. Branchez tous les cordons sur les unités.**
- **3. Branchez les câbles d'interface sur des connecteurs.**
- **4. Branchez les cordons d'alimentation aux prises.**
- **5. Mettez l'unité sous tension.**

**Avertissement :** Avant de commencer, assurez-vous d'avoir pris connaissance des présentes instructions et de bien maîtriser la complexité de la procédure utilisant le mode Sous tension.

Si vous êtes dans l'un des cas suivants, voir [«Installation](#page-28-0) d'une unité de disque sur un système ou une partition logique hors [tension»,](#page-28-0) à la page 19.

- v Vous installez une unité de disque qui sera connectée à l'adaptateur SCSI 6203 ou 6204.
- v Vous ne vous sentez pas à l'aise avec la procédure d'installation en mode sous tension.

**<sup>(</sup>D005a)**

<span id="page-18-0"></span>**Remarque :** Certaines figures accompagnant ces procédures peuvent ne pas correspondre exactement à votre unité centrale ou votre unité d'extension. Néanmoins, les procédures demeurent identiques pour l'exécution de chaque tâche.

#### **Pourquoi et quand exécuter cette tâche**

#### **Préparation du système**

- 1. Effectuez les tâches de configuration prérequises (voir «Avant de [commencer»,](#page-116-0) à la page 107).
- 2. Retirez le volet de l'unité centrale, de l'unité d'extension ou de l'armoire. Pour plus d'informations, sélectionnez la procédure appropriée dans la liste suivante :
	- v [«Remplacement](#page-142-0) du volet ou du panneau de l'unité d'extension», à la page 133
- 3. Retirez le panneau avant. Pour savoir comment retirer le panneau, sélectionnez la procédure appropriée dans la liste suivante :
	- v «Retrait du panneau avant du modèle 34E/MA, [17M/MA](#page-154-0) ou », à la page 145
	- v «Retrait du panneau avant de l'unité [d'extension](#page-145-0) 11D/20», à la page 136
	- v Si vous avez un panneau avant d'un autre modèle, retirez-le.
- 4. Placez-vous devant l'unité centrale ou l'unité d'extension et identifiez le premier emplacement d'unité de disque disponible. Pour plus d'informations, voir [«Emplacements](#page-71-0) des unités de disque», à la page [62.](#page-71-0)

**Remarque :** Si le système est doté d'une unité d'extension, comblez d'abord les emplacements de l'unité centrale. Toutefois, vous pouvez choisir une autre position pour l'unité de disque, en fonction de votre stratégie de protection des données.

5. Inscrivez l'emplacement d'installation de la nouvelle unité. Par exemple, la nouvelle unité de disque peut être positionnée en P3–D4.

#### **Résultats**

Installez une unité de disque SCSI dans une unité centrale ou une unité d'extension via un noyau 2.4 Linux ou un noyau 2.6 Linux.

#### **Installation d'une unité de disque en utilisant le noyau 2.4 Linux :**

Si vous installez une unité de disque à un emplacement contrôlé par le noyau 2.4 Linux, appliquez la procédure décrite dans cette section pour effectuer cette tâche.

#### *Installation d'une unité de disque :*

1. Si l'emplacement en question contient un obturateur, procédez comme suit :

#### **Avertissement :**

- v Portez un bracelet antistatique relié à une surface métallique non peinte pour protéger le matériel contre les risques de décharge électrostatique.
- v Si vous portez un bracelet antistatique, respectez toutes les consignes de sécurité relatives aux dangers électriques. Un bracelet antistatique permet de réguler l'électricité statique. Il ne réduit et n'augmente en aucun cas les risques d'électrocution liés à l'utilisation ou à la manipulation d'appareils électriques.
- v Si vous ne disposez pas d'un bracelet antistatique, touchez une surface métallique non peinte du système pendant au moins 5 secondes avant de déballer un produit de son emballage antistatique, d'installer ou de remplacer du matériel.
- a. Tirez l'obturateur d'unité de disque pour le détacher de l'emplacement (voir [figure](#page-19-0) 5, à la page [10\)](#page-19-0).

<span id="page-19-0"></span>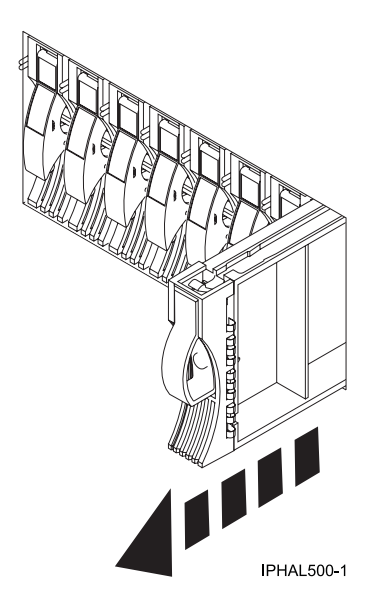

*Figure 5. Retrait du panneau obturateur sur un modèle*

b. Retirez le loquet **A** du panneau frontal de l'unité de disque du bord avant de l'obturateur (voir figure suivante).

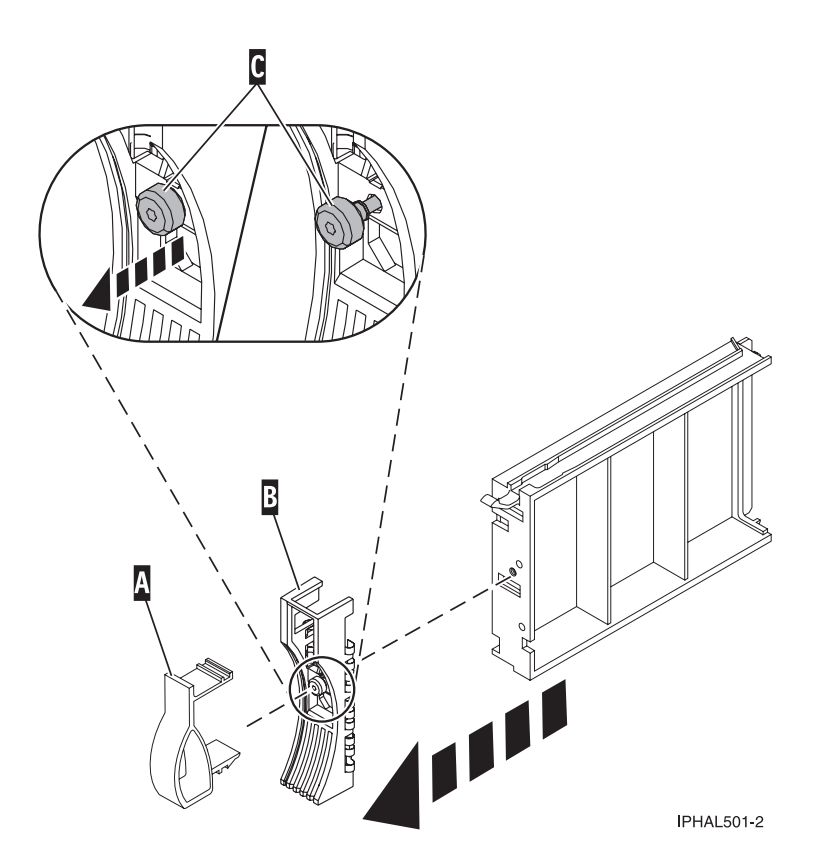

*Figure 6. Retrait du panneau frontal de l'unité de disque*

- c. Dévissez et retirez la vis moletée **C** pour dégager le panneau frontal **B** de l'unité de disque du bord avant de l'obturateur.
- 2. Prenez l'emballage contenant la nouvelle unité de disque.

**Avertissement :** Les unités de disque sont fragiles. Manipulez-les avec précaution.

- <span id="page-20-0"></span>3. Retirez l'unité de disque de son emballage antistatique. Inscrivez le numéro de série (les quatre derniers chiffres) de l'unité de disque.
- 4. Déverrouillez la poignée de l'unité de disque en la tirant vers vous. Si la poignée n'est pas complètement sortie, vous ne pouvez pas insérer l'unité de disque dans l'unité centrale ou l'unité d'extension.
- 5. Si votre nouvelle unité de disque n'est pas dotée d'un panneau frontal, procédez comme suit pour l'installer :
	- a. Fixez le panneau frontal **A** sur l'unité de disque (voir figure suivante).

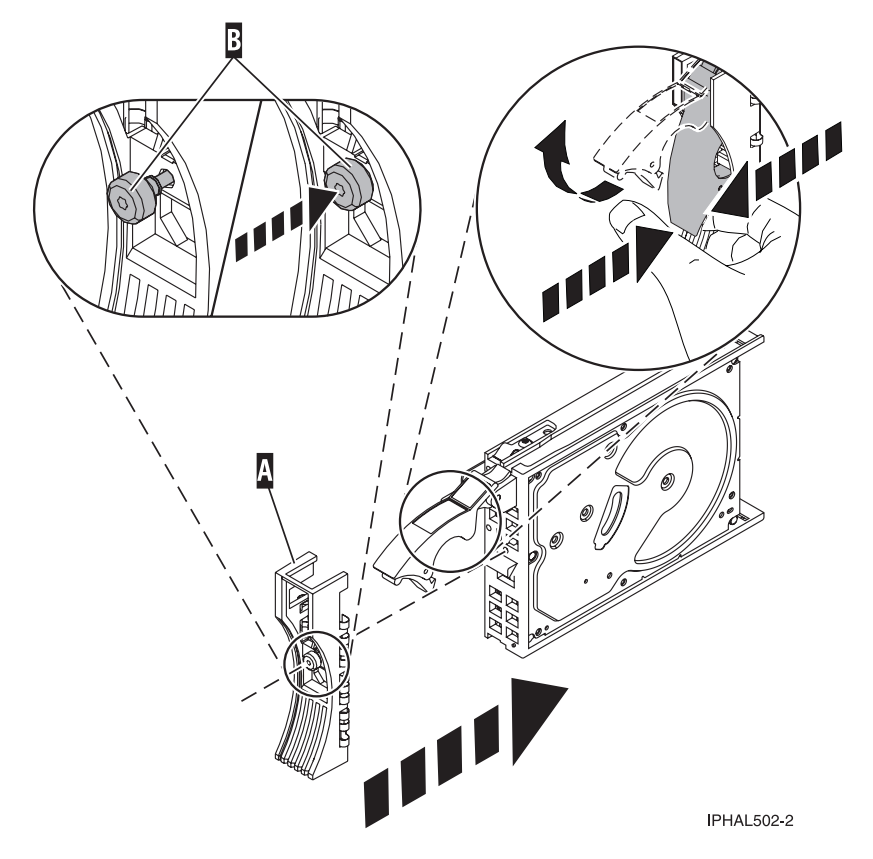

*Figure 7. Installation d'un panneau frontal sur une unité de disque*

- b. Appuyez sur la vis moletée **B**, puis serrez la vis pour maintenir le panneau frontal sur l'unité de disque.
- 6. Maintenez l'unité de disque par-dessous lorsque vous l'alignez sur les rails de guidage de l'unité centrale ou de l'unité d'extension. Ne la tenez pas par la poignée.
- 7. Faites glisser l'unité de disque dans le système.

Faites glisser complètement l'unité de disque dans l'unité centrale ou l'unité d'extension, puis bloquez-la dans son emplacement en poussant la poignée (voir [figure](#page-21-0) 8, à la page 12).

<span id="page-21-0"></span>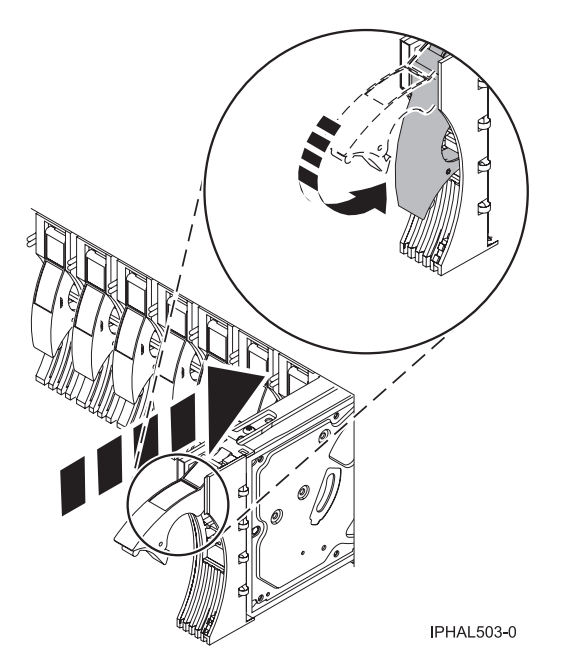

*Figure 8. Installation d'une unité de disque sur un modèle*

**Remarque :** Le voyant de maintenance simultanée ne clignote plus et reste allumé lorsque l'unité de disque est correctement installée.

Pour afficher l'emplacement des voyants de maintenance simultanée, sélectionnez le modèle approprié dans la liste suivante :

- v «Voyants de [maintenance](#page-90-0) simultanée des unités de disque des modèles », à la page 81
- v «Voyants de [maintenance](#page-91-0) simultanée des unités de disque du modèle 11D/20», à la page 82
- v «Voyants de [maintenance](#page-91-0) simultanée des unités de disque du boîtier d'unités de disque SCSI 31D/24 ou [31T/24»,](#page-91-0) à la page 82
- v «Voyants de [maintenance](#page-92-0) simultanée des unités de disque du boîtier de l'unité de disque 58/86», à la [page](#page-92-0) 83
- 8. Si vous installez plusieurs unités de disque, répétez les étapes 1, à la [page](#page-18-0) 9 à 7, à la [page](#page-20-0) 11.
- 9. Connectez-vous en tant que superutilisateur.
- 10. Après avoir installé l'unité de disque, attendez 30 secondes, puis tapez iprconfig sur la ligne de commande de la session Linux. Appuyez sur Entrée. L'écran Work with Disk Units apparaît.
- 11. Sélectionnez **Display disk hardware status** dans l'écran Work with Disk Units. Appuyez sur Entrée. L'écran Display Hardware Status apparaît (voir figure suivante).

<span id="page-22-0"></span>

|                          |            |                                         |           | Display Disk Hardware Status               |             |  |  |  |
|--------------------------|------------|-----------------------------------------|-----------|--------------------------------------------|-------------|--|--|--|
| Serial                   | Vendor     | Product                                 |           | Resource                                   | Hardware    |  |  |  |
| Number                   | ΙD         | ID                                      | Model     | Name                                       | Status      |  |  |  |
| 03132041                 | <b>IBM</b> | 2780001                                 | 001       | /dev/ipr3                                  | Operational |  |  |  |
| 000015A5                 | <b>IBM</b> | ST373453LC                              | 079       |                                            | DPY/Active  |  |  |  |
| E3V1WEAB                 | <b>IBM</b> | IC35L036UCDY10-0                        | 070       |                                            | DPY/Active  |  |  |  |
| E3V0J55B                 | <b>IBM</b> | IC35L036UCDY10-0                        | 079       |                                            | DPY/Active  |  |  |  |
| E3V1W1UB                 | <b>IBM</b> | IC35L036UCDY10-0                        | 070       |                                            | DPY/Active  |  |  |  |
| 04B81193                 | <b>IBM</b> | 3C98D203                                | 210       | /dev/sdi                                   | Operational |  |  |  |
| 000227CE                 | <b>IBM</b> | ST336605LC                              | 020       | /dev/sdh                                   | Operational |  |  |  |
| 00000001                 | <b>IBM</b> | 570B001                                 | 001       | /dev/ipr2                                  | Operational |  |  |  |
| 00006719                 | <b>IBM</b> | ST336607LC                              | 020       | /dev/sdd                                   | Operational |  |  |  |
| E3V0E77B                 | <b>IBM</b> | IC35L036UCDY10-0                        | 020       | /dev/sde                                   | Operational |  |  |  |
| 0007E0C4                 | <b>IBM</b> | ST373453LC                              | 020       | /dev/sdf                                   | Operational |  |  |  |
| 00000001                 | <b>IBM</b> | 5702001                                 | 001       | /dev/ipr1                                  | Operational |  |  |  |
| 03060038                 | <b>IBM</b> | 5703001                                 | 001       | /dev/ipr0                                  | Operational |  |  |  |
|                          |            |                                         |           |                                            | More        |  |  |  |
| Press Enter to continue. |            |                                         |           |                                            |             |  |  |  |
| $e = Exit$               |            | q=Cancel<br>d=Display disk unit details | r=Refresh | f=PageDn<br>p=Display device parity status | b=PageUp    |  |  |  |

*Figure 9. Ecran Display Disk Hardware Status*

12. Localisez l'unité de disque que vous avez installée. Le numéro de série peut être 0. Si l'unité de disque apparaît en étant définie comme disque de modèle 50, vous avez terminé. Si tel

n'est pas le cas, procédez comme suit :

- a. Recherchez le nom /dev/sd*x* associé à l'unité de disque que vous avez installée.
- b. Retournez à la ligne de commande.
- c. Tapez sg map sur la ligne de commande et appuyez sur Entrée.
- d. Utilisez la sortie de la commande sg\_map pour comparer l'unité /dev/sd*x* à une unité /dev/sg*x*.
- e. Tapez sg\_inq /dev/sg*x* sur la ligne de commande en utilisant la valeur /dev/sg*x* de l'étape précédente. Appuyez sur Entrée.
- f. Tapez iprconfig sur la ligne de commande et appuyez sur Entrée.
- g. Sélectionnez **Display disk hardware status** dans l'écran Work with Disk Units. Appuyez sur Entrée.
- h. Le numéro de série de la nouvelle unité de disque s'affiche dans l'écran Display Hardware Status.
- 13. Notez le nom de ressource lorsque vous configurez l'unité de disque.

#### *Fin de la procédure :*

- 1. Réinstallez le panneau avant. Pour savoir comment réinstaller le panneau, sélectionnez la procédure appropriée dans la liste suivante :
	- v [«Installation](#page-155-0) du panneau avant du modèle 34E/MA, 17M/MA», à la page 146
	- [«Installation](#page-145-0) du panneau avant de l'unité d'extension  $11D/20$ », à la page 136
	- v Si vous avez un panneau avant d'un autre modèle, installez-le.
- 2. Installez ou fermez le volet avant du système, de l'unité d'extension ou de l'armoire.
- 3. Configurez la nouvelle unité de disque en fonction de votre environnement. Pour plus d'informations, voir *PCI-X SCSI RAID Controller Reference Guide for Linux*.

#### **Installation d'une unité de disque en utilisant le noyau 2.6 Linux :**

Si vous installez une unité de disque à un emplacement contrôlé par le noyau 2.6 Linux, appliquez la procédure décrite dans cette section pour effectuer cette tâche.

*Installation d'une unité de disque :*

- <span id="page-23-0"></span>1. Connectez-vous en tant que superutilisateur.
- 2. Tapez lsslot sur la ligne de commande de la session Linux et appuyez sur Entrée. Un écran similaire à la figure suivante apparaît.

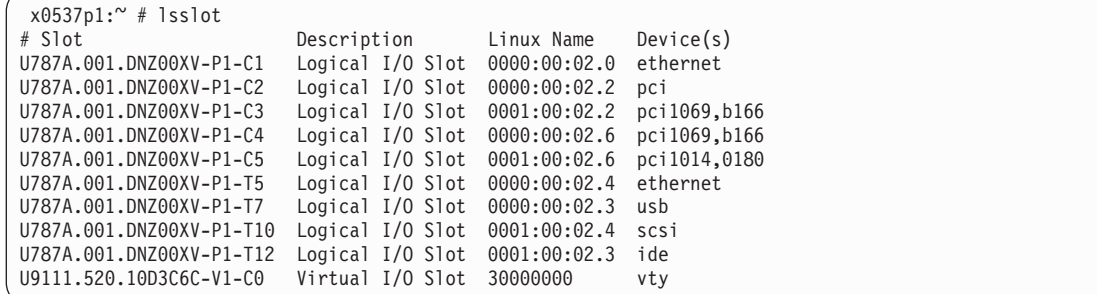

*Figure 10. Nom Linux correspondant à l'emplacement d'installation approprié pour l'unité de disque.*

- 3. Notez le nom Linux de l'emplacement de la carte, sous lequel vous voulez installer l'unité de disque.
- 4. Tapez iprconfig sur la ligne de commande de la session Linux et appuyez sur Entrée. L'écran Configuration Utility apparaît.
- 5. Sélectionnez **Work with disk unit recovery** sur l'écran Configuration Utility. Appuyez sur Entrée.
- 6. Sélectionnez **Concurrent add device** dans l'écran Work with Disk Unit Recovery. Appuyez sur Entrée.

Un écran Concurrent Device Add similaire à la figure suivante apparaît.

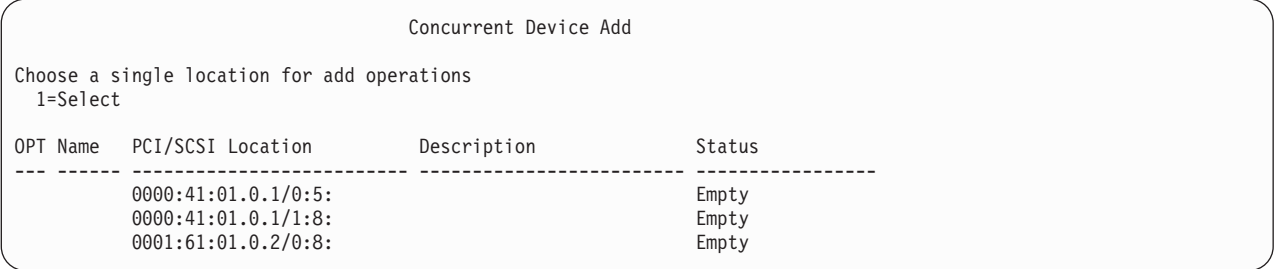

*Figure 11. Exemple d'écran Concurrent Device Remove*

7. Tapez l'option 1 à côté de l'emplacement dans lequel vous voulez installer l'unité de disque, puis appuyez sur Entrée.

L'écran Verify Device Concurrent Add apparaît.

Un voyant de maintenance simultanée indique l'emplacement où l'unité peut être installée.

- 8. Appuyez sur Entrée dans l'écran Verify Device Concurrent Add pour vérifier l'emplacement.
- 9. Si l'emplacement en question contient un obturateur d'unité de disque, procédez comme suit :

#### **Avertissement :**

- v Portez un bracelet antistatique relié à une surface métallique non peinte pour protéger le matériel contre les risques de décharge électrostatique.
- v Si vous portez un bracelet antistatique, respectez toutes les consignes de sécurité relatives aux dangers électriques. Un bracelet antistatique permet de réguler l'électricité statique. Il ne réduit et n'augmente en aucun cas les risques d'électrocution liés à l'utilisation ou à la manipulation d'appareils électriques.
- v Si vous ne disposez pas d'un bracelet antistatique, touchez une surface métallique non peinte du système pendant au moins 5 secondes avant de déballer un produit de son emballage antistatique, d'installer ou de remplacer du matériel.
- a. Tirez l'obturateur d'unité de disque pour le détacher de l'emplacement (voir figure 12).

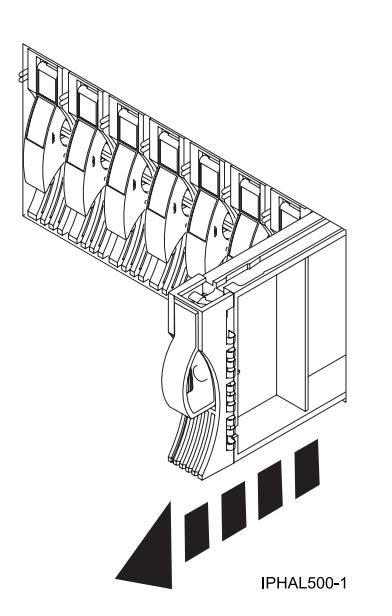

*Figure 12. Retrait du panneau obturateur sur un modèle*

b. Retirez le loquet **A** du panneau frontal de l'unité de disque du bord avant de l'obturateur (voir figure suivante).

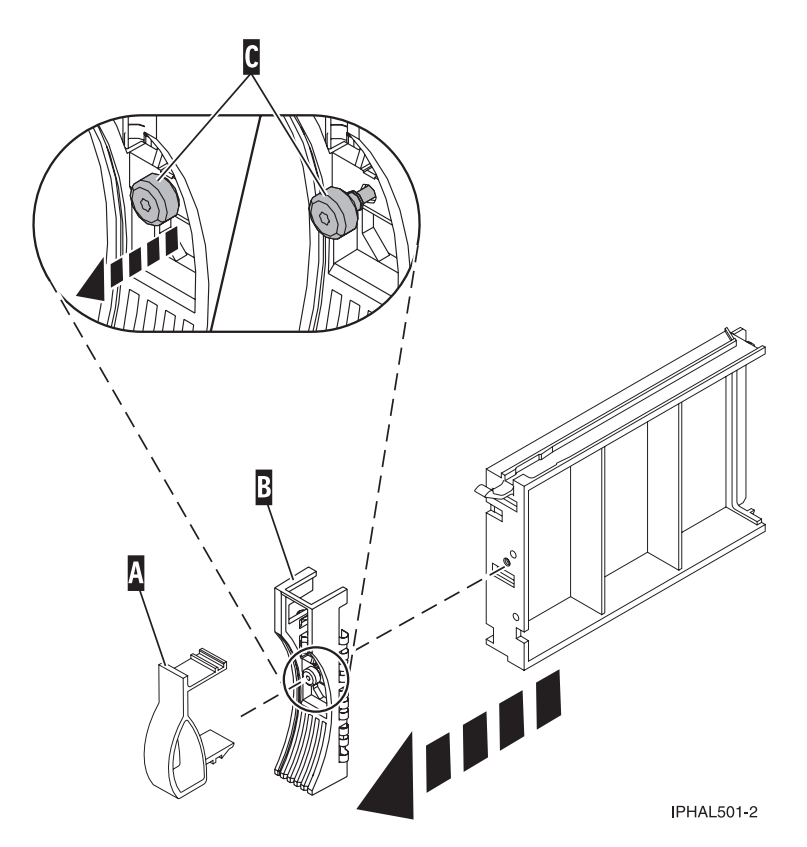

*Figure 13. Retrait du panneau frontal sur l'unité de disque.*

- c. Dévissez et retirez la vis moletée **C** pour dégager le panneau frontal **B** de l'unité de disque du bord avant de l'obturateur.
- 10. Prenez l'emballage contenant la nouvelle unité de disque.

**Avertissement :** Les unités de disque sont fragiles. Manipulez-les avec précaution.

- 11. Retirez l'unité de disque de son emballage antistatique. Inscrivez le numéro de série (les quatre derniers chiffres) de l'unité de disque.
- 12. Déverrouillez la poignée de l'unité de disque en la tirant vers vous. Si la poignée n'est pas complètement sortie, vous ne pouvez pas insérer l'unité de disque dans l'unité centrale ou l'unité d'extension.
- 13. Pour installer le panneau frontal sur la nouvelle unité de disque si celle-ci n'en a pas, procédez comme suit :
	- a. Fixez le panneau frontal **A** sur l'unité de disque (voir figure suivante).

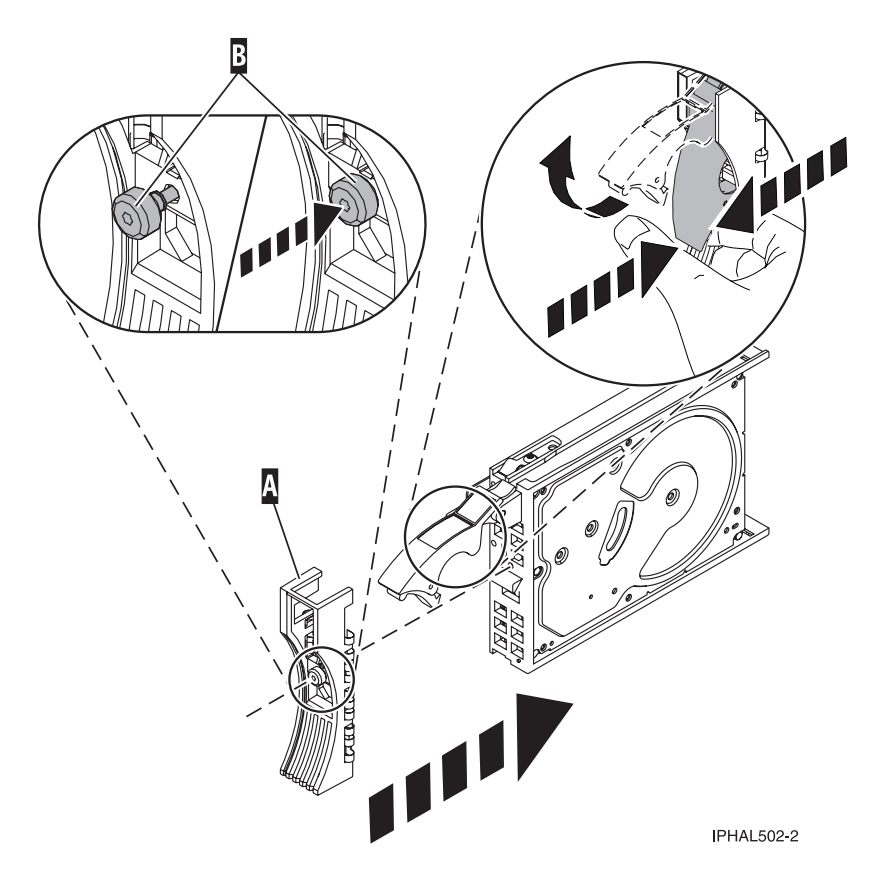

*Figure 14. Fixation du panneau frontal à l'unité de disque*

- b. Appuyez sur la vis moletée **B**, puis serrez la vis pour maintenir le panneau frontal sur l'unité de disque.
- 14. Maintenez l'unité de disque par-dessous lorsque vous l'alignez sur les rails de guidage de l'unité centrale ou de l'unité d'extension. Ne la tenez pas par la poignée.
- 15. L'écran Complete Device Concurrent Add apparaît.
- 16. Faites glisser l'unité de disque dans le système.

Faites glisser complètement l'unité de disque dans l'unité centrale ou l'unité d'extension, puis bloquez-la dans son emplacement en poussant la poignée (voir [figure](#page-27-0) 15, à la page 18).

<span id="page-27-0"></span>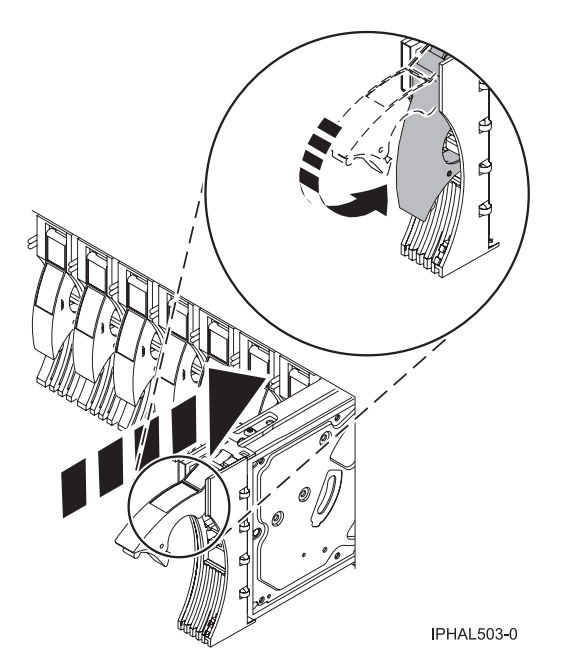

*Figure 15. Installation d'une unité de disque sur un modèle*

17. Appuyez sur Entrée. Le voyant de maintenance simultanée ne clignote plus et reste allumé lorsque l'unité de disque est correctement installée.

Pour afficher l'emplacement des voyants de maintenance simultanée, sélectionnez le modèle approprié dans la liste suivante :

- v «Voyants de [maintenance](#page-90-0) simultanée des unités de disque des modèles », à la page 81
- v «Voyants de [maintenance](#page-91-0) simultanée des unités de disque du modèle 11D/20», à la page 82
- v «Voyants de [maintenance](#page-91-0) simultanée des unités de disque du boîtier d'unités de disque SCSI 31D/24 ou [31T/24»,](#page-91-0) à la page 82
- 18. Si vous installez plusieurs unités de disque, répétez les étapes 2, à la [page](#page-23-0) 14 à 17 jusqu'à installation de toutes les unités.

*Vérification du fonctionnement de la nouvelle unité de disque :* **Pourquoi et quand exécuter cette tâche**

Pour vérifier si l'unité de disque fonctionne, procédez comme suit :

- 1. Connectez-vous en tant que superutilisateur.
- 2. Tapez iprconfig sur la ligne de commande de la session Linux et appuyez sur Entrée. L'écran Configuration Utility apparaît.
- 3. Sélectionnez **Display hardware status**.

L'écran Display Hardware Status apparaît (voir figure suivante).

<span id="page-28-0"></span>

|                                                                              | Display Hardware Status    |                         |             |  |  |  |
|------------------------------------------------------------------------------|----------------------------|-------------------------|-------------|--|--|--|
| Type option, press Enter.<br>1=Display hardware resource information details |                            |                         |             |  |  |  |
|                                                                              | OPT Name PCI/SCSI Location | Description             | Status      |  |  |  |
|                                                                              | 0000:01:01.0.0/            | PCI-X SCSI Adapter      | Operational |  |  |  |
|                                                                              | 0000:41:01.0.1/            | PCI-X SCSI Adapter      | Operational |  |  |  |
| sda                                                                          | 0000:41:01.0.1/0:3:0       | Physical Disk           | Active      |  |  |  |
| sdb                                                                          | 0000:41:01.0.1/0:4:0       | Physical Disk           | Active      |  |  |  |
| sdc                                                                          | 0000:41:01.0.1/0:8:0       | Physical Disk           | Active      |  |  |  |
| sdd                                                                          | 0000:41:01.0.1/1:3:0       | Physical Disk           | Active      |  |  |  |
| sde                                                                          | 0000:41:01.0.1/1:4:0       | Physical Disk           | Active      |  |  |  |
| sdf                                                                          | 0000:41:01.0.1/1:5:0       | Physical Disk           | Active      |  |  |  |
|                                                                              | 0001:61:01.0.2/            | PCI-X SCSI RAID Adapter | Operational |  |  |  |
| sdg                                                                          | 0001:61:01.0.2/0:3:0       | Physical Disk           | Active      |  |  |  |
|                                                                              | 0001:61:01.0.2/0:6:0       | Advanced Function Disk  | Active      |  |  |  |
| sdi                                                                          | 0001:61:01.0.2/0:9:0       | Physical Disk           | Active      |  |  |  |
| sdh                                                                          | 0001:61:01.0.2/255:0:0     | RAID 10 Disk Array      | Failed      |  |  |  |
|                                                                              | 0001:61:01.0.2/0:4:0       | RAID 10 Array Member    | Failed      |  |  |  |
|                                                                              | 0001:61:01.0.2/0:5:0       | RAID 10 Array Member    | Failed      |  |  |  |

*Figure 16. Exemple d'écran Display Hardware Status*

4. Vérifiez que l'unité de disque installée apparaît à l'écran.

#### *Fin de la procédure :*

#### **Pourquoi et quand exécuter cette tâche**

- 1. Réinstallez le panneau avant. Pour savoir comment réinstaller le panneau, sélectionnez la procédure appropriée dans la liste suivante :
	- v [«Installation](#page-155-0) du panneau avant du modèle 34E/MA, 17M/MA», à la page 146
	- v [«Installation](#page-145-0) du panneau avant de l'unité d'extension 11D/20», à la page 136
	- v [«Installation](#page-144-0) du panneau avant sur l'unité d'extension 11D/11», à la page 135
	- v Si vous avez un panneau avant d'un autre modèle, retirez-le.
- 2. Installez ou fermez le volet avant du système, de l'unité d'extension ou de l'armoire.
- 3. Configurez la nouvelle unité de disque en fonction de votre environnement. Pour plus d'informations, voir *PCI-X SCSI RAID Controller Reference Guide for Linux*.

#### **Installation d'une unité de disque sur un système ou une partition logique hors tension**

Il se peut que vous deviez installer une unité de disque SCSI (Small Computer System Interface) ou SAS (Serial Attached SCSI) sur un système ou une partition logique qui contrôle l'emplacement de l'unité de disque hors tension. La procédure de cette section permet d'effectuer cette tâche.

#### <span id="page-29-0"></span>**Pourquoi et quand exécuter cette tâche**

#### **DANGER**

**Lorsque vous utilisez le système ou travaillez à proximité de ce dernier, observez les consignes suivantes :**

**Le courant électrique provenant de l'alimentation, du téléphone et des câbles de transmission peut présenter un danger. Pour éviter tout risque de choc électrique :**

- v **Branchez cette unité uniquement avec le cordon d'alimentation fourni par . N'utilisez pas ce dernier avec un autre produit.**
- v **N'ouvrez pas et n'entretenez pas le bloc d'alimentation électrique.**
- v **Ne manipulez aucun câble et n'effectuez aucune opération d'installation, d'entretien ou de reconfiguration de ce produit au cours d'un orage.**
- v **Le produit peut être équipé de plusieurs cordons d'alimentation. Pour supprimer tout risque de danger électrique, débranchez tous les cordons d'alimentation.**
- v **Branchez tous les cordons d'alimentation sur un socle de prise de courant correctement câblé et mis à la terre. Vérifiez que la tension et l'ordre des phases des prises de courant correspondent aux informations de la plaque d'alimentation électrique du système.**
- v **Branchez sur des socles de prise de courant correctement câblés tout équipement connecté à ce produit.**
- v **Lorsque cela est possible, n'utilisez qu'une seule main pour connecter ou déconnecter les câbles d'interface.**
- v **Ne mettez jamais un équipement sous tension en cas d'incendie ou d'inondation, ou en présence de dommages matériels.**
- v **Avant de retirer les carters de l'unité, mettez celle-ci hors tension et déconnectez ses cordons d'alimentation, ainsi que les câbles qui la relient aux réseaux, aux systèmes de télécommunication et aux modems (sauf mention contraire dans les procédures d'installation et de configuration).**
- v **Lorsque vous installez, que vous déplacez, ou que vous manipulez le présent produit ou des périphériques qui lui sont raccordés, reportez-vous aux instructions ci-dessous pour connecter et déconnecter les différents cordons.**

**Pour déconnecter les cordons :**

- **1. Mettez toutes les unités hors tension (sauf mention contraire).**
- **2. Débranchez les cordons d'alimentation des prises.**
- **3. Débranchez les câbles d'interface des connecteurs.**
- **4. Débranchez tous les câbles des unités.**

**Pour connecter les cordons :**

- **1. Mettez toutes les unités hors tension (sauf mention contraire).**
- **2. Branchez tous les cordons sur les unités.**
- **3. Branchez les câbles d'interface sur des connecteurs.**
- **4. Branchez les cordons d'alimentation aux prises.**
- **5. Mettez l'unité sous tension.**

**(D005a)**

#### **Préparation du système :**

- 1. Effectuez les tâches de configuration prérequises (voir «Avant de [commencer»,](#page-116-0) à la page 107).
- 2. Retirez le volet de l'unité centrale ou de l'unité d'extension ou ouvrez l'armoire. Pour plus d'informations, sélectionnez la procédure appropriée dans la liste suivante :
	- v [«Remplacement](#page-142-0) du volet ou du panneau de l'unité d'extension», à la page 133
- 3. Retirez le panneau avant. Pour savoir comment retirer le panneau, sélectionnez la procédure appropriée dans la liste suivante :
	- v «Retrait du panneau avant du modèle 34E/MA, [17M/MA](#page-154-0) ou », à la page 145
- <span id="page-30-0"></span>v «Retrait du panneau avant de l'unité [d'extension](#page-145-0) 11D/20», à la page 136
- v Si vous avez un panneau avant d'un autre modèle, retirez-le.
- 4. Identifiez le premier emplacement d'unité de disque libre de l'unité centrale ou de l'unité d'extension. Pour plus d'informations, voir [«Emplacements](#page-71-0) des unités de disque», à la page 62.

**Remarque :** Si le système est doté d'une unité d'extension, il est préférable de combler d'abord les emplacements de l'unité centrale. Toutefois, vous pouvez choisir une autre position pour l'unité de disque, en fonction de votre stratégie de protection des données.

- 5. Arrêtez le système ou la partition qui contrôle l'emplacement de l'unité de disque. Pour plus d'informations, voir «Arrêt d'un système ou d'une partition [logique»,](#page-134-0) à la page 125.
- 6. Si vous avez arrêté la partition logique, ne déconnectez pas la source d'alimentation. Si vous avez arrêté le système, débranchez-le de la source d'alimentation.

**Remarque :** Ce système peut être équipé d'un deuxième bloc d'alimentation. Avant de poursuivre la procédure, vérifiez que le système n'est connecté à aucune source d'alimentation. **(L003)**

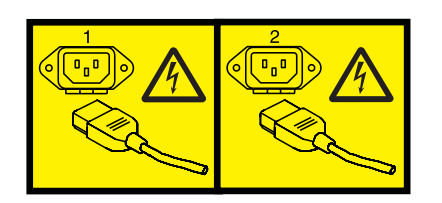

ou

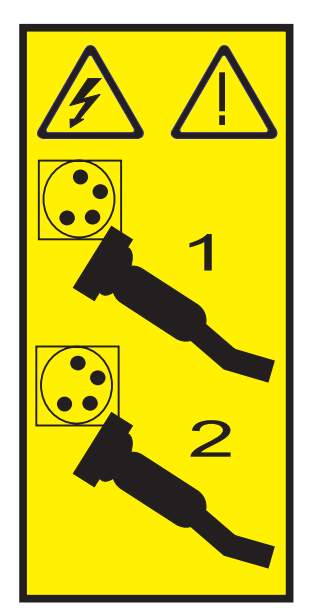

**Installation d'une unité de disque :**

#### <span id="page-31-0"></span>**Pourquoi et quand exécuter cette tâche**

1. Si l'emplacement en question contient un obturateur d'unité de disque, procédez comme suit :

#### **Avertissement :**

- v Portez un bracelet antistatique relié à une surface métallique non peinte pour protéger le matériel contre les risques de décharge électrostatique.
- v Si vous portez un bracelet antistatique, respectez toutes les consignes de sécurité relatives aux dangers électriques. Un bracelet antistatique permet de réguler l'électricité statique. Il ne réduit et n'augmente en aucun cas les risques d'électrocution liés à l'utilisation ou à la manipulation d'appareils électriques.
- v Si vous ne disposez pas d'un bracelet antistatique, touchez une surface métallique non peinte du système pendant au moins 5 secondes avant de déballer un produit de son emballage antistatique, d'installer ou de remplacer du matériel.
- a. Tirez l'obturateur d'unité de disque pour le détacher de l'emplacement approprié (voir figure 17).

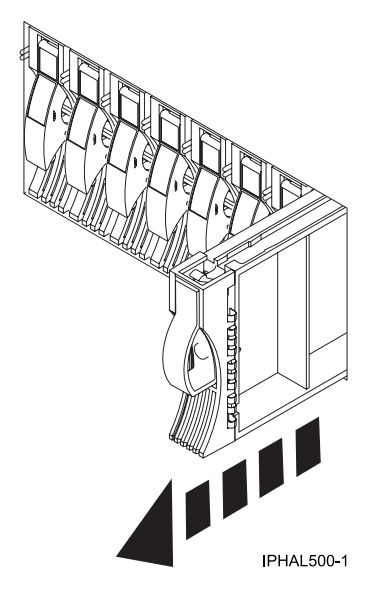

*Figure 17. Retrait d'un obturateur d'unité de disque d'un modèle*

b. Retirez le loquet **A** du panneau frontal de l'unité de disque du bord avant de l'obturateur (voir figure suivante).

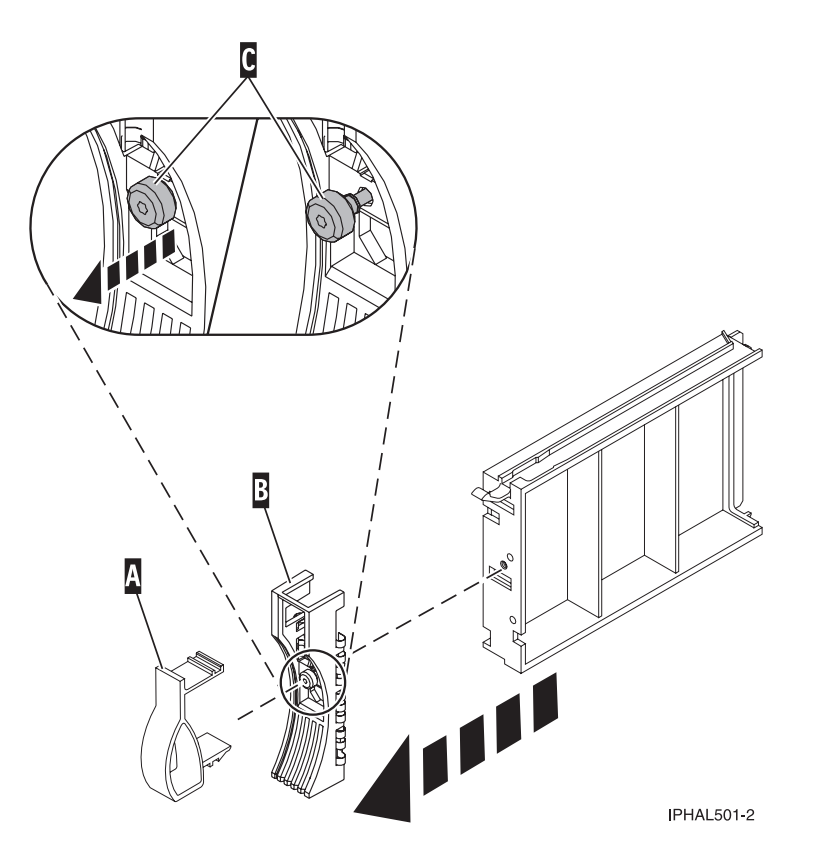

*Figure 18. Retrait du panneau frontal d'une unité de disque*

- c. Dévissez et retirez la vis moletée **C** pour dégager le panneau frontal **B** du bord avant de l'obturateur.
- 2. Prenez l'emballage contenant la nouvelle unité de disque.

**Avertissement :** Les unités de disque sont fragiles. Manipulez-les avec précaution.

- 3. Retirez l'unité de disque de son emballage protecteur. Inscrivez le numéro de série (les quatre derniers chiffres) de l'unité de disque.
- 4. Déverrouillez la poignée de l'unité de disque en la tirant vers vous avant d'installer l'unité de disque. Si la poignée n'est pas complètement sortie, vous ne pouvez pas insérer l'unité de disque dans l'unité centrale ou l'unité d'extension.
- 5. Si un panneau frontal n'est pas préinstallé sur l'unité de disque, procédez comme suit pour l'installer sur la nouvelle unité :
	- a. Fixez le panneau frontal **A** sur l'unité de disque (voir figure suivante).

<span id="page-33-0"></span>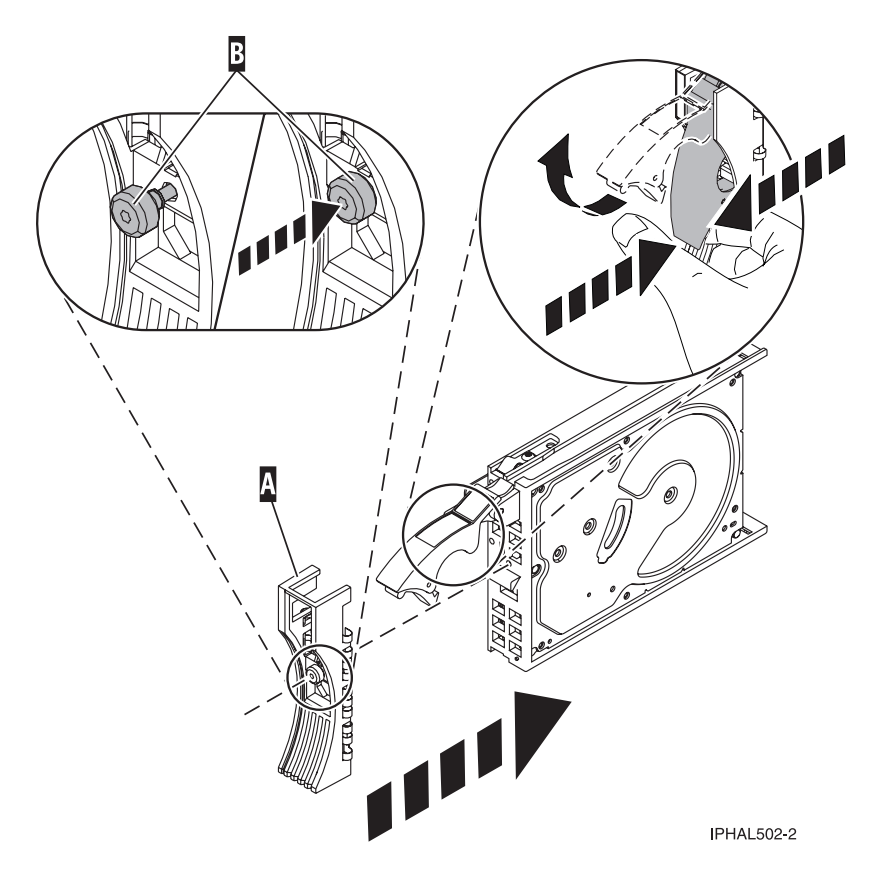

*Figure 19. Installation d'un panneau frontal sur une unité de disque*

- b. Appuyez sur la vis moletée **B**, puis serrez la vis pour maintenir le panneau frontal sur l'unité de disque.
- 6. Maintenez l'unité de disque par-dessous lorsque vous l'alignez sur les rails de guidage de l'unité centrale ou de l'unité d'extension. Ne la tenez pas par la poignée.
- 7. Faites glisser complètement l'unité de disque dans l'unité centrale ou l'unité d'extension.

**Remarque :** Lors de l'installation de l'unité de disque, vérifiez qu'elle est complètement et parfaitement insérée dans le système.

8. Poussez complètement la poignée de l'unité de disque (voir [figure](#page-34-0) 20, à la page 25).

<span id="page-34-0"></span>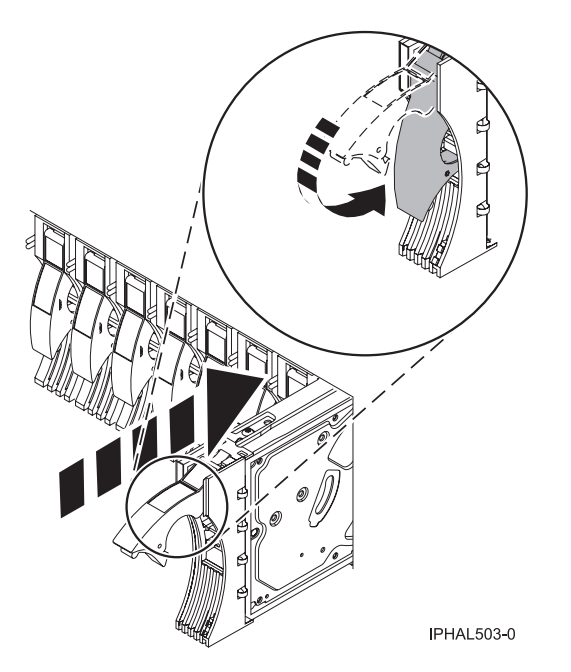

*Figure 20. Installation d'une unité de disque sur un modèle*

9. Si vous installez plusieurs unités de disque, répétez les étapes 1, à la [page](#page-31-0) 22 à 8, à la [page](#page-33-0) 24 jusqu'à installation de toutes les unités.

#### **Fin de la procédure : Pourquoi et quand exécuter cette tâche**

- 1. Réinstallez le panneau avant. Pour savoir comment réinstaller le panneau, sélectionnez la procédure appropriée dans la liste suivante :
	- v [«Installation](#page-155-0) du panneau avant du modèle 34E/MA, 17M/MA», à la page 146
	- [«Installation](#page-145-0) du panneau avant de l'unité d'extension  $11D/20$ », à la page 136
	- v Si vous avez un panneau avant d'un autre modèle, installez-le.
- 2. Installez ou fermez le volet avant du système, de l'unité d'extension ou de l'armoire.
- 3. Rebranchez tous les câbles d'alimentation système.
- 4. Rebranchez le système à la source d'alimentation.
- 5. Démarrez le système ou la partition logique. Pour plus d'informations, voir [«Démarrage](#page-129-0) du système ou de la partition [logique»,](#page-129-0) à la page 120.
- 6. Pour configurer la nouvelle unité de disque, sélectionnez la procédure correspondant au système d'exploitation qui contrôle l'unité de disque.
	- v [«Préparation](#page-93-0) de l'utilisation d'une unité de disque sur un système ou une partition logique AIX», à la [page](#page-93-0) 84
	- v Pour plus d'informations sur la configuration de la nouvelle unité de disque dans un environnement Linux, voir *PCI-X SCSI RAID Controller Reference Guide for Linux*.

## **Retrait d'une unité de disque**

Il se peut que vous deviez retirer une unité de disque SCSI (Small Computer System Interface) ou SAS (Serial Attached SCSI) du serveur ou de l'unité d'extension. La présente section fournit des informations sur le boîtier d'unités de disque et les procédures permettant d'effectuer ces tâches.

<span id="page-35-0"></span>Pour retirer et remplacer une unité de disque défaillante, voir «Remplacement d'une unité de disque». Si le système est géré par la console HMC (Hardware Management Console), utilisez-la pour retirer l'unité de disque. Pour plus d'informations, voir «Retrait d'un [composant](#page-168-0) via la console HMC», à la page 159.

Cette rubrique explique comment retirer une unité de disque sur une unité centrale ou une unité d'extension contrôlée par différents systèmes d'exploitation.

- v «Remplacement d'une unité de disque sur un système ou une partition logique AIX sous tension».
- v [«Remplacement](#page-41-0) d'une unité de disque sur un système ou une partition logique Linux sous tension», à la [page](#page-41-0) 32.

## **Remplacement d'une unité de disque**

Il se peut que vous deviez remplacer une unité de disque SCSI (Small Computer System Interface) ou SAS (Serial Attached SCSI) du serveur ou de l'unité d'extension. Les procédures de cette section permettent d'effectuer cette tâche.

#### **Pourquoi et quand exécuter cette tâche**

**Remarque :** Ces instructions (les trois premières sections) ne concernent que le remplacement d'une unité de disque SAS.

Pour retirer et remplacer une unité d'extension dans un boîtier différent, utilisez les informations du boîtier.

Suivez cette procédure pour retirer une unité de disque défaillante et la remplacer par le même type. Si vous envisagez de retirer une unité de disque et d'installer un type différent, retirez l'unité existante (voir «Retrait d'une unité de [disque»,](#page-34-0) à la page 25) et installez la nouvelle unité de disque (voir [«Installation](#page-10-0) d'une unité de [disque»,](#page-10-0) à la page 1). Si le système est géré par la console HMC (Hardware Management Console), utilisez-la pour remplacer l'unité de disque. Pour plus d'informations, voir [«Echange](#page-169-0) d'un [composant](#page-169-0) via la console HMC», à la page 160.

Votre système ou votre partition peut être indifféremment hors tension ou sous tension lorsque vous remplacez l'unité de disque. Si l'unité de disque remplacée se trouve dans le groupe de volumes racine (rootvg) AIX ou Linux et n'est pas protégée, mettez le système hors tension pour remplacer le disque (voir procédure appropriée).

#### **Remplacement d'une unité de disque sur un système ou une partition logique AIX sous tension**

Il se peut que vous deviez remplacer une unité de disque SCSI (Small Computer System Interface) ou SAS (Serial Attached SCSI) dans une unité centrale ou d'extension alors que le système d'exploitation ou la partition logique AIX qui contrôle l'emplacement de l'unité de disque est sous tension. La procédure de cette section permet d'effectuer cette tâche.
# **Pourquoi et quand exécuter cette tâche**

### **DANGER**

**Lorsque vous utilisez le système ou travaillez à proximité de ce dernier, observez les consignes suivantes :**

**Le courant électrique provenant de l'alimentation, du téléphone et des câbles de transmission peut présenter un danger. Pour éviter tout risque de choc électrique :**

- v **Branchez cette unité uniquement avec le cordon d'alimentation fourni par . N'utilisez pas ce dernier avec un autre produit.**
- v **N'ouvrez pas et n'entretenez pas le bloc d'alimentation électrique.**
- v **Ne manipulez aucun câble et n'effectuez aucune opération d'installation, d'entretien ou de reconfiguration de ce produit au cours d'un orage.**
- v **Le produit peut être équipé de plusieurs cordons d'alimentation. Pour supprimer tout risque de danger électrique, débranchez tous les cordons d'alimentation.**
- v **Branchez tous les cordons d'alimentation sur un socle de prise de courant correctement câblé et mis à la terre. Vérifiez que la tension et l'ordre des phases des prises de courant correspondent aux informations de la plaque d'alimentation électrique du système.**
- v **Branchez sur des socles de prise de courant correctement câblés tout équipement connecté à ce produit.**
- v **Lorsque cela est possible, n'utilisez qu'une seule main pour connecter ou déconnecter les câbles d'interface.**
- v **Ne mettez jamais un équipement sous tension en cas d'incendie ou d'inondation, ou en présence de dommages matériels.**
- v **Avant de retirer les carters de l'unité, mettez celle-ci hors tension et déconnectez ses cordons d'alimentation, ainsi que les câbles qui la relient aux réseaux, aux systèmes de télécommunication et aux modems (sauf mention contraire dans les procédures d'installation et de configuration).**
- v **Lorsque vous installez, que vous déplacez, ou que vous manipulez le présent produit ou des périphériques qui lui sont raccordés, reportez-vous aux instructions ci-dessous pour connecter et déconnecter les différents cordons.**

**Pour déconnecter les cordons :**

- **1. Mettez toutes les unités hors tension (sauf mention contraire).**
- **2. Débranchez les cordons d'alimentation des prises.**
- **3. Débranchez les câbles d'interface des connecteurs.**
- **4. Débranchez tous les câbles des unités.**

**Pour connecter les cordons :**

- **1. Mettez toutes les unités hors tension (sauf mention contraire).**
- **2. Branchez tous les cordons sur les unités.**
- **3. Branchez les câbles d'interface sur des connecteurs.**
- **4. Branchez les cordons d'alimentation aux prises.**
- **5. Mettez l'unité sous tension.**

**(D005a)**

**Avertissement :** La procédure avec le système sous tension est un ensemble complexe d'étapes qui doivent être exécutées avec exactitude pour éviter des pertes de données ou un endommagement du système. Vous pouvez également effectuer la procédure hors tension, plus simple et moins risquée en termes de pertes de données ou d'endommagement du système. Si le système ou la partition logique qui contrôle l'unité de disque à remplacer est sur la ligne de commande AIX, vous pouvez utiliser cette procédure avec l'alimentation sous tension. Si l'unité de disque à remplacer se trouve dans le groupe de volumes racine (rootvg) et qu'elle n'est pas protégée par la technologie RAID (Redundant Array of Independent Disks) ou la mise en miroir, ou pour utiliser la procédure hors tension, voir [«Remplacement](#page-57-0) d'une unité de disque sur un système ou une partition logique hors [tension»,](#page-57-0) à la page 48.

**Remarque :** Certaines figures accompagnant ces procédures peuvent ne pas correspondre exactement à votre unité centrale ou votre unité d'extension. Néanmoins, les procédures demeurent identiques pour l'exécution de chaque tâche.

### **Préparation du système :**

- 1. Effectuez les tâches de configuration prérequises (voir «Avant de [commencer»,](#page-116-0) à la page 107).
- 2. Préparez-vous à retirer l'unité de disque de l'unité centrale ou de l'unité d'extension (voir [«Préparation](#page-93-0) au retrait d'une unité de disque sur une unité centrale ou une unité d'extension [contrôlée](#page-93-0) par AIX», à la page 84).
- 3. Retirez le volet de l'unité centrale, de l'unité d'extension ou de l'armoire. Pour plus d'informations, sélectionnez la procédure appropriée dans la liste suivante :
	- v [«Remplacement](#page-142-0) du volet ou du panneau de l'unité d'extension», à la page 133
- 4. Retirez le panneau avant. Pour savoir comment retirer le panneau, sélectionnez la procédure appropriée dans la liste suivante :
	- v «Retrait du panneau avant du modèle 34E/MA, [17M/MA](#page-154-0) ou », à la page 145
	- v «Retrait du panneau avant de l'unité [d'extension](#page-145-0) 11D/20», à la page 136
	- v Si vous avez un panneau avant d'un autre modèle, retirez-le.

### **Résultats**

Pour remplacer une unité de disque JBOD (Just a Bunch of Disks) connectée à une carte SCSI ou SCSI RAID, voir [«Remplacement](#page-63-0) d'une unité de disque SCSI», à la page 54.

### **Retrait d'une unité de disque :**

- 1. Connectez-vous en tant que superutilisateur.
- 2. A l'invite, tapez diag et appuyez sur Entrée.
- 3. Appuyez sur Entrée pour continuer.
- 4. Dans l'écran de sélection de fonction, sélectionnez **Sélection des tâches**.
- 5. Sélectionnez **Remplacement à chaud**.
- 6. Sélectionnez **Gestionnaire d'unités SCSI et RAID SCSI remplaçables à chaud** ou **Unités RAID remplaçables à chaud**, en fonction de l'adaptateur auquel votre unité est connectée.

**Conseil :** L'une, l'autre ou ces deux options peuvent être utilisées, en fonction de la configuration de votre système. Si l'unité que vous désirez remplacer ne se trouve pas dans la liste lorsque vous effectuez la procédure Gestionnaire d'unités SCSI et RAID SCSI remplaçables à chaud, choisissez la procédure Unités RAID remplaçables à chaud.

- v Si une unité de disque RAID est connectée à une carte PCI SCSI RAID 2498, passez à l'étape 7.
- v Si une unité de disque JBOD est connectée à une carte SCSI ou SCSI RAID, voir [«Remplacement](#page-63-0) d'une unité de [disque](#page-63-0) SCSI», à la page 54.
- v Si des unités RAID sont connectées à d'autres cartes, voir *PCI-X SCSI RAID Controller Reference Guide for AIX*.
- 7. Sélectionnez **Unités RAID remplaçables à chaud**.
- 8. Dans la liste de sélection des ressources, sélectionnez la carte connectée à l'ensemble contenant l'unité de disque à remplacer. Appuyez sur Entrée.
- 9. Sélectionnez **Validation**.
- 10. Dans le menu Identification et retrait de ressources, sélectionnez **Retrait**. Appuyez sur Entrée.

La liste des unités de disque pouvant être retirées apparaît. Si l'unité de disque à retirer ne figure pas dans la liste, demandez à l'administrateur système de la placer dans l'état Incident avant de poursuivre cette procédure. Pour plus d'informations, voir *AIX System Management Guide: Operating System and Devices*.

11. Sélectionnez l'unité à retirer et appuyez sur Entrée. Le voyant de maintenance simultanée correspondant à l'emplacement clignote rapidement.

**Avertissement :** Si ce n'est pas le cas, laissez l'unité à sa place.

Pour afficher l'emplacement des voyants de maintenance simultanée, sélectionnez le modèle approprié dans la liste suivante :

- v «Voyants de [maintenance](#page-90-0) simultanée des unités de disque des modèles », à la page 81
- v «Voyants de [maintenance](#page-91-0) simultanée des unités de disque du modèle 11D/20», à la page 82
- v «Voyants de [maintenance](#page-91-0) simultanée des unités de disque du boîtier d'unités de disque SCSI 31D/24 ou [31T/24»,](#page-91-0) à la page 82
- 12. Déverrouillez la poignée de l'unité de disque en appuyant dessus et en la tirant vers vous (voir figure 21).

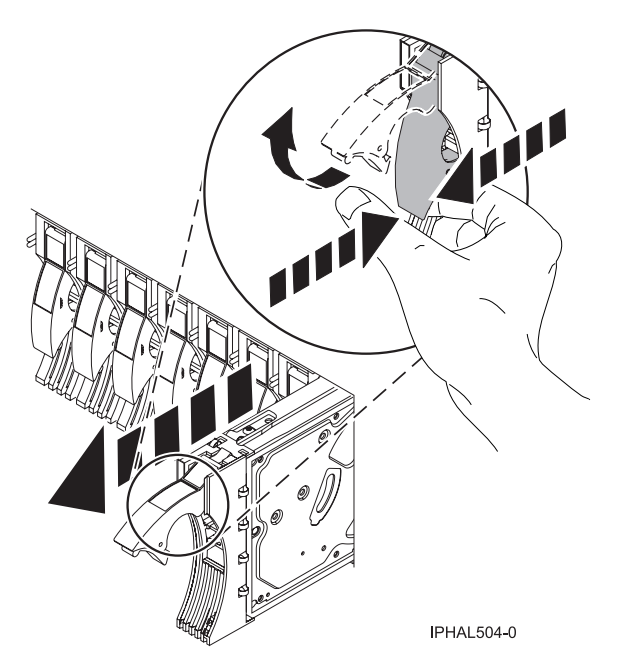

*Figure 21. Retrait d'une unité de disque d'un modèle*

13. Maintenez l'unité de disque par-dessous lorsque vous la faites glisser hors de l'unité centrale ou de l'unité d'extension. Ne la tenez pas par la poignée.

Le voyant de maintenance simultanée de l'emplacement s'éteint lorsque vous retirez l'unité de disque.

14. Pour installer le panneau frontal sur la nouvelle unité de disque si elle n'en a pas, procédez comme suit :

**Important :** Si le panneau frontal de l'unité de disque n'est pas doté d'une vis moletée, il s'agit d'une unité de disque SAS (Serial Attached SCSI) non amovible. L'unité de remplacement doit alors être pourvue d'un panneau frontal fixé.

Dévissez et retirez la vis moletée **B** pour dégager le panneau frontal **C** de l'unité de disque (voir figure suivante).

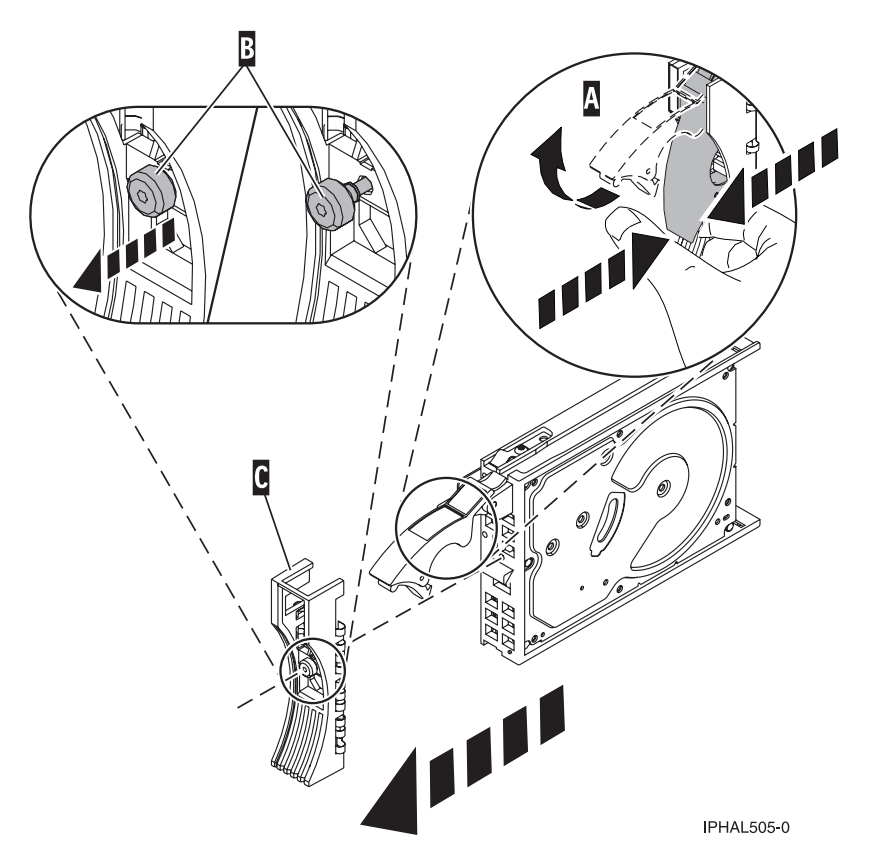

*Figure 22. Retrait du panneau frontal d'une unité de disque*

# **Remplacement d'une unité de disque :**

- 1. Prenez l'emballage contenant la nouvelle unité de disque. **Avertissement :** Les unités de disque sont fragiles. Manipulez-les avec précaution.
- 2. Retirez l'unité de disque de son emballage protecteur.
- 3. Déverrouillez la poignée de l'unité de disque de remplacement en la tirant vers vous. Si la poignée n'est pas complètement sortie, vous ne pouvez pas insérer l'unité de disque dans le système.
- 4. Si la nouvelle unité de disque n'est pas déjà équipée d'un panneau frontal, procédez comme suit : Fixez le panneau frontal de l'unité de disque **A** sur l'unité de disque de remplacement (voir figure suivante).
- 5. Si la nouvelle unité de disque n'est pas déjà équipée d'un panneau frontal, procédez comme suit : Appuyez sur la vis moletée **B**, puis serrez la vis pour maintenir le panneau frontal sur l'unité de disque.

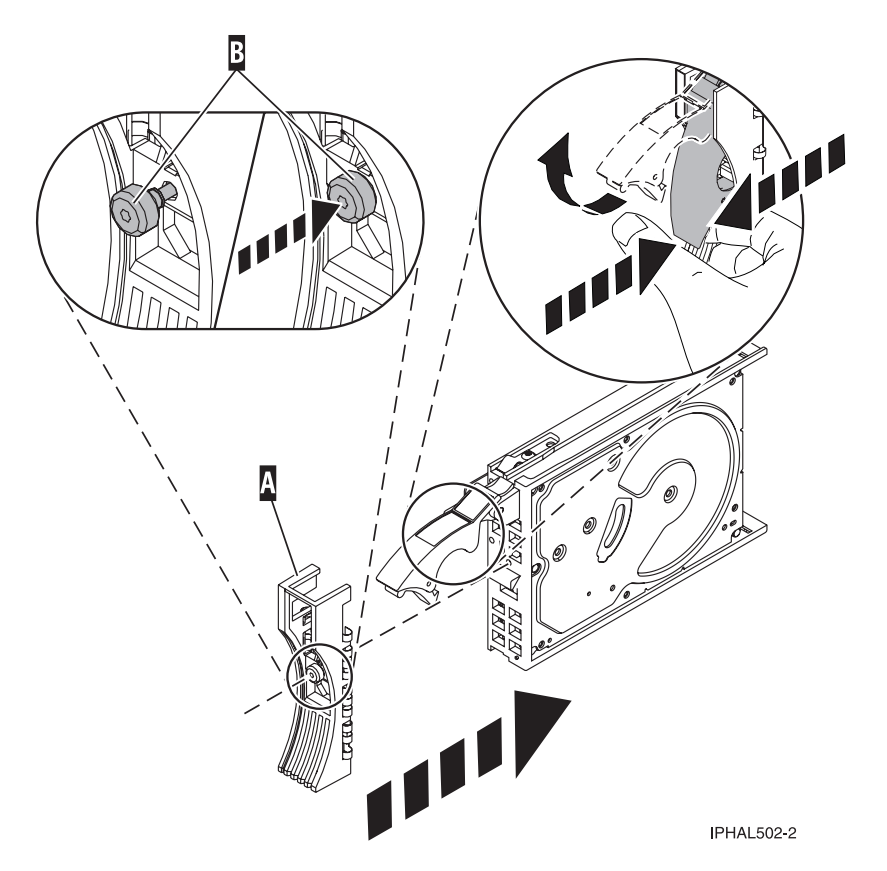

*Figure 23. Installation d'un panneau frontal sur une unité de disque*

- 6. Installez l'unité de disque (voir [figure](#page-41-0) 24, à la page 32).
	- a. Maintenez l'unité de disque par-dessous lorsque vous l'alignez sur les rails de guidage de l'unité centrale. Ne la tenez pas par la poignée.
	- b. Faites glisser complètement l'unité de disque dans l'unité centrale.

**Important :** Lorsque vous installez une unité de disque, vous devez vérifier que l'unité est complètement et parfaitement insérée dans le système.

c. Poussez complètement la poignée de l'unité de disque.

<span id="page-41-0"></span>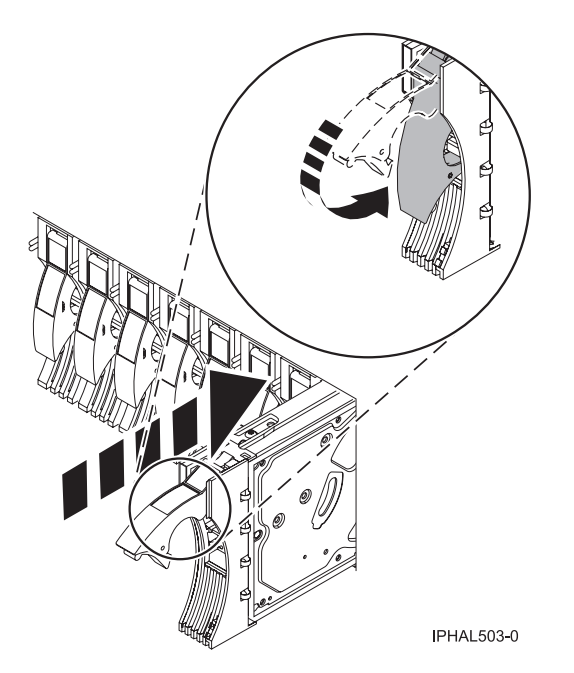

*Figure 24. Installation d'une unité de disque sur un modèle*

- 7. Appuyez sur Entrée. L'emplacement de l'unité de disque passe de l'état Retrait à l'état Normal.
- 8. Sélectionnez le menu Unités RAID remplaçables à chaud. Appuyez sur F3 pour revenir à l'écran précédent.
- 9. Passez à l'écran de sélection des tâches.
- 10. Sélectionnez **Consignation d'action corrective**.
- 11. Sélectionnez l'unité de disque remplacée et appuyez sur Entrée.
- 12. Sélectionnez **Validation** après la sélection et appuyez sur Entrée.
- 13. Retournez à la ligne de commande.

### **Fin de la procédure :**

- 1. Réinstallez le panneau avant. Pour savoir comment réinstaller le panneau, sélectionnez la procédure appropriée dans la liste suivante :
	- v [«Installation](#page-155-0) du panneau avant du modèle 34E/MA, 17M/MA», à la page 146
	- v [«Installation](#page-145-0) du panneau avant de l'unité d'extension 11D/20», à la page 136
	- v Si vous avez un panneau avant d'un autre modèle, installez-le.
- 2. Installez ou fermez le volet avant de l'unité centrale, de l'unité d'extension ou de l'armoire.
- 3. Pour préparer l'unité de disque, voir [«Reconstruction](#page-93-0) des données sur une unité de disque de [remplacement](#page-93-0) en utilisant le système d'exploitation AIX», à la page 84.

# **Remplacement d'une unité de disque sur un système ou une partition logique Linux sous tension**

Il se peut que vous deviez remplacer une unité de disque SCSI (Small Computer System Interface) ou SAS (Serial Attached SCSI) dans une unité centrale ou d'extension alors que le système d'exploitation ou la partition logique Linux qui contrôle l'emplacement de l'unité de disque est sous tension. La procédure de cette section permet d'effectuer cette tâche.

# **Avant de commencer**

## **DANGER**

**Lorsque vous utilisez le système ou travaillez à proximité de ce dernier, observez les consignes suivantes :**

**Le courant électrique provenant de l'alimentation, du téléphone et des câbles de transmission peut présenter un danger. Pour éviter tout risque de choc électrique :**

- v **Branchez cette unité uniquement avec le cordon d'alimentation fourni par . N'utilisez pas ce dernier avec un autre produit.**
- v **N'ouvrez pas et n'entretenez pas le bloc d'alimentation électrique.**
- v **Ne manipulez aucun câble et n'effectuez aucune opération d'installation, d'entretien ou de reconfiguration de ce produit au cours d'un orage.**
- v **Le produit peut être équipé de plusieurs cordons d'alimentation. Pour supprimer tout risque de danger électrique, débranchez tous les cordons d'alimentation.**
- v **Branchez tous les cordons d'alimentation sur un socle de prise de courant correctement câblé et mis à la terre. Vérifiez que la tension et l'ordre des phases des prises de courant correspondent aux informations de la plaque d'alimentation électrique du système.**
- v **Branchez sur des socles de prise de courant correctement câblés tout équipement connecté à ce produit.**
- v **Lorsque cela est possible, n'utilisez qu'une seule main pour connecter ou déconnecter les câbles d'interface.**
- v **Ne mettez jamais un équipement sous tension en cas d'incendie ou d'inondation, ou en présence de dommages matériels.**
- v **Avant de retirer les carters de l'unité, mettez celle-ci hors tension et déconnectez ses cordons d'alimentation, ainsi que les câbles qui la relient aux réseaux, aux systèmes de télécommunication et aux modems (sauf mention contraire dans les procédures d'installation et de configuration).**
- v **Lorsque vous installez, que vous déplacez, ou que vous manipulez le présent produit ou des périphériques qui lui sont raccordés, reportez-vous aux instructions ci-dessous pour connecter et déconnecter les différents cordons.**

**Pour déconnecter les cordons :**

- **1. Mettez toutes les unités hors tension (sauf mention contraire).**
- **2. Débranchez les cordons d'alimentation des prises.**
- **3. Débranchez les câbles d'interface des connecteurs.**
- **4. Débranchez tous les câbles des unités.**

**Pour connecter les cordons :**

- **1. Mettez toutes les unités hors tension (sauf mention contraire).**
- **2. Branchez tous les cordons sur les unités.**
- **3. Branchez les câbles d'interface sur des connecteurs.**
- **4. Branchez les cordons d'alimentation aux prises.**
- **5. Mettez l'unité sous tension.**

### **(D005a)**

**Avertissement :** Avant de commencer, assurez-vous d'avoir pris connaissance des présentes instructions et de bien maîtriser la complexité de la procédure utilisant le mode Sous tension. Si le système ou la partition logique qui contrôle l'unité de disque à remplacer est sur la ligne de commande Linux, vous pouvez utiliser cette procédure avec l'alimentation sous tension.

Si vous êtes dans l'un des cas suivants, voir [«Remplacement](#page-57-0) d'une unité de disque sur un système ou une partition logique hors [tension»,](#page-57-0) à la page 48 :

v Vous installez une unité de disque qui sera connectée à l'adaptateur SCSI 6203 ou 6204

v Vous ne vous sentez pas à l'aise avec la procédure d'installation sur un système ou une partition logique sous tension.

**Remarque :** Certaines figures accompagnant ces procédures peuvent ne pas correspondre exactement à votre unité centrale ou votre unité d'extension. Néanmoins, les procédures demeurent identiques pour l'exécution de chaque tâche.

## **Pourquoi et quand exécuter cette tâche**

### **Préparation du système**

- 1. Effectuez les tâches de configuration prérequises (voir «Avant de [commencer»,](#page-116-0) à la page 107).
- 2. L'unité de disque à remplacer se trouve-t-elle dans une batterie de disques RAID (Redundant Array of Independent Disk) de niveau 0 ou dans une batterie de disques RAID de niveau 5 ou 10 défaillante ?
	- v Si oui, vous devez supprimer le module avant de remplacer le disque. Pour plus d'informations, voir *PCI-X SCSI RAID Controller Reference Guide for Linux*.
	- v Si non, votre unité est configurée comme JBOD (Just a Bunch of Disks) ou dans un module de disques endommagé. Passez à l'étape suivante.
- 3. Si l'unité de disque à remplacer se trouve dans un module de disques RAID (Redundant Array of Independent Disk) de niveau 0 ou dans un module de disques RAID de niveau 5 ou 10 défaillant, vous devez supprimer le module de disques avant de remplacer le disque. Pour plus d'informations, voir *PCI-X SCSI RAID Controller Reference Guide for Linux*.
- 4. Retirez le volet de l'unité centrale ou de l'unité d'extension, ou ouvrez l'armoire. Pour plus d'informations, sélectionnez la procédure appropriée dans la liste suivante :
	- v [«Remplacement](#page-142-0) du volet ou du panneau de l'unité d'extension», à la page 133
- 5. Retirez le panneau avant. Pour savoir comment retirer le panneau, sélectionnez la procédure appropriée dans la liste suivante :
	- v «Retrait du panneau avant du modèle 34E/MA, [17M/MA](#page-154-0) ou », à la page 145
	- v «Retrait du panneau avant de l'unité [d'extension](#page-145-0) 11D/20», à la page 136
	- v Si vous avez un panneau avant d'un autre modèle, retirez-le.

# **Résultats**

Pour remplacer une unité de disque sur un système ou une partition logique Linux qui contrôle l'emplacement de cette unité sous tension, sélectionnez la procédure appropriée dans la liste suivante :

#### **Remplacement d'une unité de disque en utilisant le noyau 2.4 Linux :**

Les procédures suivantes expliquent comment remplacer une unité de disque à un emplacement contrôlé par un système ou une partition logique qui exécute le noyau 2.4 Linux.

### *Préparation du retrait de l'unité de disque :*

- 1. Connectez-vous en tant que superutilisateur.
- 2. Tapez iprconfig sur la ligne de commande de la session Linux et appuyez sur Entrée. L'écran Work with Disk Units apparaît.
- 3. Dans l'écran Work with Disk Units, sélectionnez **Analyze log**. Appuyez sur Entrée. L'écran Kernel Messages Log similaire à l'écran suivant apparaît.

| Kernel Messages Log                                                                                                    |  |  |  |  |  |  |  |  |
|----------------------------------------------------------------------------------------------------|--|--|--|--|--|--|--|--|
| Select one of the following:                                                                                                    |  |  |  |  |  |  |  |  |
| 1. Use vi to view most recent error messages<br>2. Use vi to view Storage error messages<br>3. Use vi to view all kernel error messages<br>4. Use vi to view sisconfig error messages<br>5. Set root kernel message log directory<br>6. Set default editor<br>7. Restore defaults<br>8. Use vi to view Storage boot time messages<br>Selection: |  |  |  |  |  |  |  |  |
| $e = Exit$                                                                                                    |  |  |  |  |  |  |  |  |

*Figure 25. Kernel Messages Log*

- 4. Dans l'écran Kernel Messages Log, sélectionnez **Use vi to view most recent error messages**. Appuyez sur Entrée.
- 5. Recherchez l'entrée de journal de l'unité à remplacer.
- 6. Notez les informations d'emplacement de l'unité. Les informations d'emplacement ont le format P1–I2/Z1–A5.
- 7. Revenez à l'écran Work with Disk Units.
- 8. Sélectionnez **Display disk hardware status** dans l'écran Work with Disk Units. Appuyez sur Entrée.
- 9. Notez l'état matériel de l'unité de disque à remplacer.
- 10. Tapez d (affichage des informations sur l'unité de disque) à côté de l'unité de disque à remplacer.
- 11. Dans l'écran Display Disk Unit Details, tapez 5 (affichage des informations sur l'unité de disque) à côté de l'unité de disque à remplacer.

L'écran Disk Unit Hardware Resource Information Details, similaire à l'écran suivant, apparaît.

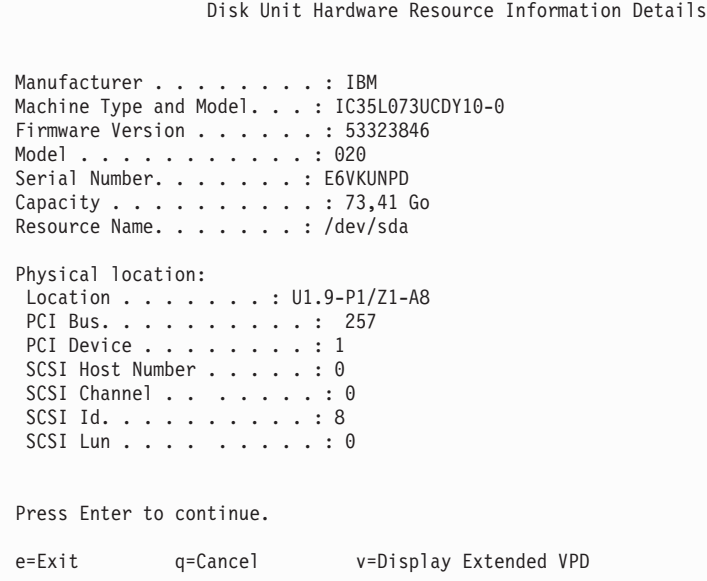

*Figure 26. Ecran Disk Unit Hardware Resource Information Details*

- 12. Notez les informations d'emplacement physique.
- 13. Revenez à l'écran Work with Disk Units.
- 14. Si l'unité de disque à remplacer n'est pas protégée ou si elle est en cours d'utilisation, transférez les données de l'unité de disque avant de poursuivre la procédure.

Pour plus d'informations, voir *PCI-X SCSI RAID Controller Reference Guide for Linux*.

*Retrait d'une unité de disque :*

- 1. Dans l'écran Work with Disk Units, sélectionnez **Work with disk unit recovery**. Appuyez sur Entrée.
- 2. Dans l'écran Work with Disk Unit Recovery, sélectionnez **Device Concurrent maintenance**. Appuyez sur Entrée.

Un écran Device Concurrent Maintenance similaire à l'écran suivant apparaît.

```
Device Concurrent Maintenance
Type the choices, then press Enter.
 Specify either Physical Location or PCI/SCSI location.
    Physical Location: U0.1-P1-I4/Z1-A8
         \OmegaPCI/SCSI . . . PCI Bus: PCI Device:
               SCSI Channel: SCSI Id: SCSI Lun:
 Specify action as 1=Remove device 2=Install device
    Action to be performed . . . . . . . . . : 1
 Enter a time value between 01 and 19.
    Time needed in minutes . . . . . . . . . : 1
Or leave blank and press Enter to cancel
```
*Figure 27. Exemple d'écran Device Concurrent Maintenance*

- 3. Entrez les informations d'emplacement physique ou l'emplacement PCI ou SCSI de l'unité de disque à remplacer. Appuyez sur Entrée.
- 4. Spécifiez 1 (Remove device) pour que le système effectue l'action.
- 5. Saisissez un délai en minutes ; celui-ci doit être suffisant pour vous donner le temps de retirer l'unité de disque.

Le voyant de maintenance simultanée indique que vous pouvez retirer l'unité de disque. Pour afficher l'emplacement des voyants de maintenance simultanée, sélectionnez le modèle approprié dans la liste suivante :

- v «Voyants de [maintenance](#page-90-0) simultanée des unités de disque des modèles », à la page 81
- v «Voyants de [maintenance](#page-91-0) simultanée des unités de disque du modèle 11D/20», à la page 82
- v «Voyants de [maintenance](#page-91-0) simultanée des unités de disque du boîtier d'unités de disque SCSI 31D/24 ou [31T/24»,](#page-91-0) à la page 82

```
6. Appuyez sur Entrée.
```
Un écran Device Concurrent Maintenance Action similaire à l'écran suivant apparaît.

```
Device Concurrent Maintenance Action
 Removal of device:
   Location: U0.1-P1-I4/Z1-A8
 You have 1 minute to perform the operation
 During this time, your system can seem unresponsive
c=Confirm q=Cancel
```
*Figure 28. Exemple d'écran Device Concurrent Maintenance Action*

7. Entrez c pour confirmer que vous voulez retirer l'unité de disque dans l'emplacement défini. Un écran Device Concurrent Maintenance Action In Progress similaire à l'écran suivant apparaît.

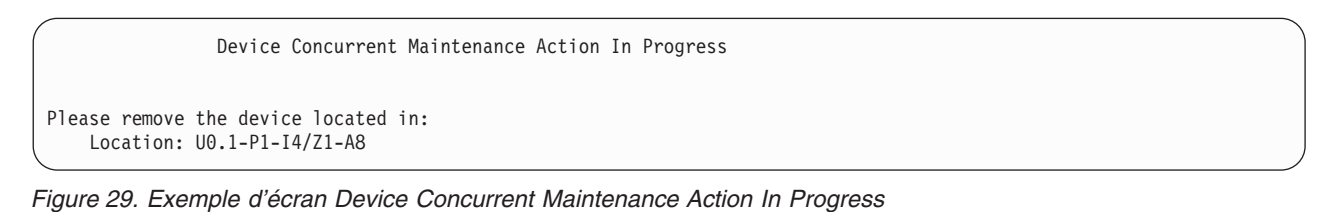

#### **Avertissement :**

- v Portez un bracelet antistatique relié à une surface métallique non peinte pour protéger le matériel contre les risques de décharge électrostatique.
- v Si vous portez un bracelet antistatique, respectez toutes les consignes de sécurité relatives aux dangers électriques. Un bracelet antistatique permet de réguler l'électricité statique. Il ne réduit et n'augmente en aucun cas les risques d'électrocution liés à l'utilisation ou à la manipulation d'appareils électriques.
- v Si vous ne disposez pas d'un bracelet antistatique, touchez une surface métallique non peinte du système pendant au moins 5 secondes avant de déballer un produit de son emballage antistatique, d'installer ou de remplacer du matériel.
- 8. Appuyez sur la poignée de l'unité de disque et tirez-la vers vous pour retirer l'unité de disque (voir [figure](#page-47-0) 30, à la page 38). Si la poignée n'est pas complètement sortie, vous ne pouvez pas retirer l'unité de disque de l'unité centrale ou de l'unité d'extension.

<span id="page-47-0"></span>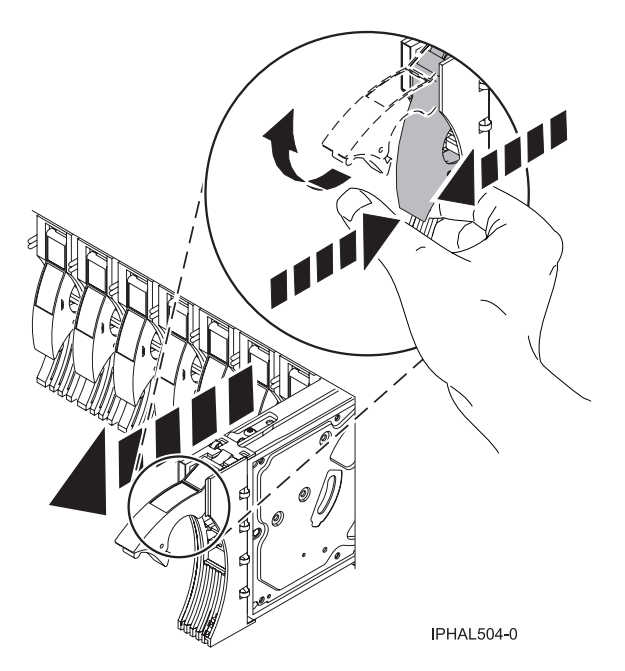

*Figure 30. Retrait d'une unité de disque d'un modèle ou 11D/20*

9. Retirez l'unité de disque en la maintenant par-dessous. Ne la tenez pas par la poignée.

**Remarque :** Le voyant de maintenance simultanée de l'emplacement s'arrête de clignoter et reste éteint lorsque vous retirez l'unité de disque.

- 10. Appuyez sur Entrée.
- 11. Pour installer le panneau frontal sur la nouvelle unité de disque si celle-ci n'en a pas, procédez comme suit :

Dévissez et retirez la vis moletée **B** pour dégager le panneau frontal **C** de l'unité de disque (voir figure suivante).

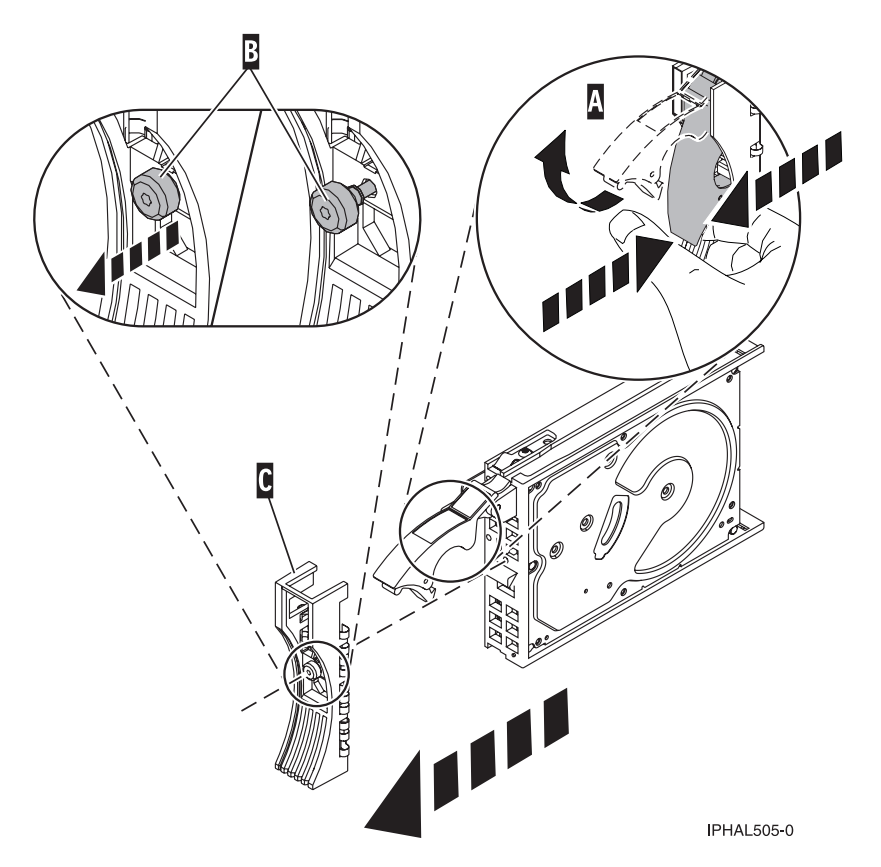

*Figure 31. Retrait du panneau frontal d'une unité de disque*

*Remplacement d'une unité de disque :*

- 1. Prenez l'emballage contenant la nouvelle unité de disque. **Avertissement :** Les unités de disque sont fragiles. Manipulez-les avec précaution.
- 2. Retirez l'unité de disque de son emballage protecteur.
- 3. Déverrouillez la poignée de l'unité de disque en la tirant vers vous avant d'installer l'unité de disque. Si la poignée n'est pas complètement sortie, vous ne pouvez pas insérer l'unité de disque dans l'unité centrale ou l'unité d'extension.
- 4. Pour installer le panneau frontal sur la nouvelle unité de disque si celle-ci n'en a pas, procédez comme suit :
	- a. Fixez le panneau frontal **A** sur l'unité de disque (voir figure suivante).

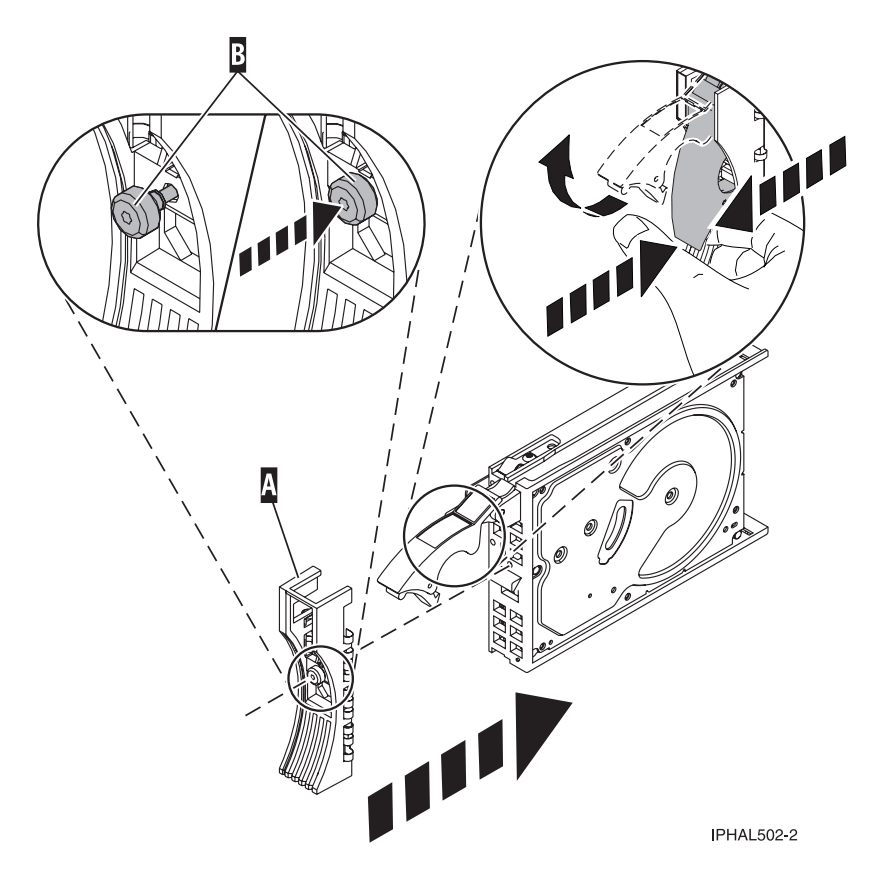

*Figure 32. Fixation d'un panneau frontal à une unité de disque*

- b. Appuyez sur la vis moletée **B**, puis serrez la vis pour maintenir le panneau frontal sur l'unité de disque.
- 5. Sélectionnez **Device Concurrent maintenance** dans l'écran Work with Disk Unit Recovery. Appuyez sur Entrée.
- 6. Entrez les informations d'emplacement physique ou l'emplacement PCI/SCSI de l'unité de disque que vous avez retirée. Appuyez sur Entrée.
- 7. Définissez l'action **2** (installation d'unité).
- 8. Saisissez un délai en minutes ; celui-ci doit être suffisant pour vous donner le temps d'installer l'unité de disque.

Le voyant de maintenance simultanée de l'emplacement indique que vous pouvez installer l'unité de disque.

9. Appuyez sur Entrée. Un écran Device Concurrent Maintenance Action similaire à l'écran suivant apparaît.

```
Device Concurrent Maintenance Action
 Installation of device:
   Location: U0.1-P1-I4/Z1-A8
 You have 1 minute to perform the operation
 During this time, your system can seem unresponsive
c=Confirm q=Cancel
```
*Figure 33. Exemple d'écran Device Concurrent Action Maintenance*

10. Entrez c pour confirmer que vous voulez installer l'unité de disque dans l'emplacement défini. Un écran Device Concurrent Maintenance Action In Progress similaire à l'écran suivant apparaît.

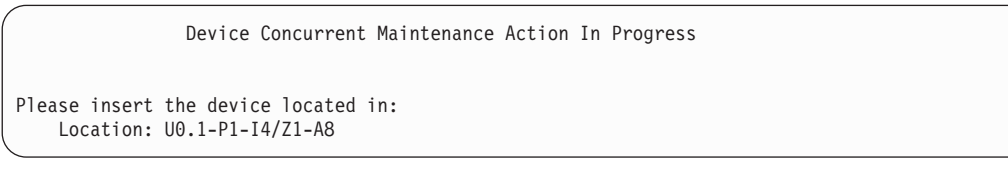

*Figure 34. Exemple d'écran Device Concurrent Maintenance Action In Progress*

- 11. Maintenez l'unité de disque par-dessous lorsque vous l'alignez sur les rails de guidage de l'unité centrale ou de l'unité d'extension. Ne la tenez pas par la poignée.
- 12. Faites glisser complètement l'unité de disque dans l'unité centrale ou l'unité d'extension, puis bloquez-la dans son emplacement en poussant la poignée (voir figure 35).

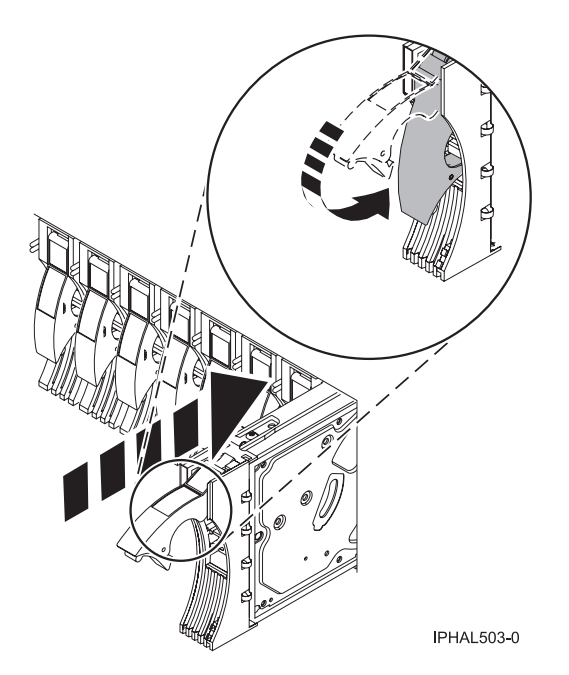

*Figure 35. Installation d'une unité de disque sur un modèle or 11D/20*

Le voyant de maintenance simultanée de l'emplacement ne clignote plus et reste allumé lorsque l'unité de disque est correctement installée.

13. Reconstruisez les données sur la nouvelle unité de disque. Pour plus d'informations, voir [«Reconstruction](#page-94-0) des données sur une unité de disque de remplacement en utilisant le système [d'exploitation](#page-94-0) Linux», à la page 85.

### *Fin de la procédure :*

- 1. Réinstallez le panneau avant. Pour savoir comment réinstaller le panneau, sélectionnez la procédure appropriée dans la liste suivante :
	- v [«Installation](#page-155-0) du panneau avant du modèle 34E/MA, 17M/MA», à la page 146
	- [«Installation](#page-145-0) du panneau avant de l'unité d'extension  $11D/20$ », à la page 136
	- v Pour les autres modèles, installez le panneau avant.
- 2. Installez ou fermez le volet avant de l'unité système, de l'unité d'extension ou de l'armoire.

### **Remplacement d'une unité de disque en utilisant le noyau 2.6 Linux :**

Les procédures suivantes expliquent comment remplacer une unité de disque à un emplacement contrôlé par un système ou une partition logique qui exécute le noyau 2.6 Linux.

*Préparation du retrait de l'unité de disque :*

- 1. Connectez-vous en tant que superutilisateur.
- 2. Tapez iprconfig sur la ligne de commande de la session Linux et appuyez sur Entrée. L'écran Configuration Utility apparaît.
- 3. Sélectionnez **Analyze log**. Appuyez sur Entrée. L'écran Kernel Messages Log apparaît.

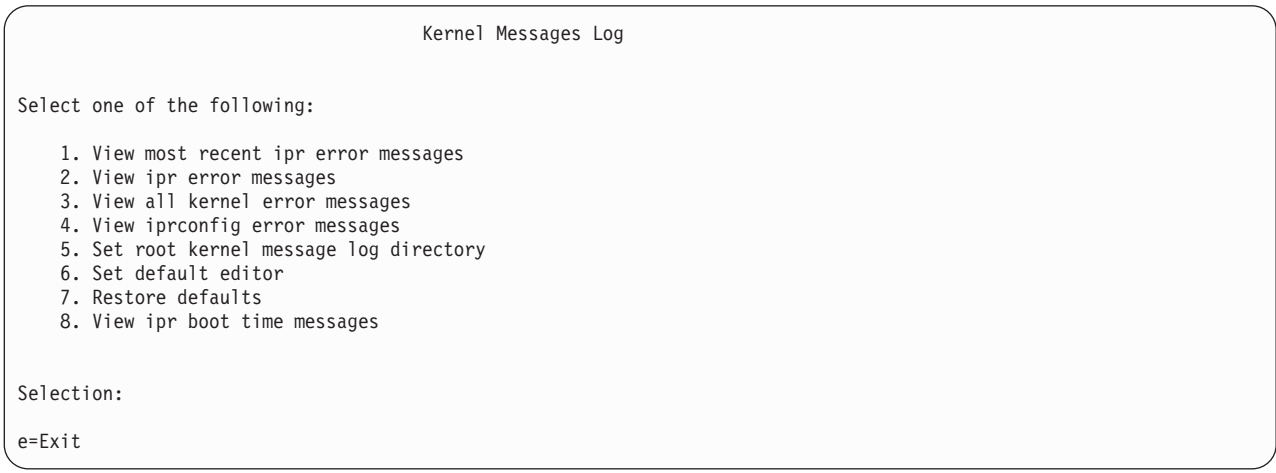

*Figure 36. Kernel Messages Log*

- 4. Sélectionnez **View most recent ipr error messages** dans l'écran the Kernel Messages Log. Appuyez sur Entrée.
- 5. Recherchez l'entrée de journal de l'unité de disque à remplacer.
- 6. Notez les informations d'emplacement de l'unité.

**Remarque :** Les informations d'emplacement ont le format 2:0:8:0. Dans cet exemple, 2 correspond au numéro d'hôte SCSI, 0 au bus SCSI, 8 à l'ID cible SCSI et 0 à l'unité logique.

- 7. Retournez à la ligne de commande.
- 8. Entrez les éléments suivants :

```
ls -ld /sys/class/scsi_host/host#/device
```
où # correspond au numéro d'hôte SCSI. Appuyez sur Entrée.

9. Notez les informations d'emplacement PCI.

**Remarque :** Les informations d'emplacement PCI ont le format 61:01:0:2.

- 10. Tapez iprconfig sur la ligne de commande et appuyez sur Entrée. L'écran Configuration Utility apparaît.
- 11. Sélectionnez **Display hardware status** dans l'écran Configuration Utility. Appuyez sur Entrée. L'écran Display Hardware Status apparaît.

|                          |                                                                                                    | Display Hardware Status                                                                                                    |                                                                                                    |
|--------------------------|----------------------------------------------------------------------------------------------------|----------------------------------------------------------------------------------------------------|----------------------------------------------------------------------------------------------------|
|                          | Type option, press Enter.<br>1=Display hardware resource information details                                                                                                    |                                                                                                    |                                                                                                    |
|                          | OPT Name    PCI/SCSI Location                                                                                                    | Description                                                                                                    | Status                                                                                                    |
| sda<br>sdb<br>sdi<br>sdh | 0000:01:01.0.0/<br>0000:41:01.0.1/<br>0000:41:01.0.1/0:3:0<br>0000:41:01.0.1/0:4:0<br>sdc 0000:41:01.0.1/0:8:0<br>sdd 0000:41:01.0.1/1:3:0<br>sde 0000:41:01.0.1/1:4:0<br>0001:61:01.0.2/<br>sdg 0001:61:01.0.2/0:3:0 Physical Disk Active<br>0001:61:01.0.2/0:6:0<br>0001:61:01.0.2/0:9:0<br>0001:61:01.0.2/255:0:0<br>0001:61:01.0.2/0:4:0<br>0001:61:01.0.2/0:5:0 | PCI-X SCSI Adapter<br>PCI-X SCSI Adapter<br>Physical Disk<br>Physical Disk<br>Physical Disk<br>Physical Disk<br>Physical Disk<br>Physical Disk<br>PCI-X SCSI RAID Adapter<br>Advanced Function Disk<br>Physical Disk<br>RAID 10 Disk Array<br>RAID 10 Array Member<br>RAID 10 Array Member | Operational<br>Operational<br>Active<br>Active<br>Active<br>Active<br>Active<br>Active<br>Operational<br>Active<br>Active<br>Failed<br>Failed<br>Failed |
| e=Exit                   | g=Cancel r=Refresh<br>$t = Toqq$ le                                                                                                    |                                                                                                    |                                                                                                    |

*Figure 37. Exemple d'écran Display Hardware Status*

- 12. Recherchez l'unité de disque dans l'emplacement PCI que vous avez noté. L'unité de disque peut avoir l'état Incident.
- 13. Si l'unité de disque à remplacer n'est pas protégée ou si elle est en cours d'utilisation, transférez les données de l'unité de disque avant de poursuivre la procédure.

Pour plus d'informations, voir *PCI-X SCSI RAID Controller Reference Guide for Linux*.

14. Tapez l'option **1** (affichage des informations de ressource matérielle) à côté de l'unité de disque à remplacer. Appuyez sur Entrée.

Un écran Disk Hardware Resource Information Details similaire à la figure suivante apparaît.

Disk Unit Hardware Resource Information Details Manufacturer . . . . . . . . . . . . . . : IBM Product ID . . . . . . . . . . . . . . . : ST336607LC Firmware Version . . . . . . . . . . . . : 43353048 (C50H) Serial Number. . . . . . . . . . . . . . . 00006719 Capacity . . . . . . . . . . . . . . . . : 36.40 GB Resource Name. . . . . . . . . . . . . . : /dev/sdd Physical location PCI Address. . . . . . . . . . . . . . . : 0001:50:01.0 SCSI Host Number . . . . . . . . . . . . : 2 SCSI Channel . . . . . . . . . . . . . . . 0 SCSI Id. . . . . . . . . . . . . . . . . : 4 SCSI Lun . . . . . . . . . . . . . . . . . 0 Extended Details FRU Number . . . . . . . . . . . . . . . : 00P2676 More... Press Enter to Continue e=Exit q=Cancel f=PageDn b=PageUp

*Figure 38. Exemple d'écran Disk Hardware Resource Information*

- 15. Notez les informations d'emplacement physique.
- 16. Revenez à l'écran Configuration Utility.

*Retrait d'une unité de disque :*

- 1. Dans l'écran Configuration Utility, sélectionnez **Work with disk unit recovery**. Appuyez sur Entrée.
- 2. Dans l'écran Work with Disk Unit Recovery, sélectionnez **Concurrent remove device**. Appuyez sur Entrée. Un écran Concurrent Device Remove similaire à l'écran suivant apparaît.

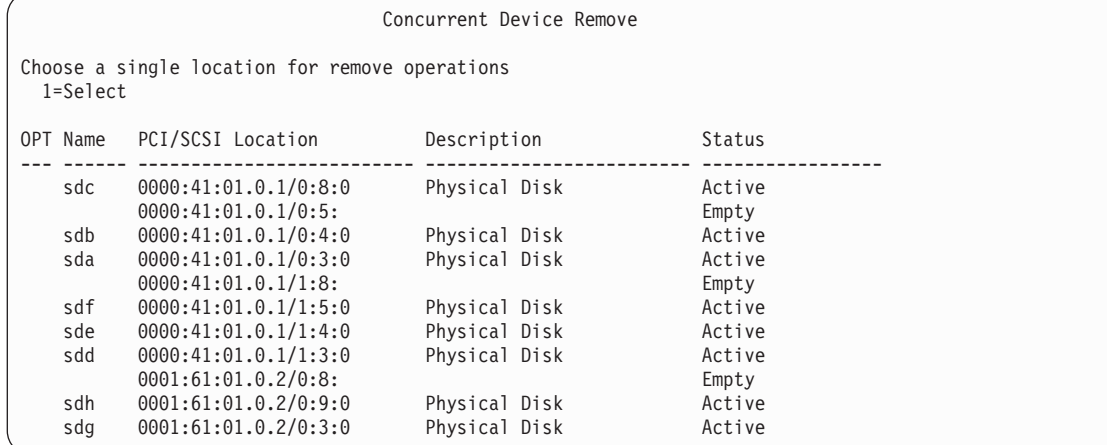

*Figure 39. Exemple d'écran Concurrent Device Remove*

- 3. Tapez l'option 1 (sélection) à côté de l'unité de disque à remplacer. Appuyez sur Entrée.
- 4. L'écran Verify Device Concurrent Remove apparaît. Le voyant de maintenance simultané correspondant à l'emplacement choisi s'allume. Pour afficher l'emplacement des voyants de maintenance simultanée, sélectionnez le modèle approprié dans la liste suivante :
	- v «Voyants de [maintenance](#page-90-0) simultanée des unités de disque des modèles », à la page 81
	- v «Voyants de [maintenance](#page-91-0) simultanée des unités de disque du modèle 11D/20», à la page 82
	- v «Voyants de [maintenance](#page-91-0) simultanée des unités de disque du boîtier d'unités de disque SCSI 31D/24 ou [31T/24»,](#page-91-0) à la page 82

5. Dans l'écran Verify Device Concurrent Remove, vérifiez que l'unité de disque correspond bien à celle à remplacer et appuyez sur Entrée. Le voyant d'identification de l'unité de disque s'allume.

**Remarque :** Vérifiez que l'unité de disque n'est pas en cours d'utilisation afin de ne pas perdre des données.

6. L'écran Complete Device Concurrent Remove apparaît.

#### **Avertissement :**

- v Portez un bracelet antistatique relié à une surface métallique non peinte pour protéger le matériel contre les risques de décharge électrostatique.
- v Si vous portez un bracelet antistatique, respectez toutes les consignes de sécurité relatives aux dangers électriques. Un bracelet antistatique permet de réguler l'électricité statique. Il ne réduit et n'augmente en aucun cas les risques d'électrocution liés à l'utilisation ou à la manipulation d'appareils électriques.
- v Si vous ne disposez pas d'un bracelet antistatique, touchez une surface métallique non peinte du système pendant au moins 5 secondes avant de déballer un produit de son emballage antistatique, d'installer ou de remplacer du matériel.
- 7. Appuyez sur la poignée de l'unité de disque et tirez-la vers vous pour retirer l'unité de disque (voir figure 40). Si la poignée n'est pas complètement sortie, vous ne pouvez pas retirer l'unité de disque de l'unité centrale ou de l'unité d'extension.

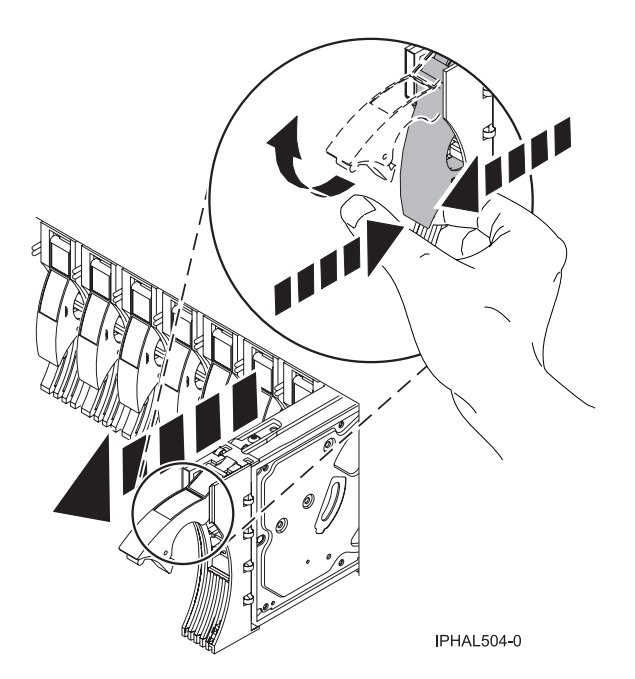

*Figure 40. Retrait d'une unité de disque d'un modèle ou 11D/20*

- 8. Maintenez l'unité de disque par-dessous lorsque vous la faites glisser hors de l'unité centrale ou de l'unité d'extension. Ne la tenez pas par la poignée.
- 9. Pour installer le panneau frontal sur la nouvelle unité de disque si celle-ci n'en a pas, procédez comme suit :

Dévissez et retirez la vis moletée **B** pour dégager le panneau frontal **C** de l'unité de disque (voir figure suivante).

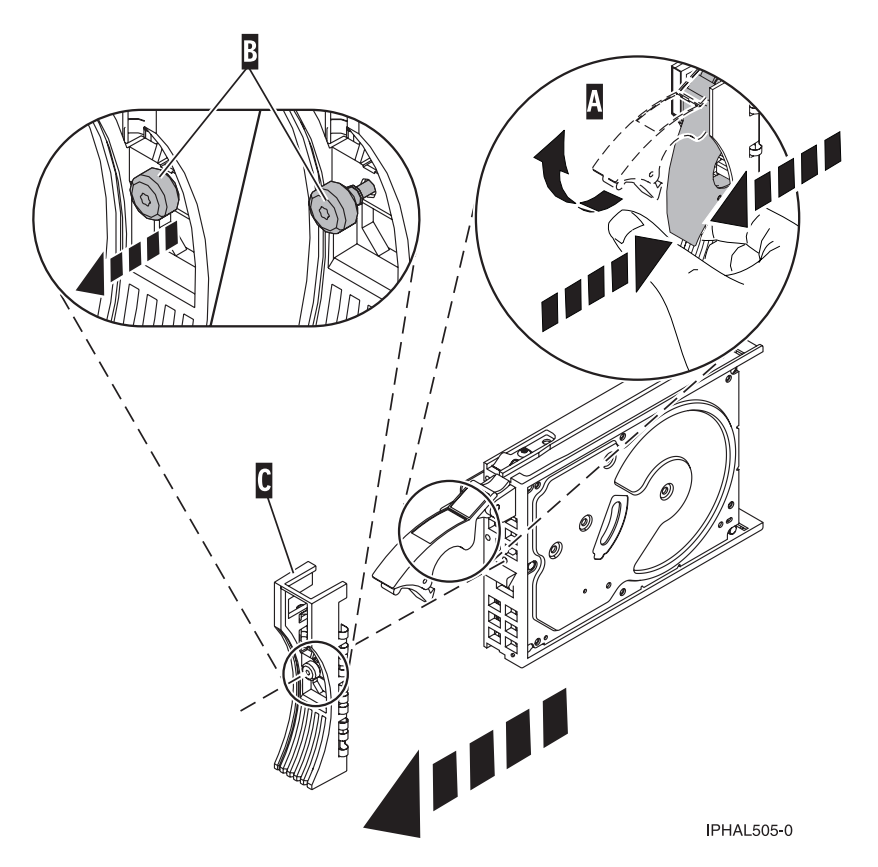

*Figure 41. Retrait du panneau frontal d'une unité de disque*

10. Appuyez sur Entrée dans l'écran Configuration Utility pour indiquer que vous avez retiré l'unité de disque.

# *Remplacement d'une unité de disque :*

- 1. Prenez l'emballage contenant la nouvelle unité de disque.
	- **Avertissement :** Les unités de disque sont fragiles. Manipulez-les avec précaution.
- 2. Retirez l'unité de disque de son emballage protecteur.
- 3. Déverrouillez la poignée de l'unité de disque en la tirant vers vous avant d'installer l'unité de disque. Si la poignée n'est pas complètement sortie, vous ne pouvez pas insérer l'unité de disque dans l'unité centrale ou l'unité d'extension.
- 4. Pour installer le panneau frontal sur la nouvelle unité de disque si celle-ci n'en a pas, procédez comme suit :
	- a. Fixez le panneau frontal **A** sur l'unité de disque (voir figure suivante).
	- b. Appuyez sur la vis moletée **B**, puis serrez la vis pour maintenir le panneau frontal sur l'unité de disque.

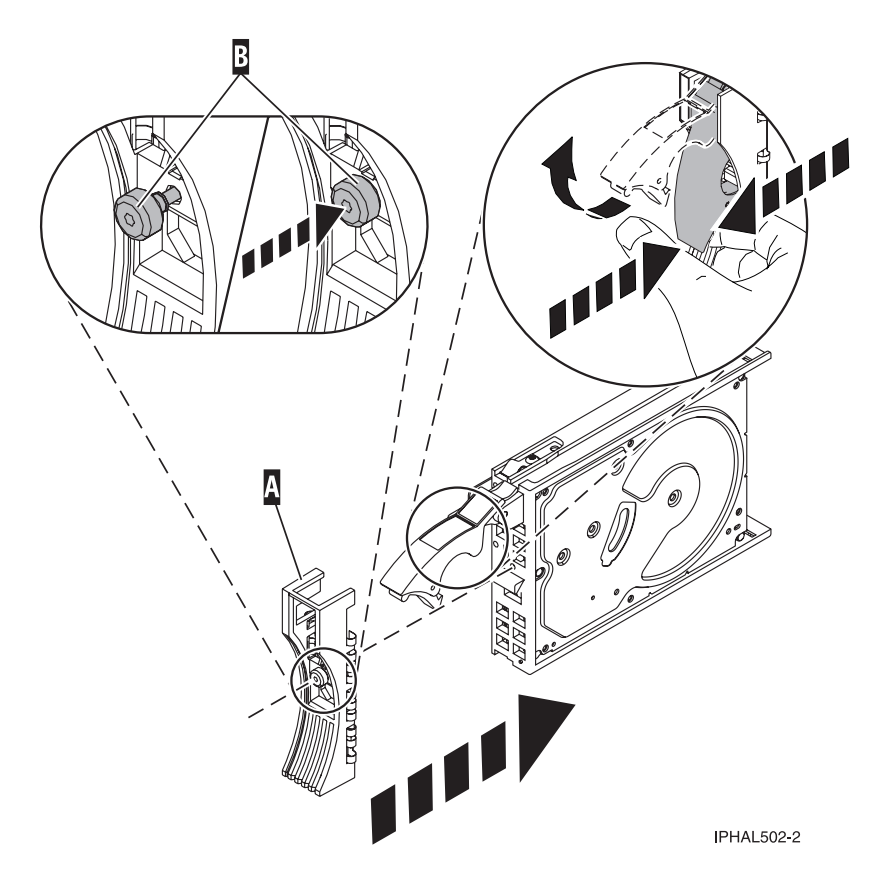

*Figure 42. Fixation d'un panneau frontal à une unité de disque*

- 5. Dans l'écran Configuration Utility, sélectionnez **Work with disk unit recovery**. Appuyez sur Entrée.
- 6. Dans l'écran Work with Disk Unit Recovery, sélectionnez **Concurrent add device**. Appuyez sur Entrée.

Un écran Concurrent Device Add similaire à la figure suivante apparaît.

|                                                             | Concurrent Device Add                                                |             |                         |  |
|-------------------------------------------------------------|----------------------------------------------------------------------|-------------|-------------------------|--|
| Choose a single location for add operations<br>$1 =$ Select |                                                                      |             |                         |  |
| OPT Name                                                    | PCI/SCSI Location                                                    | Description | Status                  |  |
|                                                             | $0000:41:01.0.1/0:5$ :<br>0000:41:01.0.1/1:8:<br>0001:61:01.0.2/0:8: |             | Empty<br>Empty<br>Empty |  |

*Figure 43. Exemple d'écran Concurrent Device Add*

- 7. Tapez l'option 1 (sélection) à côté de l'emplacement de l'unité de disque que vous avez retirée. L'écran Verify Device Concurrent Add apparaît.
- 8. Appuyez sur Entrée dans l'écran Verify Device Concurrent Add. L'écran Complete Device Concurrent Add apparaît.
- 9. Maintenez l'unité de disque par-dessous lorsque vous l'alignez sur les rails de guidage de l'unité centrale ou de l'unité d'extension. Ne la tenez pas par la poignée.
- 10. Faites glisser complètement l'unité de disque dans l'unité centrale ou l'unité d'extension, puis bloquez l'unité dans son emplacement en poussant la poignée (voir [figure](#page-57-0) 44, à la page 48).

<span id="page-57-0"></span>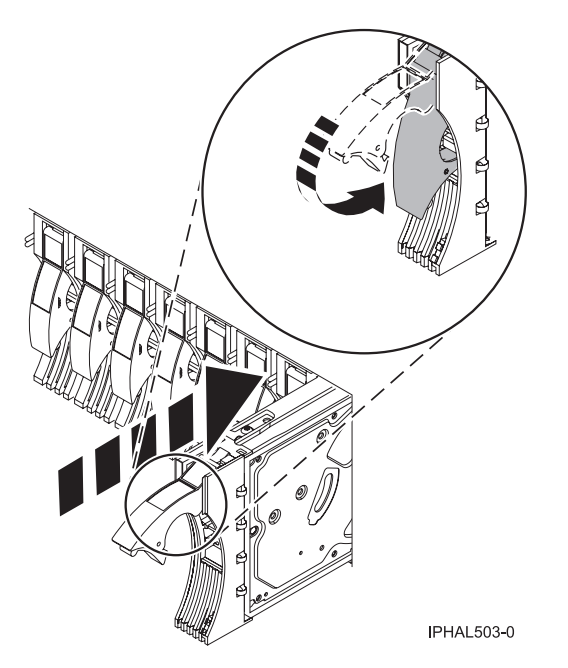

*Figure 44. Installation d'une unité de disque sur un modèle or 11D/20*

- 11. Appuyez sur Entrée dans l'écran Complete Device Concurrent Add pour indiquer que l'unité de disque est installée.
- 12. Reconstruisez les données sur la nouvelle unité de disque. Pour plus d'informations, voir [«Reconstruction](#page-94-0) des données sur une unité de disque de remplacement en utilisant le système [d'exploitation](#page-94-0) Linux», à la page 85.

### *Fin de la procédure :*

- 1. Réinstallez le panneau avant. Pour savoir comment réinstaller le panneau, sélectionnez la procédure appropriée dans la liste suivante :
	- v [«Installation](#page-155-0) du panneau avant du modèle 34E/MA, 17M/MA», à la page 146
	- v [«Installation](#page-145-0) du panneau avant de l'unité d'extension 11D/20», à la page 136
	- v Pour les autres modèles, installez le panneau avant.
- 2. Installez ou fermez le volet avant du système, de l'unité d'extension ou de l'armoire.

# **Remplacement d'une unité de disque sur un système ou une partition logique hors tension**

Il se peut que vous deviez remplacer une unité de disque SCSI (Small Computer System Interface) ou SAS (Serial Attached SCSI) sur un système ou une partition logique qui contrôle l'emplacement de l'unité de disque hors tension. La procédure de cette section permet d'effectuer cette tâche.

# **Pourquoi et quand exécuter cette tâche**

### **DANGER**

**Lorsque vous utilisez le système ou travaillez à proximité de ce dernier, observez les consignes suivantes :**

**Le courant électrique provenant de l'alimentation, du téléphone et des câbles de transmission peut présenter un danger. Pour éviter tout risque de choc électrique :**

- v **Branchez cette unité uniquement avec le cordon d'alimentation fourni par . N'utilisez pas ce dernier avec un autre produit.**
- v **N'ouvrez pas et n'entretenez pas le bloc d'alimentation électrique.**
- v **Ne manipulez aucun câble et n'effectuez aucune opération d'installation, d'entretien ou de reconfiguration de ce produit au cours d'un orage.**
- v **Le produit peut être équipé de plusieurs cordons d'alimentation. Pour supprimer tout risque de danger électrique, débranchez tous les cordons d'alimentation.**
- v **Branchez tous les cordons d'alimentation sur un socle de prise de courant correctement câblé et mis à la terre. Vérifiez que la tension et l'ordre des phases des prises de courant correspondent aux informations de la plaque d'alimentation électrique du système.**
- v **Branchez sur des socles de prise de courant correctement câblés tout équipement connecté à ce produit.**
- v **Lorsque cela est possible, n'utilisez qu'une seule main pour connecter ou déconnecter les câbles d'interface.**
- v **Ne mettez jamais un équipement sous tension en cas d'incendie ou d'inondation, ou en présence de dommages matériels.**
- v **Avant de retirer les carters de l'unité, mettez celle-ci hors tension et déconnectez ses cordons d'alimentation, ainsi que les câbles qui la relient aux réseaux, aux systèmes de télécommunication et aux modems (sauf mention contraire dans les procédures d'installation et de configuration).**
- v **Lorsque vous installez, que vous déplacez, ou que vous manipulez le présent produit ou des périphériques qui lui sont raccordés, reportez-vous aux instructions ci-dessous pour connecter et déconnecter les différents cordons.**

**Pour déconnecter les cordons :**

- **1. Mettez toutes les unités hors tension (sauf mention contraire).**
- **2. Débranchez les cordons d'alimentation des prises.**
- **3. Débranchez les câbles d'interface des connecteurs.**
- **4. Débranchez tous les câbles des unités.**

**Pour connecter les cordons :**

- **1. Mettez toutes les unités hors tension (sauf mention contraire).**
- **2. Branchez tous les cordons sur les unités.**
- **3. Branchez les câbles d'interface sur des connecteurs.**
- **4. Branchez les cordons d'alimentation aux prises.**
- **5. Mettez l'unité sous tension.**

**(D005a)**

#### **Préparation du système :**

- 1. Effectuez les tâches de configuration prérequises (voir «Avant de [commencer»,](#page-116-0) à la page 107).
- 2. Si vous ne pouvez pas démarrer le système ou la partition logique qui contrôle l'emplacement de l'unité de disque ou que le système ou la partition logique est hors tension, voir étape 6, à la [page](#page-59-0) 50.
- 3. Recherchez l'unité de disque à remplacer et notez les informations d'emplacement. Pour plus d'informations, voir «Journal d'action de [maintenance](#page-126-0) (SAL)», à la page 117.
- 4. Préparez-vous à retirer l'unité de disque de l'unité centrale ou de l'unité d'extension, comme suit :
- <span id="page-59-0"></span>v Si le système ou la partition logique qui contrôle l'emplacement de l'unité de disque exécute AIX, exécutez la procédure de la section [«Préparation](#page-93-0) au retrait d'une unité de disque sur une unité centrale ou une unité [d'extension](#page-93-0) contrôlée par AIX», à la page 84.
- v Si le système ou la partition logique qui contrôle l'emplacement de l'unité de disque exécute Linux et que l'unité de disque à remplacer est protégée ou en cours d'utilisation, transférez les données de l'unité de disque avant de poursuivre la procédure. Pour plus d'informations, voir *PCI-X SCSI RAID Controller Reference Guide for Linux*.
- 5. Arrêtez le système ou la partition qui contrôle l'emplacement de l'unité de disque. Pour plus d'informations, voir «Arrêt d'un système ou d'une partition [logique»,](#page-134-0) à la page 125.
- 6. Si vous avez arrêté la partition logique, ne déconnectez pas la source d'alimentation. Si vous avez arrêté le système, débranchez-le de la source d'alimentation.

**Remarque :** Le système est peut-être équipé d'un second bloc d'alimentation. Avant de continuer la procédure, vérifiez que toutes les sources d'alimentation ont été débranchées du système. **(L003)**

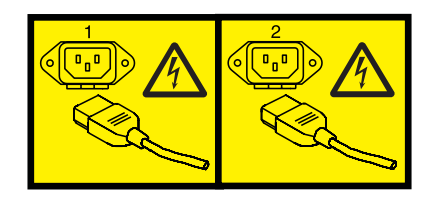

ou

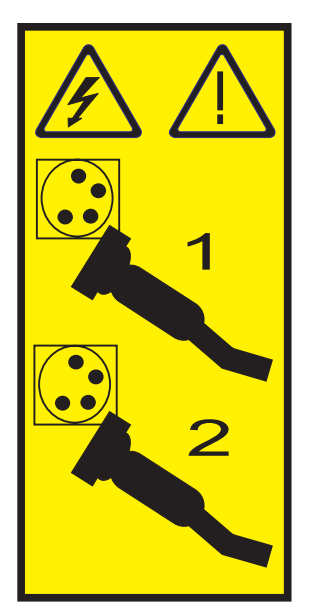

- 7. Retirez le volet de l'unité centrale ou de l'unité d'extension ou ouvrez le volet avant de l'armoire. Pour plus d'informations, sélectionnez la procédure appropriée dans la liste suivante :
	- v [«Remplacement](#page-142-0) du volet ou du panneau de l'unité d'extension», à la page 133
- 8. Retirez le panneau avant. Pour savoir comment retirer le panneau, sélectionnez la procédure appropriée dans la liste suivante :
	- v «Retrait du panneau avant du modèle 34E/MA, [17M/MA](#page-154-0) ou », à la page 145
	- v «Retrait du panneau avant de l'unité [d'extension](#page-145-0) 11D/20», à la page 136
	- v Si vous avez un panneau avant d'un autre modèle, retirez-le.

# **Retrait d'une unité de disque :**

1. Déverrouillez la poignée de l'unité de disque en appuyant dessus et en la tirant vers vous (voir figure 45).

### **Avertissement :**

- v Portez un bracelet antistatique relié à une surface métallique non peinte pour protéger le matériel contre les risques de décharge électrostatique.
- v Si vous portez un bracelet antistatique, respectez toutes les consignes de sécurité relatives aux dangers électriques. Un bracelet antistatique permet de réguler l'électricité statique. Il ne réduit et n'augmente en aucun cas les risques d'électrocution liés à l'utilisation ou à la manipulation d'appareils électriques.
- v Si vous ne disposez pas d'un bracelet antistatique, touchez une surface métallique non peinte du système pendant au moins 5 secondes avant de déballer un produit de son emballage antistatique, d'installer ou de remplacer du matériel.

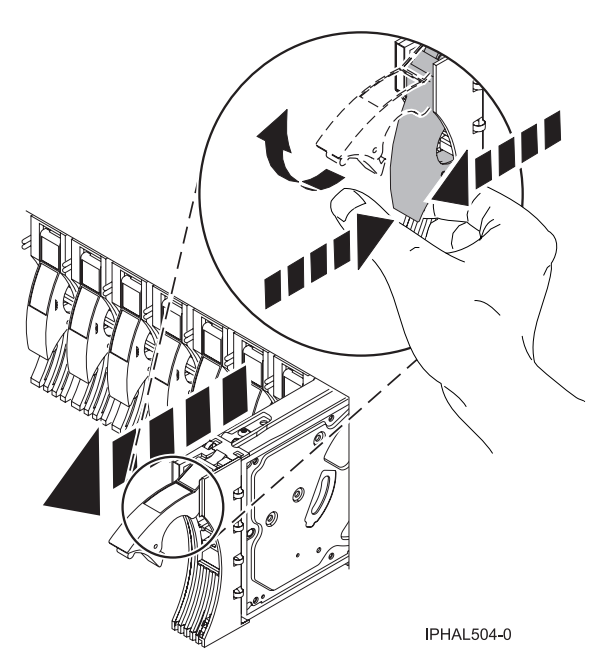

*Figure 45. Retrait d'une unité de disque d'un modèle ou 11D/20*

- 2. Maintenez l'unité de disque par-dessous lorsque vous la faites glisser hors de l'unité centrale ou de l'unité d'extension. Ne la tenez pas par la poignée.
- 3. Si l'unité de disque de remplacement n'est pas déjà équipée d'un panneau frontal, procédez comme suit :

Dévissez et retirez la vis moletée **B** pour dégager le panneau frontal **C** de l'unité de disque (voir figure suivante).

**Important :** Si le panneau frontal de l'unité de disque n'est pas doté d'une vis moletée, il s'agit d'une unité de disque SAS non amovible. L'unité de remplacement doit alors être pourvue d'un panneau frontal fixé.

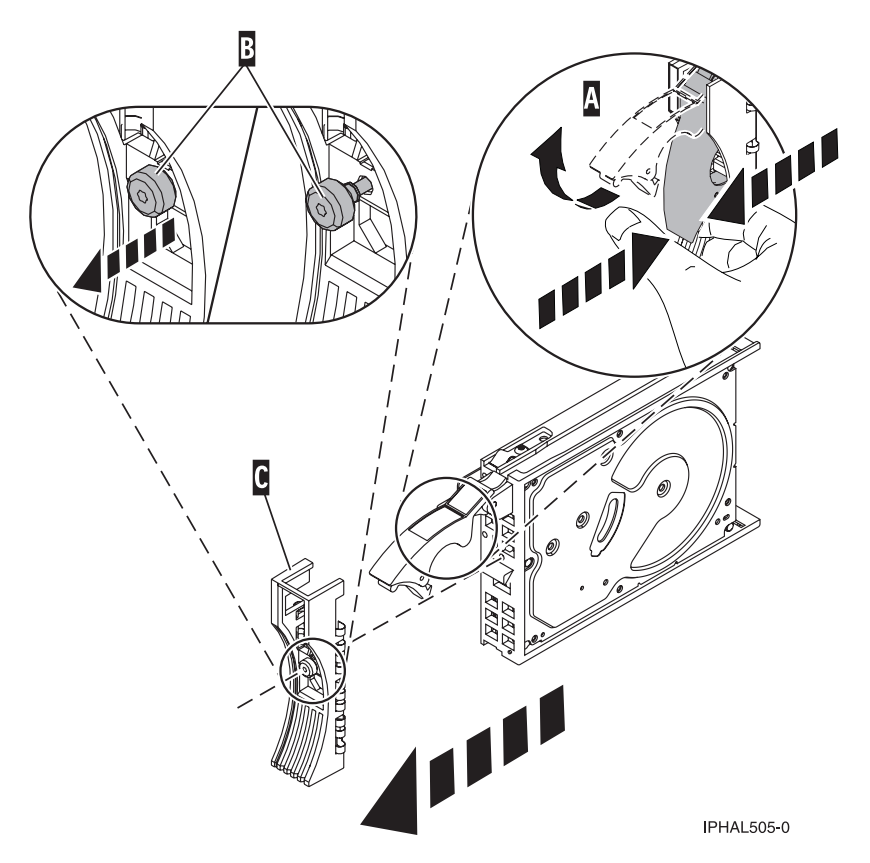

*Figure 46. Retrait du panneau frontal d'une unité de disque*

# **Remplacement d'une unité de disque :**

- 1. Prenez l'emballage contenant la nouvelle unité de disque. **Avertissement :** Les unités de disque sont fragiles. Manipulez-les avec précaution.
- 2. Retirez l'unité de disque de son emballage protecteur.
- 3. Déverrouillez la poignée de l'unité de disque en la tirant vers vous avant d'installer l'unité de disque. Si la poignée n'est pas complètement sortie, vous ne pouvez pas insérer l'unité de disque dans l'unité centrale ou l'unité d'extension.
- 4. Si l'unité de disque de remplacement n'est pas déjà équipée d'un panneau frontal, procédez comme suit pour l'installer :
	- a. Fixez le panneau frontal **A** sur l'unité de disque (voir figure suivante).
	- b. Appuyez sur la vis moletée **B**, puis serrez la vis pour maintenir le panneau frontal sur l'unité de disque.

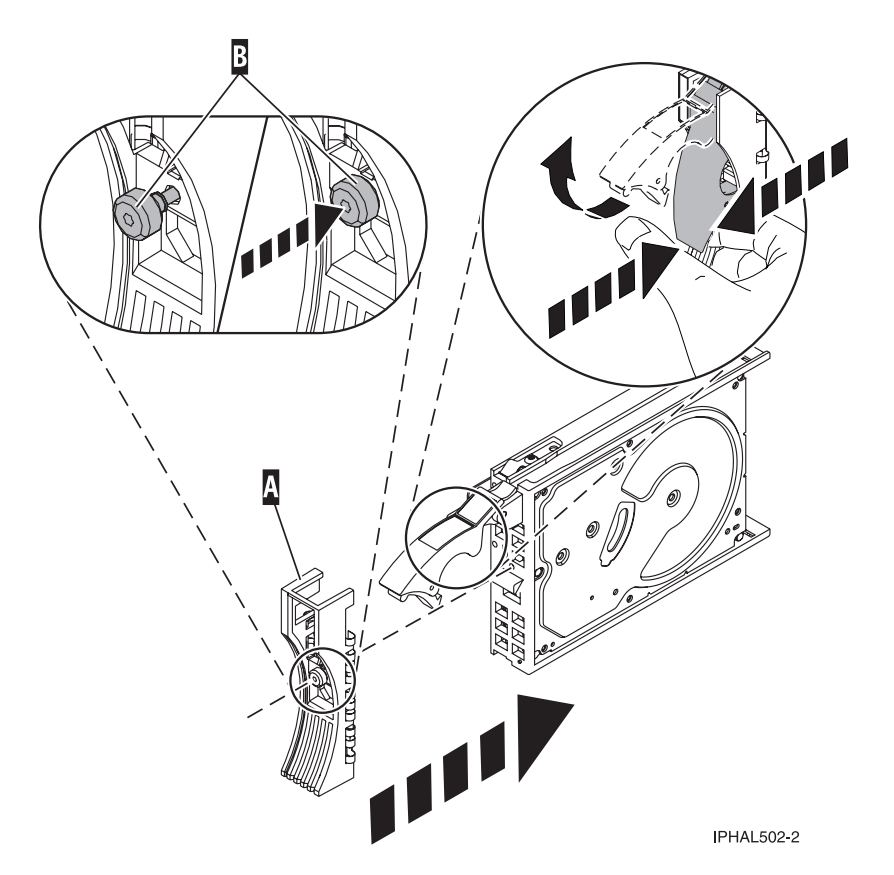

*Figure 47. Fixation d'un panneau frontal à une unité de disque*

- 5. Maintenez l'unité de disque par-dessous lorsque vous l'alignez sur les rails de guidage de l'unité centrale ou de l'unité d'extension. Ne la tenez pas par la poignée.
- 6. Faites glisser complètement l'unité de disque dans l'unité centrale ou l'unité d'extension.

**Remarque :** Lors de l'installation d'une unité de disque, il est important de s'assurer que l'unité est complètement et parfaitement insérée dans le système.

7. Poussez complètement la poignée de l'unité de disque (voir [figure](#page-63-0) 48, à la page 54).

<span id="page-63-0"></span>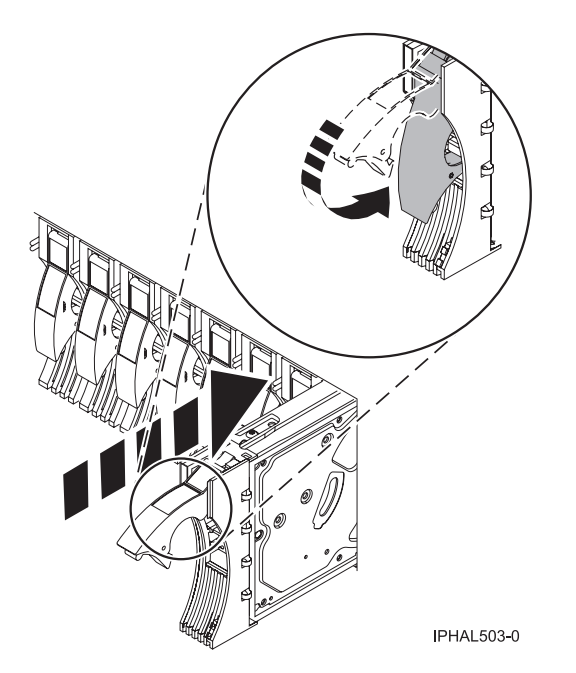

*Figure 48. Installation d'une unité de disque sur un modèle ou 11D/20*

### **Fin de la procédure :**

- 1. Remettez en place le panneau avant. Pour savoir comment réinstaller le panneau, sélectionnez la procédure appropriée dans la liste suivante :
	- v [«Installation](#page-155-0) du panneau avant du modèle 34E/MA, 17M/MA», à la page 146
	- v [«Installation](#page-145-0) du panneau avant de l'unité d'extension 11D/20», à la page 136
	- v Si vous avez un panneau avant d'un autre modèle, installez-le.
- 2. Installez ou fermez le volet avant du système, de l'unité d'extension ou de l'armoire.
- 3. Rebranchez tous les cordons d'alimentation système.
- 4. Reconnectez le système à l'alimentation.
- 5. Démarrez le système ou la partition logique. Pour plus d'informations, voir [«Démarrage](#page-129-0) du système ou de la partition [logique»,](#page-129-0) à la page 120.
- 6. Si le système ou la partition logique qui contrôle l'unité de disque remplacée exécute AIX, vérifiez que l'unité fonctionne (voir [«Vérification](#page-170-0) de la présence d'un dispositif installé ou d'un composant [remplacé](#page-170-0) sur un système ou une partition logique AIX», à la page 161). Si vous ne pouvez pas effectuer de diagnostics en ligne (par exemple, si vous avez remplacé l'unité de disque du groupe de volumes racine (rootvg)), réalisez des diagnostics autonomes (voir [«Vérification](#page-175-0) de la présence d'un composant installé via les [programmes](#page-175-0) de diagnostic autonomes», à la page 166).
- 7. Pour reconstruire les données sur la nouvelle unité de disque, sélectionnez le système d'exploitation du système ou de la partition logique qui contrôle l'unité de disque :
	- v [«Reconstruction](#page-93-0) des données sur une unité de disque de remplacement en utilisant le système [d'exploitation](#page-93-0) AIX», à la page 84
	- v [«Reconstruction](#page-94-0) des données sur une unité de disque de remplacement en utilisant le système [d'exploitation](#page-94-0) Linux», à la page 85

# **Remplacement d'une unité de disque SCSI**

Il se peut que vous deviez remplacer une unité de disque SCSI (Small Computer System Interface) dans une unité centrale ou d'extension. La procédure de cette section permet d'effectuer cette tâche.

### **Retrait d'une unité de disque :**

1. Connectez-vous en tant que superutilisateur.

- 2. A l'invite, tapez diag et appuyez sur Entrée.
- 3. Appuyez sur Entrée pour continuer.
- 4. Dans l'écran de sélection de fonction, sélectionnez **Sélection des tâches**.
- 5. Dans l'écran de sélection des tâches, sélectionnez **Remplacement à chaud**.
- 6. Sélectionnez **Gestionnaire d'unités SCSI et RAID SCSI remplaçables à chaud**.
- 7. Sélectionnez **Identification d'une unité connectée à une unité SES**.
- 8. Sélectionnez l'unité de disque à remplacer et appuyez sur Entrée.

L'emplacement de l'unité de disque passe en mode Identification, indiqué par le voyant clignotant de maintenance simultanée. Pour afficher l'emplacement des voyants de maintenance simultanée, sélectionnez le modèle approprié dans la liste suivante :

- v «Voyants de [maintenance](#page-90-0) simultanée des unités de disque des modèles », à la page 81
- v «Voyants de [maintenance](#page-91-0) simultanée des unités de disque du modèle 11D/20», à la page 82
- v «Voyants de [maintenance](#page-91-0) simultanée des unités de disque du boîtier d'unités de disque SCSI 31D/24 ou [31T/24»,](#page-91-0) à la page 82
- 9. Revenez à l'écran Gestionnaire d'unités SCSI et RAID SCSI remplaçables à chaud.
- 10. Dans cet écran, sélectionnez **Remplacement/Retrait d'une unité connectée à une unité SES**. La liste de tous les emplacements contenant une unité de disque pouvant être retirée s'affiche.
- 11. Sélectionnez l'emplacement qui contient l'unité de disque à retirer. L'emplacement de l'unité de disque passe en mode Retrait et son alimentation est coupée. Le voyant de maintenance simultanée de l'emplacement commence à clignoter rapidement.
- 12. Déverrouillez l'unité de disque. Déverrouillez la poignée de l'unité de disque en appuyant dessus et en la tirant vers vous (voir figures suivantes).

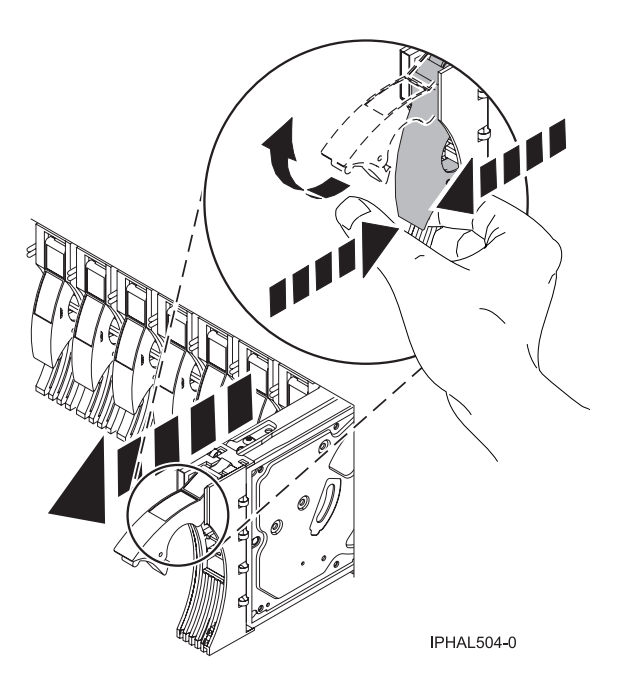

*Figure 49. Retrait d'une unité de disque d'un modèle or 11D/20*

13. Maintenez l'unité de disque par-dessous lorsque vous la faites glisser hors de l'unité centrale ou de l'unité d'extension. Ne la tenez pas par la poignée.

**Remarque :** Le voyant de maintenance simultanée de l'emplacement s'éteint lorsque vous retirez l'unité de disque.

14. Dévissez et retirez la vis moletée **B** pour dégager le panneau frontal **C** de l'unité de disque.

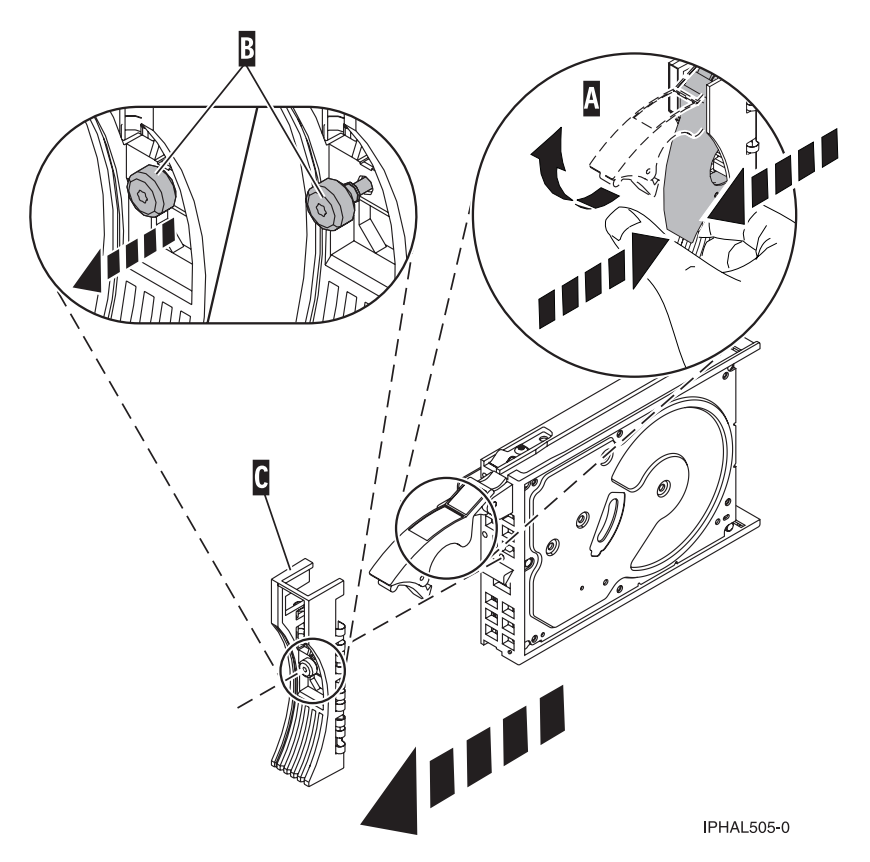

*Figure 50. Retrait du panneau frontal d'une unité de disque*

# **Remplacement d'une unité de disque :**

- 1. Prenez l'emballage contenant la nouvelle unité de disque. **Avertissement :** Les unités de disque sont fragiles. Manipulez-les avec précaution.
- 2. Retirez l'unité de disque de son emballage protecteur.
- 3. Déverrouillez la poignée de l'unité de disque de remplacement en la tirant vers vous. Si la poignée n'est pas complètement sortie, vous ne pouvez pas insérer l'unité de disque dans le système.
- 4. Fixez le panneau frontal de l'unité de disque **A** sur l'unité de disque de remplacement (voir figure suivante).

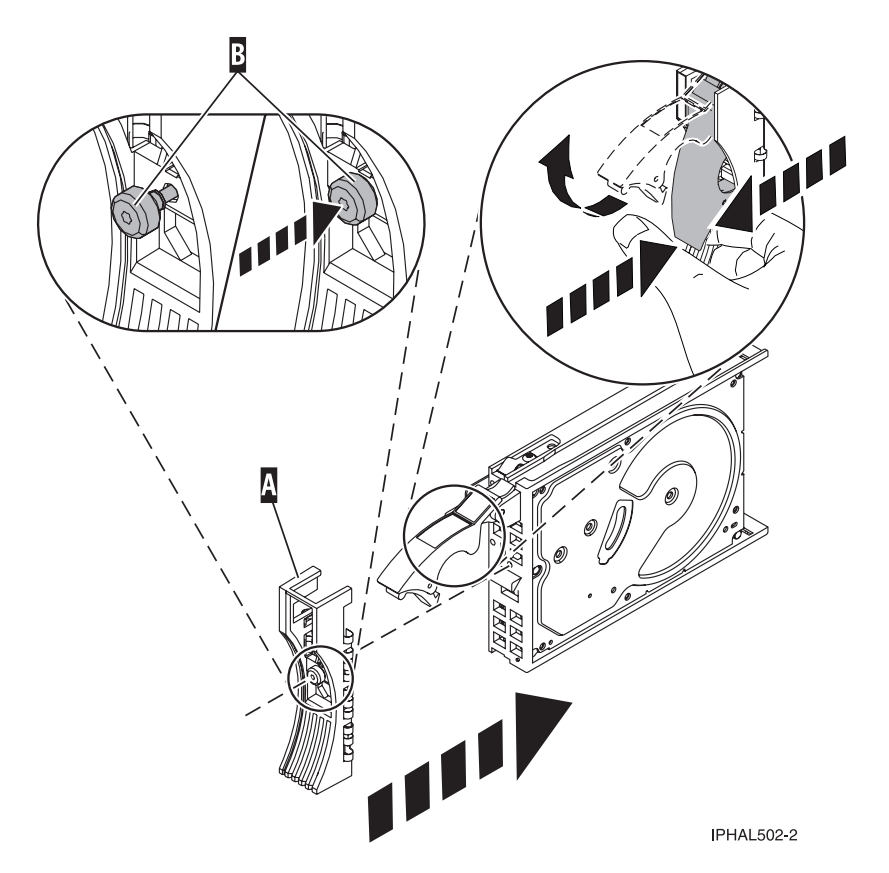

*Figure 51. Fixation d'un panneau frontal à une unité de disque*

- 5. Appuyez sur la vis moletée **B**, puis serrez la vis pour maintenir le panneau frontal **A** en place sur l'unité de disque.
- 6. Pour installer l'unité de disque, procédez comme suit :
	- a. Maintenez l'unité de disque par-dessous lorsque vous l'alignez sur les rails de guidage de l'unité centrale. Ne la tenez pas par la poignée.
	- b. Faites glisser complètement l'unité de disque dans l'unité centrale.

**Remarque :** Lors de l'installation d'une unité de disque, il est important de s'assurer que l'unité est complètement et parfaitement insérée dans le système.

c. Poussez complètement la poignée de l'unité de disque (voir [figure](#page-67-0) 52, à la page 58).

<span id="page-67-0"></span>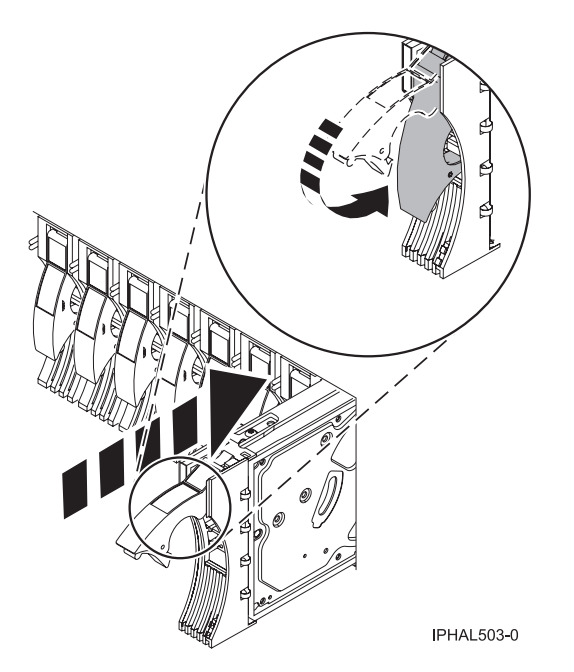

*Figure 52. Installation d'une unité de disque sur un modèle or 11D/20*

- 7. Appuyez sur Entrée.
- 8. Sélectionnez le menu Gestionnaire d'unités SCSI et RAID SCSI remplaçables à chaud.
- 9. Sélectionnez **Configuration des unités ajoutées/remplacées**. Appuyez sur Entrée.
- 10. Sélectionnez l'unité de disque remplacée et appuyez sur Entrée. L'unité de disque est désormais configurée.
- 11. Passez à l'écran de sélection des tâches.
- 12. Sélectionnez **Consignation d'action corrective**.
- 13. Sélectionnez l'unité de disque remplacée et appuyez sur Entrée.
- 14. Sélectionnez **Validation** après la sélection et appuyez sur Entrée.
- 15. Retournez à la ligne de commande.

### **Fin de la procédure :**

- 1. Réinstallez le panneau avant. Pour savoir comment réinstaller le panneau, sélectionnez la procédure appropriée dans la liste suivante :
	- v [«Installation](#page-155-0) du panneau avant du modèle 34E/MA, 17M/MA», à la page 146
	- [«Installation](#page-145-0) du panneau avant de l'unité d'extension  $11D/20$ », à la page 136
	- v Si vous avez un panneau avant d'un autre modèle, retirez-le.
- 2. Installez ou fermez le volet avant du système, de l'unité d'extension ou de l'armoire.
- 3. Vérifiez si l'unité de disque fonctionne. Pour plus d'informations, voir [«Vérification](#page-170-0) de la présence d'un dispositif installé ou d'un [composant](#page-170-0) remplacé sur un système ou une partition logique AIX», à la [page](#page-170-0) 161. Si vous ne pouvez pas effectuer de diagnostics AIX en ligne (par exemple, si vous avez remplacé l'unité de disque du groupe de volumes racine (rootvg)), réalisez des diagnostics autonomes (voir [«Vérification](#page-175-0) de la présence d'un composant installé via les programmes de diagnostic [autonomes»,](#page-175-0) à la page 166).
- 4. Pour préparer l'unité de disque, voir [«Reconstruction](#page-93-0) des données sur une unité de disque de [remplacement](#page-93-0) en utilisant le système d'exploitation AIX», à la page 84.

# **Retrait ou installation d'un obturateur d'unité de disque**

Il se peut que vous deviez retirer ou installer un obturateur d'unité de disque SCSI (Small Computer System Interface) dans le serveur ou l'unité d'extension. La présente section explique comment effectuer ces tâches.

**Remarque :** Installez une autre unité de disque ou un obturateur d'unité de disque dans les emplacements des unités de disque. Le fait de remplir l'emplacement d'unité de disque permet d'assurer une ventilation correcte pour le refroidissement et de garantir une conformité EMI optimale.

# **Retrait d'un obturateur d'unité de disque**

Il se peut que vous deviez retirer un obturateur d'unité de disque SCSI (Small Computer System Interface) dans le serveur ou l'unité d'extension. La procédure de cette section permet d'effectuer cette tâche.

# **Pourquoi et quand exécuter cette tâche**

**Remarque :** Certaines figures accompagnant cette procédure peuvent ne pas correspondre exactement à votre unité centrale ou à votre unité d'extension. Néanmoins, les procédures demeurent identiques pour l'exécution de chaque tâche.

- 1. Retirez le volet de l'unité centrale ou de l'unité d'extension ou ouvrez l'armoire. Pour plus d'informations, sélectionnez la procédure appropriée dans la liste suivante :
	- v [«Remplacement](#page-142-0) du volet ou du panneau de l'unité d'extension», à la page 133
- 2. Retirez le panneau avant. Pour savoir comment retirer le panneau, sélectionnez la procédure appropriée dans la liste suivante :
	- v «Retrait du panneau avant du modèle 34E/MA, [17M/MA](#page-154-0) ou », à la page 145
	- v «Retrait du panneau avant de l'unité [d'extension](#page-145-0) 11D/20», à la page 136
	- v Si vous avez un panneau avant d'un autre modèle, retirez-le.
- 3. Identifiez l'obturateur d'unité de disque à retirer.
- 4. Tirez l'obturateur d'unité de disque de son emplacement. Tirez l'obturateur d'unité de disque pour le détacher de l'emplacement approprié (voir [figure](#page-69-0) 53, à la page 60).

### **Avertissement :**

- v Portez un bracelet antistatique relié à une surface métallique non peinte pour protéger le matériel contre les risques de décharge électrostatique.
- v Si vous portez un bracelet antistatique, respectez toutes les consignes de sécurité relatives aux dangers électriques. Un bracelet antistatique permet de réguler l'électricité statique. Il ne réduit et n'augmente en aucun cas les risques d'électrocution liés à l'utilisation ou à la manipulation d'appareils électriques.
- v Si vous ne disposez pas d'un bracelet antistatique, touchez une surface métallique non peinte du système pendant au moins 5 secondes avant de déballer un produit de son emballage antistatique, d'installer ou de remplacer du matériel.

<span id="page-69-0"></span>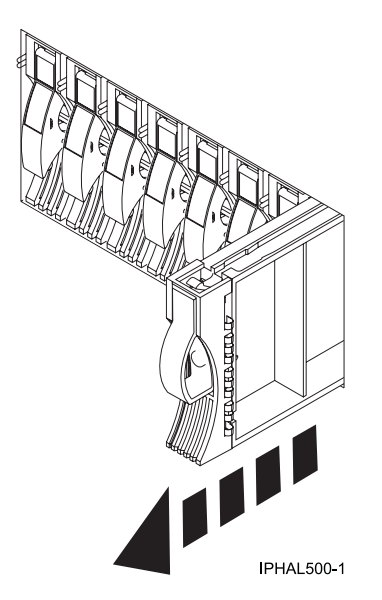

*Figure 53. Retrait d'un obturateur d'unité de disque dur sur un modèle ou 11D/20*

5. Retirez doucement le loquet **A** du panneau frontal de l'unité de disque du bord avant de l'obturateur (voir figure suivante).

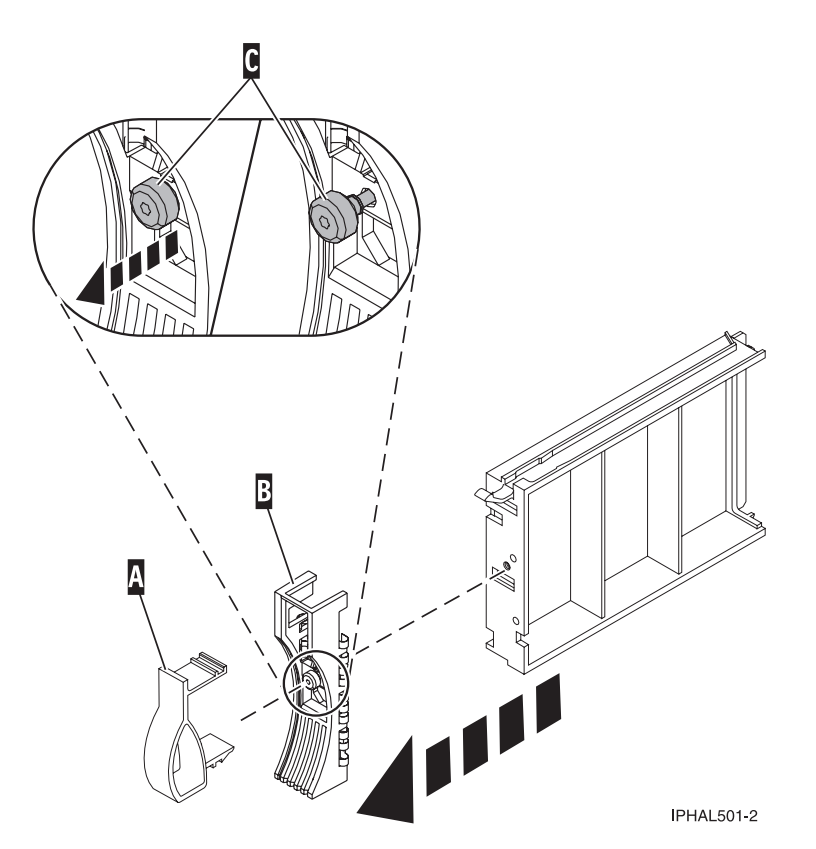

*Figure 54. Retrait du panneau frontal d'une unité de disque*

6. Dévissez et retirez la vis moletée **C** pour dégager le panneau avant **B** du bord avant de l'obturateur.

# **Installation d'un obturateur d'unité de disque**

Il se peut que vous deviez installer un obturateur d'unité de disque SCSI (Small Computer System Interface) dans le serveur ou l'unité d'extension. La procédure de cette section permet d'effectuer cette tâche.

1. Fixez le panneau frontal **A** de l'unité de disque à l'obturateur.

### **Avertissement :**

- v Portez un bracelet antistatique relié à une surface métallique non peinte pour protéger le matériel contre les risques de décharge électrostatique.
- v Si vous portez un bracelet antistatique, respectez toutes les consignes de sécurité relatives aux dangers électriques. Un bracelet antistatique permet de réguler l'électricité statique. Il ne réduit et n'augmente en aucun cas les risques d'électrocution liés à l'utilisation ou à la manipulation d'appareils électriques.
- v Si vous ne disposez pas d'un bracelet antistatique, touchez une surface métallique non peinte du système pendant au moins 5 secondes avant de déballer un produit de son emballage antistatique, d'installer ou de remplacer du matériel.
- 2. Appuyez sur la vis moletée **B**, puis serrez la vis pour maintenir le panneau frontal sur l'unité de disque.
- 3. Installez le loquet **C** du panneau frontal de l'unité de disque sur le bord avant de l'obturateur (voir figure suivante).

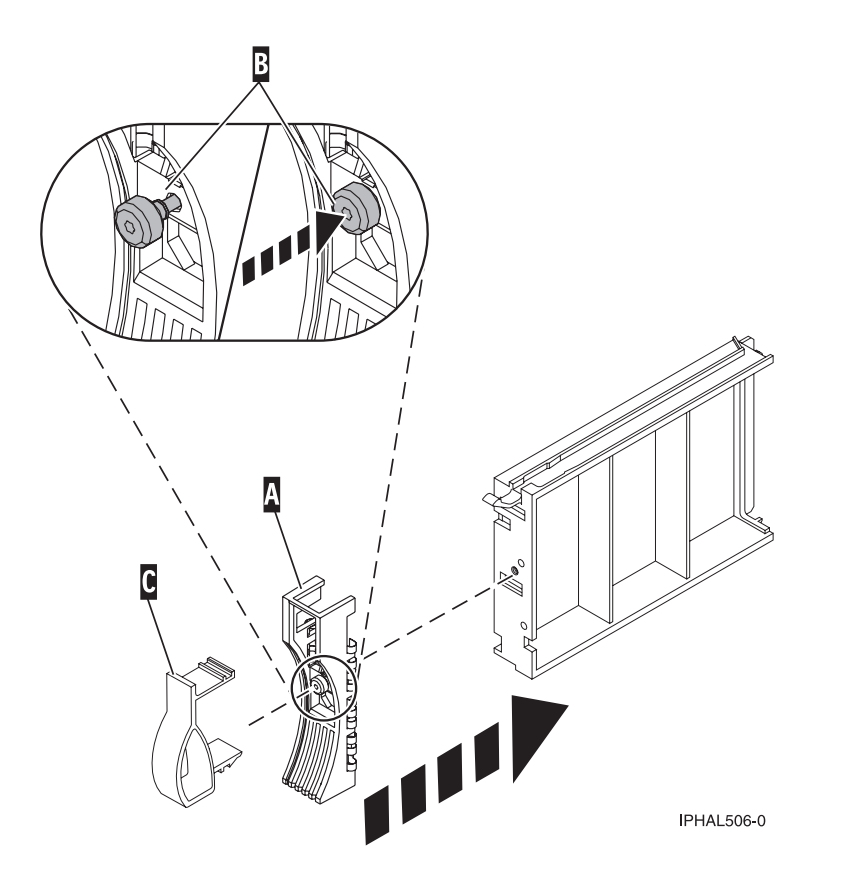

*Figure 55. Fixation d'un panneau frontal à un obturateur d'unité de disque*

4. Installez l'obturateur d'unité de disque dans l'unité centrale ou l'unité d'extension (voir figure suivante).

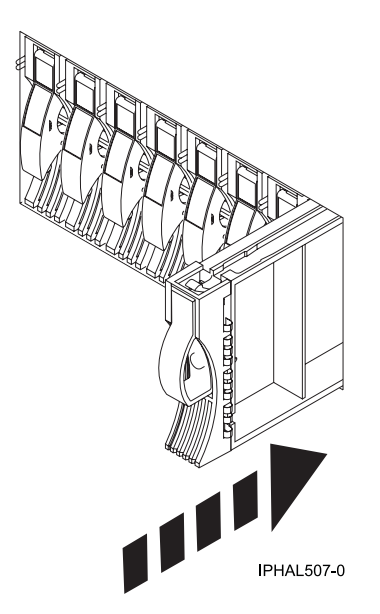

*Figure 56. Installation d'un obturateur d'unité de disque*

- 5. Réinstallez le panneau avant. Pour savoir comment réinstaller le panneau, sélectionnez la procédure appropriée dans la liste suivante :
	- v [«Installation](#page-155-0) du panneau avant du modèle 34E/MA, 17M/MA», à la page 146
	- v [«Installation](#page-145-0) du panneau avant de l'unité d'extension 11D/20», à la page 136
	- v Si vous avez un panneau avant d'un autre modèle, retirez-le.
- 6. Installez ou fermez le volet avant du système, de l'unité d'extension ou de l'armoire.

# **Emplacements des unités de disque**

Découvrez les emplacements des unités de disque sur différents modèles.

Repérez votre unité centrale ou votre unité d'extension pour identifier les emplacements des unités de disque.

# **Emplacements des unités de disque sur un modèle**

Cette rubrique décrit les emplacements des unités de disque dans le système.

La figure suivante présente l'emplacement des unités de disque sur les modèles .

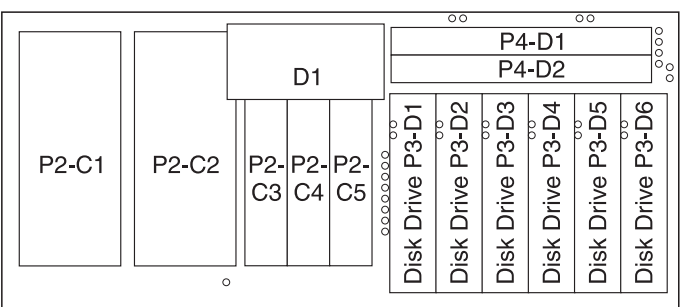

IPHAL650-2

*Figure 57. Emplacements des unités de disque sur un modèle*
### **Emplacements des unités de disque sur une unité d'extension 11D/20**

Cette section décrit les emplacements des unités de disque sur l'unité d'extension.

La figure suivante illustre les emplacements des unités de disque dans l'unité d'extension 11D/20.

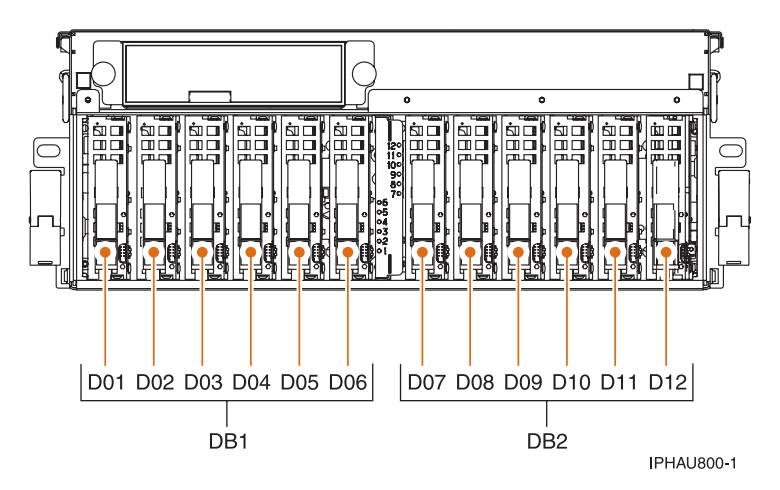

*Figure 58. Emplacements des unités de disque sur une unité d'extension 11D/20*

## **Emplacements des unités de disque sur les unités d'extension 03E/4A et 04E/8A**

Cette section décrit les emplacements des unités de disque sur l'unité d'extension.

Les figures suivantes représentent les emplacements des unités de disque sur les unités d'extension 03E/4A et 04E/8A.

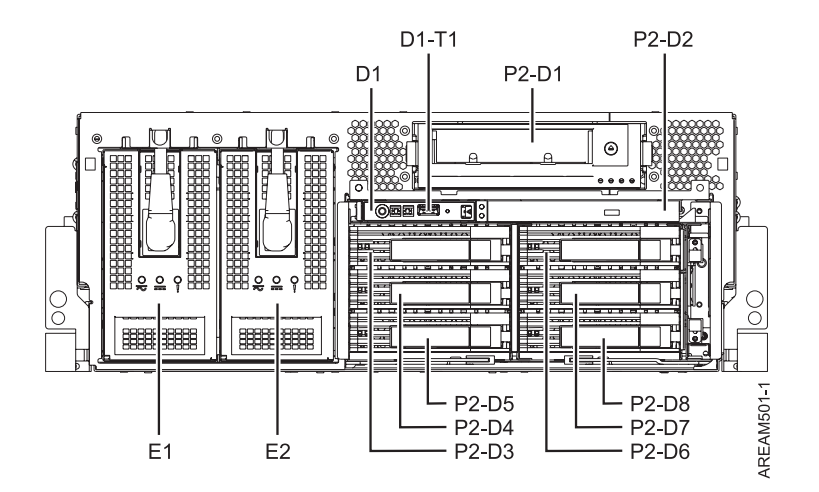

*Figure 59. Emplacements des unités de disque SAS*

### **Emplacements des unités de disque dans le boîtier du disque 58/86**

Cette section décrit les emplacements des unités de disque dans le boîtier du disque.

La figure suivante illustre les emplacements des unités de disque dans le boîtier du disque 58/86.

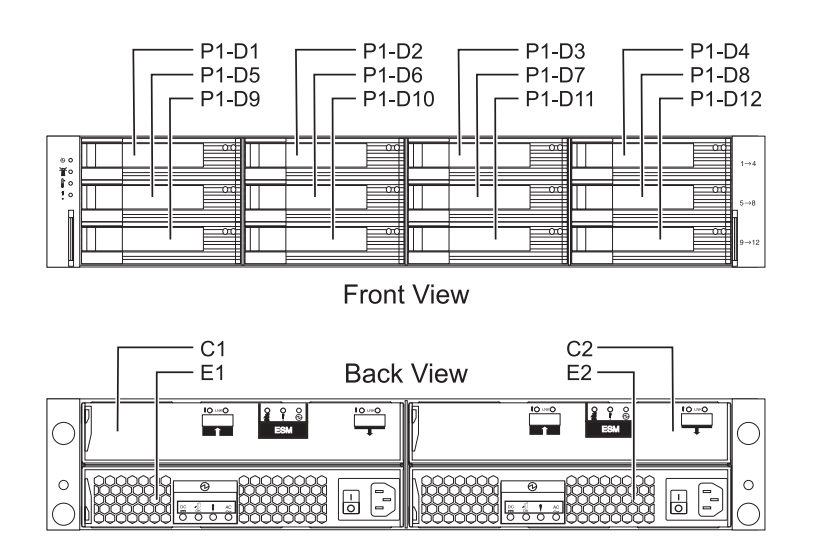

*Figure 60. Emplacements des unités de disque dans le boîtier du disque 58/86*

### **Emplacements des unités de disque dans le boîtier d'unités de disque SCSI 31D/24 ou 31T/24**

Cette section décrit les emplacements des unités de disque dans le boîtier d'unités de disque.

Les emplacements disponibles d'unités de disque dépendent du nombre de cartes d'interface installées dans le boîtier d'unités de disque SCSI. Si l'emplacement disponible suivant d'unité de disque correspond au premier emplacement dans un boîtier tel que D21, D26 ou D46, vérifiez pour le premier contrôleur que le boîtier est connecté à un port de bus SCSI. L'extrémité du câble du contrôleur mentionne clairement le boîtier d'unités de disque auquel il se connecte. Si le boîtier n'est pas connecté à un contrôleur d'unité de disque, installez l'unité de disque dans un autre boîtier ou connectez le boîtier à un port de bus SCSI sur un contrôleur. Vous devrez peut-être ajouter un contrôleur d'unité de disque pour pouvoir ajouter des unités de disque à l'unité d'extension.

Les figures ci-après indiquent les emplacements des unités de disque à l'avant et à l'arrière du boîtier d'unités de disque SCSI 31D/24 ou 31T/24.

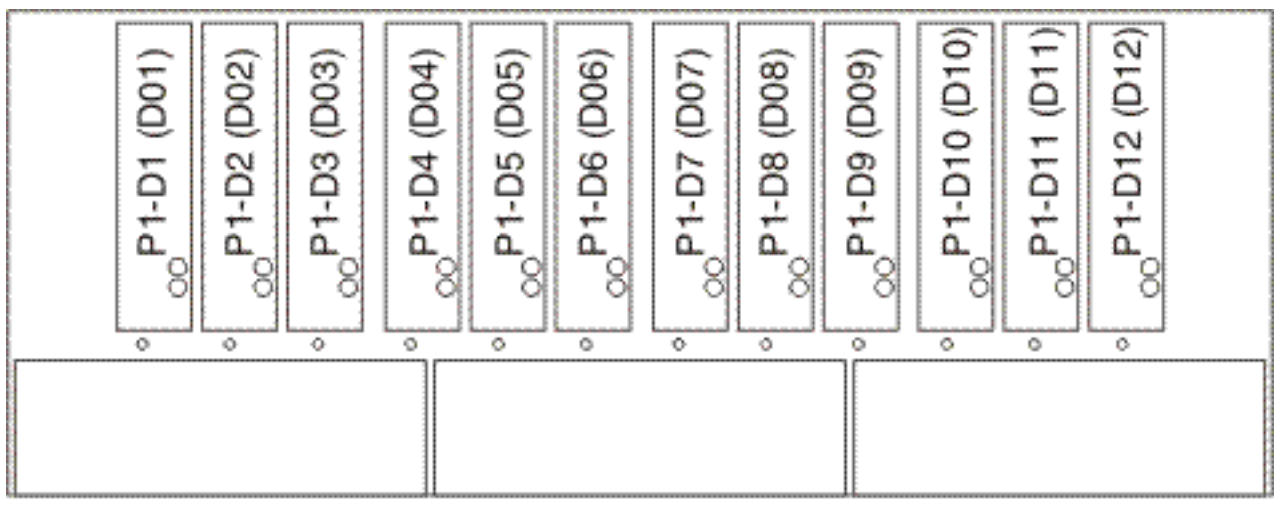

IPHAL975-0

*Figure 61. Vue de face du boîtier d'unités de disque SCSI 31D/24 ou 31T/24*

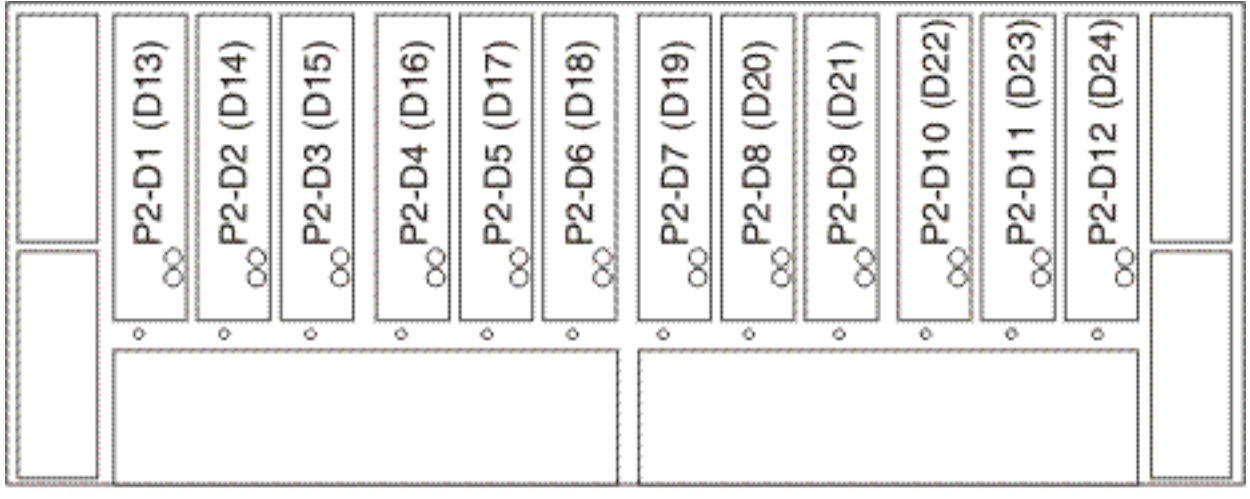

IPHAL976-0

*Figure 62. Vue arrière du boîtier d'unités de disque SCSI 31D/24 ou 31T/24*

# **Boîtier d'unités de disque SCSI 31D/24, ou 31T/24**

Cette rubrique présente le boîtier d'unités de disque SCSI et explique comment l'assembler.

Le boîtier d'unités de disque SCSI peut contenir jusqu'à 24 unités de disque. Le boîtier est divisé en 4 groupes contenant chacun 6 emplacements d'unité de disque. Le boîtier peut être utilisé en tant que tour autonome ou tiroir monté en armoire.

Lors de la connexion au serveur, vous pouvez brancher vos câbles SCSI à la carte répéteur simple ou double de votre boîtier d'unités de disque SCSI. La carte répéteur double offre une haute disponibilité et des associations de groupes d'emplacements d'unité de disque.

**Conseil :** Avant de connecter le boîtier, vous devez disposer des informations suivantes :

v Installez la carte SCSI utilisée pour connecter le boîtier au système. Imprimez la tâche correspondante ou effectuez-la avant de revenir à la présente section. Pour visualiser le fichier PDF de la rubrique

Cartes PCI (environ 40 Mo), voir oemiphak.pdf  $\rightarrow$  .

- <span id="page-75-0"></span>v Pour les systèmes ou les partitions utilisant le système d'exploitation AIX ou Linux, vous aurez besoin des informations relatives à la carte SCSI de votre système. Ces informations sont essentielles pour la configuration des disques après la connexion du boîtier et il convient de les imprimer avant de commencer la procédure. Ce guide est disponible sur la page Web [Cartes](http://publib.boulder.ibm.com/infocenter/pseries/v5r3/index.jsp?topic=/com.ibm.pseries.doc/hardware_docs/scsipciadapters.htm) PCI SCSI (http://publib.boulder.ibm.com/infocenter/pseries/v5r3/index.jsp?topic=/com.ibm.pseries.doc/ hardware\_docs/scsipciadapters.htm).
- Si vous configurez des grappes de disques RAID, vérifiez que vous disposez du nombre de disques disponibles suivant requis pour chaque niveau RAID :

#### **RAID 0 ou 1**

Deux disques par grappe

#### **RAID 5**

Au moins 3 disques par grappe

#### **RAID 6**

Au moins 4 disques par grappe

### **Connexion du boîtier d'unités de disque 31D/24 ou 31T/24 à un système exécutant AIX**

Les informations de cette section permettent d'appréhender le câblage, l'adressage SCSI et les opérations requises après connexion du boîtier d'unités de disque.

- 1. Installez les cartes répéteurs dans le boîtier d'unités de disque. Pour plus d'informations, voir [«Carte](#page-85-0) [répéteur](#page-85-0) SCSI», à la page 76.
- 2. Connectez le câble SCSI à votre carte répéteur. Selon la situation, utilisez l'une des méthodes ci-après.
	- v Si vous utilisez exclusivement des cartes répéteurs simples ou doubles, branchez le câble SCSI **A** à la carte répéteur **B**, comme indiqué dans la figure ci-après.
	- v **Carte SCSI unique connectée à une carte répéteur unique :** si, dans ce cas, vous ne partagez pas les ressources (unités de disque), branchez chaque câble SCSI à chaque carte répéteur.

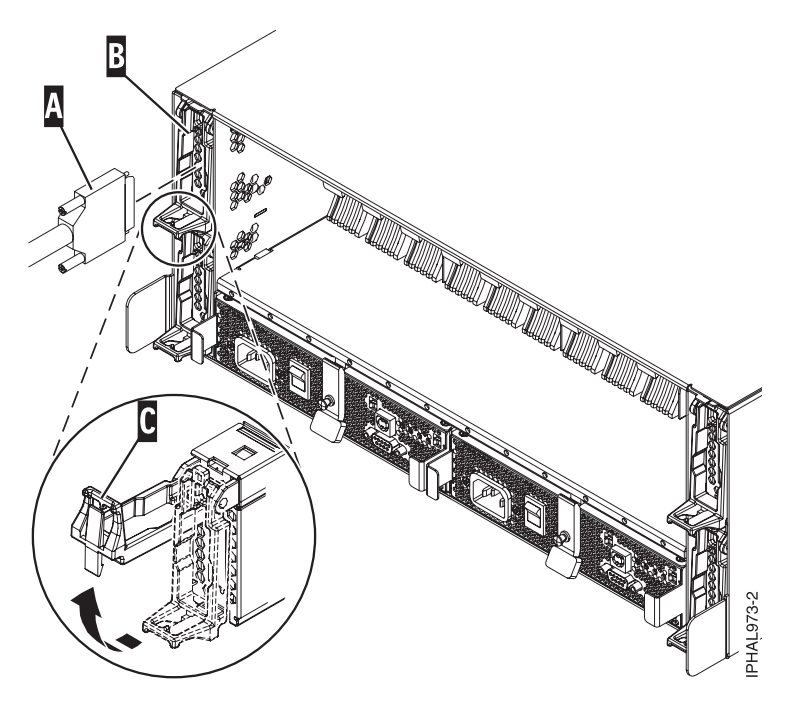

*Figure 63. Câble SCSI relié à la carte répéteur simple*

v **Deux cartes SCSI connectées à des cartes répéteurs doubles :** si, dans ce cas, vous partagez les ressources (unités de disque) entre des systèmes ou des partitions logiques, assurez-vous de bien comprendre l'ordre d'adressage SCSI et de câblage. Pour plus d'informations, voir [«Connexion](#page-79-0) et configuration du boîtier d'unités de disque SCSI 31D/24 ou 31T/24 dans un environnement AIX en [grappe.»,](#page-79-0) à la page 70.

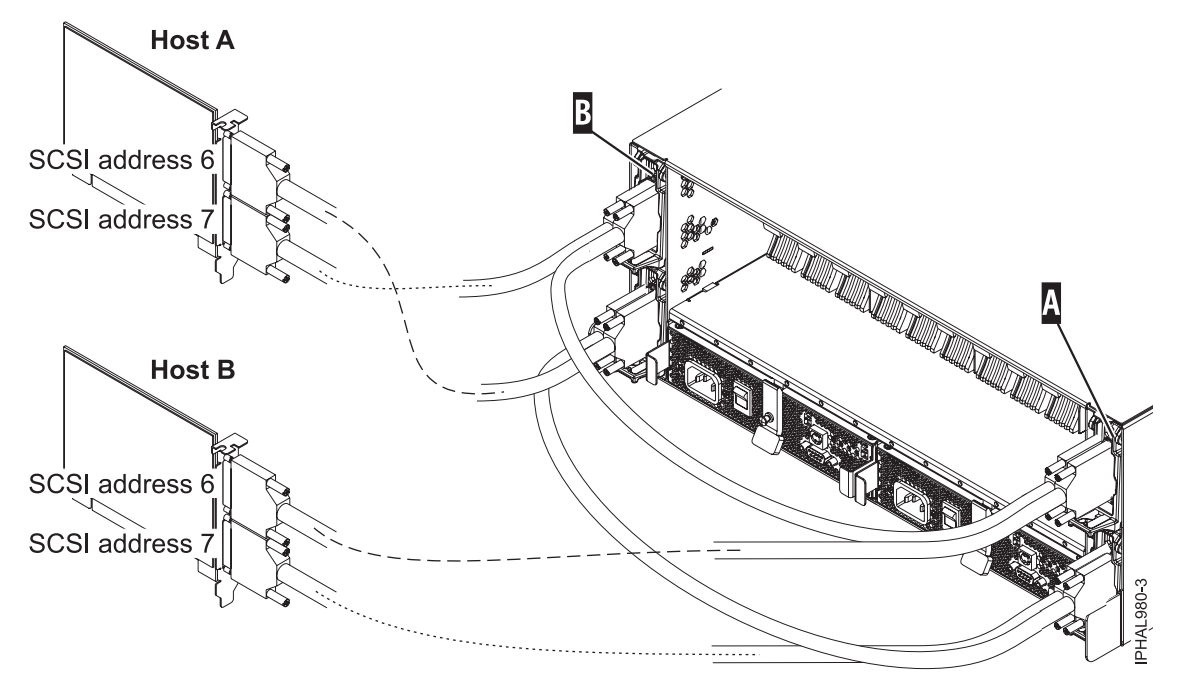

*Figure 64. Câble SCSI reliant la carte répéteur double à deux cartes SCSI*

v **Quatre cartes SCSI connectées à des cartes répéteurs doubles :** si, dans ce cas, vous partagez les ressources (unités de disque) entre des systèmes ou des partitions logiques, assurez-vous de bien comprendre l'ordre d'adressage SCSI et de câblage. Pour plus d'informations, voir [«Connexion](#page-79-0) et configuration du boîtier d'unités de disque SCSI 31D/24 ou 31T/24 dans un [environnement](#page-79-0) AIX en [grappe.»,](#page-79-0) à la page 70.

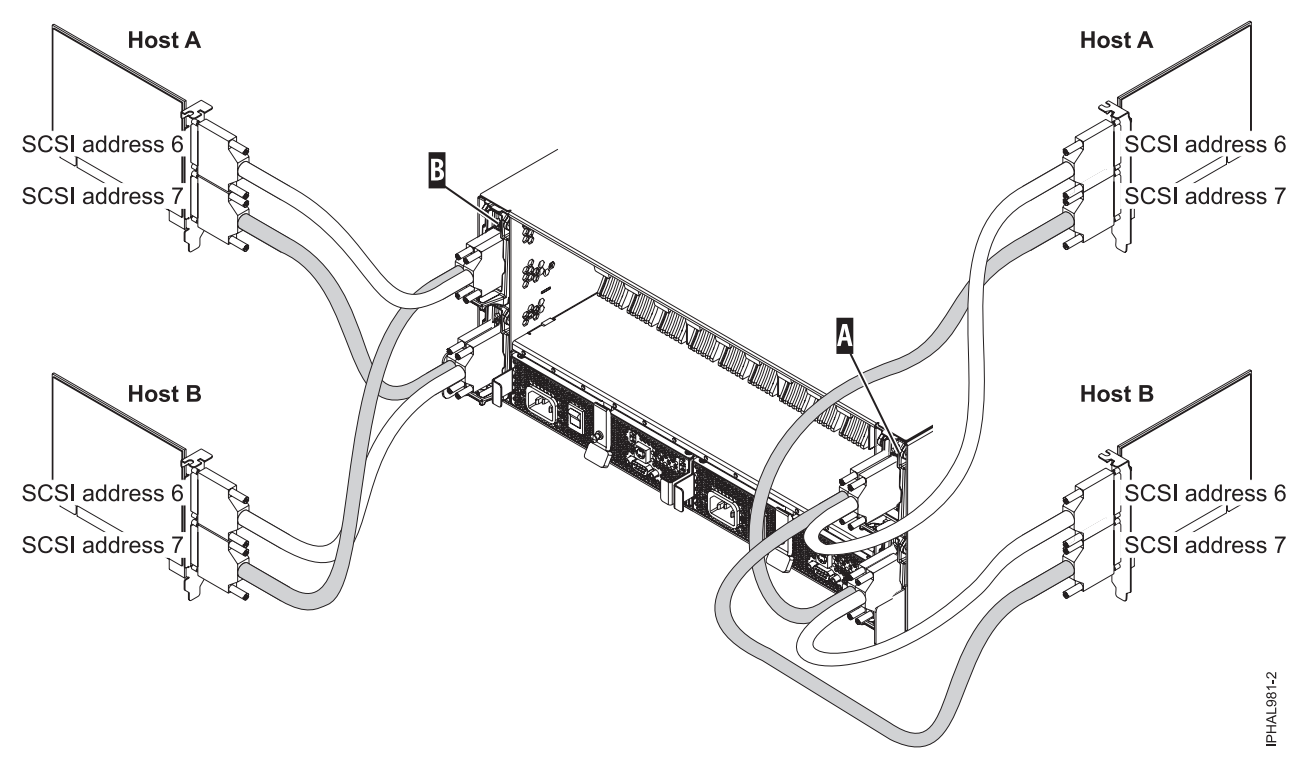

*Figure 65. Câble SCSI reliant la carte répéteur double à quatre cartes SCSI*

v **Carte SCSI unique connectée à une combinaison de cartes répéteurs simples et doubles :** si, dans ce cas, vous partagez les ressources (unités de disque) entre des systèmes ou des partitions logiques, assurez-vous de bien comprendre l'ordre d'adressage SCSI et de câblage. Pour plus d'informations, voir «Connexion et [configuration](#page-79-0) du boîtier d'unités de disque SCSI 31D/24 ou 31T/24 dans un [environnement](#page-79-0) AIX en grappe.», à la page 70.

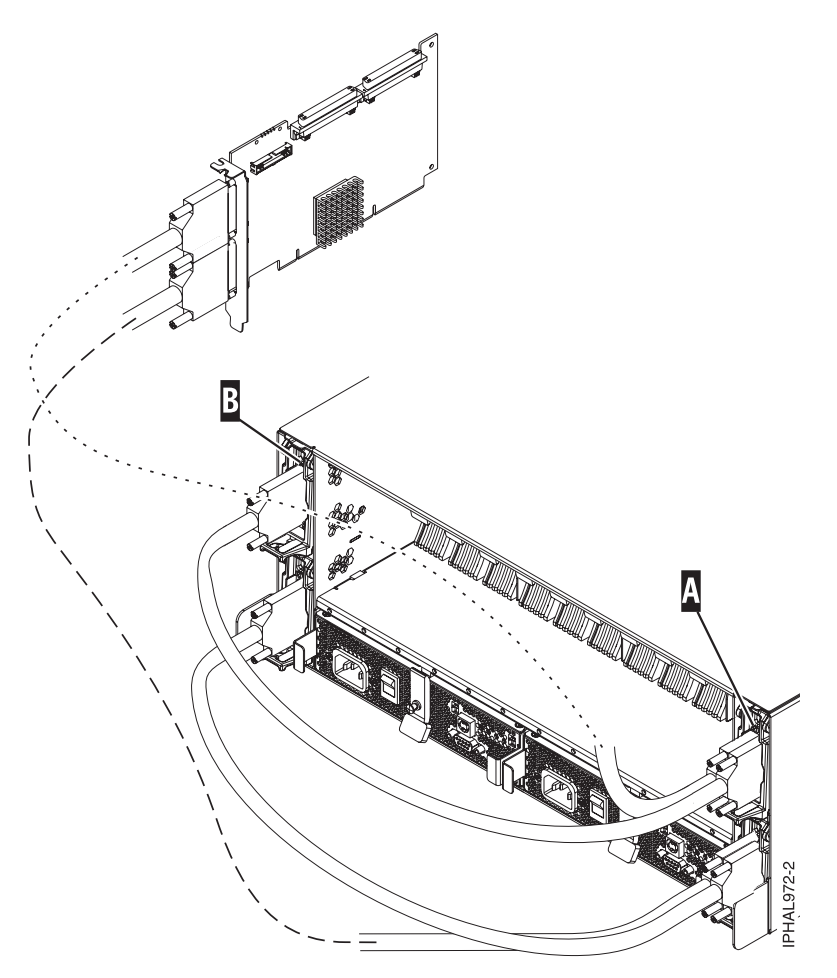

*Figure 66. Câble SCSI reliant la carte répéteur double à la carte répéteur simple*

3. Pour configurer les unités de disque, reportez-vous aux informations que vous avez imprimées pour la carte SCSI. Pour plus d'informations, reportez-vous à la page Web SCSI PCI [Adapters](http://publib.boulder.ibm.com/infocenter/pseries/v5r3/index.jsp?topic=/com.ibm.pseries.doc/hardware_docs/scsipciadapters.htm) (http://publib.boulder.ibm.com/infocenter/pseries/v5r3/index.jsp?topic=/com.ibm.pseries.doc/ hardware\_docs/scsipciadapters.htm) relative aux cartes PCI SCSI et localisez le fichier correspondant à la carte que vous employez pour connecter le boîtier au système.

**Important :** Si vous envisagez d'utiliser le boîtier d'unités dans un environnement AIX, vous devez impérativement configurer un travail CRON AIX, de façon à ce que toute erreur existante soit signalée au système. Le travail CRON AIX doit être configuré lors de la première installation.

**Remarque :** Les erreurs liées aux disques du boîtier devront être recherchées sans l'aide de ce travail CRON (script), via une analyse automatique des fichiers journaux d'erreurs. Cependant, pour détecter les autres erreurs (en rapport avec les ventilateurs ou l'alimentation, par exemple) au sein du boîtier, vous devrez exécuter des diagnostics manuels, via les scripts suivants.

Pour collecter les erreurs liées au boîtier, ajoutez l'élément SES Healthcheck du travail CRON dans la table CRON du système. Utilisez la commande crontab -e pour modifier la table cron du système. En bas de ce fichier, entrez :

\* 3 \* \* \* /usr/lpp/diagnostics/bin/run\_ses\_healthcheck 1>/dev/null 2>/dev/null

Le script ″run\_ses\_healthcheck″ sera exécuté tous les jours à 3 h du matin. Le contenu du script dépend de la configuration du système auquel le boîtier est relié.

**Exemple 1**

<span id="page-79-0"></span>Si le système auquel le boîtier est connecté héberge une console HMC ou exécute Electronic Service Agent, créez un fichier ″run\_ses\_healthcheck″ contenant les informations suivantes dans le répertoire /usr/lpp/diagnostics/bin :

------------------------------------------------------------------

#!/bin/ksh #Nom :run\_ses\_healthcheck #Emplacement :/usr/lpp/diagnostics/bin #Fonction : vérification SES SCSI horaire for i in 'lsdev -Cc container -t ses -s scsi -F name -S available' do diag  $-cd$  \$i > /dev/null done #Toutes les applications avec la mention "external notification" comme la console HMC #Electronic Service Agent seront notifiés des erreurs ------------------------------------------------------------------

**Remarque :** Sur un système partitionné, il suffit que le travail et le script CRON s'exécutent sur une partition associée avec le boîtier. Cependant, le même travail et le même script CRON peuvent s'exécuter sur toute partition associée au boîtier.

#### **Exemple 2**

Si le système auquel le boîtier est connecté n'héberge pas de console HMC et n'exécute pas Electronic Service Agent, créez un fichier appelé ″run\_ses\_healthcheck″ contenant les informations suivantes dans le répertoire /usr/lpp/diagnostics/bin :

```
------------------------------------------------------------------------
#!/bin/ksh
#Nom :run_ses_healthcheck
#Emplacement :/usr/lpp/diagnostics/bin
#Fonction : vérification SES SCSI horaire
for i in 'lsdev -Cc container -t ses -s scsi -F name -S available'
do
 diag -cd $i > /dev/null
 if [$? -ne 0]
   then
       /usr/lpp/diagnostics/bin/diagrpt -o >/tmp/ses.health.output
                 #il est peut-être préférable de traiter la sortie avant de
                 #la placer dans un fichier
                 #notifiez l'utilisateur de l'erreur, d'une manière ou d'une autre.
                 #Voir exemple ci-dessous.
                     mail -s "7031 Health Check" root</tmp/ses.health.output
                     rm /tmp/ses.health.output
      fi
 done
------------------------------------------------------------------------
```
**Remarque :** Vous pouvez personnaliser les notifications dans le script, en fonction de vos préférences. Ces scripts envoient un message au superutilisateur lorsque certaines erreurs nécessitent son attention. Vous pouvez modifier le script, si besoin est, pour qu'il informe certains utilisateurs lorsque des erreurs surviennent.

Dans les deux exemples, transformez le fichier ″run\_ses\_healthcheck″ que vous avez créé en fichier exécutable en tapant le code suivant à l'invite de commande AIX : chmod 544 /usr/lpp/diagnostics/bin/run\_ses\_healthcheck.

### **Connexion et configuration du boîtier d'unités de disque SCSI 31D/24 ou 31T/24 dans un environnement AIX en grappe.**

Certaines considérations sont à prendre en compte lors de la connexion d'un boîtier d'unités de disque dans un environnement en grappe. Les informations présentées dans cette section décrivent ces considérations.

### **Avant de commencer**

Pour faciliter le déroulement de certaines parties de ce processus, munissez-vous de la documentation relative à la planification et au câblage du système que vous envisagez de connecter.

### **Pourquoi et quand exécuter cette tâche**

Pour vous assurer que le boîtier d'unités de disque SCSI est prêt à être connecté à la grappe, procédez comme suit.

- 1. Vérifiez que chaque unité SCSI connectée au bus SCSI partagé dispose d'un identificateur unique. Le plus souvent, l'ID SCSI attribué aux cartes situées au niveau des noeuds est plus élevé que celui des unités partagées. (Les unités dont l'ID est le plus élevé ont priorité en cas de conflit sur le bus SCSI.)
	- a. Exécutez la commande lscfg | grep scsi pour déterminer et enregistrer le nom logique de chaque carte. Dans le résultat de la commande, la première colonne indique le nom logique de la carte SCSI (par exemple, + SCSI0).
	- b. Exécutez la commande lscfg -vpl suivie du nom logique de la carte pour enregistrer l'emplacement d'entrée-sortie (emplacement physique) utilisé par chaque carte SCSI. Par exemple, lscfg -vpl scsi0, où scsi0 est le nom logique de la carte.
	- c. Exécutez la commande lsattr, comme dans l'exemple qui suit, pour déterminer l'identificateur de la carte scsi0 : lsattr -E -l scsi0 | grep id

**Remarque :** N'utilisez pas de caractères génériques ou de chemin d'accès complet sur la ligne de commande pour désigner le nom de l'unité.

Dans le résultat, la première colonne répertorie les noms d'attribut. Le nombre entier figurant à droite de l'attribut ID correspond à l'ID SCSI de la carte :

En cas de conflit entre plusieurs adresses de carte SCSI, passez à l'étape suivante. En l'absence de conflit, revenez à la page de connexion du système d'exploitation du système que vous envisagez de connecter.

2. Examinez le câblage afin de vous assurer que les ports adéquats du système sont connectés aux ports appropriés sur les cartes répéteurs du boîtier d'unités de disque. Par exemple, si vous connectez le système à l'aide de deux cartes hôte et de cartes répéteurs doubles comme illustré ci-dessous, la connexion s'effectue comme suit.

<span id="page-81-0"></span>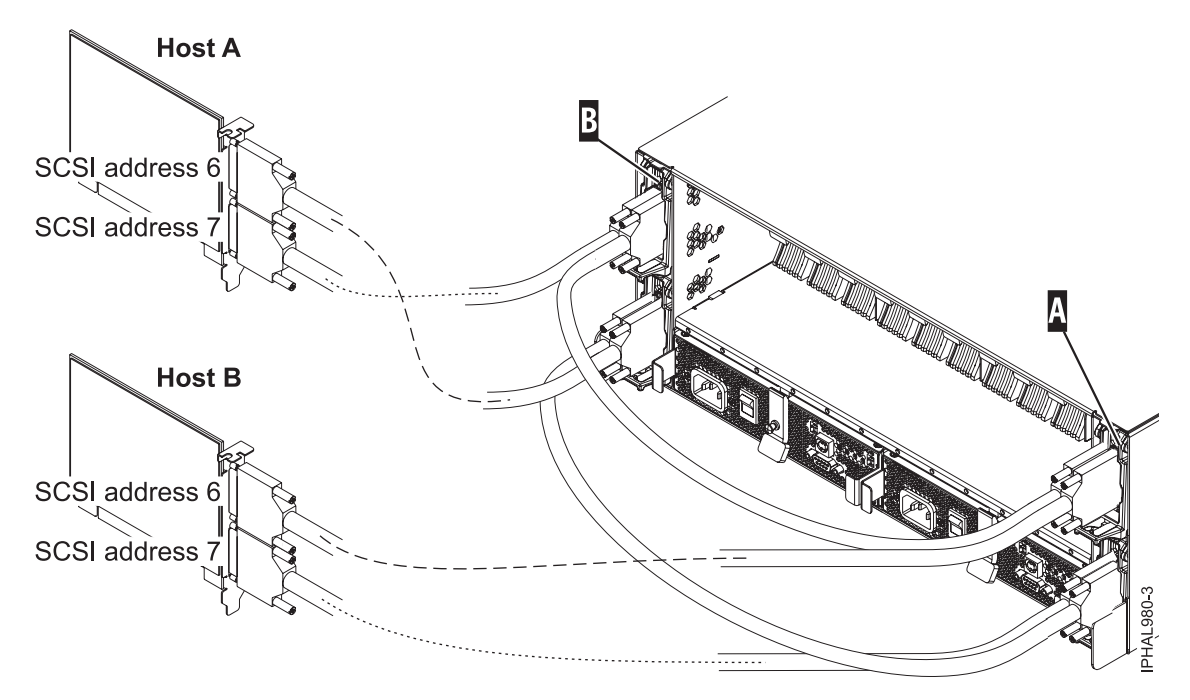

*Figure 67. Câble SCSI reliant la carte répéteur double à deux cartes SCSI*

Procédez au câblage du premier bus SCSI ou ensemble de disques partagés en procédant comme suit :

- a. Connectez le port inférieur de la carte de l'**Hôte A** (adresse SCSI 7) au port extérieur de la carte répéteur dans l'emplacement C2 du boîtier.
- b. Connectez le port supérieur de la carte de l'**Hôte B** (adresse SCSI 6) au port extérieur de la carte répéteur dans l'emplacement C3 du boîtier.

Ceci crée un ensemble de disques partagés et un bus SCSI partagé (tel que scsi0) entre l'Hôte A et l'Hôte B. A ce stade, il est important de connecter les câbles par ordre décroissant des adresses SCSI sur la carte hôte. Vous réduisez ainsi le risque de conflits d'adresse.

Procédez au câblage du second bus SCSI ou ensemble de disques partagés en procédant comme suit :

- a. Connectez le port inférieur de la carte de l'**Hôte B** (adresse SCSI 7) au port intérieur de la carte répéteur dans l'emplacement C5 du boîtier.
- b. Connectez le port supérieur de la carte de l'**Hôte A** (adresse SCSI 6) au port intérieur de la carte répéteur dans l'emplacement C4 du boîtier.

Ceci crée un ensemble de disques partagés et un bus SCSI partagé (tel que scsi1) entre l'Hôte A et l'Hôte B. A ce stade, il est important de tenir compte du fait qu'il s'agit d'un bus SCSI ou ensemble de disques partagés indépendant du premier ensemble. Réduisez le risque de conflits d'adresses SCSI en vous assurant que vous ne connectez pas par erreur un des câbles entre deux bus SCSI.

**Important :** Lorsque vous ajoutez, retirez ou remplacez des cartes SCSI dans des systèmes hôtes, vous préférerez peut-être déconnecter en premier le câble au niveau du boîtier et le reconnecter en dernier. Ceci est dû au fait que la nouvelle carte peut être définie par défaut sur l'ID SCSI 7. Vérifiez que le bon ID SCSI est défini pour le port dont vous effectuer le câblage.

### **Connexion et configuration du boîtier d'unités de disque dans un système fonctionnant sous le système d'exploitation Linux**

Les informations de cette section expliquent le câblage du boîtier de l'unité de disque, son adressage SCSI et les exigences qui suivent la connexion.

1. Installez les cartes répéteurs dans le boîtier d'unités de disque. Pour plus d'informations, voir [«Carte](#page-85-0) [répéteur](#page-85-0) SCSI», à la page 76.

- 2. Connectez le câble SCSI à votre carte répéteur. Selon la situation, utilisez l'une des méthodes suivantes :
	- v Si vous utilisez exclusivement des cartes répéteurs simples ou doubles, branchez le câble SCSI **A** à la carte répéteur **B**. Pour plus de détails, consultez figure 68, figure 69, [figure](#page-83-0) 70, à la page 74, en fonction de votre situation.

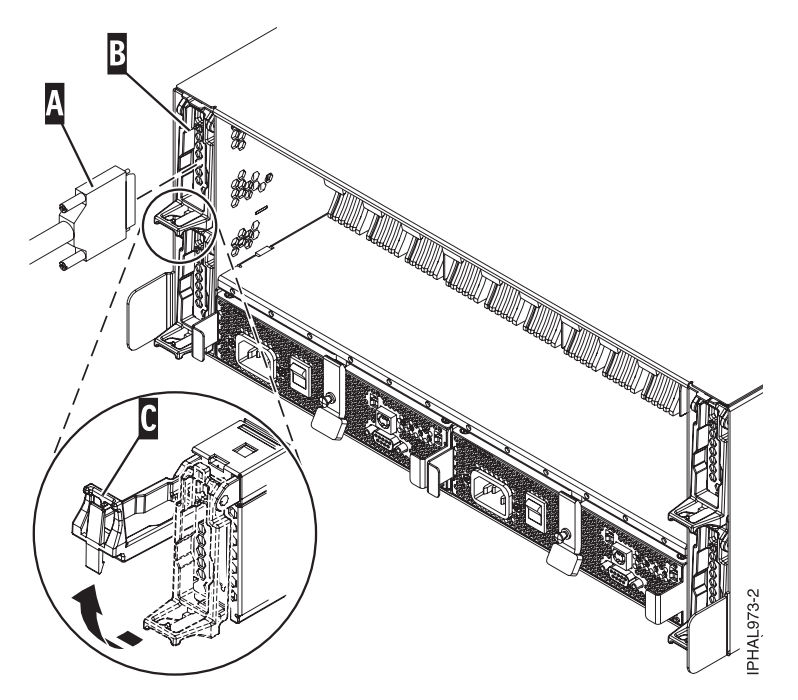

*Figure 68. Câble SCSI relié à la carte répéteur simple*

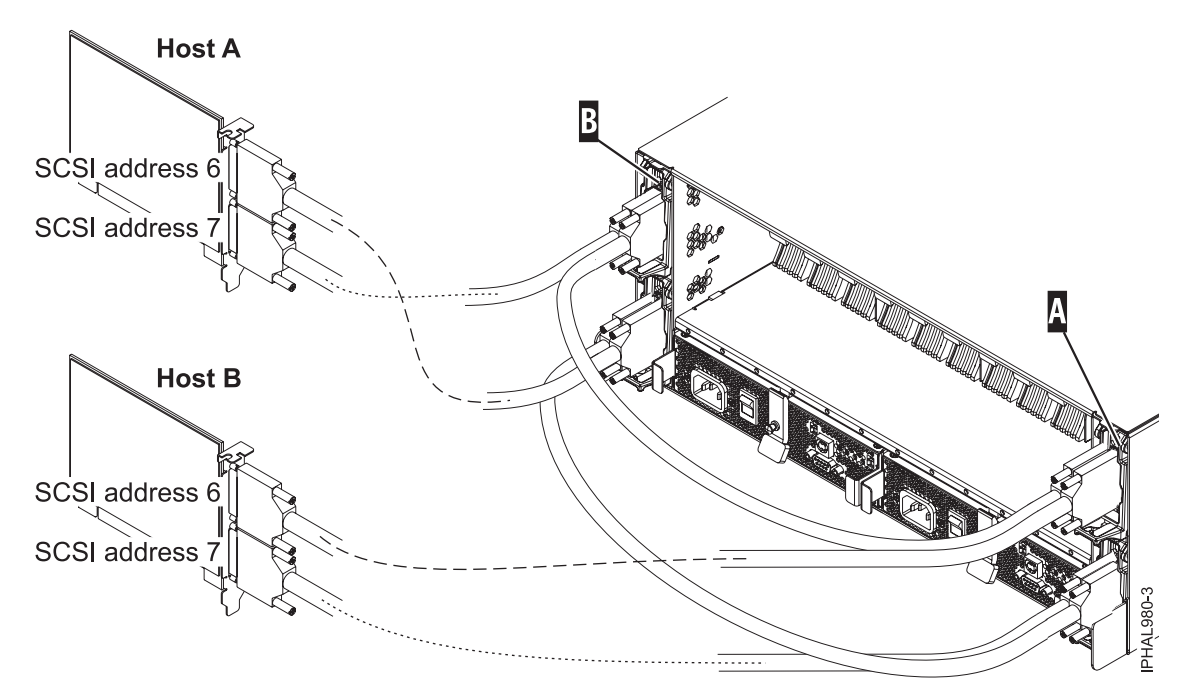

*Figure 69. Câble SCSI reliant la carte répéteur double à deux cartes SCSI*

<span id="page-83-0"></span>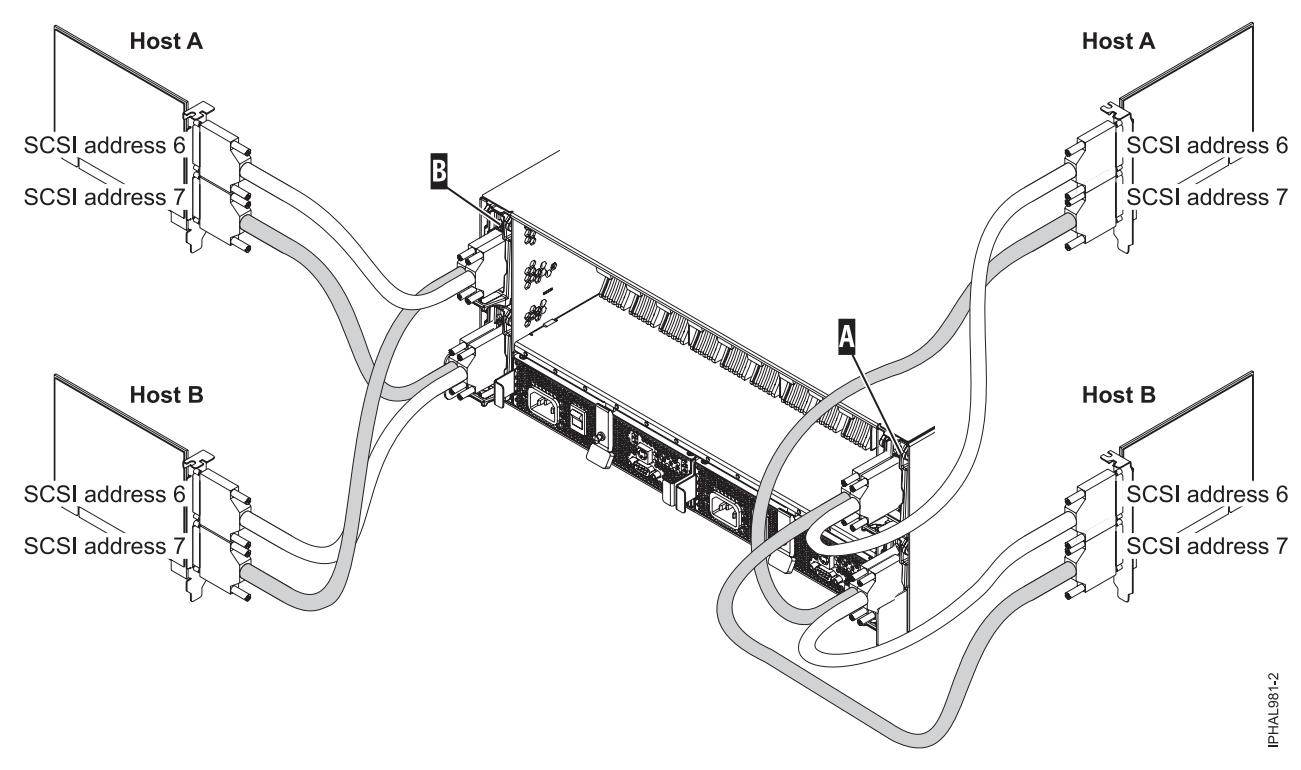

*Figure 70. Câble SCSI reliant la carte répéteur double à quatre cartes SCSI*

v Si vous utilisez à la fois des cartes répéteurs simples et doubles, branchez un câble SCSI à la carte répéteur double **A**. Branchez ensuite la carte répéteur double **A** à la carte répéteur simple **B** en utilisant un autre câble SCSI. Pour plus d'informations, voir [figure](#page-84-0) 71, à la page 75.

<span id="page-84-0"></span>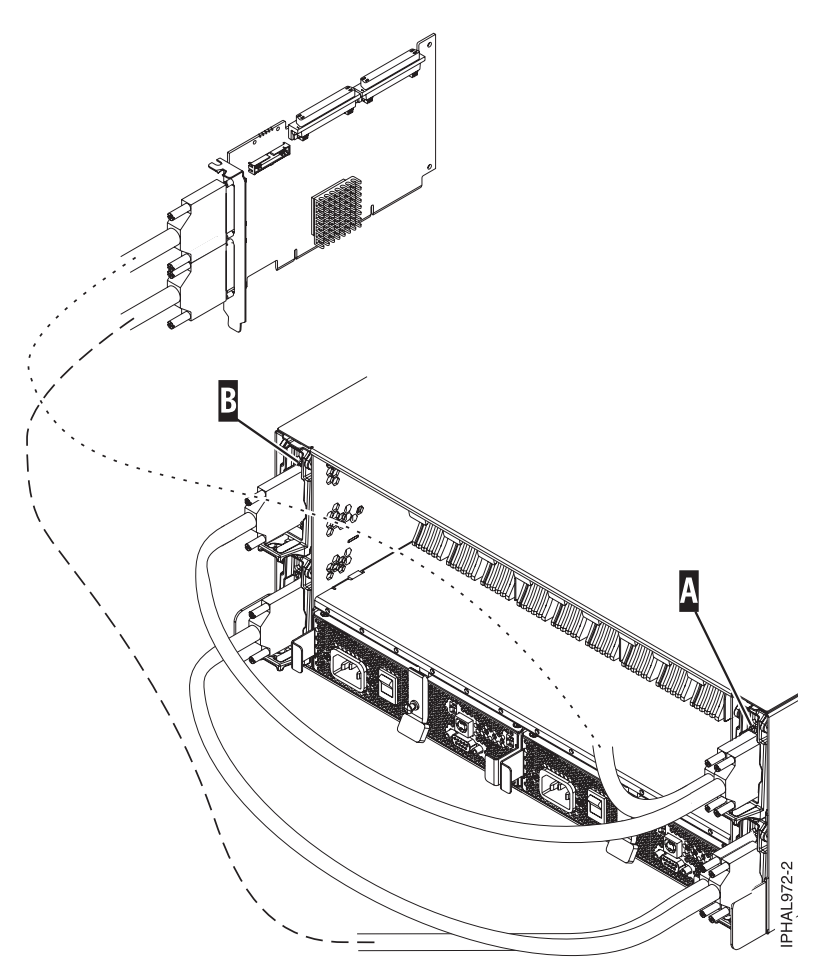

*Figure 71. Câble SCSI reliant la carte répéteur double à la carte répéteur simple*

3. Branchez l'autre extrémité du câble SCSI **C** à la carte SCSI **D** du serveur. Pour plus d'informations, voir figure 72.

**Important :** La carte SCSI, le système ou la partition doit être hors tension avant d'effectuer cette connexion.

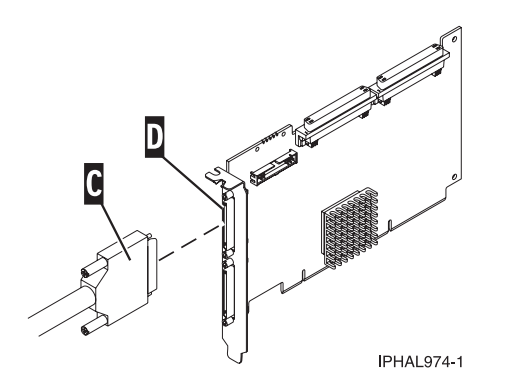

*Figure 72. Câble SCSI relié à la carte d'interface SCSI*

- 4. Configurez le travail CRON Linux lors de l'installation initiale de votre boîtier d'unités de disque SCSI. Pour vérifier que le travail CRON Linux est configuré, procédez comme suit.
	- a. Téléchargez les modules RPM suivants depuis la page Service and [productivity](http://www14.software.ibm.com/webapp/set2/sas/f/lopdiags/home.html) tools (http://www14.software.ibm.com/webapp/set2/sas/f/lopdiags/home.html) puis installez-les.
- <span id="page-85-0"></span>• librtas
- lsvpd
- ppc64-utils
- diagela
- b. Si vos partitions sont gérées via une console HMC, installez les modules src, rsct.core.utils, rsct.core, csm.core, csm.client et devices.chrp.base.ServiceRM, de façon à pouvoir signaler des erreurs au point focal de service sur la console HMC connectée. Pour plus d'informations sur l'installation de ces modules, visitez la page Web précédemment mentionnée.

**Remarque :** Ce travail CRON ne permet pas de trouver les erreurs des disques durs du boîtier. Ce diagnostic permet seulement de signaler des erreurs liées aux ventilateurs, à l'alimentation électrique, à la carte des données techniques et au répéteur au sein du boîtier.

c. Ajoutez un travail CRON pour exécuter des diagnostics concernant le boîtier sur la table CRON du système. En tant que superutilisateur, exécutez crontab -e pour modifier la table CRON du système. En bas de ce fichier, entrez :

\* 3 \* \* \* /usr/sbin/diag\_encl -s 1>/dev/null 2>&1

- d. En ajoutant cette ligne, l'application de diagnostic /usr/sbin/diag\_encl sera lancée tous les jours à 3 h du matin. Elle lira le contenu du fichier /etc/diagela/diagela.config pour identifier les applications censées recevoir des notifications d'erreurs. Si vous souhaitez ajouter d'autres méthodes de notification ou simplement obtenir d'autres informations, consultez ce fichier. Par défaut, les notifications suivantes se produisent.
	- v Le point focal de service de la console HMC sera prévenu si le système est géré par une console du même type. Dans le cas contraire, le groupe racine en sera notifié.
	- Si le système héberge Electronic Service Agent, il en sera notifié.
	- v Les détails concernant les erreurs seront imprimés sur la console et apparaîtront à la fin du fichier journal /var/log/platform ainsi que dans le fichier syslog (/var/log/messages).

#### **Remarques :**

- Sur un système partitionné, il suffit simplement que le travail CRON se trouve sur une partition associée avec le boîtier. Cependant, un même travail CRON peut également se trouver sur toutes les partitions.
- L'application de diagnostic /usr/sbin/diag\_encl peut s'exécuter à tout moment pour diagnostiquer les boîtiers reliés au système.

### **Carte répéteur SCSI**

Cette rubrique explique comment installer votre carte répéteur.

Utilisez la figure et les instructions suivantes pour placer vos cartes répéteurs.

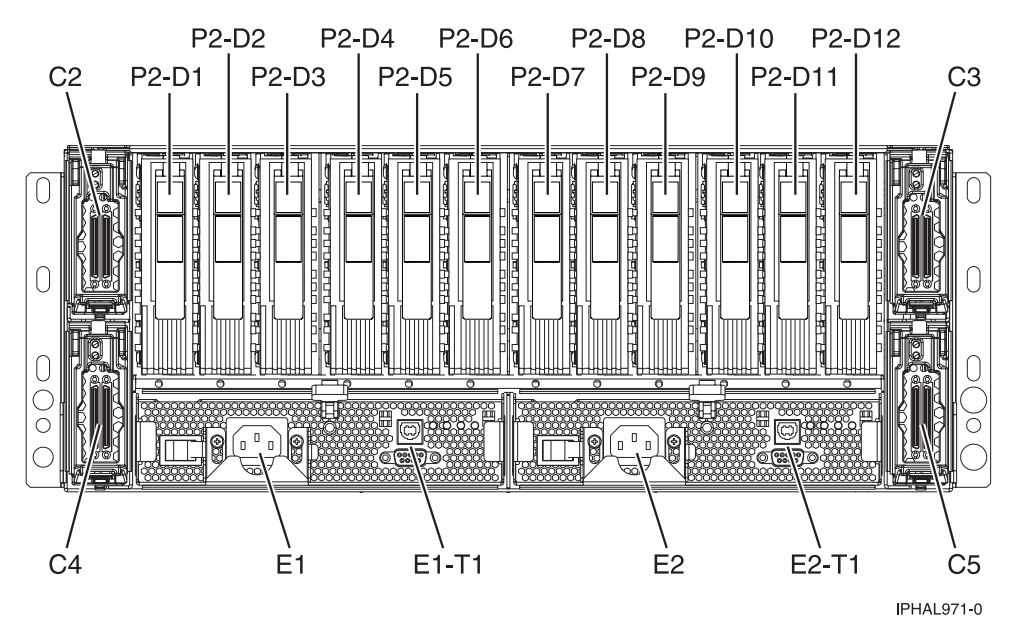

Figure 73. Emplacement de la carte répéteur des boîtiers d'unité de disque SCSI et 31D/24 (modèles tiroir)

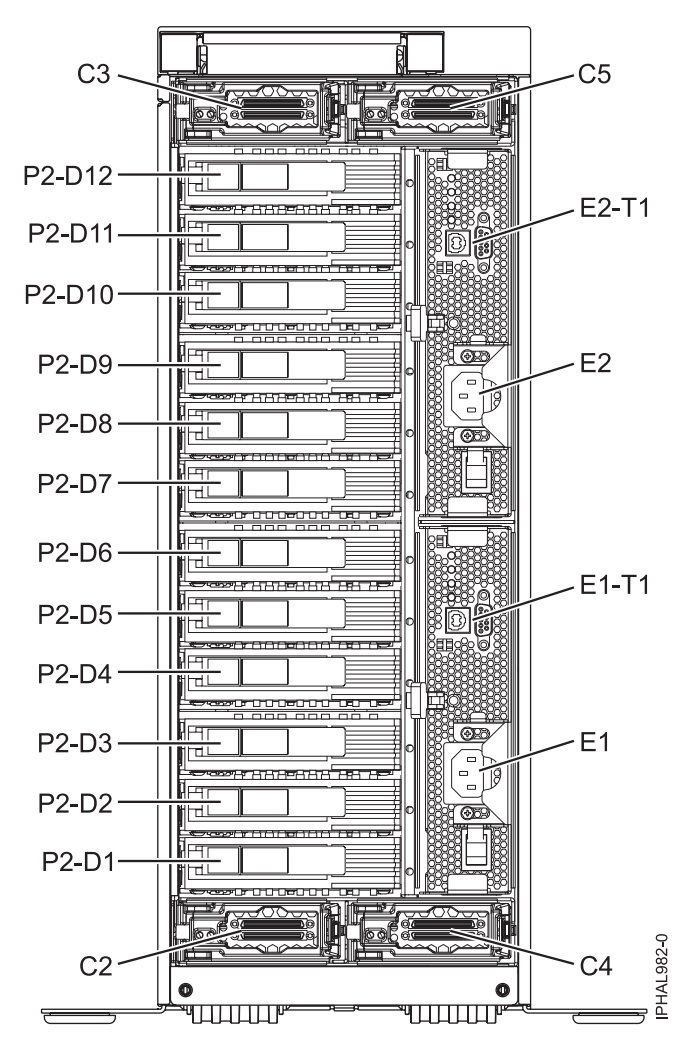

Figure 74. Emplacement de la carte répéteur des boîtiers d'unités de disque SCSI et 31T/24 (modèles autonomes)

Si vous installez uniquement des cartes doubles, procédez comme suit :

**Important :** Sur les modèles autonomes, les emplacements C3 et C5 se situent dans la partie supérieure, les emplacements C2 et C4 se situent dans la partie inférieure. Utilisez les codes d'emplacement suivants lors du positionnement des cartes répéteur.

*Tableau 1. Emplacement de la carte répéteur des cartes répéteurs simples ou doubles*

| Type et nombre de cartes répéteurs                            | Mise en place de la carte répéteur<br>simple                                    | Mise en place de la carte répéteur<br>double |
|---------------------------------------------------------------|---------------------------------------------------------------------------------|----------------------------------------------|
| 1 carte répéteur simple et pas de<br>carte répéteur double    | C <sub>5</sub>                                                                  |                                              |
| 2 cartes répéteurs simples et pas de<br>carte répéteur double | Installez dans l'ordre dans C5 puis<br>dans C <sub>2</sub>                      |                                              |
| 3 cartes répéteurs simples et pas de<br>carte répéteur double | Installez dans l'ordre dans C5, dans<br>C <sub>2</sub> puis dans C <sub>4</sub> |                                              |
| 4 cartes répéteurs simples et pas de<br>carte répéteur double | Installez dans l'ordre dans C5, dans<br>C2, dans C4 puis dans C3                |                                              |
| 1 carte répéteur simple et 1 carte<br>répéteur double         | Installez d'abord dans C5 puis<br>installez la carte répéteur double            | C4                                           |

| Type et nombre de cartes répéteurs                                                                                                    | Mise en place de la carte répéteur<br>simple                                     | Mise en place de la carte répéteur<br>double                                    |
|----------------------------------------------------------------------------------------------------|----------------------------------------------------------------------------------|---------------------------------------------------------------------------------|
| 1 carte répéteur simple et 2 cartes<br>répéteurs doubles                                                                                               | Installez d'abord dans C5 puis<br>installez la carte répéteur double             | Installez dans l'ordre dans C4 puis<br>dans $C3$                                |
| 2 cartes répéteurs simples et 1 carte<br>répéteur double                                                                                               | Installez d'abord dans C5 et dans C2,<br>puis installez la carte répéteur double | C <sub>4</sub>                                                                  |
| 2 cartes répéteurs simples et 2 cartes<br>répéteurs doubles                                                                                            | Installez d'abord dans C5 et dans C2,<br>puis installez la carte répéteur double | Installez dans l'ordre dans C4 puis<br>dans C <sub>3</sub>                      |
| pas de carte répéteur simple et 1<br>carte répéteur double                                                                                             |                                                                                  | C4                                                                              |
| pas de carte répéteur simple et 2<br>cartes répéteurs doubles                                                                                          |                                                                                  | Installez dans l'ordre dans C4 puis<br>dans C <sub>5</sub>                      |
| pas de carte répéteur simple et 3<br>cartes répéteurs doubles                                                                                          |                                                                                  | Installez dans l'ordre dans C4, dans<br>C <sub>5</sub> puis dans C <sub>3</sub> |
| pas de carte répéteur simple et 4<br>cartes répéteurs doubles<br>Restriction : Cette configuration n'est<br>possible que pour les modèles<br>serveurs. |                                                                                  | Installez dans l'ordre dans C4, dans<br>C5, dans C3, puis dans C2               |

<span id="page-88-0"></span>*Tableau 1. Emplacement de la carte répéteur des cartes répéteurs simples ou doubles (suite)*

Les figures suivantes présentent les emplacements des unités de disque à l'avant et à l'arrière du boîtier d'unités de disque SCSI 31D/24 ou 31T/24.

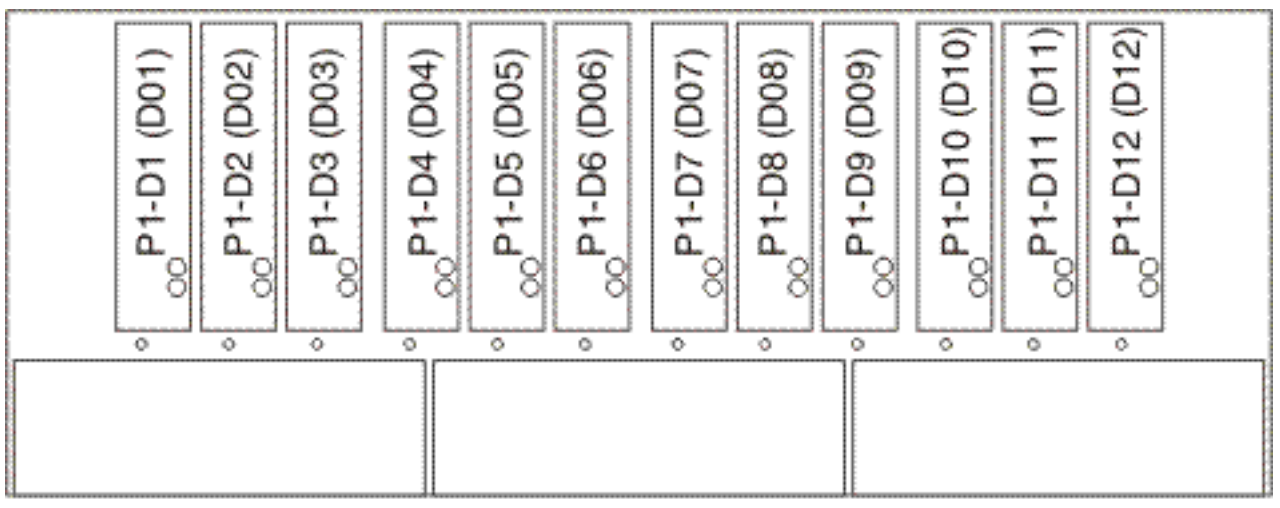

IPHAL975-0

*Figure 75. Vue de face du boîtier d'unités de disque SCSI 31D/24 ou 31T/24*

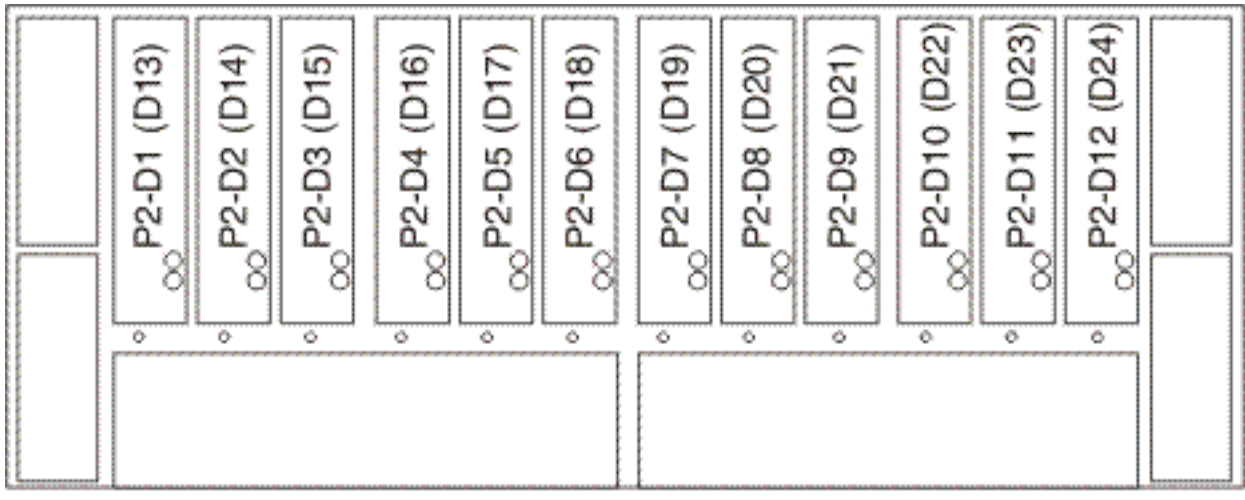

IPHAL976-0

*Figure 76. Vue arrière du boîtier d'unités de disque SCSI 31D/24 ou 31T/24*

La liste suivante décrit comment les emplacements des cartes répéteurs affectent les emplacements des unités de disque.

- v La carte répéteur supérieure gauche (C2) gère les 6 baies avant droites (D07 à D12). [figure](#page-88-0) 75, à la page [79](#page-88-0)
- v La carte répéteur supérieure droite (C3) gère les 6 baies avant gauches (D01 à D06). [figure](#page-88-0) 75, à la page [79](#page-88-0)
- v La carte répéteur inférieure gauche (C4) gère les 6 baies arrière gauches (D13 à D18). figure 76
- v La carte répéteur inférieure droite (C5) gère les 6 baies arrière droites (D19 à D24). figure 76

Pour installer votre carte répéteur, procédez comme suit:

- 1. Retirez le cache du logement de la carte répéteur.
- 2. Installez votre nouvelle carte répéteur.

### **Retrait et remplacement d'une carte répéteur SCSI**

Il se peut que vous deviez retirer et remplacer l'une des cartes répéteurs SCSI (Small Computer System Interface) pour réparer une unité défectueuse ou dans le cadre d'une autre opération de maintenance.

#### **Avant de commencer**

Avant de procéder au retrait et au remplacement d'une carte répéteur SCSI, suivez les instructions de sauvegarde des travaux en cours émises par le système d'exploitation.

**Restriction :** Pour continuer, vous devez remplacer la carte répéteur par le même type de carte. Si vous modifiez la configuration des cartes de simple à double, arrêtez-vous et suivez les instructions de la section [«Connexion](#page-75-0) du boîtier d'unités de disque 31D/24 ou 31T/24 à un système exécutant AIX», à la [page](#page-75-0) 66 ou «Connexion et [configuration](#page-81-0) du boîtier d'unités de disque dans un système fonctionnant sous le système [d'exploitation](#page-81-0) Linux», à la page 72.

#### **Pourquoi et quand exécuter cette tâche**

La carte répéteur SCSI du boîtier d'unités de disque peut être retirée et remplacée alors que le système et le boîtier sont sous tension. Pour éviter toute erreur, vous pouvez mettre hors tension la carte qui connecte le boîtier d'unités de disque à votre système. Pour plus de détails, consultez Site Web Hardware

Information Center à l'adresse [ajouter](http://publib.boulder.ibm.com/infocenter/systems/scope/powersystems) l'URL ici è et cherchez le guide Cartes PCI correspondant à votre modèle.

- 1. Localisez la carte répéteur que vous remplacez. Pour connaître les instructions, voir [«Journal](#page-126-0) d'action de [maintenance](#page-126-0) (SAL)», à la page 117.
- 2. Retirez le câble **A** de la carte répéteur **B**.

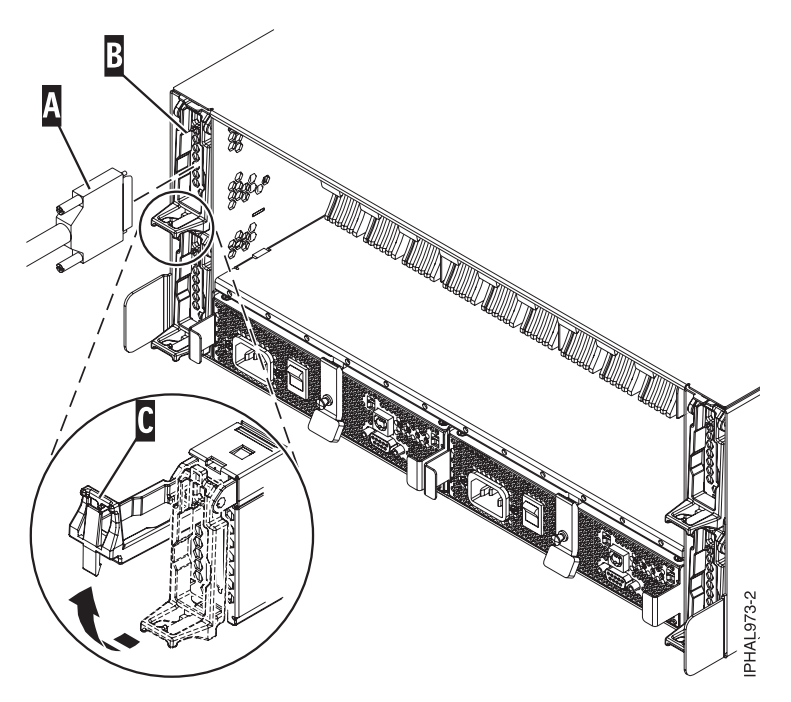

*Figure 77. Retrait du câble SCSI de la carte répéteur*

- 3. Levez la poignée **C** pour sortir la carte répéteur du boîtier.
- 4. Retirez la carte répéteur du boîtier.
- 5. Alignez la carte répéteur de remplacement sur l'emplacement vide du boîtier, puis insérez-la jusqu'à ce qu'elle soit correctement placée.
- 6. Baissez la poignée pour fixer la carte répéteur à sa place.
- 7. Rebranchez le câble à la carte répéteur.
- 8. Redémarrez la carte. Pour plus d'instructions, consultez Gestion des cartes PCI. Pour visualiser le

fichier PDF de la rubrique Gestion des cartes PCI (environ 4 Mo), voir oemiphcd.pdf

## **Rubriques connexes**

Cette section apporte d'autres informations et instructions associées aux unités de disque dont vous pourriez avoir besoin.

### **Voyants de maintenance simultanée des unités de disque**

Cette rubrique décrit l'emplacement des voyants de maintenance simultanée sur différents modèles.

Repérez votre unité centrale ou votre unité d'extension pour identifier les emplacements des voyants de maintenance simultanée.

#### **Voyants de maintenance simultanée des unités de disque des modèles :**

Cette section décrit les emplacements des voyants de maintenance simultanée des unités de disque.

La figure suivante présente l'emplacement des voyants de maintenance simultanée des unités de disque **A** des modèles .

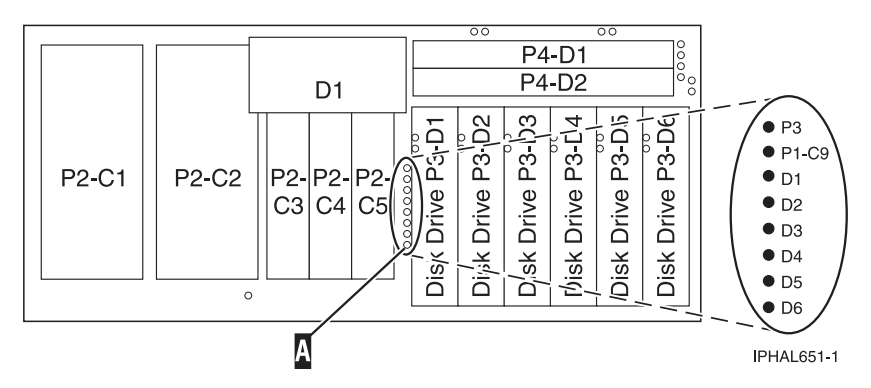

*Figure 78. Voyants de maintenance simultanée des unités de disque sur le modèle*

#### **Voyants de maintenance simultanée des unités de disque du modèle 11D/20 :**

Cette section décrit les emplacements des voyants de maintenance simultanée des unités de disque.

La figure suivante illustre l'emplacement des voyants de maintenance simultanée des unités de disque **A** du modèle 11D/20.

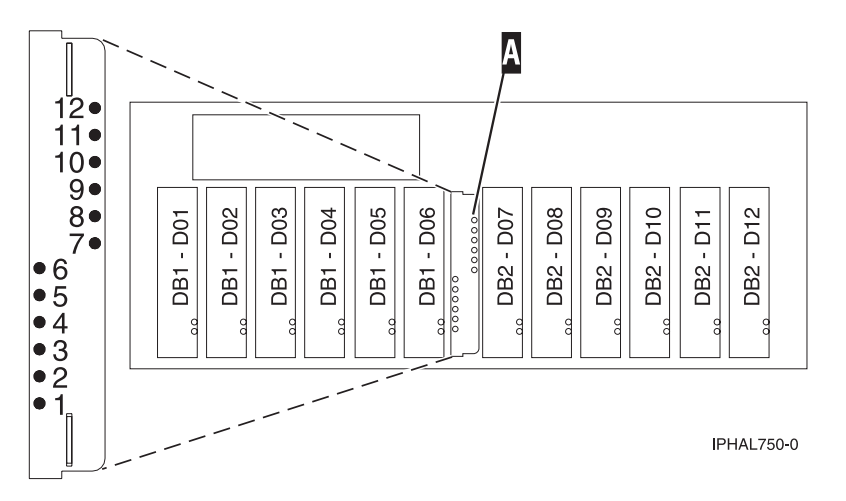

*Figure 79. Voyants de maintenance simultanée des unités de disque sur un modèle 11D/20*

#### **Voyants de maintenance simultanée des unités de disque du boîtier d'unités de disque SCSI 31D/24 ou 31T/24 :**

Cette section décrit les emplacements des voyants de maintenance simultanée des unités de disque.

Les figures suivantes illustrent l'emplacement des voyants de maintenance simultanée **A** du boîtier d'unités de disque SCSI 31D/24 ou 31T/24.

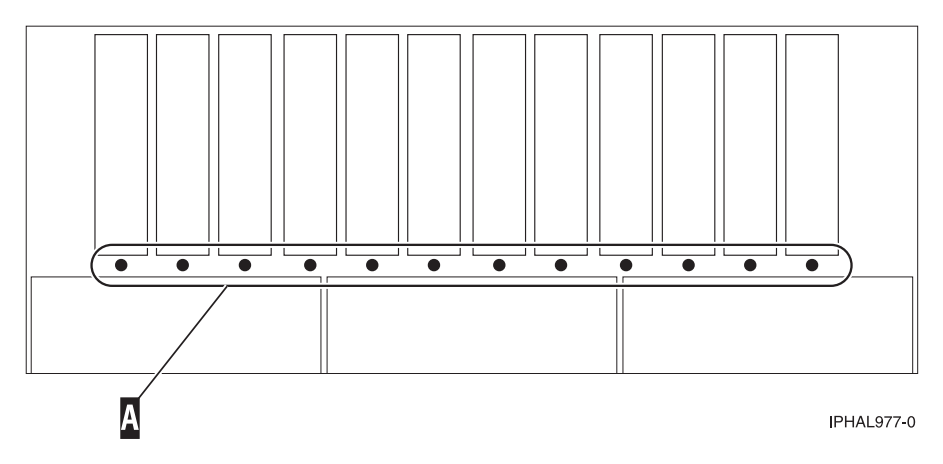

Figure 80. Vue de face des voyants de maintenance simultanée du boîtier d'unités de disque SCSI, modèle 31D/24 ou *31T/24*

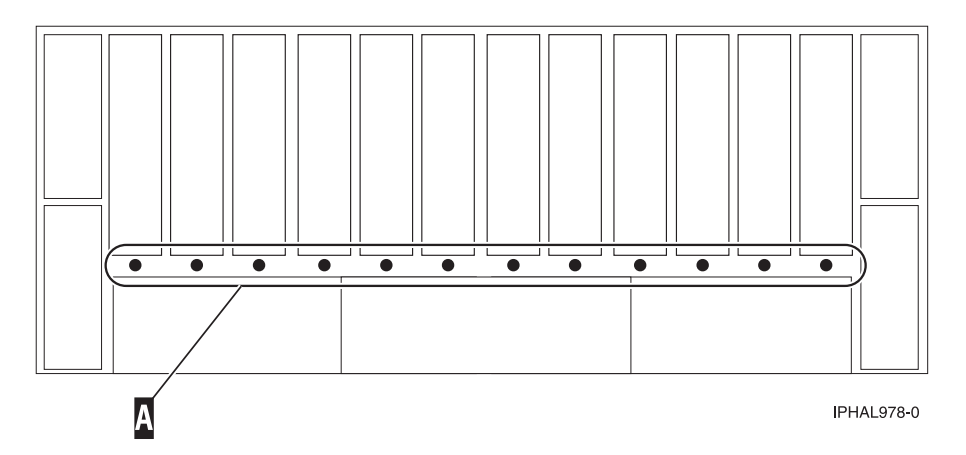

Figure 81. Vue arrière des voyants de maintenance simultanée du boîtier d'unités de disque SCSI, modèle 31D/24 ou *31T/24*

#### **Voyants de maintenance simultanée des unités de disque du boîtier de l'unité de disque 58/86 :**

Cette section décrit les emplacements des voyants de maintenance simultanée des unités de disque.

La figure suivante représente les emplacements des voyants de maintenance simultanée des unités de disque sur le boîtier d'unité de disques 58/86.

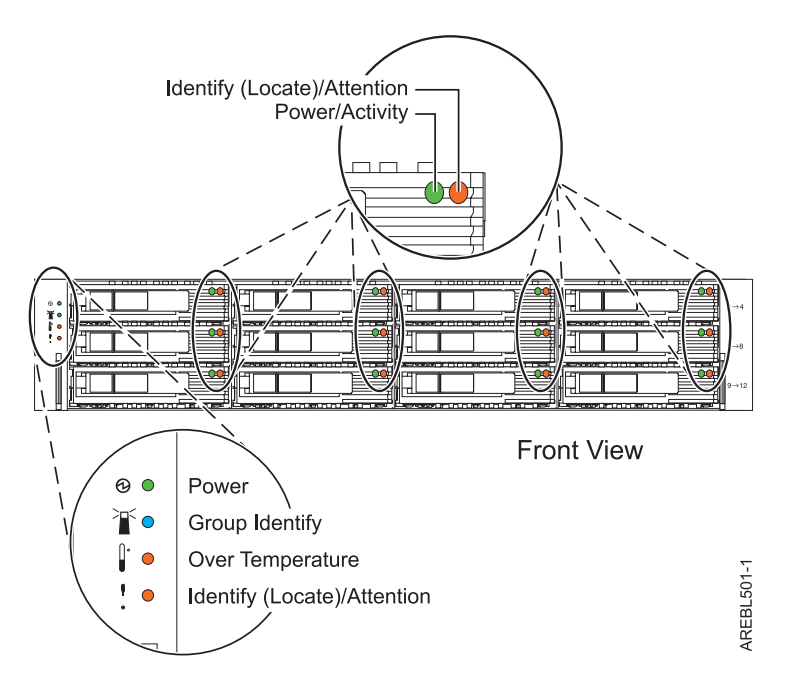

*Figure 82. Vue de face des voyants de maintenance simultanée sur le boîtier d'unité de disque 58/86*

### **Préparation de l'utilisation d'une unité de disque sur un système ou une partition logique AIX**

Configurez la nouvelle unité de disque en fonction de votre environnement.

### **Pourquoi et quand exécuter cette tâche**

### **Préparation au retrait d'une unité de disque sur une unité centrale ou une unité d'extension contrôlée par AIX**

Les procédures suivantes expliquent comment retirer correctement une unité de disque.

### **Pourquoi et quand exécuter cette tâche**

Avant de retirer une unité de disque sur une unité centrale ou une unité d'extension contrôlée par AIX, vérifiez que toutes les données sur cette unité ou sur le module où elle figure sont sauvegardées et que l'unité se trouve à l'état Defined.

### **Reconstruction des données sur une unité de disque de remplacement en utilisant le système d'exploitation AIX**

Pour reconstruire les données sur la nouvelle unité de disque, consultez les informations du contrôleur auquel l'unité de disque est connectée.

### **Pourquoi et quand exécuter cette tâche**

- v Si l'unité de disque est connectée à un contrôleur RAID PCI-X SCSI, voir *PCI-X SCSI RAID Controller Reference Guide for AIX*.
- v Si l'unité de disque est connectée à une carte PCI SCSI RAID (code dispositif 2498), voir *PCI 4–Channel Ultra3 SCSI RAID Adapter Reference Guide*.

Pour plus d'informations, voir *AIX System Management Guide: Operating System and Devices*.

### **Reconstruction des données sur une unité de disque de remplacement en utilisant le système d'exploitation Linux**

Pour reconstruire les données sur l'unité de disque de remplacement, effectuez les étapes ci-après.

### **Pourquoi et quand exécuter cette tâche**

#### **Pour une unité de disque non protégée**

Si l'unité de disque que vous remplacez se trouve dans un module de disques RAID de niveau 0 ou dans un module de disques RAID de niveau 5 ou 10 défaillant, procédez comme suit :

- 1. Recréez le module de disques.
- 2. Recréez les systèmes de fichiers dans le module de disques.
- 3. Copiez les données vers le module de disques restaurés depuis le support de sauvegarde.

#### **Résultats**

Pour plus d'informations sur ces tâches, voir *PCI-X SCSI RAID Controller Reference Guide for Linux*. .

**Pour une unité de disque dans un module de disques RAID de niveau 5 ou 10**, sélectionnez la procédure appropriée :

#### **Reconstruction des données sur une unité de disque en utilisant le noyau 2.4 Linux :**

Effectuez les étapes ci-après pour reconstruire les données.

#### **Pourquoi et quand exécuter cette tâche**

Si un disque de secours était disponible et protégeait le module de disques pendant toute la durée de la défaillance de l'unité de disque, vous pouvez configurer l'unité de disque que vous venez d'installer comme disque de secours. Pour plus d'informations, voir *PCI-X SCSI RAID Controller Reference Guide for Linux*.

.

Si la reconstruction des données sur un disque de secours n'a pas été initialisée par le contrôleur, vous devez la lancer sur la nouvelle unité de disque installée. Pour ce faire, procédez comme suit :

- 1. Connectez-vous en tant que superutilisateur.
- 2. Tapez iprconfig sur la ligne de commande de la session Linux et appuyez sur Entrée. L'écran Work with Disk Units apparaît.
- 3. Dans l'écran Work with Disk Units, sélectionnez **Work with disk unit recovery**. L'écran Work with Disk Unit Recovery apparaît.
- 4. Dans l'écran Work with Disk Unit Recovery, sélectionnez **Rebuild disk unit data**. Un écran Rebuild Disk Unit Data similaire à la figure suivante apparaît.

```
Rebuild Disk Unit Data
Select the units to be rebuilt
Type choice, press Enter.
 1=Rebuild
       Vendor Product Serial PCI PCI SCSI SCSI SCSI
Option ID ID Number Bus Dev Bus ID Lun
       ID 1D Number Bus Dev Bus ID Lun<br>1BM IC35L036UCDY10-0 E3V0J55B 353 01 0 5 0
e=Exit q=Cancel f=PageDn b=PageUp
```
*Figure 83. Exemple d'écran Rebuild Disk Unit Data*

5. Tapez l'option **1** (reconstruction) à côté de l'unité de disque à reconstruire et appuyez sur Entrée.

**Remarque :** La reconstruction sur une unité de disque remplace les données qui figure sur l'unité. Un écran Confirm Rebuild Disk Unit Data similaire à la figure suivante apparaît.

Confirm Rebuild Disk Unit Data Rebuilding the disk unit data could take several minutes for each unit selected. Press Enter to confirm having the data rebuilt. Press q=Cancel to return and change your choice. Vendor Product Serial PCI PCI SCSI SCSI SCSI Option ID ID Number Bus Dev Bus ID Lun 1 IBM IC35L036UCDY10-0 E3V0J55B 353 01 0 5 0 q=Cancel f=PageDn b=PageUp

*Figure 84. Exemple d'écran Confirm Rebuild Disk Unit Data*

6. Pour confirmer que vous voulez reconstruire les données sur l'unité de disque, appuyez sur Entrée. Le message annonçant que la reconstruction a commencé apparaît au bas de l'écran Work with Disk Unit Recovery. L'opération de reconstruction peut prendre plusieurs minutes.

#### **Reconstruction des données sur une unité de disque en utilisant le noyau 2.6 Linux :**

Les procédures suivantes expliquent comment reconstruire des données sur une unité de disque.

#### **Pourquoi et quand exécuter cette tâche**

Si un disque de secours était disponible et protégeait le module de disques pendant toute la durée de la défaillance de l'unité de disque, vous pouvez configurer l'unité de disque que vous venez d'installer comme disque de secours. Pour plus d'informations, voir *PCI-X SCSI RAID Controller Reference Guide for Linux*.

Si la reconstruction des données sur un disque de secours n'a pas été initialisée par le contrôleur, vous devez la lancer sur la nouvelle unité de disque installée. Pour ce faire, procédez comme suit :

- 1. Connectez-vous en tant que superutilisateur.
- 2. Tapez iprconfig sur la ligne de commande de la session Linux et appuyez sur Entrée. L'écran Configuration Utility apparaît.
- 3. Sélectionnez **Work with disk unit recovery** sur l'écran Configuration Utility. Appuyez sur Entrée. L'écran Work with Disk Unit Recovery apparaît.
- 4. Dans l'écran Work with Disk Unit Recovery, sélectionnez **Rebuild disk unit data**. Un écran Rebuild Disk Unit Data similaire à la figure suivante apparaît.

```
Rebuild Disk Unit Data
Select the disks to be rebuilt
Type choice, press Enter.
 1=Rebuild
OPT Name PCI/SCSI Location Description Status
          --- ------ -------------------------- ------------------------- -------------
1 0000:58:01.0.0/0:4:0 RAID Array Member Failed
e=Exit q=Cancel t=Toggle
```
*Figure 85. Exemple d'écran Rebuild Disk Unit Data*

5. Tapez l'option **1** (reconstruction) à côté de l'unité de disque à reconstruire et appuyez sur Entrée.

**Remarque :** La reconstruction sur une unité de disque remplace les données qui figure sur l'unité. Un écran Confirm Rebuild Disk Unit Data similaire à la figure suivante apparaît.

```
Confirm Rebuild Disk Unit Data
Rebuilding the disk unit data might take several minutes for each disk
selected.
Press Enter to confirm having the data rebuilt.
 q=Cancel to return and change your choice.
OPT Name PCI/SCSI Location Description Status
--- ------ -------------------------- ------------------------- ---------------
1 0000:58:01.0.0/0:4:0 RAID Array Member Failed
q=Cancel t=Toggle
```
*Figure 86. Exemple d'écran Confirm Rebuild Disk Unit Data*

6. Pour confirmer que vous voulez reconstruire les données sur l'unité de disque, appuyez sur Entrée. Le message annonçant que la reconstruction a commencé apparaît au bas de l'écran Work with Disk Unit Recovery. L'opération de reconstruction peut prendre plusieurs minutes.

# **Fond de panier d'unité de disque**

Il se peut que vous deviez retirer, remplacer ou installer le fond de panier d'unité de disque du serveur. La présente section explique comment effectuer ces tâches.

### <span id="page-97-0"></span>**Retrait du fond de panier d'unité de disque**

Il se peut que vous deviez retirer le fond de panier d'unité de disque du serveur. La procédure de cette section explique comment réaliser cette tâche.

### **Pourquoi et quand exécuter cette tâche**

Si le système est géré par la console HMC (Hardware Management Console), utilisez-la pour retirer le fond de panier d'unité disque du serveur. Pour plus d'informations, voir «Echange d'un [composant](#page-169-0) via la [console](#page-169-0) HMC», à la page 160. Si vous ne disposez pas d'une console HMC, suivez les étapes ci-après pour retirer le fond de panier d'unité de disque.

- 1. Effectuez les tâches de configuration prérequises (voir «Avant de [commencer»,](#page-116-0) à la page 107).
- 2. Si vous retirez le fond de panier d'unité de disque en vue d'une mise à niveau du système ou dans le cadre d'une autre procédure, passez à l'étape suivante. Si vous retirez le fond de panier d'unité de disque en raison d'un incident système, consultez le journal de procédure de maintenance pour identifier la pièce défaillante (voir «Journal d'action de [maintenance](#page-126-0) (SAL)», à la page 117).
- 3. Arrêtez le système. Pour plus d'informations, voir «Arrêt d'un système ou d'une partition [logique»,](#page-134-0) à la [page](#page-134-0) 125.
- 4. Débranchez le système pour l'isoler de la source d'alimentation.

**Remarque :** Ce système peut être équipé d'un deuxième bloc d'alimentation. Avant de poursuivre la procédure, vérifiez que le système n'est connecté à aucune source d'alimentation. **(L003)**

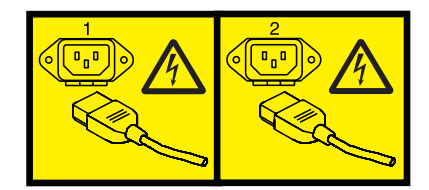

ou

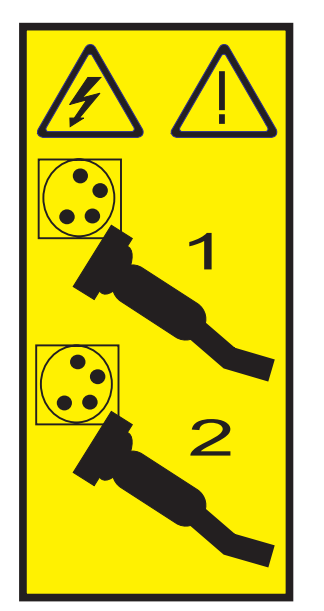

5. Retirez le panneau avant (voir «Retrait du [panneau](#page-150-0) avant d'un modèle 03E/4A, 04E/8A monté en [armoire»,](#page-150-0) à la page 141 ou «Retrait du panneau avant du modèle [autonome](#page-152-0) 03E/4A, 04E/8A», à la [page](#page-152-0) 143).

#### **Avertissement :**

- v Portez un bracelet antistatique relié à une surface métallique non peinte pour protéger le matériel contre les risques de décharge électrostatique.
- v Si vous portez un bracelet antistatique, respectez toutes les consignes de sécurité relatives aux dangers électriques. Un bracelet antistatique permet de réguler l'électricité statique. Il ne réduit et n'augmente en aucun cas les risques d'électrocution liés à l'utilisation ou à la manipulation d'appareils électriques.
- v Si vous ne disposez pas d'un bracelet antistatique, touchez une surface métallique non peinte du système pendant au moins 5 secondes avant de déballer un produit de son emballage antistatique, d'installer ou de remplacer du matériel.
- 6. Placez le système en position de maintenance (voir «Mise en position de [maintenance](#page-162-0) du modèle 03E/4A, 04E/8A monté en [armoire»,](#page-162-0) à la page 153).
- 7. Retirez le capot d'accès (voir «Retrait du capot d'accès d'un modèle [03E/4A,](#page-146-0) 04E/8A monté en [armoire»,](#page-146-0) à la page 137 ou «Retrait du capot d'accès du modèle [autonome](#page-148-0) 03E/4A, 04E/8A», à la [page](#page-148-0) 139).
- 8. Retirez les ventilateurs ou le capot de ventilation en procédant de l'une des façons suivantes :
	- a. Déposez le ventilateur en appuyant sur la patte **A** et en la soulevant (voir la figure suivante)

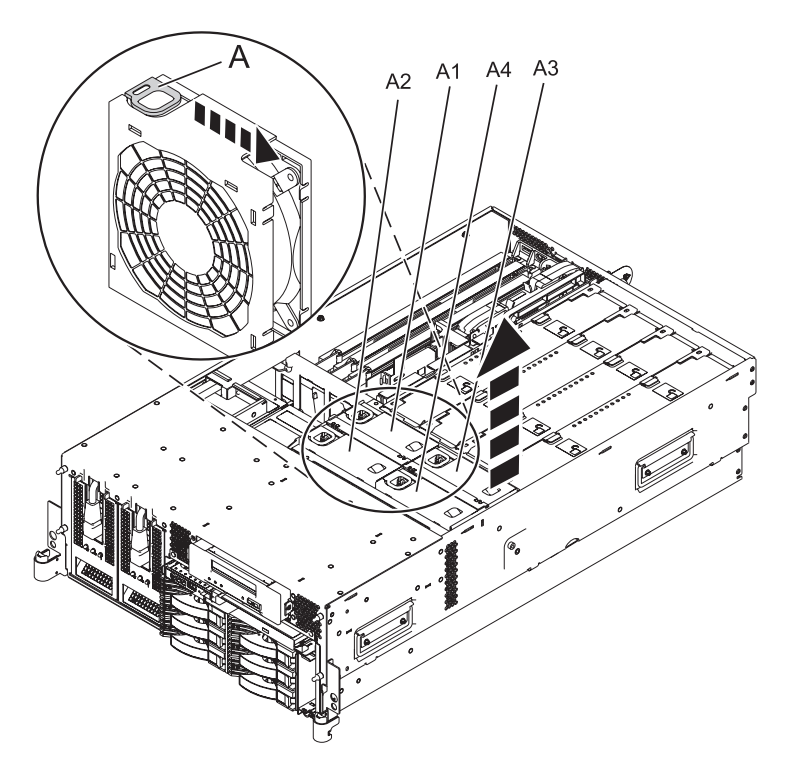

b. Retirez le capot de ventilation **B** en soulevant les quatre pattes **A** afin de le libérer, puis soulevez le capot du système (voir la figure ci-dessous).

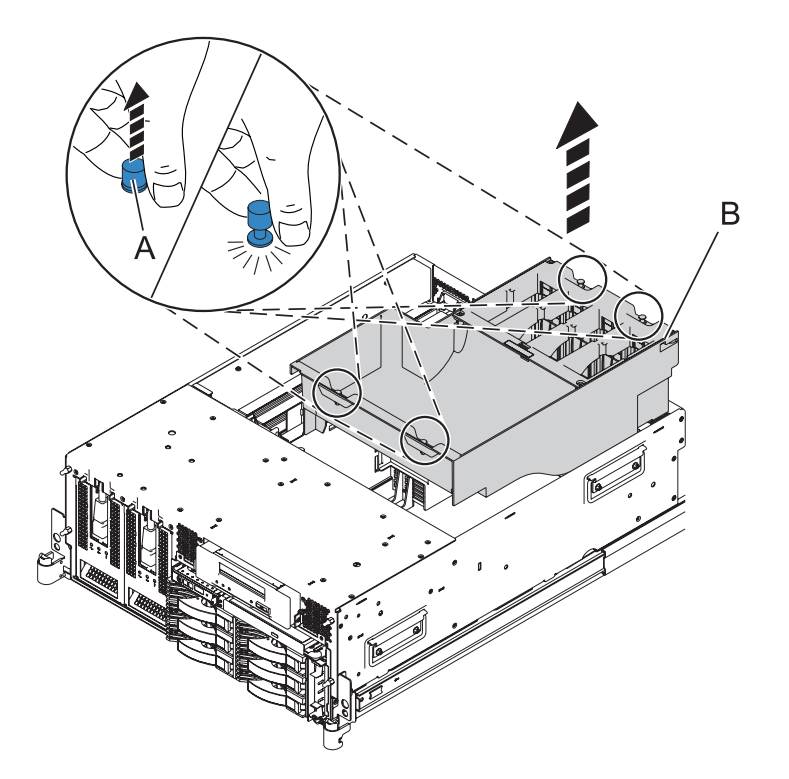

9. Débranchez les câbles de l'arrière du fond de panier d'unité de disque (voir figure ci-après).

**Remarque :** Vérifiez que vous avez débranché tous les câbles du fond de panier. Il se peut que certains câbles n'apparaissent pas dans la figure ci-après.

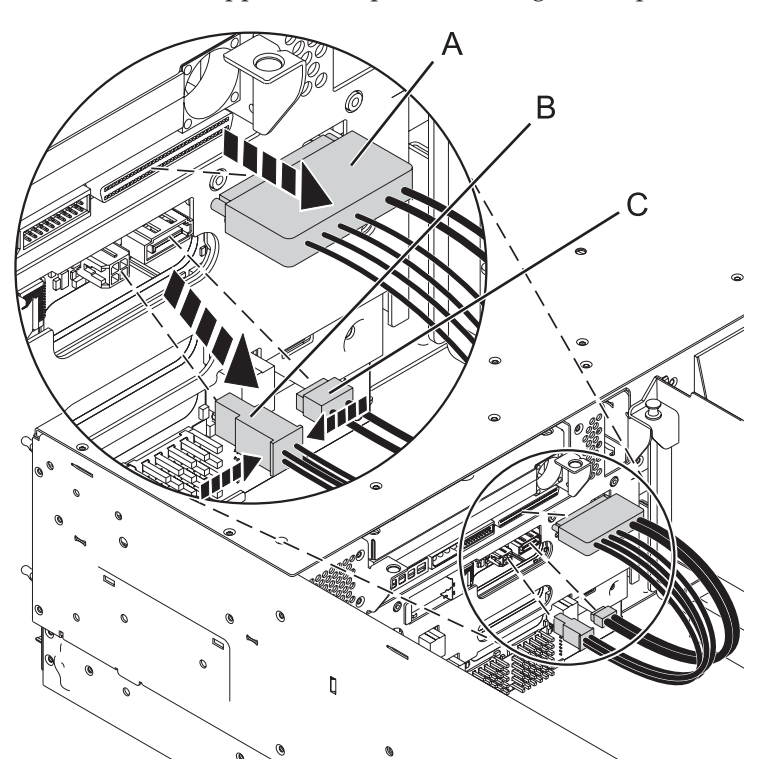

10. Retirez les unités de disque du fond de panier si vous devez remplacer le fond de panier en raison d'une mise à niveau ou d'un incident système.

**Remarque :** Vous pouvez également choisir de retirer le fond de panier avec les unités de disque. Si tel est le cas, le fond de panier est lourd ; assurez-vous donc que vous pouvez effectuer cette opération en toute sécurité.

- a. Levez la barre de blocage **A** pour sortir l'unité de disque.
- b. Placez une main sous l'unité de disque et retirez-la avec précaution du système (voir figure ci-après).

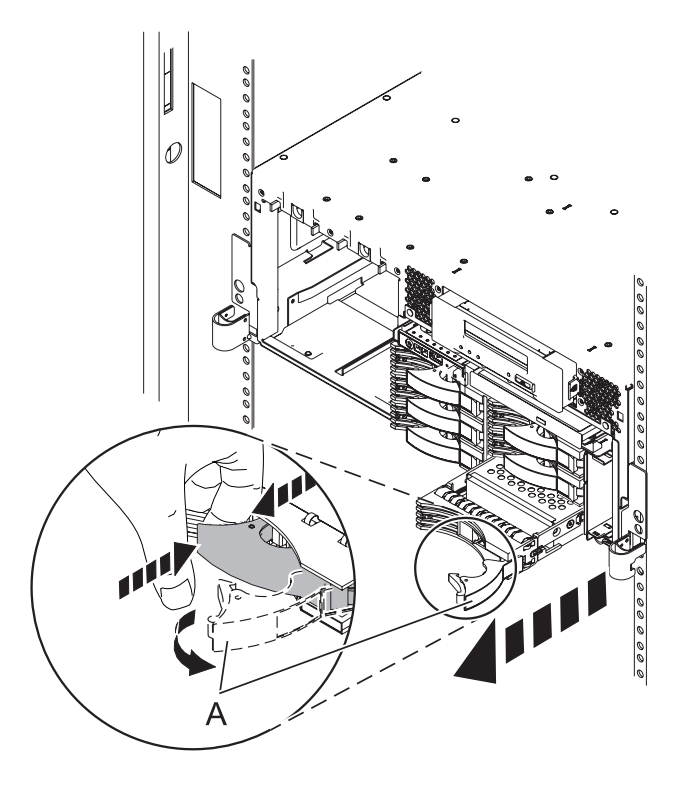

11. Retirez l'unité de stockage en appuyant sur le loquet **A** et en la faisant glisser hors du système (voir figure suivante).

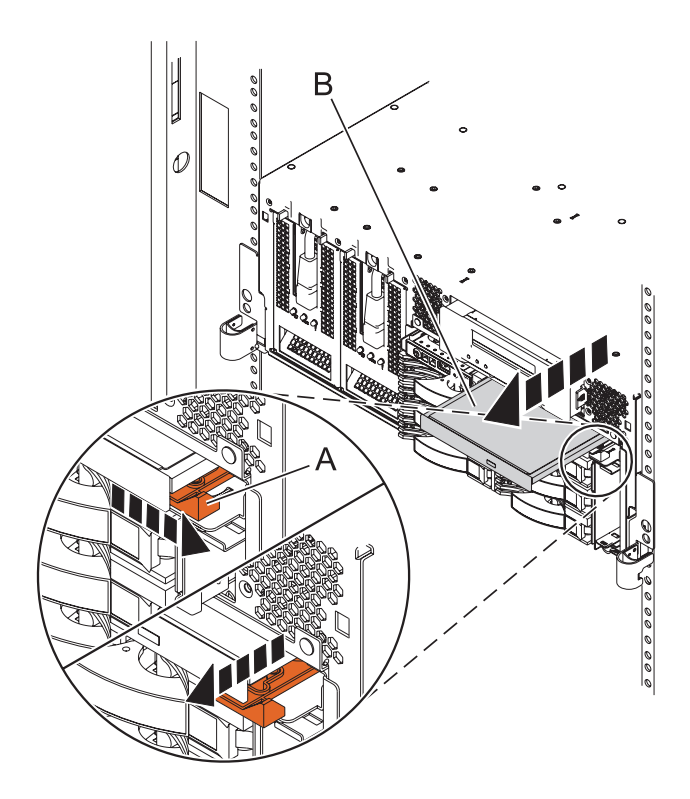

- 12. Déverrouillez le fond de panier d'unité de disque en tirant sur les poignées vers l'extérieur du fond de panier (voir figure ci-après).
- 13. Retirez le fond de panier du serveur (voir figure ci-après).

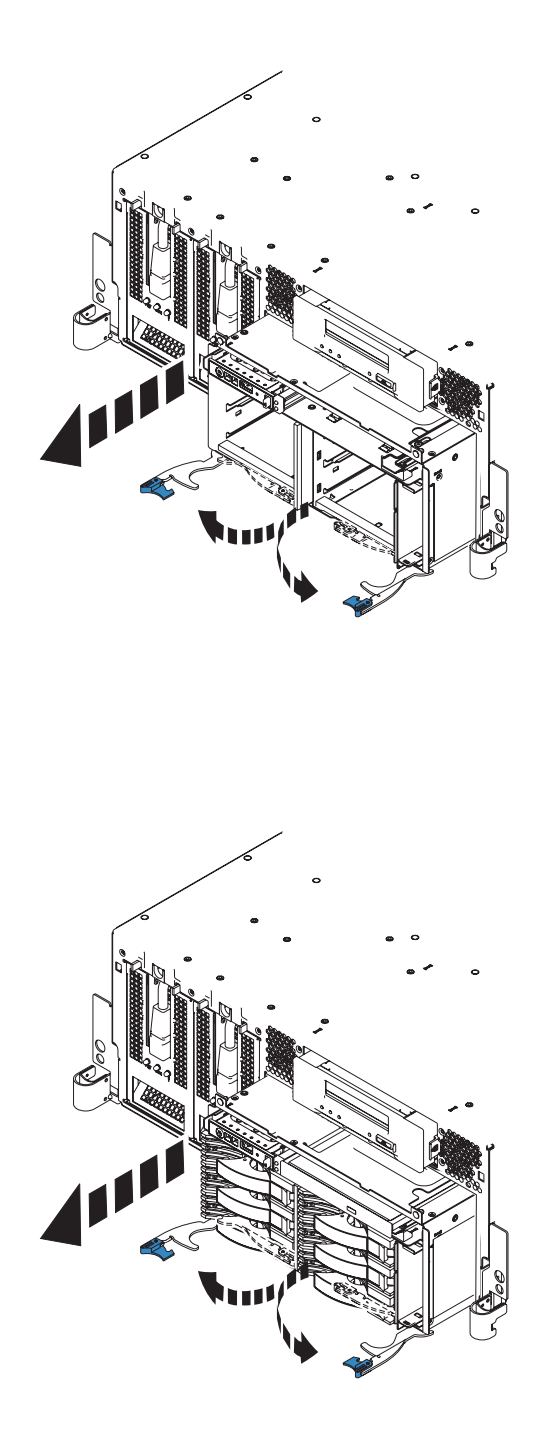

*Figure 87. Retrait du fond de panier d'unité de disque*

14. Si vous avez retiré le fond de panier dans le cadre d'une autre procédure, suivez cette procédure. Pour remplacer le fond de panier ou installer un nouveau fond de panier, voir [«Remplacement](#page-103-0) du fond de panier d'unité de [disque»,](#page-103-0) à la page 94.

### <span id="page-103-0"></span>**Remplacement du fond de panier d'unité de disque**

Si vous avez retiré le fond de panier d'unité de disque dans le cadre d'une autre procédure, il se peut que vous deviez suivre la procédure décrite dans cette section pour remplacer le fond de panier d'unité de disque.

#### **Avant de commencer**

Pour retirer le fond de panier d'unité de disque, voir «Retrait du fond de panier d'unité de [disque»,](#page-97-0) à la [page](#page-97-0) 88.

#### **Pourquoi et quand exécuter cette tâche**

Si le système est géré par la console HMC (Hardware Management Console), utilisez-la pour remplacer le fond de panier d'unité disque du serveur. Pour plus d'informations, voir «Echange d'un [composant](#page-169-0) via la [console](#page-169-0) HMC», à la page 160. Si vous ne disposez pas d'une console HMC, suivez les étapes ci-après pour remplacer le fond de panier d'unité de disque.

- 1. Effectuez les tâches de configuration prérequises (voir «Avant de [commencer»,](#page-116-0) à la page 107).
- 2. Soulevez doucement le fond de panier par les deux côtés et alignez-le avec l'emplacement dans le serveur.

**Important :** Lorsque les unités de disque sont placées dans le fond de panier, ce dernier est lourd, ce qui peut gêner son remplacement. Assurez-vous que vous pouvez effectuer cette opération en toute sécurité avant de commencer.

- 3. Insérez fermement le fond de panier dans le serveur (voir figure ci-après).
- 4. Maintenez le fond de panier avec les languettes de verrouillage.

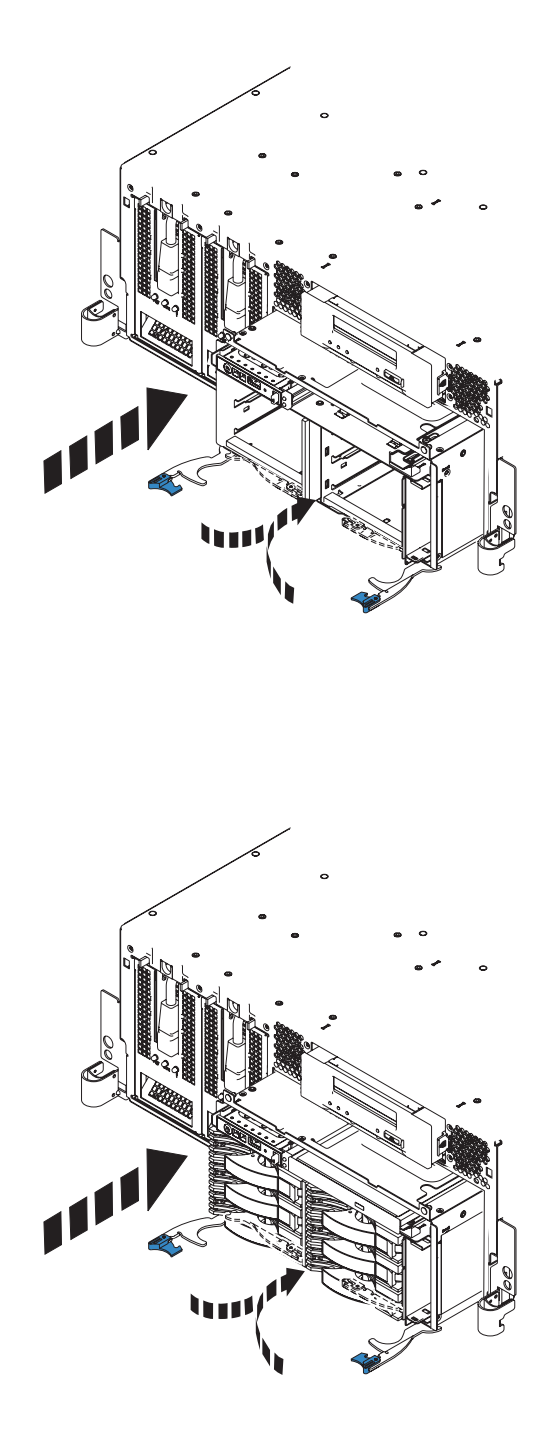

*Figure 88. Installation du fond de panier d'unité de disque sur un modèle monté en armoire*

5. Connectez les câbles au fond de panier (voir figure ci-après).

**Remarque :** Veillez également à connecter tout câble supplémentaire non indiqué dans la figure.

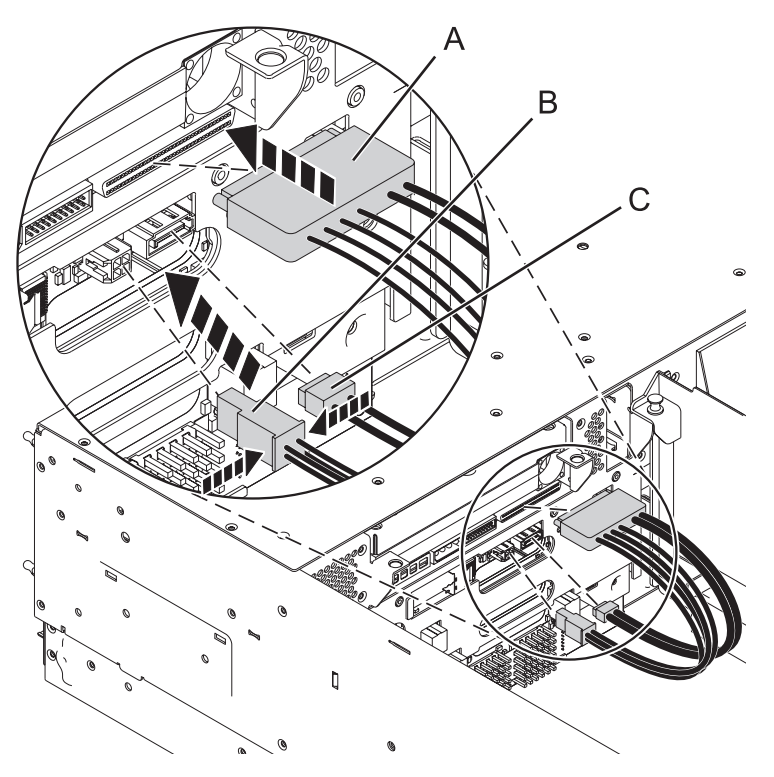

- 6. Remplacez les unités de disque si vous les avez retirées précédemment.
	- a. Maintenez l'unité de disque par-dessous lorsque vous l'alignez sur les rails de guidage de l'unité centrale ou de l'unité d'extension. Ne la tenez pas par la poignée.
	- b. Faites glisser complètement l'unité de disque dans l'unité centrale ou l'unité d'extension, puis bloquez-la dans son emplacement en poussant la poignée.
- 7. Remplacez l'unité de stockage ultra-plate en l'insérant dans le logement et en la poussant jusqu'à ce que le levier **B** s'enclenche (voir la figure suivante).

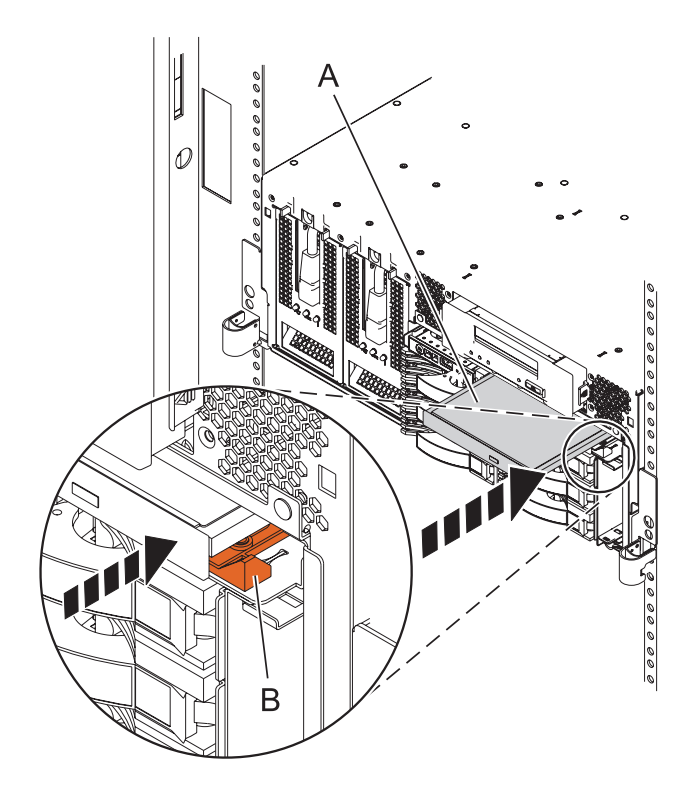

- 8. Remplacez les ventilateurs ou la grille d'aération en procédant de l'une des façons suivantes :
	- a. Remplacez les ventilateurs en les insérant pour mettre le verrou en place (voir le graphique ci-dessous).

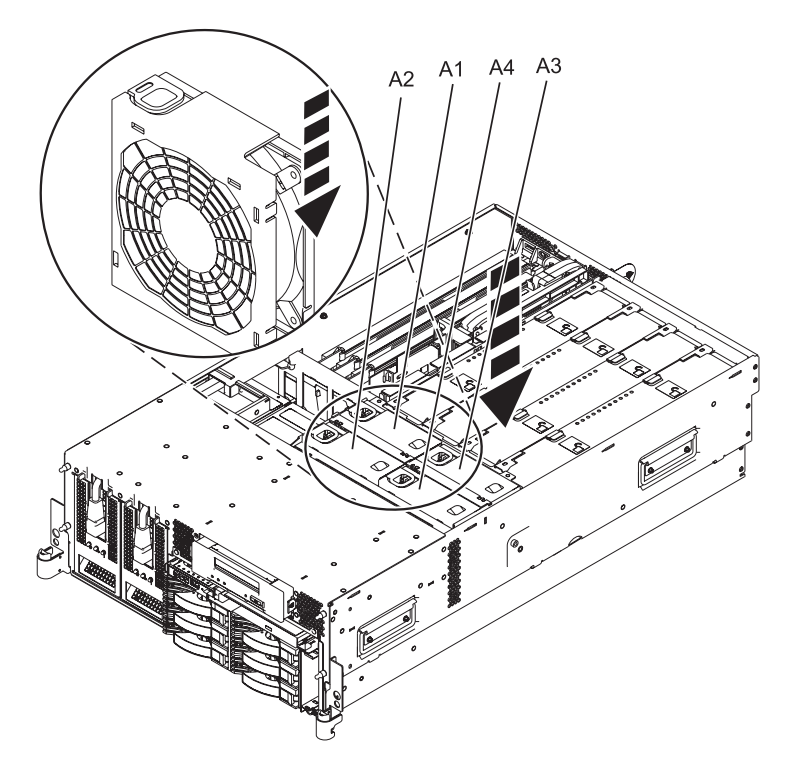

b. Remplacez la grille d'aération en la positionnant et en appuyant sur les loquets de verrouillage pour la maintenir fixement (voir la figure ci-dessous).

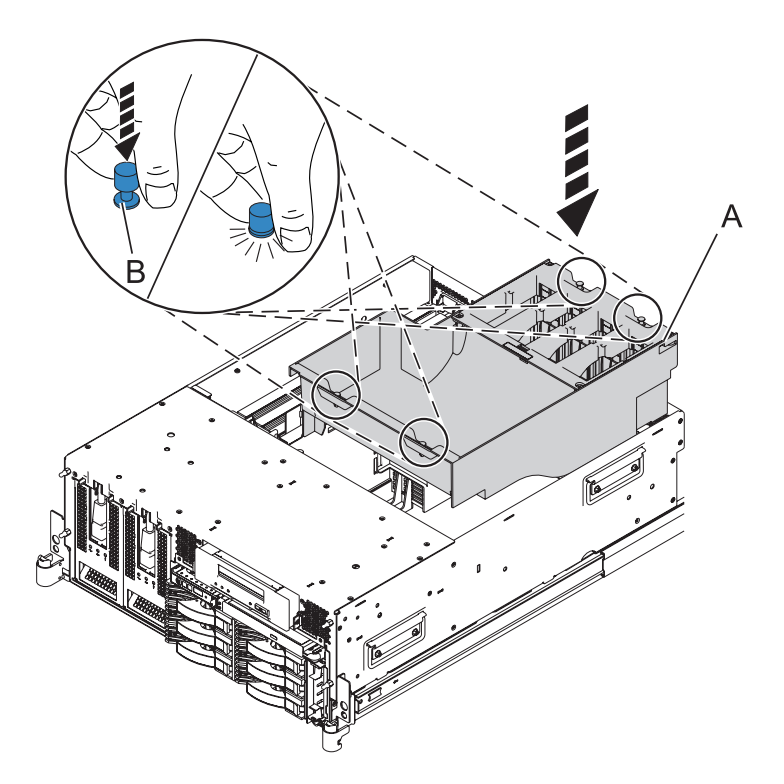

- 9. Remplacez le capot d'accès (voir [«Installation](#page-147-0) du capot d'accès sur le modèle 03E/4A, 04E/8A monté en [armoire»,](#page-147-0) à la page 138).
- 10. Remplacez le panneau avant (voir [«Installation](#page-151-0) du panneau avant sur le modèle 03E/4A, 04E/8A monté en [armoire»,](#page-151-0) à la page 142 ou [«Installation](#page-153-0) du panneau avant sur un modèle autonome 03E/4A, [04E/8A»,](#page-153-0) à la page 144).
- 11. Placez le système en position de fonctionnement ; pour les modèles montés en armoire, voir [«Mise](#page-165-0) en position de [fonctionnement](#page-165-0) de l'unité 03E/4A, 04E/8A montée en armoire», à la page 156.
- 12. Démarrez le système, voir [«Démarrage](#page-129-0) du système ou de la partition logique», à la page 120.
- 13. Vérifiez le composant installé. Pour plus d'informations, voir «Outil [Hardware](#page-169-0) Service Manager [Vérification»,](#page-169-0) à la page 160.

# **Partage DASD interne sur le modèle 04E/8A, 03E/4A**

Cette rubrique vous explique la fonction de cette carte et comment la connecter. Suivez les instructions données ci-après pour effectuer ces tâches.

#### **Avant de commencer**

Les informations fournies ci-après sont destinées à être utilisées une fois que la carte a été installée. Installez la carte, puis revenez à cette rubrique.

Pour plus d'informations sur l'installation de la carte, consultez le Pour visualiser le fichier PDF de la

rubrique Cartes PCI (environ 40 Mo), voir oemiphak.pdf ...

Si vous ne l'avez pas encore fait, passez en revue les tâches décrites dans la rubrique [«Avant](#page-116-0) de [commencer»,](#page-116-0) à la page 107.
## **Pourquoi et quand exécuter cette tâche**

Cette carte vous permet de diviser des disques internes installés dans le boîtier de l'unité centrale en groupes pouvant être gérés séparément.

- 1. Si ce n'est pas déjà fait, arrêtez et mettez le système hors tension, voir la rubrique [«Arrêt](#page-134-0) d'un système ou d'une partition [logique»,](#page-134-0) à la page 125.
- 2. Câblez le système en connectant le câble SAS à la carte, puis à la connexion SAS interne (voir figure suivante).

**Important :** Cette configuration n'est pas prise en charge avec le code dispositif de fond de panier (8341).

**Remarque :** Le câble interne FC3670 du modèle 03E/4A ou FC3669 du modèle 04E/8A doit être installé pour activer cette configuration.

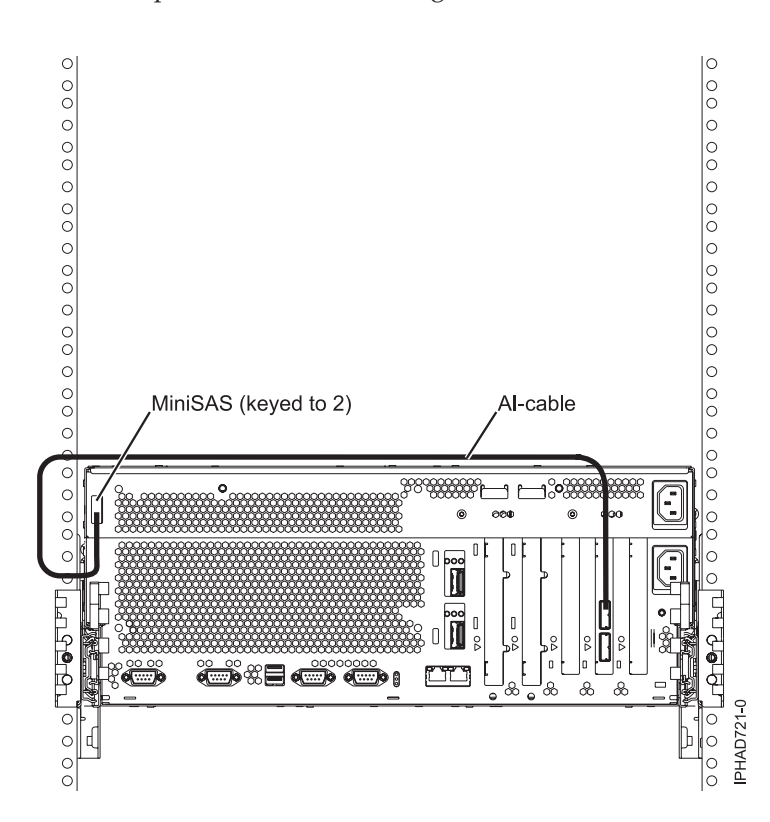

#### **Remarques :**

- v Le câble interne FC3670 du modèle 03E/4A ou FC3669 du modèle 04E/8A doit être installé pour activer cette configuration.
- v Le second connecteur de l'adaptateur peut permettre de connecter un tiroir d'extension de support ou d'extension de disque.

#### *Figure 89. Connexion d'un adaptateur SAS aux emplacements de disque SAS internes via un port SAS externe système*

- 3. Démarrez le système, voir [«Démarrage](#page-129-0) du système ou de la partition logique», à la page 120.
- 4. Vérifiez que la carte est bien installée et qu'elle fonctionne correctement, voir «Outil [Hardware](#page-169-0) Service Manager - [Vérification»,](#page-169-0) à la page 160.

## **Exemple**

En fonction du dispositif que vous avez commandé, 3 ou 6 des disques du boîtier du système seront géré par la carte contrôleur de stockage SAS.

## **Que faire ensuite**

Les disques peuvent à présent être gérés de la même manière que n'importe quels autres disques.

# **Carte FC3650 ou FC3651**

Cette rubrique vous explique la fonction de cette carte et comment la connecter. Suivez les instructions données ci-après pour effectuer ces tâches.

## **Avant de commencer**

Les informations fournies ci-après sont destinées à être utilisées une fois que la carte a été installée. Installez la carte, puis revenez à cette rubrique.

Pour plus d'informations sur l'installation de la carte, consultez le Site Web Hardware Information Center

à l'adresse [ajouter](http://publib.boulder.ibm.com/infocenter/systems/scope/powersystems) l'URL ici . Sélectionnez **Library** → **POWER6 based processors** → **PCI adapters**.

Si vous ne l'avez pas encore fait, passez en revue les tâches décrites dans la rubrique [«Avant](#page-116-0) de [commencer»,](#page-116-0) à la page 107.

## **Pourquoi et quand exécuter cette tâche**

Cette carte vous permet de diviser des disques internes installés dans le boîtier de l'unité centrale en groupes pouvant être gérés séparément.

- 1. Si ce n'est pas déjà fait, arrêtez et mettez le système hors tension, voir la rubrique [«Arrêt](#page-134-0) d'un système ou d'une partition [logique»,](#page-134-0) à la page 125.
- 2. Connectez un boîtier d'unité centrale en procédant comme suit :
	- a. Connectez le câble du port de la carte FC3650 ou FC3651 qui installée dans l'emplacement 3 au port supérieur du contrôleur de stockage SAS FC5900, comme illustré dans la figure ci-après.

**Restriction :** La carte FC3650 ou FC3651 doit être installée dans l'emplacement 3 afin de pouvoir être connectée au fond de panier de l'unité de stockage à accès direct du système. Le contrôleur de stockage SAS FC5900 peut être installé dans n'importe quel autre emplacement le prenant en charge.

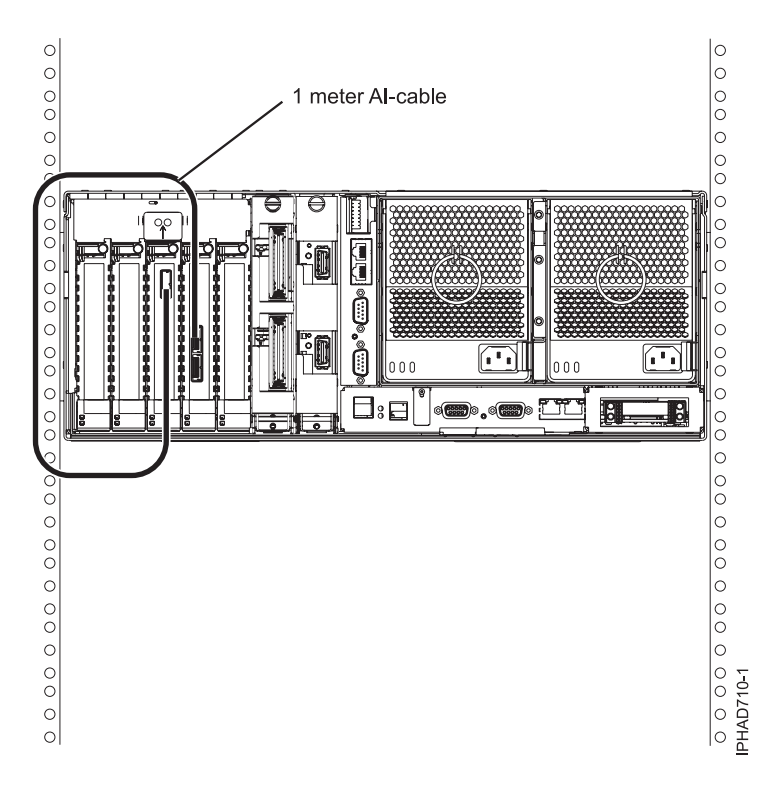

- b. Fixez tout câble supplémentaire.
- c. Passez à l'étape 4, à la [page](#page-111-0) 102.
- 3. Connectez un système à deux boîtiers en procédant comme suit :
	- a. Connectez le câble de la carte FC3650 ou FC3651 installée dans l'emplacement 3 au port supérieur du contrôleur de stockage SAS FC5900, comme illustré dans la figure ci-après.

**Restriction :** Chaque carte FC3650 ou FC3651 doit être installée dans l'emplacement 3 afin de pouvoir être connectée au fond de panier de l'unité de stockage à accès direct du système. Le contrôleur de stockage SAS FC5900 peut être installé dans n'importe quel autre emplacement de l'un des deux boîtiers du système le prenant en charge.

<span id="page-111-0"></span>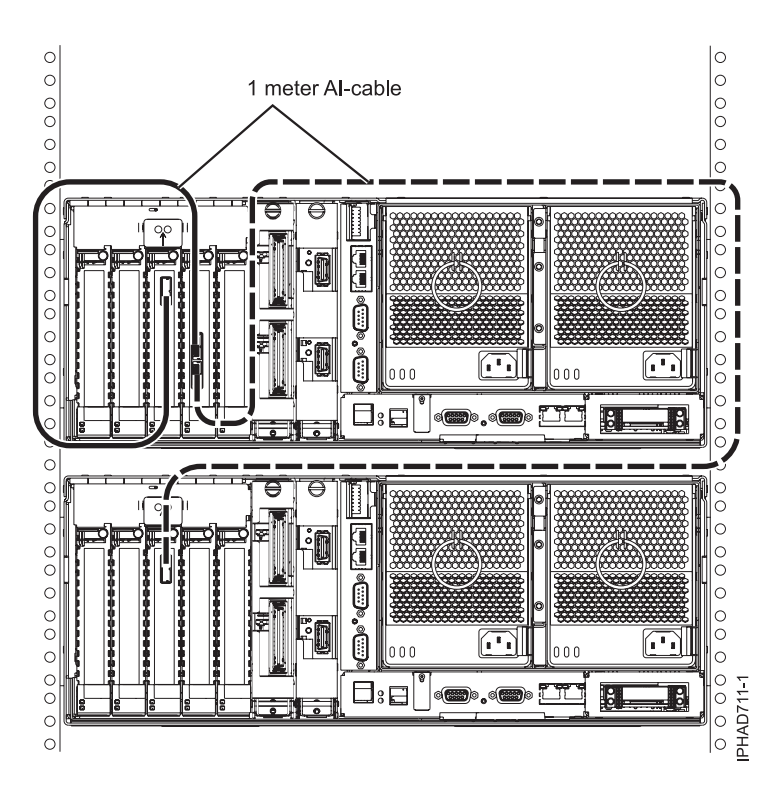

- b. Connectez le second câble du port inférieur du contrôleur de stockage SAS FC5900 à la carte FC3650 ou FC3651 installée dans l'emplacement 3 du second boîtier, comme illustré dans la précédente figure.
- c. Fixez tout câble supplémentaire.
- d. Passez à l'étape 4.
- 4. Démarrez le système, voir [«Démarrage](#page-129-0) du système ou de la partition logique», à la page 120.
- 5. Vérifiez que la carte est bien installée et qu'elle fonctionne correctement, voir «Outil [Hardware](#page-169-0) Service Manager - [Vérification»,](#page-169-0) à la page 160.

## **Exemple**

En fonction du dispositif que vous avez commandé, 3 ou 6 des disques du boîtier du système seront géré par la carte contrôleur de stockage SAS. Ceci s'applique aux deux configurations.

- v FC3650 : la carte de stockage PCI SAS contrôle les emplacements de disques internes 4, 5, 6 et le contrôleur de stockage intégré SAS contrôle les emplacements de disques internes 1, 2, 3 ainsi que les unités amovibles.
- v FC3651: la carte de stockage PCI SAS contrôle tous les emplacements de disques internes, c'est-à-dire les emplacements 1, 2, 3, 4, 5, 6 et le contrôleur de stockage SAS intégré contrôle uniquement les unités amovibles.

## **Que faire ensuite**

Les disques peuvent à présent être gérés de la même manière que n'importe quels autres disques.

# **Installation d'un port SAS externe sur un modèle 03E/4A, ou**

Il peut être nécessaire d'installer un port SAS externe dans le cadre de la mise à niveau de votre fond de panier d'unité de disque ou d'activer le partage d'unité disque interne. Utilisez la procédure de cette section pour effectuer cette tâche.

## **Pourquoi et quand exécuter cette tâche**

Si votre système est géré par la console HMC, utilisez cette dernière pour installer la fonctionnalité SAS 3699 sur le serveur. Pour plus d'informations, voir «Retrait d'un [composant](#page-168-0) via la console HMC», à la [page](#page-168-0) 159. Si vous ne disposez pas d'une console HMC, suivez les étapes ci-après pour installer la fonctionnalité SAS 3699 dans le serveur :

- 1. Suivez les instructions de retrait du fond de panier DASD. Pour plus d'informations, voir [«Retrait](#page-97-0) du fond de panier d'unité de [disque»,](#page-97-0) à la page 88.
- 2. Effectuez les tâches de configuration prérequises (voir le «Avant de [commencer»,](#page-116-0) à la page 107).
- 3. Alignez le câble à connecteurs SAS avec le côté du système. Assurez-vous que le port externe fait face à l'arrière du système et que le taquet latéral gauche fait face au côté du système.
- 4. Insérez le port à l'arrière du système.
- 5. Insérez le taquet du câble à connecteurs SAS dans le logement latéral du système.
- 6. Pour remplacer le fond de panier ou installer un nouveau fond de panier, voir [«Remplacement](#page-103-0) du fond de panier d'unité de [disque»,](#page-103-0) à la page 94.

# **Installation du port SAS externe sur un modèle 04E/8A ou**

Il peut être nécessaire d'installer un port SAS externe dans le cadre de la mise à niveau de votre fond de panier d'unité de disque ou d'activer le partage de disque interne. Utilisez la procédure de cette section pour effectuer cette tâche.

## **Pourquoi et quand exécuter cette tâche**

Si votre système est géré par la console HMC, utilisez cette dernière pour installer la fonctionnalité SAS 3699 sur le serveur. Pour plus d'informations, voir «Retrait d'un [composant](#page-168-0) via la console HMC», à la [page](#page-168-0) 159. Si vous ne disposez pas d'une console HMC, suivez les étapes ci-après pour installer la fonctionnalité SAS 3699 dans le serveur :

- 1. Suivez les instructions de retrait du fond de panier DASD. Pour plus d'informations, voir [«Retrait](#page-97-0) du fond de panier d'unité de [disque»,](#page-97-0) à la page 88.
- 2. Effectuez les tâches de configuration prérequises (voir le «Avant de [commencer»,](#page-116-0) à la page 107).
- 3. Retirez l'assemblage ou l'obturateur de processeurs système en position P1-C16 en soulevant la poignée **A** et l'assemblage du système (voir figure suivante).

**Remarque :** Il vous suffit de retirer un assemblage ou un obturateur en P1-C16. Pour retirer un obturateur, il suffit de le saisir au centre et de l'extraire du système.

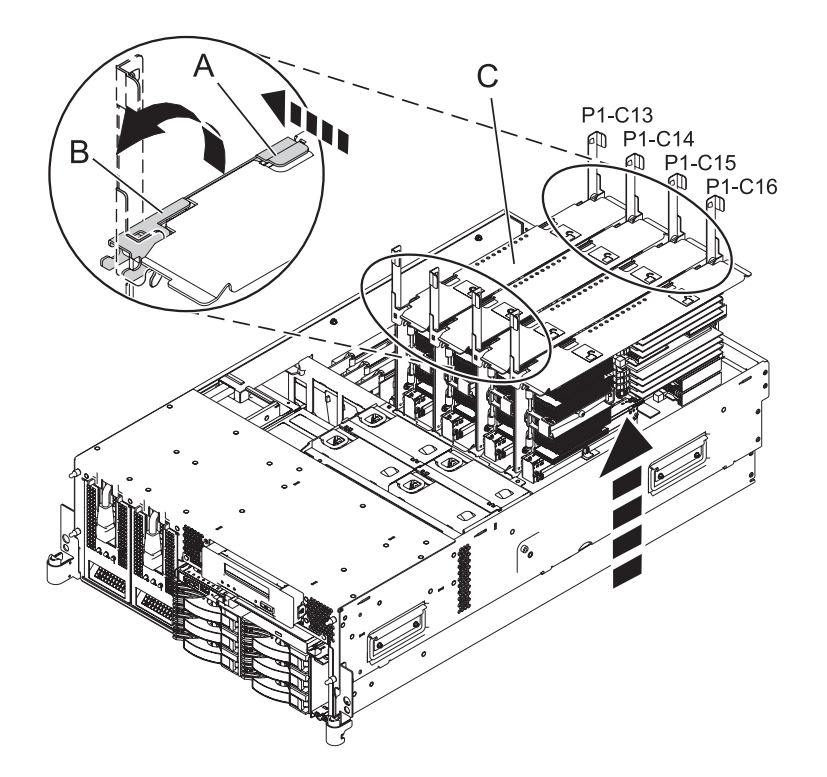

4. Déposez le boîtier de ventilation en faisant pivoter les vis **A** pour le libérer, **B**, p puis soulevez-le hors du système (voir figure suivante).

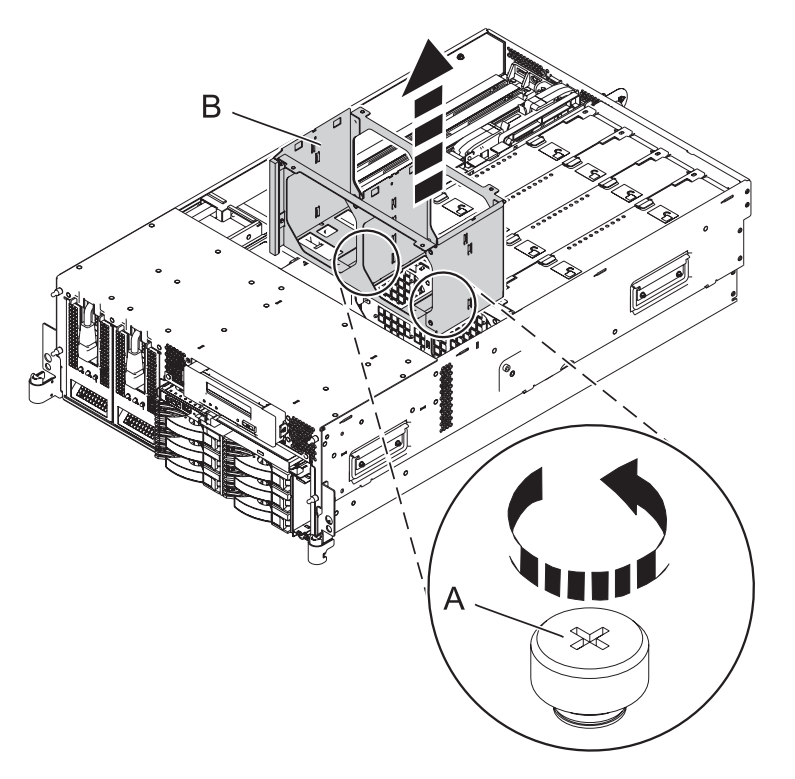

- 5. Alignez le câble à connecteurs SAS avec le côté du système. Assurez-vous que le port externe fait face à l'arrière du système et que le taquet latéral gauche fait face au côté du système.
- 6. Insérez le port à l'arrière du système.
- 7. Insérez le taquet du câble à connecteurs SAS dans le logement latéral du système.

8. Replacez le boîtier de ventilation **A** et sécurisez les vis **B**, comme indiqué dans la figure suivante.

**Important :** Assurez-vous que la partie exposée du câble à connecteurs SAS et le connecteur sont placés devant le boîtier de ventilation.

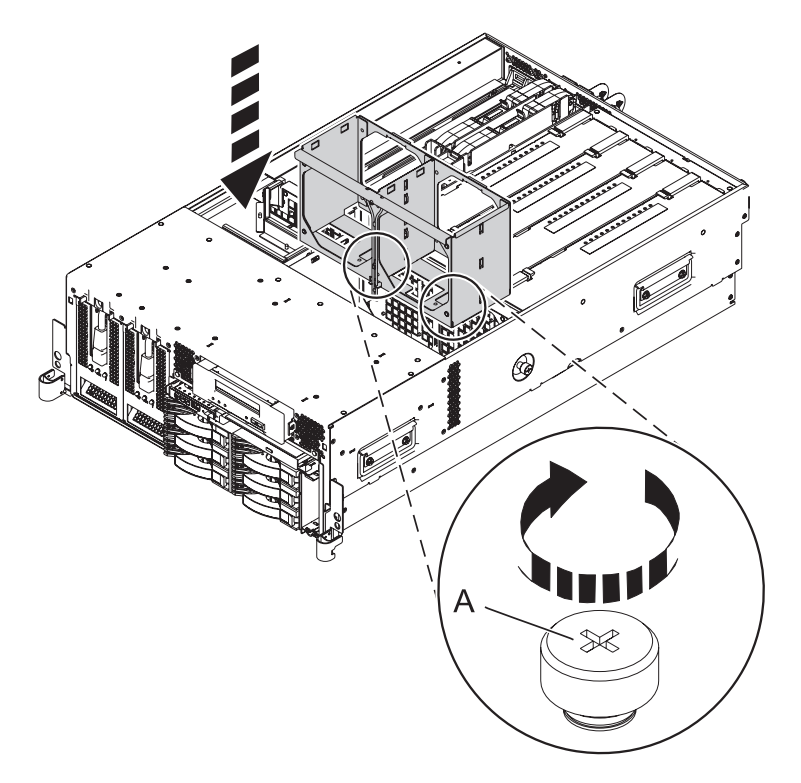

9. Installez le processeur système **B** et actionnez les deux loquets de sécurité **C** comme indiqué dans la figure suivante.

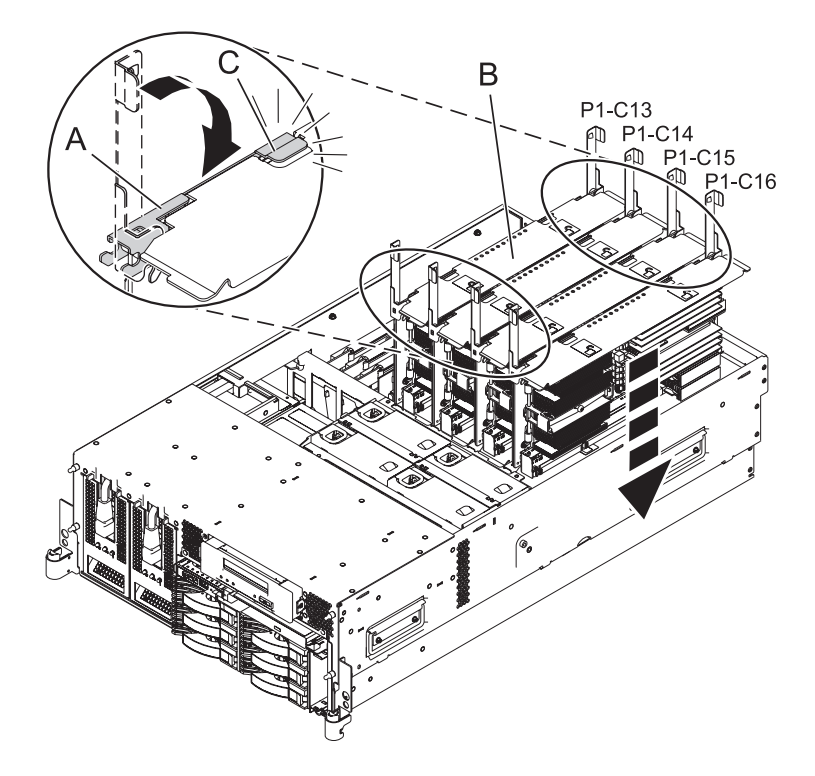

10. Pour remplacer le fond de panier ou installer un nouveau fond de panier, voir [«Remplacement](#page-103-0) du fond de panier d'unité de [disque»,](#page-103-0) à la page 94.

# <span id="page-116-0"></span>**Chapitre 2. Procédures communes**

La présente section contient toutes les procédures communes concernant l'installation, le retrait et le remplacement de fonctionnalités.

# **Avant de commencer**

Passez en revue les éléments prérequis pour installer, retirer ou remplacer des dispositifs et des composants.

## **Pourquoi et quand exécuter cette tâche**

#### **DANGER**

**Lorsque vous utilisez le système ou travaillez à proximité de ce dernier, observez les consignes suivantes :**

**Le courant électrique provenant de l'alimentation, du téléphone et des câbles de transmission peut présenter un danger. Pour éviter tout risque de choc électrique :**

- v **Branchez cette unité uniquement avec le cordon d'alimentation fourni par . N'utilisez pas ce dernier avec un autre produit.**
- v **N'ouvrez pas et n'entretenez pas le bloc d'alimentation électrique.**
- v **Ne manipulez aucun câble et n'effectuez aucune opération d'installation, d'entretien ou de reconfiguration de ce produit au cours d'un orage.**
- v **Le produit peut être équipé de plusieurs cordons d'alimentation. Pour supprimer tout risque de danger électrique, débranchez tous les cordons d'alimentation.**
- v **Branchez tous les cordons d'alimentation sur un socle de prise de courant correctement câblé et mis à la terre. Vérifiez que la tension et l'ordre des phases des prises de courant correspondent aux informations de la plaque d'alimentation électrique du système.**
- v **Branchez sur des socles de prise de courant correctement câblés tout équipement connecté à ce produit.**
- v **Lorsque cela est possible, n'utilisez qu'une seule main pour connecter ou déconnecter les câbles d'interface.**
- v **Ne mettez jamais un équipement sous tension en cas d'incendie ou d'inondation, ou en présence de dommages matériels.**
- v **Avant de retirer les carters de l'unité, mettez celle-ci hors tension et déconnectez ses cordons d'alimentation, ainsi que les câbles qui la relient aux réseaux, aux systèmes de télécommunication et aux modems (sauf mention contraire dans les procédures d'installation et de configuration).**
- v **Lorsque vous installez, que vous déplacez, ou que vous manipulez le présent produit ou des périphériques qui lui sont raccordés, reportez-vous aux instructions ci-dessous pour connecter et déconnecter les différents cordons.**

**Pour déconnecter les cordons :**

- **1. Mettez toutes les unités hors tension (sauf mention contraire).**
- **2. Débranchez les cordons d'alimentation des prises.**
- **3. Débranchez les câbles d'interface des connecteurs.**
- **4. Débranchez tous les câbles des unités.**

**Pour connecter les cordons :**

- **1. Mettez toutes les unités hors tension (sauf mention contraire).**
- **2. Branchez tous les cordons sur les unités.**
- **3. Branchez les câbles d'interface sur des connecteurs.**
- **4. Branchez les cordons d'alimentation aux prises.**
- **5. Mettez l'unité sous tension.**

**(D005a)**

#### **DANGER**

**Observez les consignes suivantes lors de l'utilisation du système en armoire ou lorsque vous travaillez à proximité de ce dernier :**

- v **Un mauvais maniement de l'équipement lourd peut engendrer blessures et dommages matériels.**
- v **Abaissez toujours les vérins de mise à niveau de l'armoire.**
- v **Installez toujours des équerres de stabilisation sur l'armoire.**
- v **Pour prévenir tout danger lié à une mauvaise répartition de la charge, installez toujours les unités les plus lourdes dans la partie inférieure de l'armoire. Installez toujours les serveurs et les unités en option en commençant par le bas de l'armoire.**
- v **Un serveur monté en armoire n'est pas une étagère ou un espace de travail. Ne posez pas d'objet sur un serveur monté en armoire.**

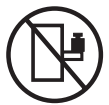

- v **Chaque armoire peut être équipée de plusieurs cordons d'alimentation. Avant de manipuler l'armoire, vous devez débrancher l'ensemble des cordons d'alimentation.**
- v **Reliez toutes les unités installées dans l'armoire aux dispositifs d'alimentation installés dans la même armoire. Vous ne devez pas brancher le cordon d'alimentation d'une unité installée dans une armoire au dispositif d'alimentation installé dans une autre armoire.**
- v **Un mauvais câblage du socle de prise de courant peut provoquer une mise sous tension dangereuse des parties métalliques du système ou des unités qui lui sont raccordées. Il appartient au client de s'assurer que le socle de prise de courant est correctement câblé et mis à la terre afin d'éviter tout risque de choc électrique.**

#### **ATTENTION**

- v **N'installez pas d'unité dans une armoire dont la température ambiante interne dépasse la température ambiante que le fabricant recommande pour toutes les unités montées en armoire.**
- v **N'installez pas d'unité dans une armoire où la ventilation n'est pas assurée. Vérifiez que les côtés, l'avant et l'arrière de l'unité sont correctement ventilés.**
- v **Le matériel doit être correctement raccordé au circuit d'alimentation pour éviter qu'une surcharge des circuits n'entrave le câblage des dispositifs d'alimentation ou de protection contre les surintensités. Pour choisir des connexions d'alimentation à l'armoire adaptées, consultez les étiquettes de puissance nominale situées sur le matériel dans l'armoire afin de déterminer l'alimentation totale requise par le circuit d'alimentation.**
- v *Armoires dotées de tiroirs coulissants* **: Si l'armoire n'est pas équipée d'équerres de stabilisation, ne** sortez et n'installez pas de tiroir ou de dispositif. Ne retirez pas plusieurs tiroirs à la fois. Si vous **retirez plusieurs tiroirs simultanément, l'armoire risque de devenir instable.**
- v *Armoires dotées de tiroirs fixes* **: Sauf indication du fabricant, les tiroirs fixes ne doivent pas être retirés à des fins de maintenance. Si vous tentez de retirer une partie ou l'ensemble du tiroir, l'armoire risque de devenir instable et le tiroir risque de tomber.**

**(R001)**

Avant de commencer toute procédure de remplacement ou d'installation, procédez comme suit :

- 1. Si vous installez un nouveau dispositif, vous devez disposer des logiciels requis pour la prise en charge du nouveau dispositif.
- 2. Si vous exécutez une procédure d'installation ou de remplacement qui risque d'affecter la sécurité des données, vous devez disposer, dans la mesure du possible, d'une copie de sauvegarde récente de votre système ou de la partition logique (systèmes d'exploitation, logiciels sous licence et données).
- 3. Passez en revue la procédure d'installation ou de remplacement relative au dispositif ou au composant.

<span id="page-119-0"></span>4. Notez la correspondance des couleurs utilisée sur le système.

La couleur bleue ou ocre sur les composants matériels indique un point de contact que vous pouvez utiliser pour retirer ou installer le composant sur le système, ouvrir ou fermer un levier, etc. La couleur ocre peut également désigner un composant que vous pouvez retirer ou remplacer alors que le système ou la partition logique est sous tension.

- 5. Vous devez vous munir d'un tournevis à lame plate moyen.
- 6. Si certains composants sont incorrects, manquants ou visiblement endommagés, procédez comme suit :
	- v Si vous remplacez un composant, contactez votre fournisseur de services ou le support technique.
	- v Si vous installez un dispositif, contactez l'un des services suivants :
		- Fournisseur de services ou support technique
- 7. Si vous rencontrez des difficultés durant l'installation, contactez votre fournisseur de services ou le support technique.
- 8. Si vous installez du nouveau matériel dans une partition logique, vous devez planifier et comprendre les implications inhérentes au partitionnement du système. Pour plus de détails, voir Partitionnement logique, puis revenez à ces instructions. Pour visualiser le fichier PDF de la rubrique Partitionnement

logique (environ 3 Mo), voir oemiphat.pdf

# **Gestion de l'interface ASMI**

L'interface ASMI (Advanced System Management Interface) tient lieu d'interface vers le processeur de service qui est requis pour effectuer des tâches de maintenance de niveau général et administratif comme la lecture des journaux du processeur de service, la lecture des données techniques essentielles, la configuration du processeur de service et le contrôle de l'alimentation système.

L'interface ASMI peut également être considérée comme l'ensemble des menus du processeur de service.

# **Accès à l'interface ASMI sans console HMC**

La console ASMI est accessible à partir d'un navigateur Web ou d'un terminal ASCII.

## **Accès à l'interface ASMI à l'aide d'un PC et d'un navigateur Web**

Connectez un PC ou un ordinateur portable au serveur pour accéder à l'interface ASMI (Advanced System Management Interface). L'interface Web permettant d'accéder à l'interface ASMI est disponible à toutes les phases de fonctionnement du système, y compris la procédure de chargement initial (IPL) et l'exécution.

### **Pourquoi et quand exécuter cette tâche**

L'interface Web vers l'interface ASMI est accessible via Microsoft Internet Explorer Version 6.0, Netscape 7.1 ou Opera 7.23 s'exécutant sur un PC ou un ordinateur portable connecté au processeur de service. L'interface Web est disponible pendant toutes les phases du fonctionnement du système, y compris la procédure de chargement initial (IPL) et l'exécution. Toutefois, certaines options de menu de l'interface Web sont indisponibles lors de l'IPL ou de l'exécution pour éviter des conflits d'utilisation ou de propriété si les ressources système sont en cours d'utilisation lors de cette phase.

Les instructions suivantes s'appliquent aux systèmes qui ne sont *pas* connectés à une console HMC.

Si vous gérez le serveur à l'aide d'une console HMC, reportez-vous à la section consacrée à l['accès](#page-125-0) à [l'interface](#page-125-0) à l'aide de la console HMC.

Procédez comme suit pour configurer le navigateur Web pour un accès direct ou distant à l'interface ASMI :

- <span id="page-120-0"></span>1. Branchez le cordon d'alimentation du serveur sur une source d'alimentation et attendez que le panneau de commande affiche 01.
- 2. Sélectionnez un PC ou un ordinateur portable sur lequel est installé Microsoft Internet Explorer 6.0, Netscape 7.1 ou Opera 7.23 pour le connecter à votre serveur.

Si vous ne prévoyez pas de connecter le serveur à votre réseau, ce PC ou cet ordinateur portable jouera le rôle de la console ASMI.

Si vous prévoyez de connecter le serveur au réseau, ce PC ou cet ordinateur portable sera temporairement connecté directement au serveur à des fins de configuration uniquement. Une fois la configuration effectuée, vous pourrez utiliser tout PC ou ordinateur portable situé sur votre réseau et exécutant Microsoft Internet Explorer 6.0, Netscape 7.1 ou Opera 7.23 comme console ASMI.

- 3. Connectez un câble Ethernet du PC ou de l'ordinateur portable au port Ethernet intitulé HMC1 à l'arrière du système géré. Si HMC1 est occupé, connectez un câble Ethernet du PC ou de l'ordinateur portable au port Ethernet intitulé HMC2 à l'arrière du système géré.
- 4. Configurez l'interface Ethernet du PC ou de l'ordinateur portable avec une adresse IP et un masque de sous-réseau situés sur le même sous-réseau que le serveur afin que votre PC ou votre ordinateur portable puisse communiquer avec le serveur. Pour plus d'informations, voir [«Définition](#page-121-0) de l'adresse IP sur votre PC ou votre [ordinateur](#page-121-0) portable», à la page 112. Utilisez le tableau suivant pour vous aider à déterminer ces valeurs :

| Processeur de service                  | Connecteur du serveur | Masque de sous-réseau | Adresse IP    |
|----------------------------------------|-----------------------|-----------------------|---------------|
| Processeur de service A HMC1           |                       | 255.255.255.0         | 169.254.2.147 |
|                                        | HMC <sub>2</sub>      | 255.255.255.0         | 169.254.3.147 |
| $ $ Processeur de service $B$ $ $ HMC1 |                       | 255.255.255.0         | 169.254.2.146 |
| $  (s'i]$ est installé)                | HMC <sub>2</sub>      | 255.255.255.0         | 169.254.3.146 |

*Tableau 2. Informations de configuration de réseau pour le PC ou l'ordinateur portable*

Par exemple, si vous avez connecté votre PC ou votre ordinateur portable au connecteur HMC1, l'adresse IP de votre PC ou de votre ordinateur portable peut être 169.254.2.146 et le masque de sous-réseau 255.255.255.0. Définissez l'adresse IP de la passerelle avec la même adresse IP que le PC ou l'ordinateur portable.

- 5. Utilisez le tableau 2 pour déterminer l'adresse IP du port Ethernet auquel est connecté votre PC ou votre ordinateur portable et entrez l'adresse IP dans la zone adresse du navigateur Web de votre PC ou de votre ordinateur portable. Par exemple, si vous avez connecté votre PC ou votre ordinateur portable au connecteur HMC1, entrez https://169.254.2.147 dans le navigateur Web de votre PC ou de votre ordinateur portable.
- 6. Lorsque l'écran de connexion s'affiche, entrez l'un des ID utilisateur et des mots de passe par défaut suivants :

| <b>ID</b> utilisateur | Mot de passe |
|-----------------------|--------------|
| general               | general      |
| ladmin                | admin        |

*Tableau 3. ID utilisateur et mots de passe par défaut pour l'interface Web*

- 7. Modifiez le mot de passe par défaut lorsque vous y êtes invité. Pour plus d'informations, voir «Niveaux [d'autorisation](#page-122-0) ASMI», à la page 113.
- 8. Si vous prévoyez de connecter votre PC ou votre ordinateur portable au réseau, procédez comme suit
	- a. Dans la zone de navigation, développez **Services réseau**.
	- b. Cliquez sur **Configuration de réseau**.

:

c. Si votre PC ou votre ordinateur portable est connecté au connecteur HMC1, remplissez la section intitulée interface réseau eth0.

<span id="page-121-0"></span>Si votre PC ou votre ordinateur portable est connecté au connecteur HMC2, remplissez la section intitulée interface réseau eth1.

Vérifiez que les zones suivantes sont remplies correctement.

*Tableau 4. Zones et valeurs pour la configuration réseau*

| Zone                         | Valeur                                                                                                    |  |
|------------------------------|----------------------------------------------------------------------------------------------------|--|
| Configurer cette interface ? | Sélectionné                                                                                                    |  |
| Type de l'adresse IP         | Statique                                                                                                    |  |
| Nom d'hôte                   | Saisissez une nouvelle valeur.                                                                                                    |  |
| Nom de domaine               | Saisissez une nouvelle valeur.                                                                                                    |  |
| Adresse IP                   | Il s'agit d'une adresse IP prédéfinie obtenue auprès de<br>l'administrateur réseau.<br><b>Remarque :</b> Pour vérifier que vous utilisez l'adresse IP<br>exacte, effectuez la fonction du panneau de commande<br>30, adresse et emplacement CEC FSP IP. |  |
| Masque de sous-réseau        | Il s'agit d'une masque de sous-réseau prédéfini obtenu<br>auprès de l'administrateur réseau.                                                                                                    |  |

**Remarque :** Pour plus d'informations sur les autres zones et valeurs, reportez-vous à [«Configuration](#page-124-0) des interfaces réseau», à la page 115.

- d. Cliquez sur **Continuer**.
- e. Cliquez sur **Sauvegarder les paramètres**.
- f. Déconnectez votre PC ou votre ordinateur portable du serveur.
- g. Connectez le serveur au réseau de votre entreprise.
- h. Choisissez un PC ou un ordinateur portable connecté au réseau de votre entreprise et sur lequel est installé Microsoft Internet Explorer 6.0, Netscape 7.1 ou Opera 7.23, puis entrez l'adresse suivante dans la zone adresse de votre navigateur :

*https://nom d'hôte.nom de domaine*

où *nom d'hôte* et *nom de domaine* sont ceux que vous avez entrés lors de l'étape 8c, à la [page](#page-120-0) 111.

- i. Connectez-vous à l'interface ASMI.
- 9. Modifiez l'heure sur le serveur. Pour plus d'informations, voir «Modification de [l'horodatage»,](#page-125-0) à la [page](#page-125-0) 116.

### **Définition de l'adresse IP sur votre PC ou votre ordinateur portable :**

Pour pouvoir accéder à l'interface ASMI à l'aide d'un navigateur Web, vous devez d'abord définir l'adresse IP sur votre PC ou votre ordinateur portable. Ces procédures expliquent comment définir l'adresse IP sur des machines fonctionnant sous Microsoft Windows et Linux.

*Définition de l'adresse IP sous Windows XP et Windows 2000 :*

Exécutez cette procédure afin de définir l'adresse IP sous Windows XP et Windows 2000.

- 1. Cliquez sur **Démarrer** → **Paramètres** → **Panneau de configuration**.
- 2. Sur le panneau de configuration, cliquez deux fois sur **Connexions réseau**.
- 3. Cliquez avec le bouton droit de la souris sur **Connexion au réseau local**.
- 4. Cliquez sur **Propriétés**.

**Avertissement :** Notez les valeurs en cours des paramètres avant d'effectuer toute modification. Vous pourrez ainsi les restaurer si vous déconnectez votre PC ou votre ordinateur portable après avoir configuré l'interface Web de l'interface ASMI.

<span id="page-122-0"></span>**Remarque :** Si Protocole Internet (TCP/IP) ne figure pas dans la liste, procédez comme suit :

- a. Cliquez sur **Installer**.
- b. Sélectionnez **Protocole**, puis cliquez sur **Ajouter**.
- c. Sélectionnez **Protocole Internet (TCP/IP)**.
- d. Cliquez sur **OK** dans la fenêtre Propriétés de Connexion au réseau local.
- 5. Sélectionnez **Protocole Internet (TCP/IP)**, puis cliquez sur **Propriétés**.
- 6. Sélectionnez **Utiliser l'adresse IP suivante**.
- 7. Complétez les zones **Adresse IP**, **Masque de sous-réseau** et **Passerelle par défaut** en utilisant les valeurs indiquées à l'étape 4, à la [page](#page-120-0) 111 de la section Accès à l'interface ASMI à l'aide d'un navigateur Web.
- 8. Cliquez sur **OK** dans la fenêtre Propriétés de Connexion au réseau local. Il n'est pas nécessaire de redémarrer votre PC.

*Définition de l'adresse IP sous Linux :*

Exécutez cette procédure afin de définir l'adresse IP sous Linux.

#### **Pourquoi et quand exécuter cette tâche**

Vous aurez besoin des informations indiquées à l'étape 4, à la [page](#page-120-0) 111 de la section Accès à l'interface ASMI à l'aide d'un navigateur Web pour effectuer l'étape 4 de la procédure suivante.

- 1. Connectez-vous en tant que l'utilisateur root.
- 2. Ouvrez une session de terminal.
- 3. A l'invite de commande, entrez ifconfig.

**Avertissement :** Notez ou imprimez les valeurs en cours des paramètres avant d'effectuer toute modification. Vous pourrez ainsi les restaurer si vous déconnectez votre PC ou votre ordinateur portable après avoir configuré l'interface Web de l'interface ASMI.

- 4. Tapez ifconfig eth0 *xxx.xxx.xxx.xxx* netmask *xxx.xxx.xxx.xxx*, où *xxx.xxx.xxx.xxx* représente les valeurs indiquées à l'étape 4, à la [page](#page-120-0) 111 pour l'adresse IP et le masque de sous-réseau.
- 5. Appuyez sur Entrée.

*Définition de l'adresse IP sous Vista :*

Exécutez cette procédure afin de définir l'adresse IP sous Vista.

- 1. Cliquez sur **Démarrer** → **Panneau de configuration**.
- 2. Vérifiez que **Vue classique** est sélectionnée.
- 3. Sélectionnez **Réseau et centre de partage**.
- 4. Sélectionnez **Afficher l'état** dans la zone réseau publique.
- 5. Cliquez sur **Propriétés**.
- 6. Dans la boîte de dialogue de sécurité, cliquez sur **Continuer**.
- 7. Mettez en évidence **Internet Protocol Version 4**.
- 8. Cliquez sur **Propriétés**.
- 9. Sélectionnez **Utiliser l'adresse IP suivante**.
- 10. Complétez les zones **Adresse IP**, **Masque de sous-réseau** et **Passerelle par défaut** en utilisant les valeurs indiquées à l'étape 4, à la [page](#page-120-0) 111 de la section Accès à l'interface ASMI à l'aide d'un navigateur Web.
- 11. Cliquez sur **OK** → **Fermer** → **Fermer**.

#### **Niveaux d'autorisation ASMI :**

Plusieurs niveaux d'autorisation sont disponibles pour accéder aux menus du processeur de service par l'intermédiaire de l'interface ASMI.

Les niveaux pris en charge sont les suivants :

#### **Utilisateur général**

Les options de menu auxquelles l'utilisateur peut accéder constituent un sous-ensemble des options disponibles pour l'administrateur et les prestataires de maintenance agréés. Un utilisateur disposant de droits d'accès généraux peuvent consulter les paramètres des menus de l'interface ASMI. ID de connexion : general ; mot de passe par défaut : general.

#### **Administrateur**

Les options de menu auxquelles l'administrateur peut accéder constituent un sous-ensemble des options disponibles pour les prestataires de maintenance agréés. Les utilisateurs disposant de droits d'accès administrateur peuvent écrire dans la mémoire persistante. Ils peuvent également afficher et modifier les paramètres qui régissent le comportement du serveur. Lorsqu'un utilisateur se connecte à l'interface ASMI pour la première fois après l'installation du serveur, il doit choisir un nouveau mot de passe. ID de connexion : admin ; mot de passe par défaut : admin.

#### **Fournisseur de services agréé**

Les droits d'accès du fournisseur de services agréé lui permettent d'utiliser toutes les fonctions nécessaires pour obtenir des données de débogage complémentaires relatives à un système défaillant. Il peut notamment consulter les données enregistrées dans la mémoire persistante et supprimer toutes les erreurs liées à la déconfiguration. Le fournisseur de services agréé peut utiliser trois ID de connexion : **celogin**, **celogin1** et **celogin2**.

- v **celogin** est le compte principal du fournisseur de services. Il est activé par défaut, et peut activer ou désactiver les deux autres ID de fournisseur de services (celogin1 et celogin2). L'ID de connexion est **celogin** ; le mot de passe est généré dynamiquement et ne peut être obtenu qu'auprès du service d'assistance . **celogin** peut être désactivé par l'utilisateur **admin**.
- v **celogin1** et **celogin2** sont désactivés par défaut. S'ils sont activés, un mot de passe statique doit leur être associé. Par défaut, ce mot de passe est **celogin**. Il doit être modifié lors de la première activation de l'ID. L'utilisateur **admin** peut également activer et désactiver ces ID de connexion.
- v Pour réinitialiser le mot de passe de **celogin1** ou de **celogin2**, l'utilisateur **admin** peut désactiver puis réactiver l'ID. Dès que l'ID est réactivé, le mot de passe doit être modifié.
- v S'ils sont activés, **celogin**, **celogin1** ou **celogin2** peuvent être utilisés pour réinitialiser le mot de passe admin si nécessaire.

Lorsqu'un administrateur ou un utilisateur général ouvrent une session pour la première fois, la seule option disponible est celle de **Modification du mot de passe**. Pour pouvoir accéder à d'autres menus de l'interface ASMI, il est impératif de modifier le mot de passe par défaut (administrateur et général). Si vous êtes fournisseur de services agréé, vous ne pouvez pas modifier votre mot de passe. Pour des informations sur la façon de changer votre mot de passe, voir «Modification des mots de passe de l'interface ASMI».

#### *Modification des mots de passe de l'interface ASMI :*

Modification des mots de passe de l'utilisateur général, de l'administrateur et d'accès à la console HMC.

#### **Pourquoi et quand exécuter cette tâche**

Vous pouvez modifier les mots de passe de l'utilisateur général, de l'administrateur et d'accès à la console HMC. Si vous êtes un utilisateur général, vous pouvez uniquement modifier votre mot de passe. Si vous êtes un administrateur, vous pouvez modifier votre mot de passe et celui d'un compte utilisateur général. Si vous êtes fournisseur de services agréé, vous pouvez modifier votre mot de passe, ainsi que ceux qui sont associés aux comptes administrateur et utilisateur général et le mot de passe d'accès à la console HMC.

<span id="page-124-0"></span>Un mot de passe peut être une combinaison quelconque d'au plus 64 caractères alphanumériques. Le mot de passe par défaut pour l'ID utilisateur général est général, et le mot de passe par défaut pour l'ID administrateur est admin. Après votre connexion initiale à l'interface ASMI et après avoir déplacé les cavaliers à bascule de réinitialisation, les mots de passe utilisateur général et administrateur doivent être changés.

Le mot de passe d'accès à la console HMC est généralement défini depuis la console HMC lors de la connexion initiale. Si vous modifiez ce mot de passe depuis l'interface ASMI, la modification prend effet immédiatement.

Pour modifier un mot de passe, procédez comme suit :

**Remarque :** A des fins de sécurité, vous devez entrer le mot de passe de l'utilisateur en cours dans la zone **Mot de passe en cours** de l'utilisateur en cours. Ce mot de passe n'est pas celui de l'ID utilisateur que vous souhaitez modifier.

- 1. Dans la fenêtre d'accueil de l'interface ASMI, indiquez votre ID utilisateur et votre mot de passe, et cliquez sur **Connexion**.
- 2. Dans la zone de navigation, cliquez sur **Profil de connexion**.
- 3. Sélectionnez **Modification du mot de passe**.
- 4. Saisissez les informations appropriées et cliquez sur **Continuer**.

#### **Configuration des interfaces réseau :**

Vous pouvez configurer des interfaces réseau sur le système. Le nombre et le type d'interfaces réseau sont fonction des besoins de votre système.

#### **Pourquoi et quand exécuter cette tâche**

**Avertissement :** Cette opération peut être effectuée que le système soit sous tension ou non. Les modifications apportées à la configuration du réseau prenant effet immédiatement, les sessions réseau existantes (telles que les connexions avec la console HMC) sont automatiquement arrêtées. Si un microprogramme est en cours de mise à jour, n'effectuez pas cette opération. Les nouveaux paramètres peuvent vous permettre de rétablir les connexions réseau. D'autres erreurs sont susceptibles d'être consignées si le système est sous tension.

Les configurations réseau peuvent être modifiées quel que soit l'état du système.

Pour réaliser cette opération, vous devez disposer de l'un des niveaux d'autorisation suivants :

- Administrateur
- Prestataire de maintenance agréé

Pour configurer les interfaces réseau, procédez comme suit :

- 1. Dans la fenêtre d'accueil de l'interface ASMI, indiquez votre ID utilisateur et votre mot de passe, et cliquez sur **Connexion**.
- 2. Dans la zone de navigation, cliquez sur **Services réseau**.
- 3. Sélectionnez **Configuration de réseau**.

**Important :** Si vous essayez de configurer une connexion au réseau sur un système à tiroirs multiples, vous devez d'abord sélectionner les processeurs de service principal et secondaire puis cliquer sur **Continuer**.

4. Dans la sous-fenêtre de droite, repérez l'interface que vous souhaitez modifier. Sélectionnez la case en regard de la zone **Configurer cette interface ?** correspondant à l'interface sélectionnée. Lorsque cette case n'est pas sélectionnée, les modifications effectuées dans la zone correspondante ne sont pas prises en compte.

<span id="page-125-0"></span>5. Sélectionnez le **Type de l'adresse IP** parmi les options suivantes :

#### **Statique**

Vous devez indiquer l'adresse IP, le masque de sous-réseau, l'adresse de broadcast, la passerelle par défaut et la première adresse du serveur DNS. La deuxième adresse et la troisième adresse du serveur DNS sont facultatives.

#### **Dynamique**

Il n'est pas nécessaire de saisir des informations complémentaires.

6. Cliquez sur **Continuer**. L'écran suivant vous permet de vérifier les valeurs des paramètres IP que vous avez entrées.

**Avertissement :** Si des informations de configuration de réseau incorrectes sont entrées, vous risquez de ne plus pouvoir utiliser l'interface ASMI une fois les modifications effectuées. Pour remédier à cette situation, vous devez redéfinir les paramètres par défaut du processeur de support en procédant au retirant du serveur le bloc de processeur de support et en remettant les cavaliers en position initiale. La réinitialisation du processeur de support entraîne également celle de tous les ID utilisateur et mots de passe sur leurs valeurs par défaut.

**Remarque :** Pour réinitialiser les paramètres d'usine par défaut de la configuration réseau, cliquez sur **Réinitialiser la configuration réseau**.

7. Cliquez sur **Sauvegarder les paramètres** pour effectuer les changements.

#### **Modification de l'horodatage :**

Vous pouvez afficher et modifier la date et l'heure du système. Vous ne pouvez changer la date et l'heure que lorsque le système est hors tension. L'heure est enregistrée au format UTC (Coordinated Universal Time), qui remplace l'ancien format GMT (Greenwich mean time).

#### **Pourquoi et quand exécuter cette tâche**

Pour effectuer cette opération, vous devez posséder l'un des niveaux d'autorisation suivants :

- Administrateur
- v Fournisseur de services agréé

**Remarque :** Vous ne pouvez changer l'heure que lorsque le système est hors tension.

Pour changer l'heure, procédez comme suit :

- 1. Dans la fenêtre d'accueil de l'interface ASMI, indiquez votre ID utilisateur et votre mot de passe, et cliquez sur **Connexion**.
- 2. Dans la zone de navigation, cliquez sur **Configuration système**.
- 3. Sélectionnez **Heure du jour**. Si le système est hors tension, le volet droit affiche un formulaire qui fait apparaître la date (mois, jour et année) et l'heure (heures, minutes, secondes).
- 4. Modifiez la date ou l'heure (ou les deux) et cliquez sur **Enregistrer les paramètres**.

## **Accès à l'interface ASMI à l'aide de la console HMC**

Suivez cette procédure pour accéder à l'interface ASMI par l'intermédiaire de l'interface HMC.

### **Pourquoi et quand exécuter cette tâche**

Pour accéder à l'interface ASMI à l'aide de la console HMC, procédez comme suit :

- 1. Dans la liste des tâches **Gestion de système**, sélectionnez **Opérations**.
- 2. Dans la liste des tâches Opérations, sélect **ASM (Advanced System Management)**.

# **Journal d'action de maintenance (SAL)**

Le journal d'action de maintenance (SAL) est un sous-ensemble de l'historique d'activité produit (PAL).

Pour accéder au SAL, sélectionnez dans l'ordre les options suivantes à partir d'un menu DST ou SST :

- v Démarrage d'un outil de maintenance
- v Gestionnaire de maintenance du matériel
- Gestion du journal SAL

Le journal d'action de maintenance (SAL) est un utilitaire qui analyse l'historique d'activité produit (PAL) pour afficher les enregistrements nécessitant l'intervention d'un technicien de maintenance. Il extrait les informations adéquates de ces enregistrements et met en forme les informations de maintenance telles les noms des composants défaillants, les numéros de référence des unités remplaçables sur site (FRU) et les emplacements FRU. S'il n'est pas possible de déterminer les numéros de composant FRU et les emplacements, l'écran SAL fournit les noms FRU symboliques et les noms des procédures d'isolement de maintenance, qui correspondent alors aux procédures d'analyse du technicien de maintenance. Le journal d'action de maintenance s'exécute avant que le système d'exploitation soit opérationnel.

LIC gère un historique **fantôme** sur le disque source IPL. L'historique fantôme de 128 Ko contient un double des enregistrements PAL les plus récents stockés avant et depuis l'IPL. L'option *Historique d'activité produit* utilise l'historique fantôme lorsque le système fonctionne dans un environnement de pagination restreint.

Si l'initialisation de l'historique PAL n'est pas complète, seul l'historique fantôme est accessible pour cette option. De plus, le menu *Historique d'activité produit* ne propose que certaines options de l'historique PAL. Le menu principal indique à l'utilisateur que l'initialisation de l'historique ne s'est pas terminée et que tous les enregistrements PAL ne sont pas accessibles. Il demande de lancer un IPL du système d'exploitation pour terminer l'initialisation. Si l'initialisation se termine après la sélection de l'option *Historique d'activité produit*, cette dernière doit être sélectionnée à nouveau pour rendre disponibles toutes les options PAL et générer des états affichant tous les enregistrements de journal.ce.

# **Identification d'un composant défaillant sur un système ou une partition logique AIX**

Les instructions permettent de savoir comment rechercher un composant défaillant, puis d'activer le voyant de ce composant sur un système ou une partition logique exécutant le système d'exploitation AIX.

## **Localisation d'un composant défaillant sur un système ou une partition logique AIX**

Il se peut que vous deviez utiliser les outils AIX, avant d'activer le voyant dans le cadre de la recherche d'un composant défaillant. La procédure de cette section permet d'effectuer cette tâche.

- 1. Connectez-vous en tant qu'utilisateur root ou celogin-.
- 2. A l'invite, tapez diag et appuyez sur Entrée.
- 3. Dans le menu Sélection des fonctions, choisissez **Sélection d'une tâche** et appuyez sur Entrée.
- 4. Sélectionnez **Affichage des résultats de tests de diagnostic précédents**, puis appuyez sur Entrée.
- 5. Dans les précédents diagnostics, choisissez **Affichage du journal des diagnostics abrégé**. L'Affichage du journal des diagnostics apparaît à l'écran et contient une liste chronologique des événements.
- 6. Dans la colonne **T**, recherchez l'entrée **S** la plus récente. Sélectionnez la ligne, puis appuyez sur Entrée.
- 7. Sélectionnez **Validation**. Le programme affiche les détails de l'entrée du journal.
- 8. Notez l'emplacement et le code SRN figurant vers la fin de l'entrée.
- 9. Retournez à la ligne de commande.

## **Résultats**

Utilisez les informations de localisation du composant défaillant pour activer le voyant qui identifie ce dernier.

## **Activation du voyant associé au composant défaillant**

Ces instructions permettent d'identifier physiquement l'emplacement d'un composant pour lequel vous intervenez.

- 1. Connectez-vous en tant qu'utilisateur root.
- 2. A l'invite, tapez diag et appuyez sur Entrée.
- 3. Dans le menu Sélection des fonctions, choisissez **Sélection d'une tâche** et appuyez sur Entrée.
- 4. Dans le menu Sélection des tâches, sélectionnez **Indicateurs d'identification et d'avertissement**, puis appuyez sur Entrée.
- 5. Dans la liste des voyants, sélectionnez le code d'emplacement associé au composant défaillant et appuyez sur Entrée.
- 6. Sélectionnez **Validation**. Le programme allume le voyant d'incident associé au composant défaillant.
- 7. Retournez à la ligne de commande.

# **Identification d'un composant défaillant sur un système ou une partition logique Linux**

Les instructions de cette section permettent de savoir comment rechercher un composant défaillant sur un système ou une partition logique exécutant le système d'exploitation Linux.

### **Localisation d'un composant défaillant sur un système ou une partition logique exécutant le système d'exploitation**

Si l'aide à la maintenance a été installée sur un système ou une partition logique, vous devez repérer le composant défaillant, puis activer le voyant associé.

### **Localisation d'un composant défaillant sur un système ou une partition logique Linux**

Suivez ces instructions pour retrouver le code d'emplacement d'un composant défaillant si vous avez oublié cette information.

### **Pourquoi et quand exécuter cette tâche**

Pour localiser le composant défaillant sur un système ou une partition logique, procédez comme suit :

- 1. Connectez-vous en tant qu'utilisateur root.
- 2. Sur la ligne de commande, tapez grep diagela /var/log/platform et appuyez sur Entrée.
- 3. Recherchez l'entrée la plus récente contenant un code SRC (System Reference Code).
- 4. Notez les informations d'emplacement.

### **Activation du voyant associé au composant défaillant**

Si vous connaissez le code d'emplacement du composant défaillant, activez le voyant pour vous aider à rechercher le composant à remplacer.

### **Pourquoi et quand exécuter cette tâche**

Pour l'activer, procédez comme suit :

- 1. Connectez-vous en tant qu'utilisateur root.
- 2. A partir de la ligne de commande, tapez /usr/sbin/usysident -s identify -l*<code d'emplacement>* et appuyez sur Entrée.
- 3. Repérez le voyant d'incident pour identifier le boîtier qui renferme le composant défaillant.

## **Désactivation du voyant d'un composant défaillant**

Après avoir terminé la procédure de retrait et de remplacement, utilisez la tâche ci-après pour désactiver le voyant du composant défaillant.

### **Pourquoi et quand exécuter cette tâche**

Pour le désactiver, procédez comme suit :

- 1. Connectez-vous en tant qu'utilisateur root.
- 2. A partir de la ligne de commande, tapez /usr/sbin/usysident -s normal -l*<code d'emplacement>* et appuyez sur Entrée.

# **Localisation d'un composant défaillant sur un système ou une partition logique Virtual I/O Server**

Il se peut que vous deviez utiliser les outils Virtual I/O Server (VIOS) avant d'activer le voyant dans le cadre de la recherche d'un composant défaillant. La procédure de cette section permet d'effectuer cette tâche.

- 1. Connectez-vous en tant qu'utilisateur root ou celogin-.
- 2. A l'invite, tapez diagmenu et appuyez sur Entrée.
- 3. Dans le menu **Sélection des fonctions**, choisissez **Sélection d'une tâche** et appuyez sur Entrée.
- 4. Sélectionnez **Affichage des résultats de tests de diagnostic précédents**, puis appuyez sur Entrée.
- 5. Dans l'écran **Affichage des résultats de tests de diagnostic précédents**, sélectionnez **Affichage du journal des diagnostics abrégé**. L'écran **Affichage du journal des diagnostics** apparaît. Il contient la liste des événements triée dans l'ordre chronologique.
- 6. Dans la colonne **T**, recherchez l'entrée **S** la plus récente. Sélectionnez la ligne, puis appuyez sur Entrée.
- 7. Sélectionnez **Validation**. Le programme affiche les détails de l'entrée du journal.
- 8. Notez l'emplacement et le code SRN figurant vers la fin de l'entrée.
- 9. Retournez à la ligne de commande.

## **Résultats**

Utilisez les informations de localisation du composant défaillant pour activer le voyant qui identifie ce dernier. Pour plus d'informations, voir «Identification de composants à l'aide du gestionnaire Virtual I/O Server».

## **Identification de composants à l'aide du gestionnaire Virtual I/O Server**

Ces instructions permettent d'activer le voyant afin de repérer l'emplacement physique d'un composant à l'aide du gestionnaire Virtual I/O Server (VIOS).

- 1. Connectez-vous en tant que superutilisateur.
- 2. A l'invite, tapez diagmenu et appuyez sur Entrée.
- 3. Dans le menu Sélection des fonctions, choisissez **Sélection d'une tâche**. Appuyez sur Entrée.
- 4. Dans le menu Sélection des tâches, sélectionnez **Indicateurs d'identification et d'avertissement**. Appuyez sur Entrée.
- 5. Dans la liste des voyants, sélectionnez le code d'emplacement associé au composant défaillant et appuyez sur Entrée.
- 6. Sélectionnez **Validation**. Le programme allume le voyant d'incident associé au composant défaillant.
- 7. Retournez à la ligne de commande.

# <span id="page-129-0"></span>**Démarrage ou arrêt du système ou de la partition logique**

La présente section explique comment démarrer un système ou une partition logique pour effectuer une action de maintenance ou redémarrer le système.

# **Démarrage du système ou de la partition logique**

Il peut être nécessaire de démarrer un système ou une partition logique après avoir effectué une procédure de maintenance ou une mise à niveau du système. Cette procédure permet de démarrer le système ou la partition logique.

## **Pourquoi et quand exécuter cette tâche**

## **Démarrage d'un système non géré par une console HMC**

Le bouton d'alimentation ou l'interface ASMI permet de démarrer un système non géré par une console HMC (Hardware Management Console).

## **Pourquoi et quand exécuter cette tâche**

Pour démarrer un système non géré par une console HMC (Hardware Management Console), procédez comme suit :

- 1. Si l'unité centrale est montée en armoire, ouvrez le volet avant de l'armoire si nécessaire. Si l'unité centrale est autonome, ouvrez le volet avant.
- 2. Avant d'appuyer sur le bouton d'alimentation du panneau de commande, vérifiez que le système est bien relié à une source d'alimentation :
	- v Tous les cordons d'alimentation système doivent être reliés à une source d'alimentation.
	- v Le voyant d'alimentation clignote lentement (voir figure suivante).
	- v Comme indiqué dans la figure ci-après, la partie supérieure de l'écran doit afficher la mention 01  $V = F.$

**Conseil :** Comme indiqué dans la figure suivante, le voyant d'incident n'apparaît pas sur le panneau de commande du modèle 17M/MA.

3. Appuyez sur le bouton d'alimentation **(A)** du panneau de commande (voir figure suivante).

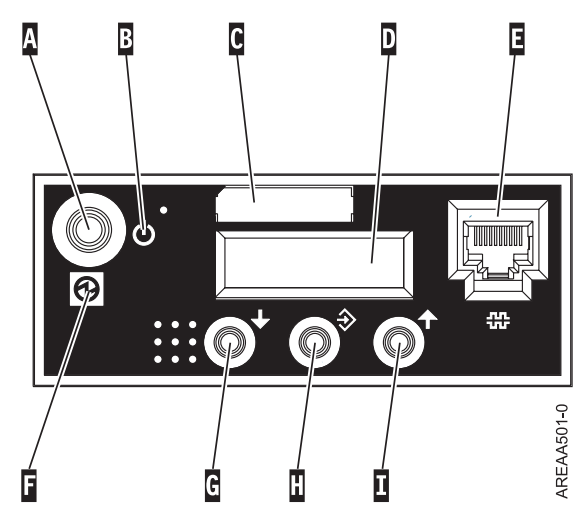

*Figure 90. Panneau de commande du modèle 5/70*

- v **A** : Bouton de mise sous-tension
- v **B** : Symbole de la mise sous tension/hors tension
- v **C** : Etiquette du numéro de série
- v **D** : Ecran Fonctions/Données
- v **E** : Port système (S1)
- v **F** : Voyant d'alimentation
	- Un voyant clignotant indique que l'unité est sous alimentation de mode veille.
	- Un voyant fixe indique que l'unité est sous alimentation système complète.

**Remarque :** Autorisez un délai d'une trentaine de secondes entre le moment où vous appuyez sur le bouton de mise sous tension et le moment où le voyant cesse de clignoter. Au cours de cette période de transition, le clignotement peut se faire plus rapide.

- v **G** : Bouton de décrémentation
- v **H** : Bouton Entrée
- v **I** : Bouton d'incrémentation

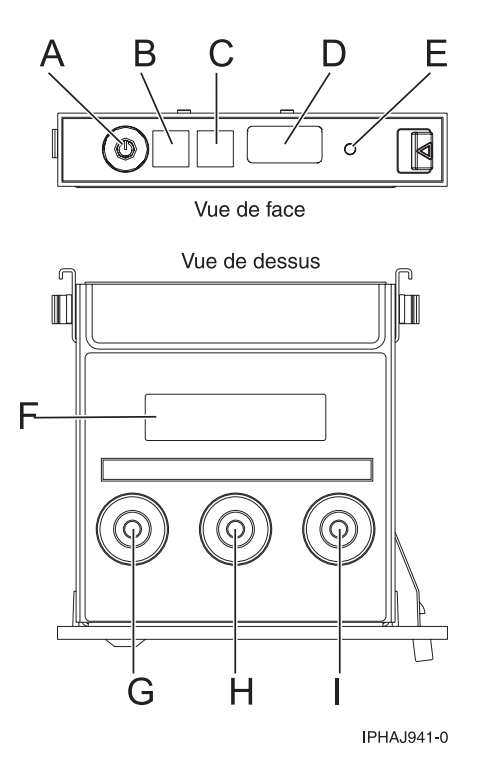

*Figure 91. Panneau de commande des modèles 03E/4A, 04E/8A.*

- v **A** : Bouton de mise sous-tension
- v **B** : Voyant d'alimentation
	- Un voyant clignotant indique que l'unité est sous alimentation de mode veille.
	- Un voyant fixe indique que l'unité est sous alimentation système complète.

**Remarque :** Autorisez un délai d'une trentaine de secondes entre le moment où vous appuyez sur le bouton de mise sous tension et le moment où le voyant cesse de clignoter. Au cours de cette période de transition, le clignotement peut se faire plus rapide.

- v **C** : Voyant d'incident
- v **D** : Port USB
- v **E** : Bouton de réinitialisation
- v **F** : Ecran Fonctions/Données
- v **G** : Bouton de décrémentation
- v **H** : Bouton Entrée
- v **I** : Bouton d'incrémentation
- 4. Une fois que vous avez appuyé sur le bouton d'alimentation, notez les éléments suivants :
	- Le voyant d'alimentation commence à clignoter plus rapidement.
	- v Les ventilateurs système sont activés après environ 30 secondes et commencent à tourner plus rapidement.
	- v L'écran du panneau de commande affiche les jauges (ou points de contrôle) pendant le démarrage du système. Le voyant d'alimentation arrête de clignoter et reste fixe, indiquant que le système est sous tension.

### **Que faire ensuite**

**Conseil :** Si le système ne démarre pas alors que vous avez appuyé sur le bouton d'alimentation, utilisez la procédure suivante pour démarrer le système à l'aide de l'interface ASMI (Advanced System Management Interface) :

- 1. Configurez l'accès à l'interface ASMI. Pour plus d'informations, voir «Gestion de [l'interface](#page-119-0) ASMI», à la [page](#page-119-0) 110.
- 2. Démarrez le système à l'aide de l'interface ASMI. Pour plus d'informations, voir «Mise en route et arrêt du système».

#### **Mise en route et arrêt du système :**

Affichage et personnalisation des paramètres d'IPL (procédure de chargement initial).

#### **Pourquoi et quand exécuter cette tâche**

Vous pouvez non seulement utiliser des options d'IPL, mais également démarrer et arrêter le système.

Pour effectuer ces opérations, vous devez avoir l'un des niveaux d'autorisation suivants :

- Administrateur
- v Fournisseur de services agréé

Plusieurs options d'IPL que vous pouvez définir relèvent du microprogramme de serveur. Un microprogramme est une partie intégrante d'un serveur. Il réside dans la *mémoire flash* et son contenu est préservé lorsque vous arrêtez le système. Il est automatiquement activé lorsque vous démarrez le serveur. Sa fonction est de rendre un serveur opérationnel, ce qui permet l'installation ou l'amorçage d'un système d'exploitation. Un microprogramme permet également de gérer les exceptions liées au matériel et d'étendre les fonctions de la plate-forme matérielle. Vous pouvez afficher le niveau du microprogramme courant du serveur dans la sous-fenêtre d'accueil de l'interface ASMI (Advanced System Management Interface).

Sur un serveur, le microprogramme a une fonction d'amorçage permanente (côté P) et temporaire (côté T). Lors de la mise à jour du microprogramme, installez d'abord les nouveaux niveaux sur le côté temporaire, afin de tester leur compatibilité avec vos applications. Lorsque la mise à jour du microprogramme est validée, copiez-la vers le niveau permanent.

Pour afficher et modifier les paramètres d'IPL, procédez comme suit :

- 1. Dans la fenêtre d'accueil de l'interface ASMI, indiquez votre ID utilisateur et votre mot de passe, et cliquez sur **Connexion**.
- 2. Dans la zone de navigation, sélectionnez **Contrôle d'alimentation/redémarrage** et cliquez sur **Mettre le système sous/hors tension**.
- 3. Définissez les paramètres d'amorçage suivants.

**Remarque :** Sur les systèmes dotés de la version EM310\_*xxx* du microprogramme du système, *Lente* et *Rapide* sont les deux seules vitesses d'amorçage disponibles.

#### **Vitesse d'amorçage du système**

Sélectionnez la vitesse du prochain amorçage :

**Lente** Tous les tests de diagnostic IPL sont exécutés, et le test complet de la mémoire est effectué.

#### **Rapide**

Plusieurs tests de diagnostic IPL sont ignorés, et un test de la mémoire plus court est lancé.

**Remarque :** Il s'agit du paramètre par défaut des systèmes dotés du microprogramme E*X*310\_*xxx* ou ultérieur.

**Hyper** Cette option n'est disponible que lorsque l'hyperboot est activé. La plupart des diagnostics de la procédure de chargement initial (IPL) sont ignorés et des données mises en mémoire cache sont utilisées pour les données techniques essentielles, la configuration du système et les données de la mémoire principale. Dans la mesure où il n'y a pas de vérification minimale des données techniques essentielles afin de s'assurer que le matériel est le même que dans l'amorçage précédent, ce paramètre de rapidité doit être utilisé uniquement s'il n'y a eu aucun changement de matériel depuis le dernier amorçage du système.

#### **Côté d'amorçage du microprogramme pour l'amorçage suivant**

Sélectionnez le côté d'amorçage du microprogramme : **Permanent** ou **Temporaire**. Les mises à jour du microprogramme doivent généralement être testées sur le côté temporaire avant d'être appliquées sur le côté permanent.

#### **Mode du système d'exploitation**

Sélectionnez le mode d'exploitation du système : **Manuel** ou **Normal**. Le mode manuel permet d'annuler un certain nombre de fonctions de mise en route automatiques (par exemple, le redémarrage à la mise sous tension) et d'activer le bouton d'alimentation.

#### **Amorçage du microprogramme de serveur du système**

Sélectionnez l'état du microprogramme de serveur du système : **Veille** ou **Exécution**. Lorsque le microprogramme de serveur est en mode veille, il est possible de configurer et d'activer les partitions logiques.

#### **Méthode de mise hors tension du système**

Sélectionnez la méthode de mise hors tension du système. Cette option est un paramètre qui contrôle le comportement du système lorsque la dernière partition (ou la seule partition dans le cas d'un système non géré par une console HMC) est mise hors tension.

#### **Environnement de partition par défaut**

Sélectionnez la valeur **par défaut** (valable uniquement si le mot clé BR n'est pas S0), **AIX**, , ou **Linux**.

#### **Remarques :**

- v Si l'environnement de partition par défaut est défini (à partir de toute autre valeur) sur , le paramètre d'activation/désactivation de l' est automatiquement remplacé par Activé.
- v Si l'environnement de partition par défaut passe de à toute autre valeur, le paramètre d'activation/désactivation de l' n'est pas affecté.

#### **Etat du mode hyperboot Current**

Ce paramètre apparaît si la fonction hyperboot est activée pour le système. Les états du mode hyperboot sont : **Capable** et **Activé**. Lorsque le mode passe à l'état **Activé**, il s'initialise dans

l'interface ASMI et affiche **Capable** jusqu'au redémarrage du système. Une fois que le système a redémarré, l'état passe à **Activé**. Chaque fois que vous redémarrez le système à l'état activé, il démarre en mode hyperboot.

- 4. Effectuez l'une des opérations suivantes :
	- v Cliquez sur **Sauvegarder les paramètres** pour enregistrer les options sélectionnées. L'état du dispositif d'alimentation ne change pas.
	- v Cliquez sur **Sauvegarder les paramètres et mettre sous/hors tension**. Cette opération permet d'enregistrer toutes les options sélectionnées et de mettre le système sous tension ou hors tension. L'option de mise sous tension est disponible uniquement lorsque le système est hors tension. L'option de mise hors tension est disponible uniquement lorsque le système est sous tension.
	- v Cliquez sur **Sauvegarder les paramètres et poursuivre l'amorçage du microprogramme du serveur du système** pour enregistrer les options sélectionnées et mettre le microprogramme du serveur sous tension ou hors tension. Cette option n'est disponible que lorsque le microprogramme de serveur est en mode *veille*.

## **Démarrage du système ou de la partition logique via la console HMC**

Vous pouvez utiliser l'interface utilisateur de la console HMC (Hardware Management Console) pour démarrer le système ou la partition logique après avoir installé les câbles requis et relié les cordons d'alimentation à une source d'alimentation.

### **Pourquoi et quand exécuter cette tâche**

Pour plus d'informations sur l'utilisation de la console HMC (Hardware Management Console), voir Gestion de la console HMC. Pour savoir comment démarrer une partition logique, voir Partitionnement logique. Pour savoir comment démarrer le système, voir Mise sous tension d'un système géré.

L'écran du panneau de commande affiche les jauges (ou points de contrôle) pendant le démarrage du système. Lorsque le voyant d'alimentation s'arrête de clignoter et reste fixe, cela signifie que le système est sous tension.

#### **Mise sous tension d'un système géré :**

Cette rubrique explique comment mettre un système géré sous tension via la console HMC.

### **Pourquoi et quand exécuter cette tâche**

La console HMC permet de mettre un système géré sous tension et de contrôler l'état de mise sous tension.

Pour mettre le système géré sous tension, votre profil utilisateur doit être l'un des suivants :

- administrateur central
- v technicien de maintenance
- opérateur
- responsable produit

Pour mettre le système géré sous tension, procédez comme suit :

- 1. Dans la zone de navigation, développez le dossier **Gestion de systèmes**.
- 2. Cliquez sur l'icône **Serveurs**.
- 3. Dans la zone de contenu, sélectionnez le système géré.
- 4. Sélectionnez **Tâches**, **Opérations**, puis **Mise hors tension**
- 5. Sélectionnez le mode de mise sous tension souhaité, puis cliquez sur **OK**.

# <span id="page-134-0"></span>**Arrêt d'un système ou d'une partition logique**

La présente section explique comment démarrer un système ou une partition logique dans le cadre d'une mise à niveau du système ou d'une procédure de maintenance.

## **Pourquoi et quand exécuter cette tâche**

**Avertissement :** Si vous utilisez le bouton de mise sous tension ou les commandes de la console HMC (Hardware Management Console) pour arrêter le système, les fichiers de données risquent d'être endommagés. Par ailleurs, le système risque de mettre plus de temps à démarrer la prochaine fois si toutes les applications n'ont pas été fermées avant l'arrêt du système.

Pour arrêter le système ou la partition logique, sélectionnez la procédure appropriée :

## **Arrêt d'un système non géré par une console HMC**

Pour effectuer une autre tâche, vous devez arrêter le système. Ces instructions indiquent comment arrêter le système à l'aide du bouton d'alimentation ou de l'interface ASMI.

### **Avant de commencer**

Avant d'arrêter le système, procédez comme suit :

- 1. Vérifiez que tous les travaux sont terminés et fermez toutes les applications.
- 2. Assurez-vous que le système d'exploitation est arrêté.

**Avertissement :** Si vous ne le faites pas, vous risquez de perdre des données.

### **Pourquoi et quand exécuter cette tâche**

La procédure ci-après explique comment arrêter un système non géré par une console HMC (Hardware Management Console).

- 1. Connectez-vous au système sous un nom d'utilisateur bénéficiant des droits d'accès nécessaires pour exécuter la commande shutdown ou Power Down System (pwrdwnsys, mettre le système hors tension).
- 2. A l'invite, tapez la commande appropriée :
	- v Si le système exécute le système d'exploitation AIX, tapez **shutdown**.
	- v Si le système exécute le système d'exploitation Linux, tapez **shutdown -h now**.
	- v Si le système exécute le système d'exploitation , tapez **PWRDWNSYS**. Si le système est partitionné, utilisez la commande PWRDWNSYS pour arrêter chaque partition secondaire. Ensuite, utilisez la commande PWRDWNSYS pour arrêter la partition principale.

La commande arrête le système d'exploitation. Une fois le système d'exploitation arrêté, le voyant de mise sous tension commence à clignoter lentement et le système passe en veille.

- 3. Mettez les interrupteurs d'alimentation des unités reliées au système sur Off.
- 4. Débranchez tous les cordons d'alimentation connectés à l'unité des socles de prise de courant. Vérifiez que vous débranchez également les cordons d'alimentation des périphériques (imprimantes et unités d'extension, par exemple).

**Important :** Le système est peut-être équipé d'un second bloc d'alimentation. Avant de continuer la procédure, vérifiez que toutes les sources d'alimentation ont été débranchées du système. **(L003)**

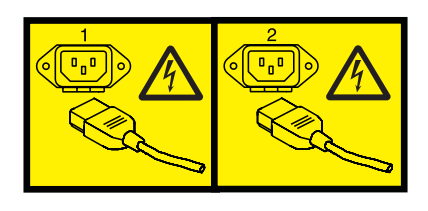

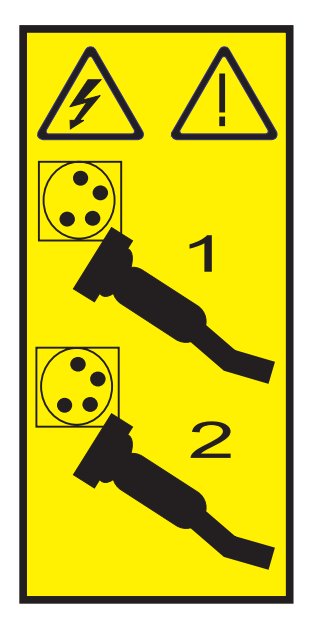

ou

### **Arrêt du système ou de la partition logique via la console HMC (Hardware Management Console) Pourquoi et quand exécuter cette tâche**

Vous pouvez utiliser l'interface utilisateur de la console HMC (Hardware Management Console) pour arrêter le système ou la partition logique. Pour des instructions sur l'arrêt du système, voir

Par défaut, le système géré est configuré pour se mettre hors tension automatiquement lorsque vous arrêtez sa dernière partition logique en cours d'exécution. Si vous définissez les propriétés du système géré sur la console HMC de façon à empêcher la mise hors tension automatique du système, vous devez utiliser cette procédure pour mettre hors tension le système géré.

**Avertissement :** Dans la mesure du possible, arrêtez les partitions logiques en cours d'exécution avant de mettre le système géré hors tension. Si vous n'arrêtez pas d'abord les partitions logiques, vous risquez de provoquer leur arrêt anormal et de perdre des données.

Pour mettre le système géré hors tension, vous devez utiliser l'un des profils utilisateur suivants :

- administrateur central
- v technicien de maintenance
- opérateur
- responsable produit
- 1. Dans la zone de navigation, développez le dossier **Gestion de systèmes**.
- 2. Cliquez sur l'icône **Serveurs**.
- 3. Dans la zone de contenu, sélectionnez le système géré.
- 4. Sélectionnez **Tâches**, **Opérations**, puis **Mise hors tension**
- 5. Sélectionnez le mode de mise hors tension voulu, puis cliquez sur **OK**.

# **Déconnexion du câble de processeur SMP d'une unité centrale**

Il se peut que vous deviez déconnecter ce câble pour ajouter ou supprimer de la mémoire ou des processeurs. La procédure de cette section permet d'effectuer cette tâche.

## **Pourquoi et quand exécuter cette tâche**

#### **DANGER**

**Lorsque vous utilisez le système ou travaillez à proximité de ce dernier, observez les consignes suivantes :**

**Le courant électrique provenant de l'alimentation, du téléphone et des câbles de transmission peut présenter un danger. Pour éviter tout risque de choc électrique :**

- v **Branchez cette unité uniquement avec le cordon d'alimentation fourni par . N'utilisez pas ce dernier avec un autre produit.**
- v **N'ouvrez pas et n'entretenez pas le bloc d'alimentation électrique.**
- v **Ne manipulez aucun câble et n'effectuez aucune opération d'installation, d'entretien ou de reconfiguration de ce produit au cours d'un orage.**
- v **Le produit peut être équipé de plusieurs cordons d'alimentation. Pour supprimer tout risque de danger électrique, débranchez tous les cordons d'alimentation.**
- v **Branchez tous les cordons d'alimentation sur un socle de prise de courant correctement câblé et mis à la terre. Vérifiez que la tension et l'ordre des phases des prises de courant correspondent aux informations de la plaque d'alimentation électrique du système.**
- v **Branchez sur des socles de prise de courant correctement câblés tout équipement connecté à ce produit.**
- v **Lorsque cela est possible, n'utilisez qu'une seule main pour connecter ou déconnecter les câbles d'interface.**
- v **Ne mettez jamais un équipement sous tension en cas d'incendie ou d'inondation, ou en présence de dommages matériels.**
- v **Avant de retirer les carters de l'unité, mettez celle-ci hors tension et déconnectez ses cordons d'alimentation, ainsi que les câbles qui la relient aux réseaux, aux systèmes de télécommunication et aux modems (sauf mention contraire dans les procédures d'installation et de configuration).**
- v **Lorsque vous installez, que vous déplacez, ou que vous manipulez le présent produit ou des périphériques qui lui sont raccordés, reportez-vous aux instructions ci-dessous pour connecter et déconnecter les différents cordons.**

**Pour déconnecter les cordons :**

- **1. Mettez toutes les unités hors tension (sauf mention contraire).**
- **2. Débranchez les cordons d'alimentation des prises.**
- **3. Débranchez les câbles d'interface des connecteurs.**
- **4. Débranchez tous les câbles des unités.**

**Pour connecter les cordons :**

- **1. Mettez toutes les unités hors tension (sauf mention contraire).**
- **2. Branchez tous les cordons sur les unités.**
- **3. Branchez les câbles d'interface sur des connecteurs.**
- **4. Branchez les cordons d'alimentation aux prises.**
- **5. Mettez l'unité sous tension.**

**(D005a)**

Pour déconnecter un câble de processeur SMP d'une unité centrale, procédez comme suit :

- 1. Si nécessaire, ouvrez le volet avant de l'armoire.
- 2. Débranchez le système pour l'isoler de la source d'alimentation.

**Remarque :** Ce système peut être équipé d'un second bloc d'alimentation. Avant de continuer la procédure, vérifiez que la source d'alimentation a été débranchée du système. **(L003)**

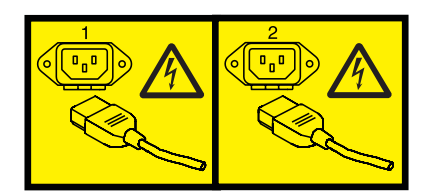

ou

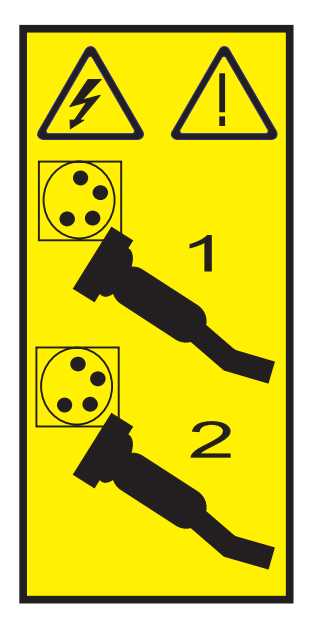

- 3. «Retrait du panneau avant du modèle 34E/MA, [17M/MA](#page-154-0) ou », à la page 145.
- 4. Retirez le bord gauche du cache dans l'armoire système pour pouvoir accéder au bord gauche du câble de processeur SMP.

### **Avertissement :**

Portez un bracelet antistatique relié à une surface métallique non peinte pour protéger le matériel contre les risques de décharge électrostatique.

Si vous portez un bracelet antistatique, respectez toutes les consignes de sécurité relatives aux dangers électriques. Un bracelet antistatique permet de réguler l'électricité statique. Il ne réduit et n'augmente en aucun cas les risques d'électrocution liés à l'utilisation ou à la manipulation d'appareils électriques.

Si vous ne disposez pas d'un bracelet antistatique, touchez une surface métallique non peinte du système pendant au moins 5 secondes avant de déballer un produit de son emballage antistatique, d'installer ou de remplacer du matériel.

- 5. Déverrouillez le dispositif de fixation plastique **A** (voir figure suivante).
- 6. Relevez la poignée de verrouillage **B** jusqu'à ce que le connecteur sorte de son logement.

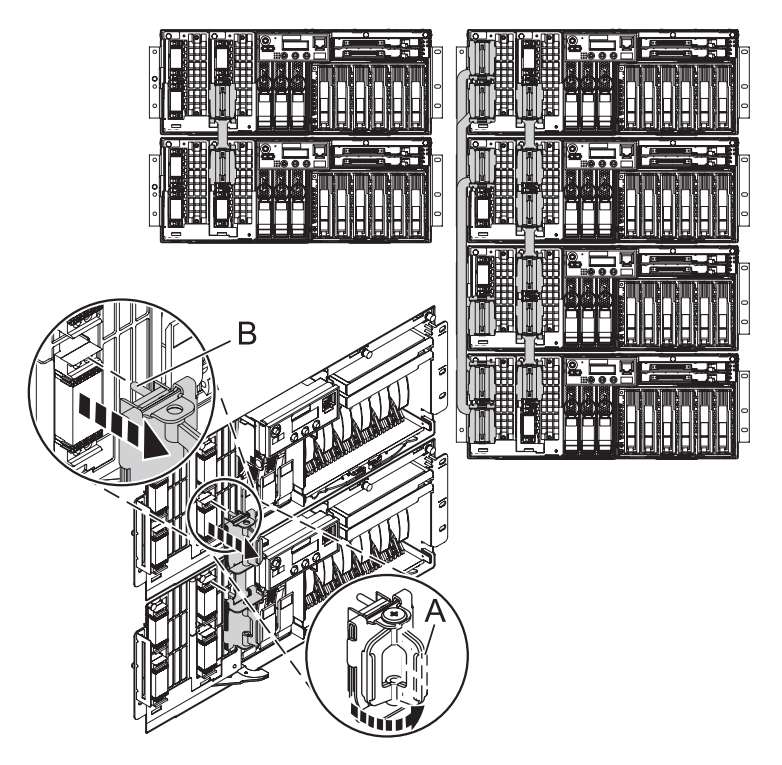

- 7. Retirez avec précaution le connecteur du système.
- 8. Une fois les tenons libérés, tirez avec précaution le câble hors de l'unité centrale.

# **Reconnexion du câble de processeur SMP à une unité centrale**

Il se peut que vous deviez reconnecter ce câble après l'ajout ou la suppression de mémoire ou de processeurs. La procédure de cette section permet d'effectuer cette tâche.

## **Pourquoi et quand exécuter cette tâche**

### **DANGER**

**Lorsque vous utilisez le système ou travaillez à proximité de ce dernier, observez les consignes suivantes :**

**Le courant électrique provenant de l'alimentation, du téléphone et des câbles de transmission peut présenter un danger. Pour éviter tout risque de choc électrique :**

- v **Branchez cette unité uniquement avec le cordon d'alimentation fourni par . N'utilisez pas ce dernier avec un autre produit.**
- v **N'ouvrez pas et n'entretenez pas le bloc d'alimentation électrique.**
- v **Ne manipulez aucun câble et n'effectuez aucune opération d'installation, d'entretien ou de reconfiguration de ce produit au cours d'un orage.**
- v **Le produit peut être équipé de plusieurs cordons d'alimentation. Pour supprimer tout risque de danger électrique, débranchez tous les cordons d'alimentation.**
- v **Branchez tous les cordons d'alimentation sur un socle de prise de courant correctement câblé et mis à la terre. Vérifiez que la tension et l'ordre des phases des prises de courant correspondent aux informations de la plaque d'alimentation électrique du système.**
- v **Branchez sur des socles de prise de courant correctement câblés tout équipement connecté à ce produit.**
- v **Lorsque cela est possible, n'utilisez qu'une seule main pour connecter ou déconnecter les câbles d'interface.**
- v **Ne mettez jamais un équipement sous tension en cas d'incendie ou d'inondation, ou en présence de dommages matériels.**
- v **Avant de retirer les carters de l'unité, mettez celle-ci hors tension et déconnectez ses cordons d'alimentation, ainsi que les câbles qui la relient aux réseaux, aux systèmes de télécommunication et aux modems (sauf mention contraire dans les procédures d'installation et de configuration).**
- v **Lorsque vous installez, que vous déplacez, ou que vous manipulez le présent produit ou des périphériques qui lui sont raccordés, reportez-vous aux instructions ci-dessous pour connecter et déconnecter les différents cordons.**

**Pour déconnecter les cordons :**

- **1. Mettez toutes les unités hors tension (sauf mention contraire).**
- **2. Débranchez les cordons d'alimentation des prises.**
- **3. Débranchez les câbles d'interface des connecteurs.**
- **4. Débranchez tous les câbles des unités.**

**Pour connecter les cordons :**

- **1. Mettez toutes les unités hors tension (sauf mention contraire).**
- **2. Branchez tous les cordons sur les unités.**
- **3. Branchez les câbles d'interface sur des connecteurs.**
- **4. Branchez les cordons d'alimentation aux prises.**
- **5. Mettez l'unité sous tension.**

**(D005a)**

Pour connecter un câble de processeur SMP à une unité centrale, procédez comme suit :

- 1. Effectuez les tâches de configuration prérequises (voir «Avant de [commencer»,](#page-116-0) à la page 107).
- 2. Arrêtez toutes les unités centrales. Pour plus d'informations, voir «Arrêt d'un [système](#page-134-0) ou d'une partition [logique»,](#page-134-0) à la page 125.
- 3. Si nécessaire, ouvrez le volet avant de l'armoire.
- 4. Débranchez le système pour l'isoler de la source d'alimentation.

**Remarque :** Ce système peut être équipé d'un second bloc d'alimentation. Avant de continuer la procédure, vérifiez que la source d'alimentation a été débranchée du système. **(L003)**

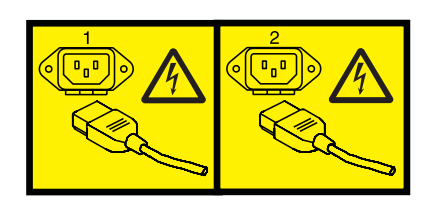

ou

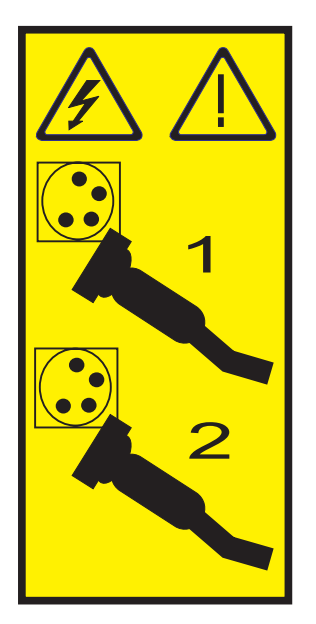

5. Si nécessaire, retirez le bord gauche du cache dans l'armoire système.

### **Avertissement :**

- v Portez un bracelet antistatique relié à une surface métallique non peinte pour protéger le matériel contre les risques de décharge électrostatique.
- v Si vous portez un bracelet antistatique, respectez toutes les consignes de sécurité relatives aux dangers électriques. Un bracelet antistatique permet de réguler l'électricité statique. Il ne réduit et n'augmente en aucun cas les risques d'électrocution liés à l'utilisation ou à la manipulation d'appareils électriques.
- v Si vous ne disposez pas d'un bracelet antistatique, touchez une surface métallique non peinte du système pendant au moins 5 secondes avant de déballer un produit de son emballage antistatique, d'installer ou de remplacer du matériel.
- 6. Levez la manette de verrouillage **C** jusqu'en position ouverte.

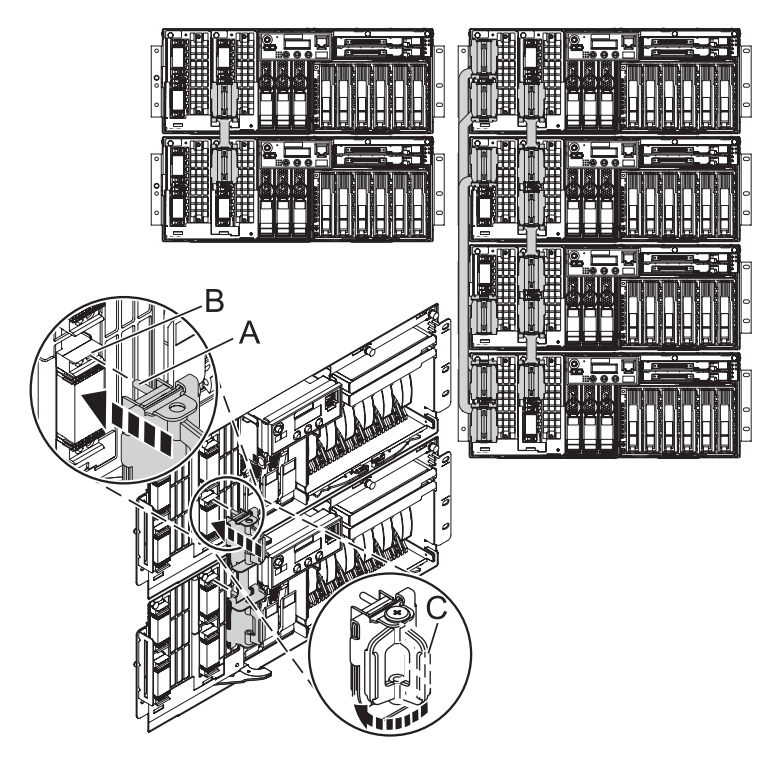

- 7. Alignez les tenons **A** avec le connecteur **B** de l'unité centrale.
- 8. Enfoncez avec précaution le connecteur de câble dans son emplacement sur l'unité centrale.

**Remarque :** Appuyez sur le connecteur en exerçant une pression égale sur le haut et le bas de chaque extrémité du câble. Appuyez simultanément sur le haut et le bas de chaque extrémité du câble. A l'aide de l'outil SMP, mettez le câble en place (voir figure suivante).

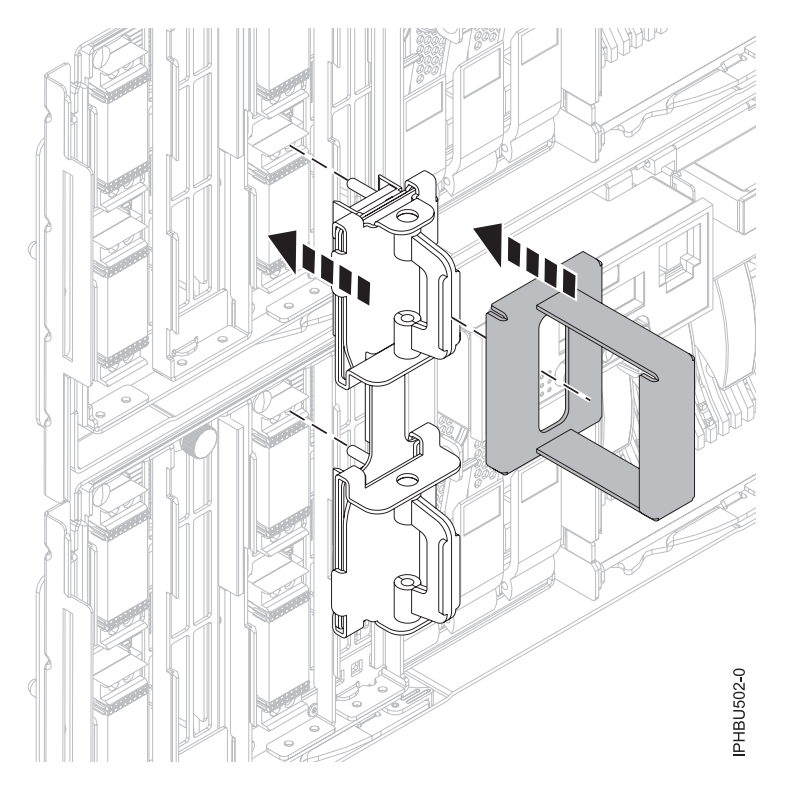

*Figure 92. Utilisation de l'outil d'installation du câble SMP*

- 9. Abaissez la poignée de verrouillage pour insérer complètement le connecteur dans son logement.
- 10. Replacez le bord gauche du cache.
- 11. [«Installation](#page-155-0) du panneau avant du modèle 34E/MA, 17M/MA», à la page 146.
- 12. Fermez le volet avant de l'armoire.

### **Résultats**

# **Remplacement du volet ou du panneau de l'unité d'extension**

Il se peut que vous deviez retirer, remplacer ou installer des panneaux ou des volets sur une unité d'extension pour accéder à des composants ou effectuer une opération de maintenance.

# **Retrait du panneau avant du modèle 14G/30**

Il se peut que vous deviez retirer le panneau pour effectuer des opérations de maintenance du système. Les instructions de cette section permettent d'effectuer ces tâches.

1. Retirez les deux vis moletées (**B**) figurant sur la partie gauche et à l'arrière du panneau.

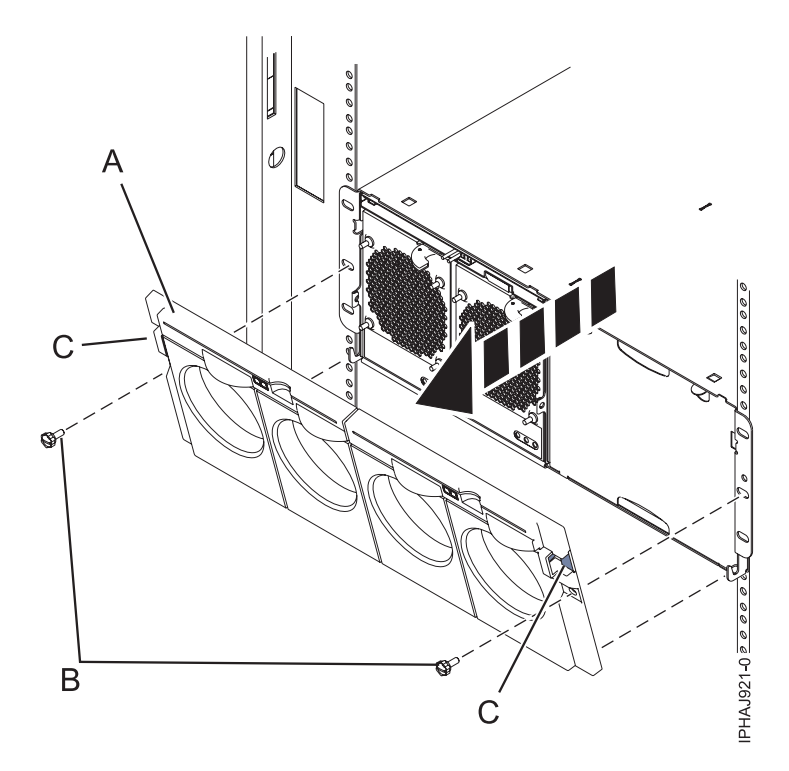

*Figure 93. Panneau avant sur un modèle 14G/30*

- 2. Appuyez sur les loquets (**C**) situés de part et d'autre du panneau pour libérer celui-ci.
- 3. Soulevez le panneau (**A**) et retirez-le du châssis.

**Conseil :** Si un bloc de ventilation est présent dans une partie vide du châssis, ne le retirez que si vous installez des composants dans cette partie du châssis.

# **Installation du panneau avant d'un modèle 14G/30**

Il se peut que vous deviez installer le panneau avant après avoir installé le système ou effectué une procédure de maintenance.

## **Avant de commencer**

Si des composants ne sont installés que d'un seul côté du châssis, assurez-vous que le bloc de ventilation est présent du côté vide.

- 1. Insérez les colonnes situées à l'arrière du panneau (**A**) dans les crochets du châssis.
- 2. Appuyez sur les loquets (**C**) situés de part et d'autre du panneau avant.
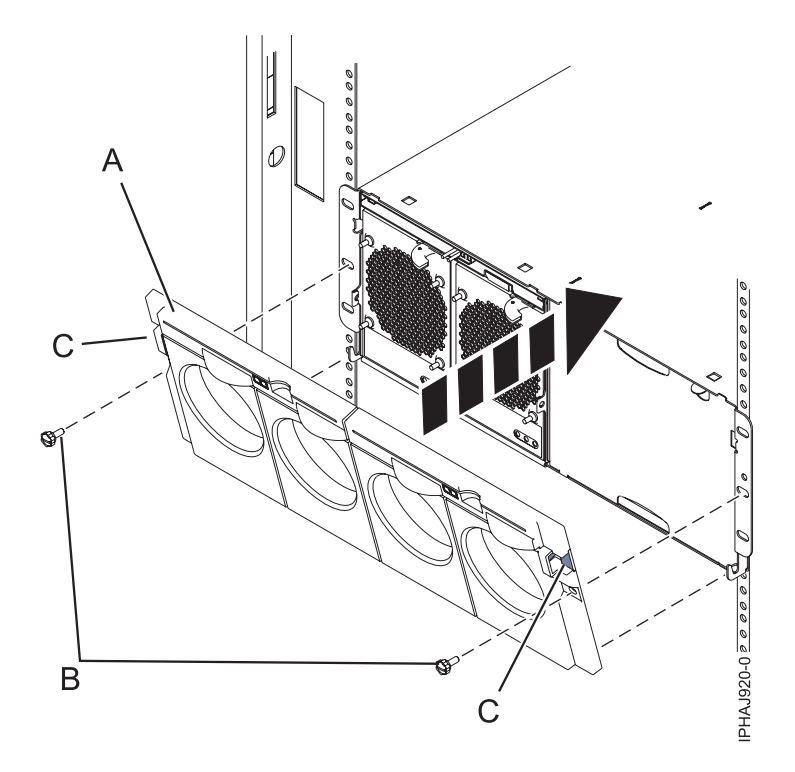

*Figure 94. Panneau avant d'un modèle 14G/30*

- 3. Insérez le panneau dans le châssis et libérez les loquets. Le panneau doit s'enclencher dans le logement.
- 4. Remettez en place les deux vis moletées (**B**) dans les emplacements gauche et droite du panneau avant.

## **Retrait du panneau avant de l'unité d'extension 11D/11**

Il se peut que vous deviez retirer le panneau pour accéder à des composants ou effectuer une opération de maintenance. La procédure de cette section permet d'effectuer cette tâche.

## **Pourquoi et quand exécuter cette tâche**

Pour retirer le panneau avant, procédez comme suit :

- 1. Au besoin, ouvrez le volet avant de l'armoire.
- 2. Appuyez sur les languettes de dégagement et faites pivoter le panneau vers le haut et l'avant.
- 3. Retirez le panneau de l'unité d'extension.

## **Installation du panneau avant sur l'unité d'extension 11D/11**

Il se peut que vous deviez installer le panneau après avoir accédé à des composants ou effectué une opération de maintenance. Les instructions de cette section permettent d'effectuer cette tâche.

### **Pourquoi et quand exécuter cette tâche**

Pour installer le panneau avant, procédez comme suit :

- 1. Placez le panneau sur la face avant de l'unité d'extension en alignant les broches avec les emplacements correspondants sur la face avant de l'unité.
- 2. Insérez les taquets du bas du capot dans les logements à l'avant de l'unité d'extension.

3. Poussez le panneau vers le haut et vers l'avant jusqu'à ce qu'il soit fixé à l'aide des taquets situés en haut.

# **Retrait du panneau avant de l'unité d'extension 11D/20**

Il se peut que vous deviez retirer le panneau pour accéder à des composants ou effectuer une opération de maintenance.

## **Pourquoi et quand exécuter cette tâche**

Pour retirer le panneau avant de l'unité d'extension, procédez comme suit :

- 1. Si nécessaire, ouvrez le volet avant de l'armoire.
- 2. Retirez les vis moletées par lesquelles les capots sont fixés sur l'armoire.
- 3. Poussez les taquets de déverrouillage du capot dans le sens des flèches pour dégager le panneau (voir figure suivante).

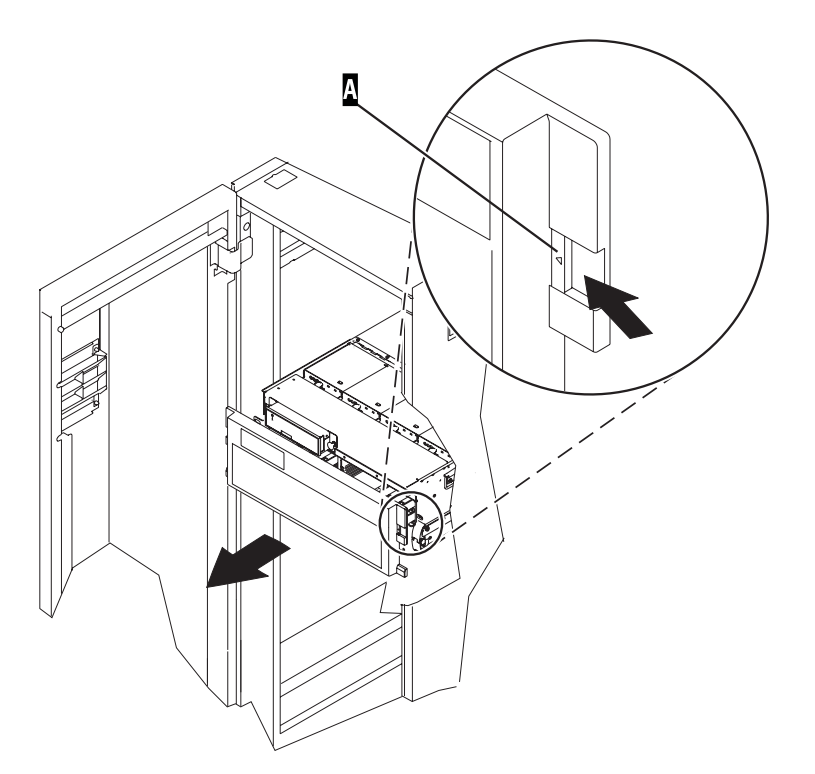

*Figure 95. Retrait du panneau avant*

- 4. Faites pivoter le panneau à partir du bas et dégagez le haut du panneau.
- 5. Tirez la partie inférieure du panneau vers le haut, puis retirez-la de l'unité d'extension. Cette opération permet de dégager les deux taquets situés au bas du panneau.
- 6. Placez le panneau en lieu sûr.

# **Installation du panneau avant de l'unité d'extension 11D/20**

Il se peut que vous deviez installer le panneau après avoir accédé à des composants ou effectué une opération de maintenance.

## **Pourquoi et quand exécuter cette tâche**

Pour installer le panneau avant de l'unité d'extension, procédez comme suit :

- 1. Si nécessaire, ouvrez le volet avant de l'armoire.
- 2. Insérez les deux taquets situés sur le bord inférieur du panneau dans leur logement respectif, sur le cadre de l'unité d'extension.
- 3. Faites pivoter le panneau avant vers le haut du cadre de l'unité d'extension.
- 4. Alignez les taquets avec les logements correspondants, situés sur l'avant du cadre de l'unité d'extension.
- 5. Poussez doucement les taquets pour les insérer dans leur logement jusqu'à ce que le panneau bute contre l'avant de l'unité d'extension.
- 6. Placez les vis moletées qui fixent les capots à l'armoire.
- 7. Fermez le volet avant de l'armoire.

### **Résultats**

### **Retrait et remplacement des panneaux et des volets**

Il se peut que vous deviez retirer, remplacer ou installer des panneaux pour accéder à des composants ou effectuer une opération de maintenance.

## **Retrait du capot d'accès d'un modèle 03E/4A, 04E/8A monté en armoire**

Il se peut que vous deviez retirer le capot d'accès pour effectuer des opérations de maintenance ou accéder à des composants internes.

- 1. Placez le système en position de maintenance (pour consulter les instructions voir «Mise en [position](#page-162-0) de [maintenance](#page-162-0) du modèle 03E/4A, 04E/8A monté en armoire», à la page 153).
- 2. Desserrez les deux vis moletées **(A)** situées à l'arrière du capot.
- 3. Placez le capot **(B)** à l'arrière de l'unité centrale. Une fois l'avant du capot d'accès dégagé du bord supérieur, soulevez et retirez le capot.

### **Résultats**

**Avertissement :** Pour garantir un niveau de refroidissement et de ventilation approprié, installez le capot avant de démarrer le système. Vous risquez d'endommager les composants système si vous utilisez le système sans son capot pendant plus de 30 minutes.

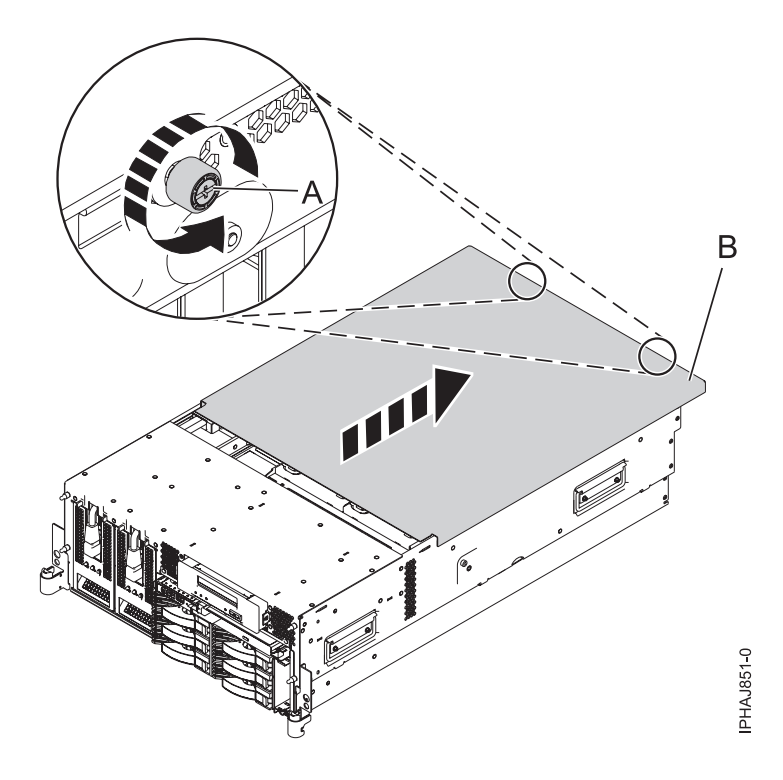

*Figure 96. Retrait du capot d'accès d'un modèle monté en armoire*

## **Installation du capot d'accès sur le modèle 03E/4A, 04E/8A monté en armoire**

Il se peut que vous deviez installer le capot d'accès après avoir effectué la maintenance ou accédé aux composants internes. La procédure de cette section permet d'effectuer cette tâche.

- 1. Placez le capot d'accès **(A)** sur le haut de l'unité centrale, à environ 25 mm du panneau avant.
- 2. Tout en maintenant le capot d'accès contre l'unité centrale, faites glisser le capot vers l'avant de l'unité centrale.

Normalement, les taquets du capot d'accès doivent se trouver en dessous du bord supérieur et les deux vis moletées doivent être alignées avec les trous figurant à l'arrière de l'unité centrale.

**Important :** Veillez à ne pas bloquer les câbles des voyants des ventilateurs dans le bord avant du capot d'accès en faisant glisser le capot.

3. Vissez les deux vis moletées **(B)** figurant à l'arrière du capot.

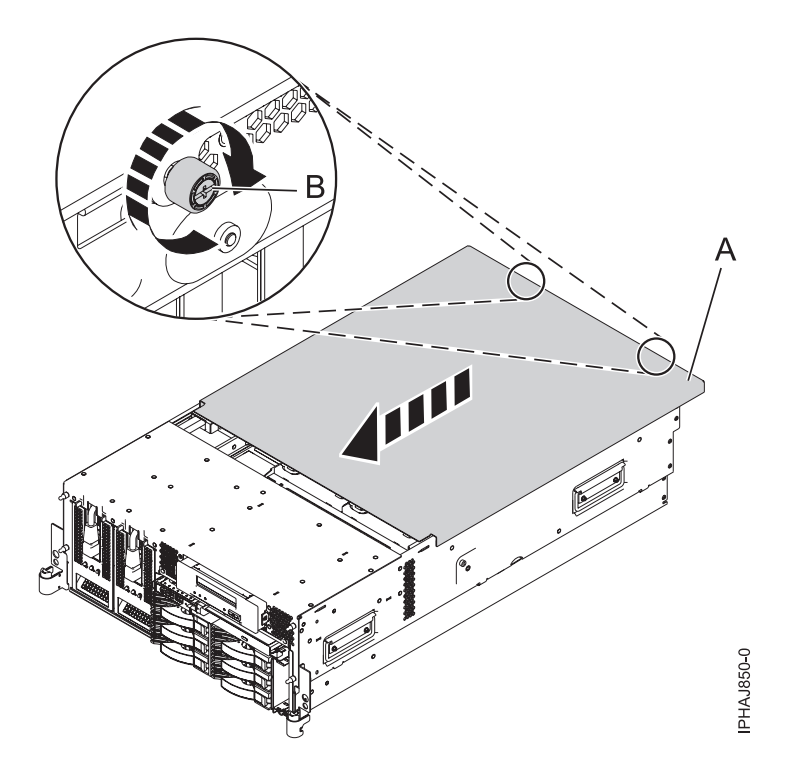

*Figure 97. Installation du capot d'accès du modèle monté en armoire*

## **Retrait du capot d'accès du modèle autonome 03E/4A, 04E/8A**

Il se peut que vous deviez retirer le capot d'accès pour effectuer des opérations de maintenance ou accéder à des composants internes.

### **Pourquoi et quand exécuter cette tâche**

Pour retirer le capot d'accès d'un modèle autonome, procédez comme suit :

- 1. Desserrez les deux vis moletées **(A)** figurant à l'arrière du capot d'accès (voir figure suivante).
- 2. Placez le capot d'accès **(B)** à l'arrière de l'unité centrale. Une fois l'avant du capot dégagé du bord supérieur, soulevez et retirez le capot.

**Avertissement :** Pour garantir un niveau de refroidissement et de ventilation approprié, installez le capot avant de démarrer le système. Vous risquez d'endommager les composants système si vous utilisez le système sans son capot pendant plus de 30 minutes.

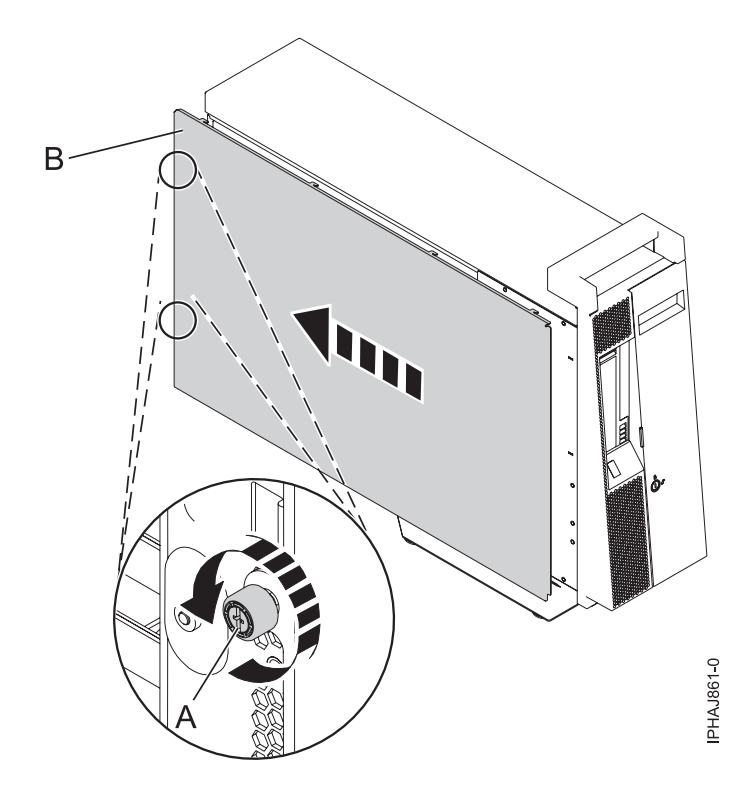

*Figure 98. Retrait du capot d'accès d'un modèle autonome*

# **Installation du capot d'accès sur un modèle autonome model 03E/4A, 04E/8A**

Il se peut que vous deviez installer le capot d'accès après avoir effectué la maintenance ou accédé aux composants internes.

- 1. Alignez les broches du capot d'accès avec les emplacements de l'unité centrale. Les brides avant et arrière du capot s'enroulent autour du cadre système.
- 2. Tout en maintenant le capot d'accès contre l'unité centrale **(A)**, faites glisser le capot vers l'avant de l'unité centrale.
- 3. Vissez les deux vis moletées **(B)** figurant à l'arrière du capot.

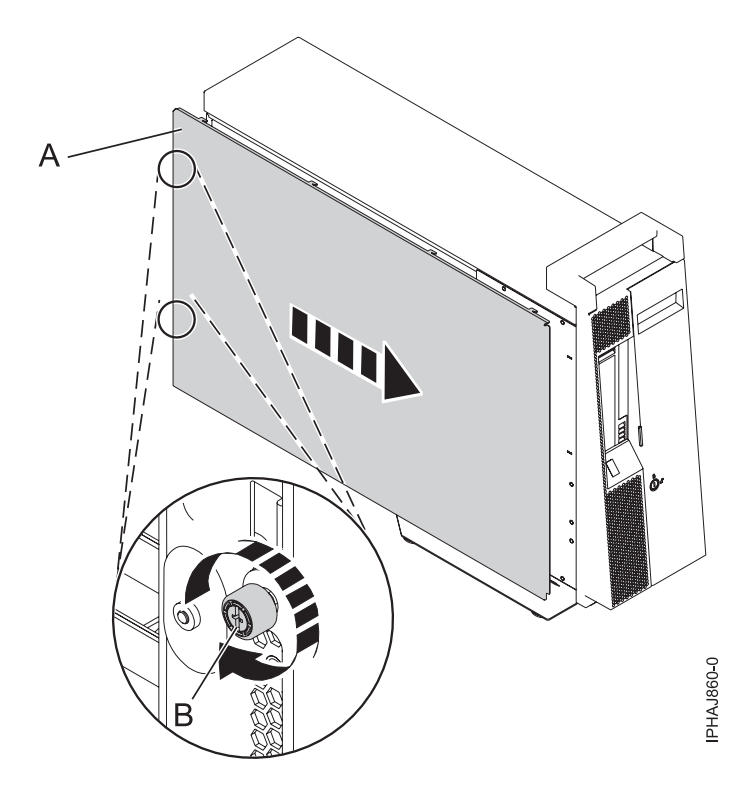

*Figure 99. Installation du capot d'accès sur un modèle autonome*

# **Retrait du panneau avant d'un modèle 03E/4A, 04E/8A monté en armoire**

Il se peut que vous deviez retirer le panneau pour accéder à des composants ou effectuer une opération de maintenance.

- 1. Retirez les deux vis moletées **(A)** qui maintiennent l'unité centrale à l'armoire **(B)** (voir figure suivante).
- 2. Enfoncez les taquets de déverrouillage **(C)** et retirez le panneau du système.

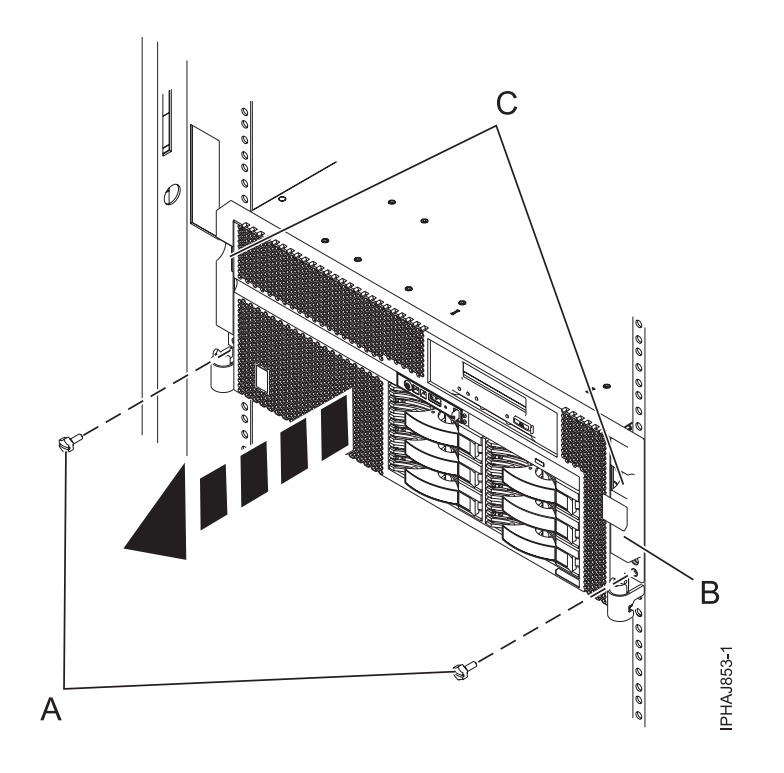

*Figure 100. Retrait du panneau avant d'un modèle monté en armoire*

# **Installation du panneau avant sur le modèle 03E/4A, 04E/8A monté en armoire**

Il se peut que vous deviez installer le panneau après avoir accédé à des composants ou effectué une opération de maintenance.

- 1. Enfoncez les taquets de déverrouillage **(B)** et placez le panneau dans le système.
- 2. Poussez doucement le panneau jusqu'à ce que les deux leviers de dégagement **(B)** soient insérés dans les trous correspondants.
- 3. Remplacez les deux vis moletées **(C)** qui maintiennent l'unité centrale à l'armoire **(A)** (voir figure suivante).

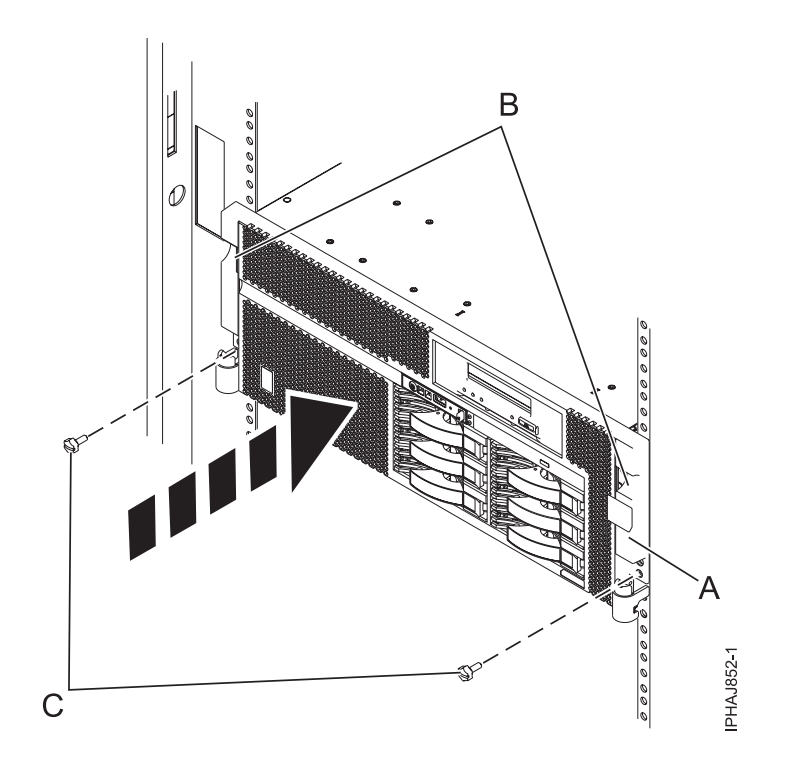

*Figure 101. Installation du panneau avant d'un modèle monté en armoire*

# **Retrait du volet d'un modèle 04E/8A**

Il se peut que vous deviez retirer le volet pour accéder à des composants ou effectuer une opération de maintenance. La procédure de cette section permet d'effectuer cette tâche.

- 1. Ouvrez le volet avant en saisissant sa poignée et retirez-le de l'unité centrale.
- 2. Pour retirer le volet, appuyez sur la tranche supérieure.
- 3. Ramenez doucement la tranche supérieure du volet vers l'avant, puis sortez le coin supérieur de l'unité centrale.
- 4. Soulevez le volet pour le dégager de la butée inférieure.

## **Installation ou remplacement du volet sur un modèle 04E/8A**

Il se peut que vous deviez installer le volet après avoir accédé à des composants ou effectué une opération de maintenance.

- 1. Placez le volet sur la butée inférieure.
- 2. Ramenez le volet pour l'aligner avec le haut de l'unité centrale.
- 3. Appuyez sur la tranche inférieure du volet, puis placez la butée supérieure dans l'emplacement correspondant.
- 4. Fermez et fixez le volet.

## **Retrait du panneau avant du modèle autonome 03E/4A, 04E/8A**

Il se peut que vous deviez retirer le panneau pour accéder à des composants ou effectuer une opération de maintenance.

- 1. Ouvrez le volet recouvrant les unités de disque en déverrouillant le volet et en l'ouvrant.
- 2. Abaissez la languette de dégagement **(A)** (voir figure suivante).

3. Tirez le haut du panneau **(B)** de l'unité vers vous.

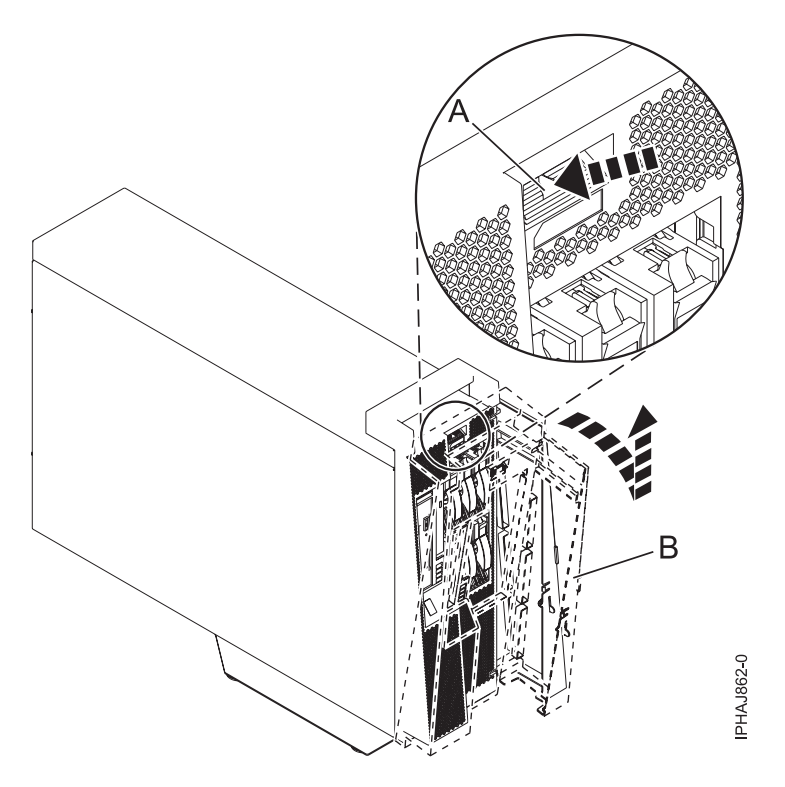

*Figure 102. Rpetrait du volet*

4. Détachez doucement le panneau de la base.

# **Installation du panneau avant sur un modèle autonome 03E/4A, 04E/8A**

Il se peut que vous deviez installer le panneau après avoir accédé à des composants ou effectué une opération de maintenance. La procédure de cette section permet d'effectuer cette tâche.

1. Insérez les deux taquets de verrouillage inférieurs dans les trous figurant sur la base de l'unité centrale (voir figure suivante).

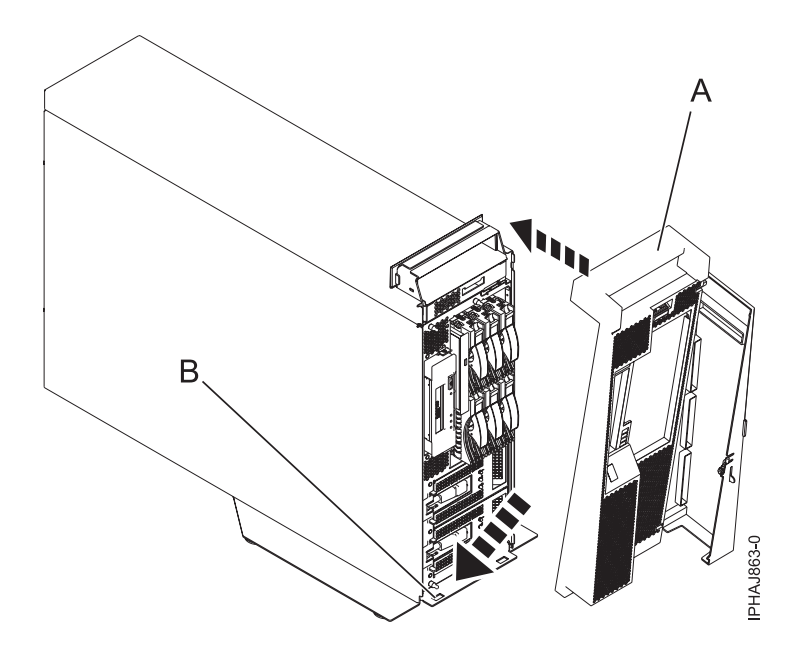

*Figure 103. Remplacement du panneau du modèle*

- 2. Soulevez le haut du panneau vers le haut de l'unité centrale **(A)** en alignant les broches avec les trous **(B)** situés sur l'unité centrale .
- 3. Insérez doucement le panneau jusqu'à ce que le levier de dégagement s'emboîte dans son logement.
- 4. Fermez et fixez le volet.

### **Résultats**

## **Panneau avant du modèle 34E/MA, 17M/MA**

Il se peut que vous deviez retirer et remplacer le panneau pour accéder à des composants ou effectuer une opération de maintenance.

### **Retrait du panneau avant du modèle 34E/MA, 17M/MA ou**

Il se peut que vous deviez retirer le panneau pour accéder à des composants ou effectuer une opération de maintenance.

#### **Pourquoi et quand exécuter cette tâche**

Pour retirer le panneau avant, procédez comme suit :

- 1. Si nécessaire, ouvrez le volet avant de l'armoire.
- 2. Dévissez la vis moletée figurant sur le côté droit du panneau (voir figure suivante).

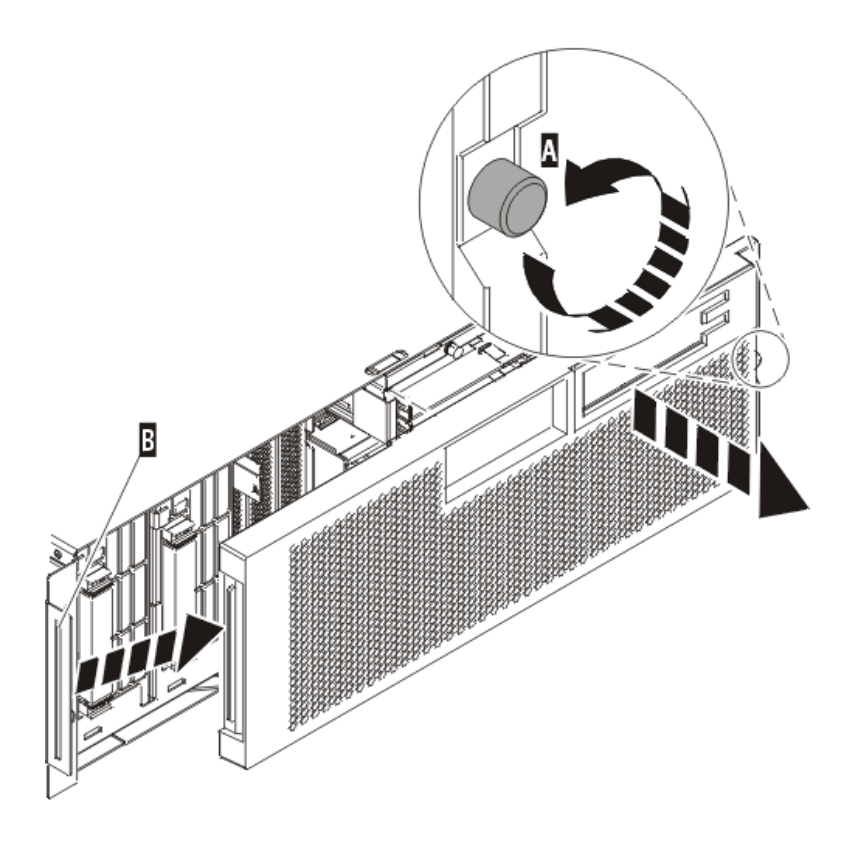

IPHAI501-1

*Figure 104. Retrait du panneau avant*

3. Faites glisser le panneau sur la droite, puis retirez-le de l'unité centrale.

## **Installation du panneau avant du modèle 34E/MA, 17M/MA**

Il se peut que vous deviez installer le panneau après avoir accédé à des composants ou effectué une opération de maintenance.

### **Pourquoi et quand exécuter cette tâche**

Pour installer le panneau avant, procédez comme suit :

1. Placez le panneau sur la face avant de l'unité centrale en insérant le taquet figurant sur le côté gauche du panneau à l'emplacement situé sur le côté gauche de l'unité centrale (voir figure suivante).

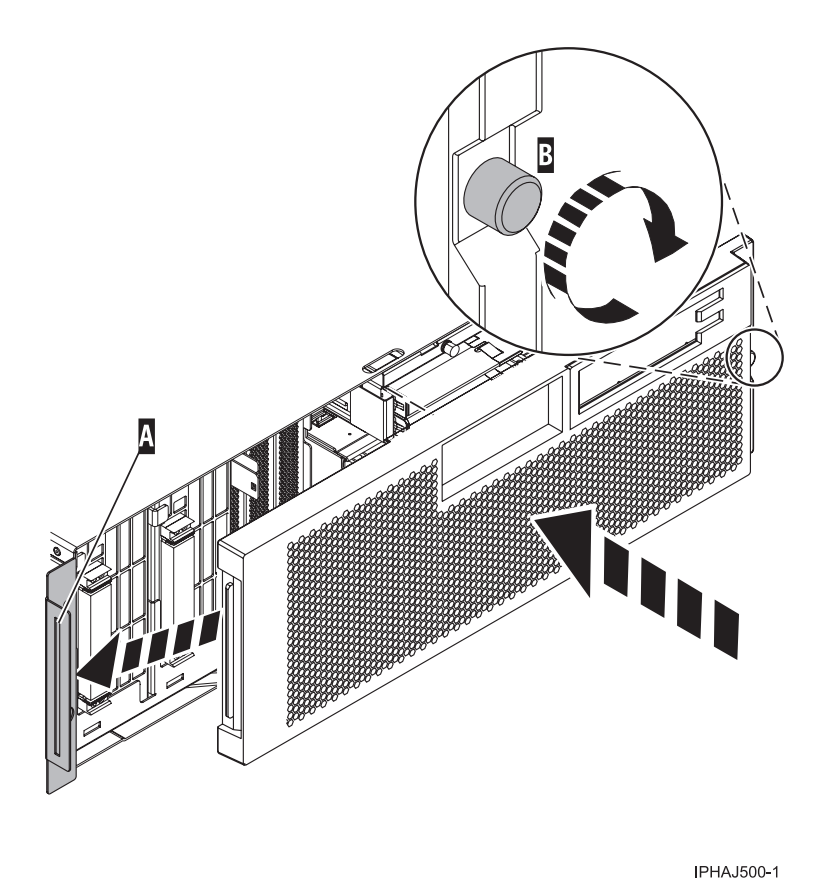

*Figure 105. Installation du panneau avant*

- 2. Vissez la vis moletée figurant sur le côté droit du panneau.
- 3. Fermez le volet avant de l'armoire.

# **Placement de l'unité centrale ou de l'unité d'extension en maintenance ou en fonctionnement**

Il se peut que vous deviez mettre un système ou une unité d'extension en position de maintenance ou de fonctionnement pour effectuer une opération de maintenance ou accéder à des composants internes.

# **Placement de l'unité centrale ou de l'unité d'extension en maintenance**

Il se peut que vous deviez effectuer des opérations de maintenance ou accéder à des composants internes en plaçant l'unité centrale ou l'unité d'extension montée en armoire en position de maintenance.

### **Pourquoi et quand exécuter cette tâche**

**Remarque :** Certaines figures accompagnant ces procédures peuvent ne pas correspondre exactement à votre unité centrale ou votre unité d'extension. Néanmoins, les procédures demeurent identiques pour l'exécution de chaque tâche.

#### **DANGER**

**Lorsque vous utilisez le système ou travaillez à proximité de ce dernier, observez les consignes suivantes :**

**Le courant électrique provenant de l'alimentation, du téléphone et des câbles de transmission peut présenter un danger. Pour éviter tout risque de choc électrique :**

- v **Branchez cette unité uniquement avec le cordon d'alimentation fourni par . N'utilisez pas ce dernier avec un autre produit.**
- v **N'ouvrez pas et n'entretenez pas le bloc d'alimentation électrique.**
- v **Ne manipulez aucun câble et n'effectuez aucune opération d'installation, d'entretien ou de reconfiguration de ce produit au cours d'un orage.**
- v **Le produit peut être équipé de plusieurs cordons d'alimentation. Pour supprimer tout risque de danger électrique, débranchez tous les cordons d'alimentation.**
- v **Branchez tous les cordons d'alimentation sur un socle de prise de courant correctement câblé et mis à la terre. Vérifiez que la tension et l'ordre des phases des prises de courant correspondent aux informations de la plaque d'alimentation électrique du système.**
- v **Branchez sur des socles de prise de courant correctement câblés tout équipement connecté à ce produit.**
- v **Lorsque cela est possible, n'utilisez qu'une seule main pour connecter ou déconnecter les câbles d'interface.**
- v **Ne mettez jamais un équipement sous tension en cas d'incendie ou d'inondation, ou en présence de dommages matériels.**
- v **Avant de retirer les carters de l'unité, mettez celle-ci hors tension et déconnectez ses cordons d'alimentation, ainsi que les câbles qui la relient aux réseaux, aux systèmes de télécommunication et aux modems (sauf mention contraire dans les procédures d'installation et de configuration).**
- v **Lorsque vous installez, que vous déplacez, ou que vous manipulez le présent produit ou des périphériques qui lui sont raccordés, reportez-vous aux instructions ci-dessous pour connecter et déconnecter les différents cordons.**

**Pour déconnecter les cordons :**

- **1. Mettez toutes les unités hors tension (sauf mention contraire).**
- **2. Débranchez les cordons d'alimentation des prises.**
- **3. Débranchez les câbles d'interface des connecteurs.**
- **4. Débranchez tous les câbles des unités.**

**Pour connecter les cordons :**

- **1. Mettez toutes les unités hors tension (sauf mention contraire).**
- **2. Branchez tous les cordons sur les unités.**
- **3. Branchez les câbles d'interface sur des connecteurs.**
- **4. Branchez les cordons d'alimentation aux prises.**
- **5. Mettez l'unité sous tension.**

**(D005a)**

**DANGER**

**Observez les consignes suivantes lors de l'utilisation du système en armoire ou lorsque vous travaillez à proximité de ce dernier :**

- v **Un mauvais maniement de l'équipement lourd peut engendrer blessures et dommages matériels.**
- v **Abaissez toujours les vérins de mise à niveau de l'armoire.**
- v **Installez toujours des équerres de stabilisation sur l'armoire.**
- v **Pour prévenir tout danger lié à une mauvaise répartition de la charge, installez toujours les unités les plus lourdes dans la partie inférieure de l'armoire. Installez toujours les serveurs et les unités en option en commençant par le bas de l'armoire.**
- v **Un serveur monté en armoire n'est pas une étagère ou un espace de travail. Ne posez pas d'objet sur un serveur monté en armoire.**

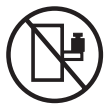

- v **Chaque armoire peut être équipée de plusieurs cordons d'alimentation. Avant de manipuler l'armoire, vous devez débrancher l'ensemble des cordons d'alimentation.**
- v **Reliez toutes les unités installées dans l'armoire aux dispositifs d'alimentation installés dans la même armoire. Vous ne devez pas brancher le cordon d'alimentation d'une unité installée dans une armoire au dispositif d'alimentation installé dans une autre armoire.**
- v **Un mauvais câblage du socle de prise de courant peut provoquer une mise sous tension dangereuse des parties métalliques du système ou des unités qui lui sont raccordées. Il appartient au client de s'assurer que le socle de prise de courant est correctement câblé et mis à la terre afin d'éviter tout risque de choc électrique.**

#### **ATTENTION**

- v **N'installez pas d'unité dans une armoire dont la température ambiante interne dépasse la température ambiante que le fabricant recommande pour toutes les unités montées en armoire.**
- v **N'installez pas d'unité dans une armoire où la ventilation n'est pas assurée. Vérifiez que les côtés, l'avant et l'arrière de l'unité sont correctement ventilés.**
- v **Le matériel doit être correctement raccordé au circuit d'alimentation pour éviter qu'une surcharge des circuits n'entrave le câblage des dispositifs d'alimentation ou de protection contre les surintensités. Pour choisir des connexions d'alimentation à l'armoire adaptées, consultez les étiquettes de puissance nominale situées sur le matériel dans l'armoire afin de déterminer l'alimentation totale requise par le circuit d'alimentation.**
- v *Armoires dotées de tiroirs coulissants* **: Si l'armoire n'est pas équipée d'équerres de stabilisation, ne** sortez et n'installez pas de tiroir ou de dispositif. Ne retirez pas plusieurs tiroirs à la fois. Si vous **retirez plusieurs tiroirs simultanément, l'armoire risque de devenir instable.**
- v *Armoires dotées de tiroirs fixes* **: Sauf indication du fabricant, les tiroirs fixes ne doivent pas être retirés à des fins de maintenance. Si vous tentez de retirer une partie ou l'ensemble du tiroir, l'armoire risque de devenir instable et le tiroir risque de tomber.**

#### **(R001)**

Pour mettre une unité centrale ou une unité d'extension montée en armoire en position de maintenance, procédez comme suit :

- 1. Si nécessaire, ouvrez le volet avant de l'armoire.
- 2. Retirez les deux vis moletées **(A)** qui maintiennent l'unité centrale ou l'unité d'extension **(B)** à l'armoire (voir figure suivante).

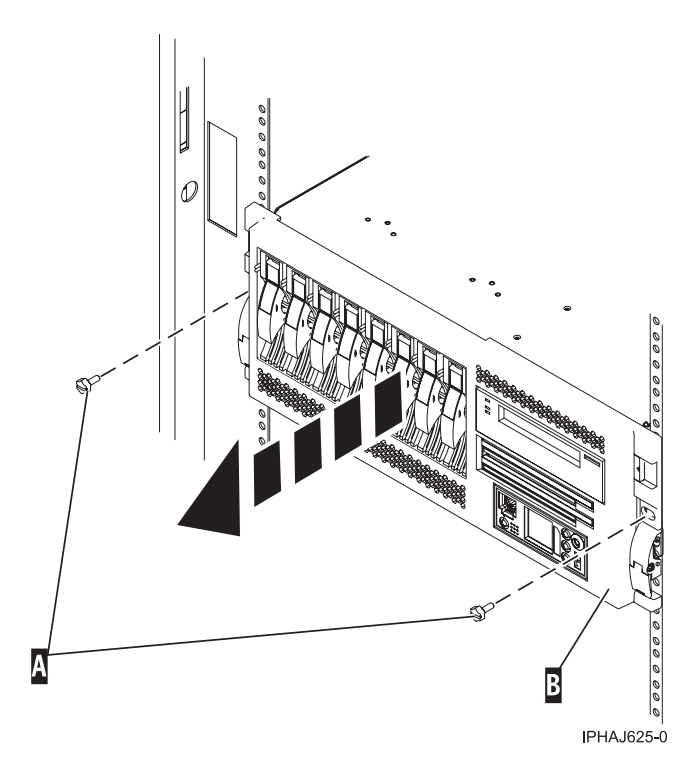

*Figure 106. Retrait des vis moletées du système et de l'armoire*

3. Débloquez les taquets de déverrouillage **(A)** situés sur les deux côtés de l'unité (voir figure suivante).

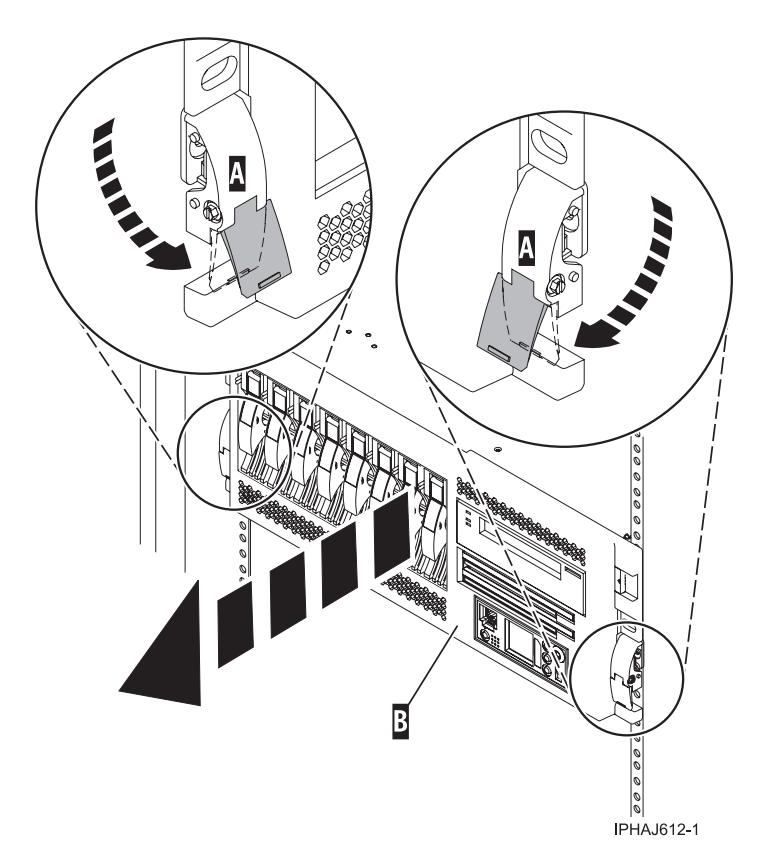

*Figure 107. Libération des loquets de sécurité*

4. Lisez la remarque suivante, puis tirez doucement l'unité centrale ou l'unité d'extension hors de l'armoire jusqu'à ce que les glissières soient complètement étendues et bloquées.

#### **Remarque :**

- v Si vous devez débrancher des câbles figurant à l'arrière de l'unité centrale ou de l'unité d'extension pour exécuter la procédure, faites-le avant de sortir l'unité de l'armoire.
- v Veillez à ne pas bloquer ou plier les câbles situés à l'arrière de l'unité centrale ou de l'unité d'extension en tirant l'unité hors de l'armoire.
- v Vérifiez que les glissières sont complètement étendues. Une fois les glissières complètement étendues, les taquets de sécurité s'enclenchent. Ils évitent de sortir l'unité centrale ou l'unité d'extension de manière excessive.

## **Placement de l'unité centrale ou de l'unité d'extension en fonctionnement**

Il se peut que vous deviez mettre l'unité centrale ou l'unité d'extension montée en armoire en position de fonctionnement pour pouvoir utiliser l'unité.

### **Pourquoi et quand exécuter cette tâche**

**Conseil :** Certaines figures accompagnant ces procédures peuvent ne pas correspondre exactement à votre unité centrale ou votre unité d'extension. Néanmoins, les procédures demeurent identiques pour l'exécution de chaque tâche.

Pour mettre l'unité centrale ou l'unité d'extension montée en armoire en position de fonctionnement, procédez comme suit :

1. Relâchez simultanément les taquets de sécurité bleus **(A)** situés à proximité de l'avant de chaque glissière, puis poussez l'unité centrale ou l'unité d'extension dans l'armoire, comme indiqué dans la figure suivante.

**Remarque :** Veillez à ne pas bloquer ou plier les câbles situés à l'arrière de l'unité centrale ou de l'unité d'extension lorsque vous poussez l'unité dans l'armoire.

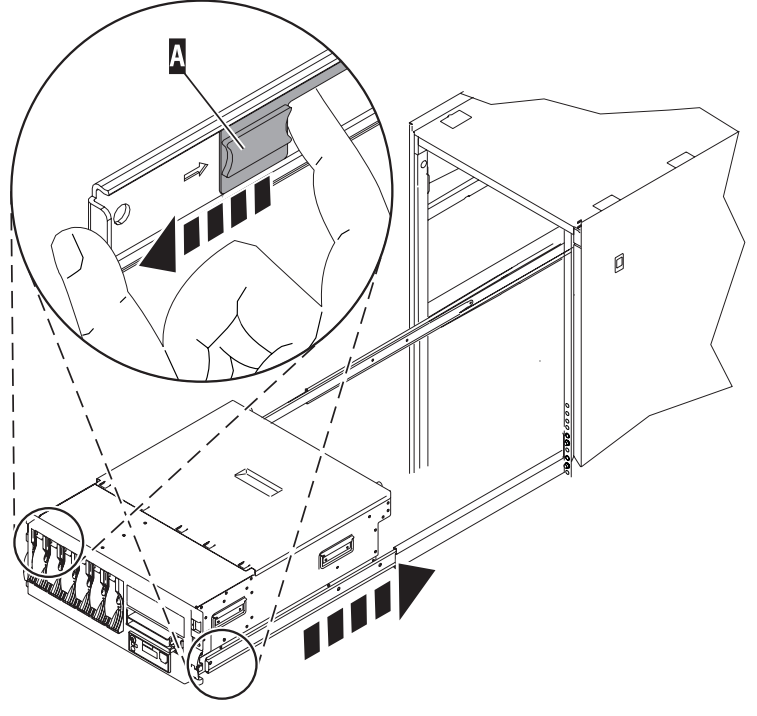

**IPHBF509-1** 

*Figure 108. Libération des taquets de sécurité*

2. Réinstallez et serrez les deux vis moletées **(C)** qui maintiennent l'unité centrale ou l'unité d'extension **(A)** à l'armoire (voir figure suivante).

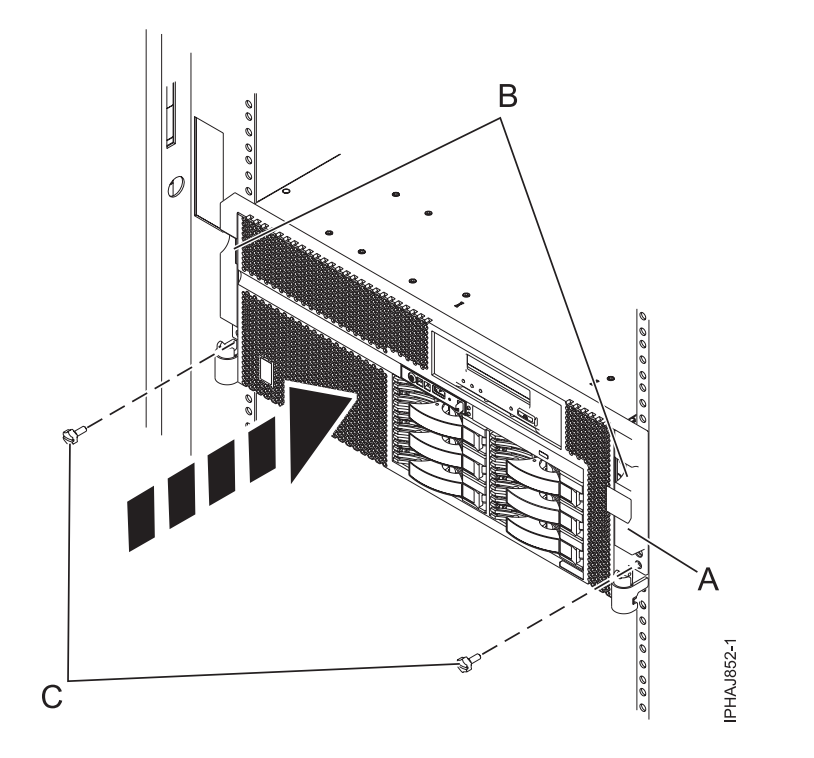

*Figure 109. Mise en place du système dans l'armoire et fixation des vis moletées*

<span id="page-162-0"></span>3. Fermez le volet avant de l'armoire.

# **Mise en position de maintenance du modèle 03E/4A, 04E/8A monté en armoire**

Il se peut que vous deviez effectuer des opérations de maintenance ou accéder à des composants internes en plaçant l'unité centrale ou l'unité d'extension montée en armoire en position de maintenance. La procédure de cette section permet d'effectuer cette tâche.

## **Pourquoi et quand exécuter cette tâche**

**Remarque :** Certaines figures accompagnant ces procédures peuvent ne pas correspondre exactement à votre unité centrale ou votre unité d'extension. Néanmoins, les procédures demeurent identiques pour l'exécution de chaque tâche.

#### **DANGER**

**Lorsque vous utilisez le système ou travaillez à proximité de ce dernier, observez les consignes suivantes :**

**Le courant électrique provenant de l'alimentation, du téléphone et des câbles de transmission peut présenter un danger. Pour éviter tout risque de choc électrique :**

- v **Branchez cette unité uniquement avec le cordon d'alimentation fourni par . N'utilisez pas ce dernier avec un autre produit.**
- v **N'ouvrez pas et n'entretenez pas le bloc d'alimentation électrique.**
- v **Ne manipulez aucun câble et n'effectuez aucune opération d'installation, d'entretien ou de reconfiguration de ce produit au cours d'un orage.**
- v **Le produit peut être équipé de plusieurs cordons d'alimentation. Pour supprimer tout risque de danger électrique, débranchez tous les cordons d'alimentation.**
- v **Branchez tous les cordons d'alimentation sur un socle de prise de courant correctement câblé et mis à la terre. Vérifiez que la tension et l'ordre des phases des prises de courant correspondent aux informations de la plaque d'alimentation électrique du système.**
- v **Branchez sur des socles de prise de courant correctement câblés tout équipement connecté à ce produit.**
- v **Lorsque cela est possible, n'utilisez qu'une seule main pour connecter ou déconnecter les câbles d'interface.**
- v **Ne mettez jamais un équipement sous tension en cas d'incendie ou d'inondation, ou en présence de dommages matériels.**
- v **Avant de retirer les carters de l'unité, mettez celle-ci hors tension et déconnectez ses cordons d'alimentation, ainsi que les câbles qui la relient aux réseaux, aux systèmes de télécommunication et aux modems (sauf mention contraire dans les procédures d'installation et de configuration).**
- v **Lorsque vous installez, que vous déplacez, ou que vous manipulez le présent produit ou des périphériques qui lui sont raccordés, reportez-vous aux instructions ci-dessous pour connecter et déconnecter les différents cordons.**

**Pour déconnecter les cordons :**

- **1. Mettez toutes les unités hors tension (sauf mention contraire).**
- **2. Débranchez les cordons d'alimentation des prises.**
- **3. Débranchez les câbles d'interface des connecteurs.**
- **4. Débranchez tous les câbles des unités.**

**Pour connecter les cordons :**

- **1. Mettez toutes les unités hors tension (sauf mention contraire).**
- **2. Branchez tous les cordons sur les unités.**
- **3. Branchez les câbles d'interface sur des connecteurs.**
- **4. Branchez les cordons d'alimentation aux prises.**
- **5. Mettez l'unité sous tension.**

**(D005a)**

**DANGER**

**Observez les consignes suivantes lors de l'utilisation du système en armoire ou lorsque vous travaillez à proximité de ce dernier :**

- v **Un mauvais maniement de l'équipement lourd peut engendrer blessures et dommages matériels.**
- v **Abaissez toujours les vérins de mise à niveau de l'armoire.**
- v **Installez toujours des équerres de stabilisation sur l'armoire.**
- v **Pour prévenir tout danger lié à une mauvaise répartition de la charge, installez toujours les unités les plus lourdes dans la partie inférieure de l'armoire. Installez toujours les serveurs et les unités en option en commençant par le bas de l'armoire.**
- v **Un serveur monté en armoire n'est pas une étagère ou un espace de travail. Ne posez pas d'objet sur un serveur monté en armoire.**

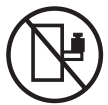

- v **Chaque armoire peut être équipée de plusieurs cordons d'alimentation. Avant de manipuler l'armoire, vous devez débrancher l'ensemble des cordons d'alimentation.**
- v **Reliez toutes les unités installées dans l'armoire aux dispositifs d'alimentation installés dans la même armoire. Vous ne devez pas brancher le cordon d'alimentation d'une unité installée dans une armoire au dispositif d'alimentation installé dans une autre armoire.**
- v **Un mauvais câblage du socle de prise de courant peut provoquer une mise sous tension dangereuse des parties métalliques du système ou des unités qui lui sont raccordées. Il appartient au client de s'assurer que le socle de prise de courant est correctement câblé et mis à la terre afin d'éviter tout risque de choc électrique.**

#### **ATTENTION**

- v **N'installez pas d'unité dans une armoire dont la température ambiante interne dépasse la température ambiante que le fabricant recommande pour toutes les unités montées en armoire.**
- v **N'installez pas d'unité dans une armoire où la ventilation n'est pas assurée. Vérifiez que les côtés, l'avant et l'arrière de l'unité sont correctement ventilés.**
- v **Le matériel doit être correctement raccordé au circuit d'alimentation pour éviter qu'une surcharge des circuits n'entrave le câblage des dispositifs d'alimentation ou de protection contre les surintensités. Pour choisir des connexions d'alimentation à l'armoire adaptées, consultez les étiquettes de puissance nominale situées sur le matériel dans l'armoire afin de déterminer l'alimentation totale requise par le circuit d'alimentation.**
- v *Armoires dotées de tiroirs coulissants* **: Si l'armoire n'est pas équipée d'équerres de stabilisation, ne** sortez et n'installez pas de tiroir ou de dispositif. Ne retirez pas plusieurs tiroirs à la fois. Si vous **retirez plusieurs tiroirs simultanément, l'armoire risque de devenir instable.**
- v *Armoires dotées de tiroirs fixes* **: Sauf indication du fabricant, les tiroirs fixes ne doivent pas être retirés à des fins de maintenance. Si vous tentez de retirer une partie ou l'ensemble du tiroir, l'armoire risque de devenir instable et le tiroir risque de tomber.**
- **(R001)**

Pour mettre l'unité centrale ou l'unité d'extension montée en armoire en position de maintenance, procédez comme suit :

- 1. Si nécessaire, ouvrez le volet avant de l'armoire.
- 2. Retirez les deux vis moletées **(A)** qui maintiennent l'unité centrale à l'armoire (voir figure suivante).
- 3. Débloquez les taquets de sécurité **(B)** situés sur les deux côtés de l'unité (voir figure suivante).

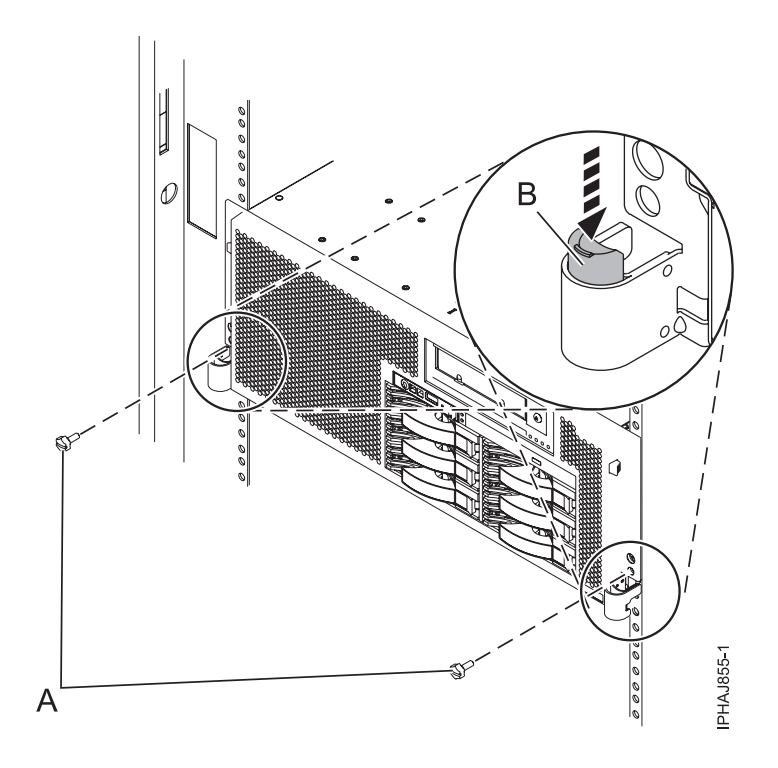

*Figure 110. Libération des loquets de sécurité*

4. Lisez la remarque suivante, puis tirez doucement l'unité centrale ou l'unité d'extension hors de l'armoire jusqu'à ce que les glissières soient complètement étendues et bloquées.

#### **Remarque :**

- v Si vous devez débrancher des câbles figurant à l'arrière de l'unité centrale ou de l'unité d'extension pour exécuter la procédure, faites-le avant de sortir l'unité de l'armoire.
- v Veillez à ne pas bloquer ou plier les câbles situés à l'arrière de l'unité centrale ou de l'unité d'extension en tirant l'unité hors de l'armoire.
- v Vérifiez que les glissières sont complètement étendues. Une fois les glissières complètement étendues, les taquets de sécurité s'enclenchent. Ils évitent de sortir l'unité centrale ou l'unité d'extension de manière excessive.

## **Mise en position de fonctionnement de l'unité 03E/4A, 04E/8A montée en armoire**

Il se peut que vous deviez mettre l'unité centrale ou l'unité d'extension montée en armoire en position de fonctionnement pour pouvoir l'utiliser.

## **Pourquoi et quand exécuter cette tâche**

**Conseil :** Certaines figures accompagnant ces procédures peuvent ne pas correspondre exactement à votre unité centrale ou votre unité d'extension. Néanmoins, les procédures demeurent identiques pour l'exécution de chaque tâche.

1. Relâchez simultanément les taquets de sécurité bleus **(B)** situés à proximité de l'avant de chaque glissière, puis poussez l'unité centrale ou l'unité d'extension dans l'armoire, comme indiqué dans la figure suivante.

**Remarque :** Veillez à ne pas bloquer ou plier les câbles situés à l'arrière de l'unité centrale ou de l'unité d'extension en poussant l'unité dans l'armoire.

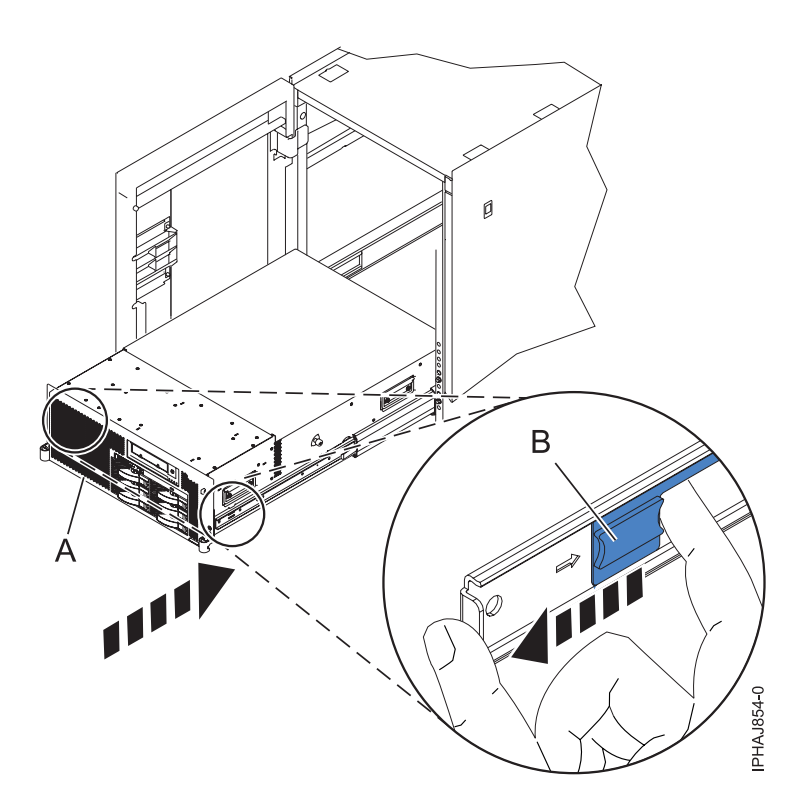

*Figure 111. Libération des taquets de sécurité*

2. Réinstallez et serrez les deux vis moletées **(C)** qui maintiennent l'unité centrale ou l'unité d'extension **(A)** à l'armoire (voir figure suivante).

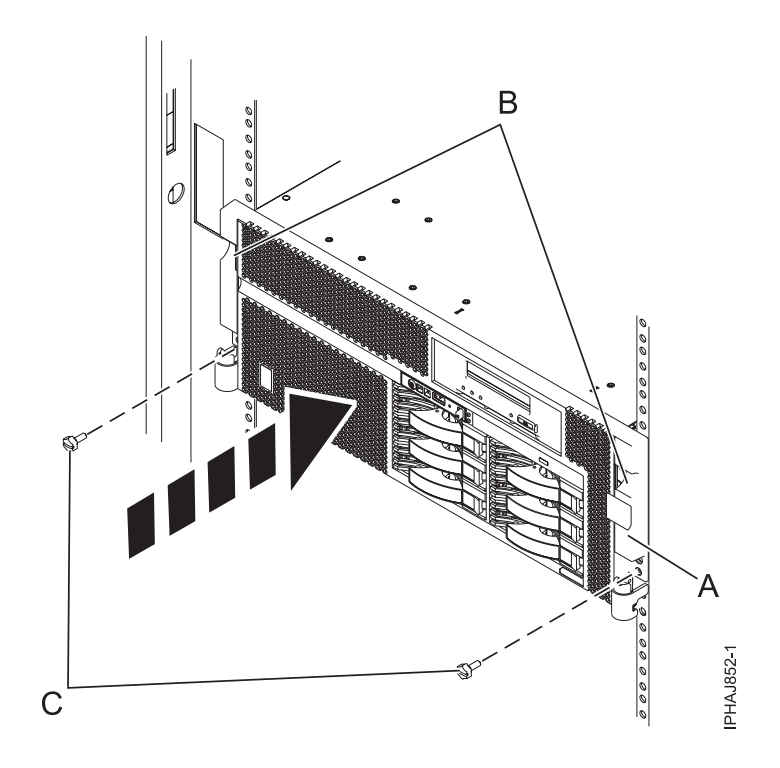

*Figure 112. Remplacement des vis moletées*

3. Fermez le volet avant de l'armoire.

## **Affichage des niveaux existants du microprogramme**

Description de la méthode d'affichage du niveau du microprogramme actuellement exécuté sur le serveur.

### **Pourquoi et quand exécuter cette tâche**

Vous pouvez afficher le niveau en cours et le niveau de sauvegarde du microprogramme de serveur sur le système géré.

# **Utilisation de la console HMC pour afficher les niveaux du microprogramme existants**

Apprenez à afficher le niveau du microprogramme actuellement exécuté sur le serveur à l'aide de la console HMC.

- 1. Dans la zone de navigation, cliquez sur **Mises à jour**.
- 2. Vérifiez que l'état du système géré est Hors tension, Veille ou En fonctionnement.
- 3. Notez le niveau indiqué dans la zone du numéro CEE. (exemple : 01EM310).

# **Utilisation de l'interface ASMI pour afficher le niveau existant du microprogramme de serveur**

Apprenez à utilisez l'interface ASMI pour afficher le niveau du microprogramme actuellement exécuté sur le serveur.

## **Pourquoi et quand exécuter cette tâche**

Sur l'écran d'accueil de l'interface ASMI, le niveau actuel du microprogramme de serveur est indiqué dans l'angle supérieur droit, sous la mention de copyright. Par exemple : 01EM310.

# **Installation d'un dispositif via la console HMC**

L'interface utilisateur de la console HMC (Hardware Management Console) permet d'effectuer un grand nombre de procédures de maintenance, telles que l'installation d'un nouveau dispositif ou composant.

### **Avant de commencer**

Pour employer l'interface utilisateur de la console HMC (Hardware Management Console) pour installer un dispositif ou un composant dans une unité centrale ou une unité d'extension gérée par une console HMC, procédez comme suit :

- 1. Dans la zone de navigation, cliquez sur **Gestion de systèmes**.
- 2. Cliquez sur **Serveurs**.
- 3. Sélectionnez le système géré sur lequel vous allez installer le composant.
- 4. Dans la zone de tâches, cliquez sur **Maintenabilité**.
- 5. Cliquez sur **Matériel**.
- 6. Sélectionnez **Ajout d'une FRU**.
- 7. Dans la fenêtre Ajout/Installation/Suppression de matériel, sélectionnez le système ou le boîtier dans lequel vous installez le dispositif.
- 8. Sélectionnez dans la liste le type de dispositif que vous souhaitez installer et cliquez sur **Suivant**.
- 9. Sélectionnez le code d'emplacement pour l'installation du dispositif et cliquez sur **Ajouter**.
- 10. Une fois que l'unité FRU figure dans les actions en attente, cliquez sur **Lancer la procédure** et suivez les instructions d'installation du dispositif.

**Remarque :** La console HMC peut afficher des instructions expliquant comment installer le dispositif. Dans ce cas, suivez ces instructions.

## **Retrait d'un composant via la console HMC**

Utiliser la console HMC pour simplifier le retrait d'un composant de votre système géré.

### **Pourquoi et quand exécuter cette tâche**

Pour employer l'interface utilisateur de la console HMC (Hardware Management Console) afin de retirer un composant dans une unité centrale ou une unité d'extension gérée par une console HMC, procédez comme suit :

- 1. Dans la zone de navigation, cliquez sur **Gestion de systèmes**.
- 2. Cliquez sur **Serveurs**.
- 3. Sélectionnez le système géré sont vous souhaitez retirer un composant.
- 4. Dans la zone de tâches, cliquez sur **Maintenabilité**.
- 5. Cliquez sur **Matériel**.
- 6. Sélectionnez **Retrait d'une FRU**.
- 7. Dans la fenêtre Ajout/Installation/Suppression de matériel Suppression de FRU, Sélection du type de FRU, sélectionnez le système ou le boîtier duquel vous retirez le composant.
- 8. Sélectionnez dans la liste le type de composant que vous souhaitez retirer et cliquez sur **Suivant**.
- 9. Sélectionnez l'emplacement du composant que vous retirez et cliquez sur **Ajouter**.

10. Une fois que le composant figure dans la liste **Actions en attente**, cliquez sur **Lancer la procédure** et suivez les instructions de retrait du composant.

**Remarque :** La console HMC peut afficher des instructions de l'Information Center expliquant comment retirer le composant. Dans ce cas, suivez les instructions pour retirer le composant.

# **Echange d'un composant via la console HMC Pourquoi et quand exécuter cette tâche**

Si vous procédez à un échange de composant dans le but de solutionner un événement réparable, suivez ces instructions. Si vous échangez un composant dans le cadre d'une autre procédure à l'aide de la version 7 ou d'une version ultérieure de la console HMC, procédez comme suit : «Echange d'un composant via la console HMC version 7».

### **Echange d'un composant via la console HMC version 7**

- 1. Dans la zone de navigation, cliquez sur **Gestion de systèmes**.
- 2. Cliquez sur **Serveurs**.
- 3. Sélectionnez le système géré dont vous souhaitez remplacer un composant.
- 4. Dans la zone de tâches, cliquez sur **Maintenabilité**.
- 5. Cliquez sur **Matériel**.
- 6. Sélectionnez **Echange de FRU**.
- 7. Dans la fenêtre **Remplacement de matériel - Remplacement de FRU, Sélectionnez le type de FRU**, sélectionnez le système ou le boîtier dans lequel vous souhaitez échanger un composant listé.
- 8. Sélectionnez dans la liste le type de composant que vous souhaitez échanger et cliquez sur **Suivant**.
- 9. Sélectionnez dans la liste le code d'emplacement du composant que vous souhaitez échanger et cliquez sur **Ajouter**.
- 10. Une fois que le composant figure dans la liste des **actions en attente**, cliquez sur **Lancer la procédure** et suivez les instructions d'échange du composant.

**Remarque :** La console HMC peut afficher des instructions concernant le remplacement du composant. Dans ce cas, suivez les instructions pour remplacer le composant.

## **Outil Hardware Service Manager - Vérification**

L'outil Hardware Service Manager permet de vérifier les communications ou les périphériques.

### **Pourquoi et quand exécuter cette tâche**

Pour vérifier des communications ou des périphériques sur n'importe quel modèle à l'aide de l'outil Hardware Service Manager *Verify* (Vérification), procédez comme suit :

**Remarque :** Avant d'effectuer un test de vérification, assurez-vous que le client n'utilise pas la ressource à tester et que les travaux de communication de la ressource à tester sont terminés.

- 1. Dans l'écran Start a Service Tool, sélectionnez l'option *Hardware Service Manager*.
- 2. Dans l'écran Hardware Service Manager, sélectionnez *Logical hardware resources*.
- 3. Dans l'écran Logical Hardware Resources, sélectionnez l'option *System bus resources*. Cet écran contient la liste des processeurs d'E-S.
- 4. Sélectionnez l'option *Resources associated with IOP* pour le processeur d'E-S connecté dans la liste.
- 5. Sélectionnez l'option *Verify* pour les communications, la bande, l'unité d'archivage optique ou l'adaptateur File Server à tester.
- 6. Selon que le test réussit ou échoue, le système affiche le message Test is successful ou Test failed.

### **La procédure est terminée.**

## **Résultats**

### **Remarques :**

- 1. Les unités matérielles peuvent effectuer des tests automatiques à la mise sous tension.
- 2. Vous pouvez tester un certain nombre de postes de travail à l'aide de la touche de fonction *Test Request* lors de l'affichage de l'écran de connexion Sign On du système d'exploitation.
- 3. Pour connaître les tests hors connexion que vous pouvez lancer, reportez-vous au manuel spécifique à l'appareil.

# **Vérification de la présence d'un dispositif installé ou d'un composant remplacé sur un système ou une partition logique AIX**

Si vous avez installé un dispositif ou remplacé un composant, il est recommandé d'utiliser les outils AIX pour vérifier que ce dispositif ou composant est reconnu par le système ou la partition logique. La procédure de cette section permet d'effectuer cette tâche.

## **Pourquoi et quand exécuter cette tâche**

Pour vérifier le fonctionnement d'un dispositif ou d'un composant de rechange récemment installé, sélectionnez la procédure appropriée :

- v Vérification du dispositif installé via AIX
- v Vérification du composant de rechange via AIX

Vérifiez le dispositif installé via AIX :

- 1. Connectez-vous en tant qu'utilisateur root.
- 2. A l'invite, tapez diag et appuyez sur Entrée.
- 3. Sélectionnez **Programmes de diagnostic, mode étendu**. Appuyez sur Entrée.
- 4. Dans le menu **Sélection du mode de diagnostic**, sélectionnez **Vérification du système**. Appuyez sur Entrée.
- 5. Dans le menu **Sélection des tests de diagnostic, mode étendu**, exécutez l'une des procédures suivantes :
	- v Pour tester une seule ressource, sélectionnez la ressource que vous venez d'installer dans la liste des ressources et appuyez sur Entrée.
	- v Pour tester toutes les ressources disponibles du système d'exploitation, sélectionnez **Toutes les ressources** et appuyez sur Entrée.
- 6. Sélectionnez **Validation**, puis attendez la fin de l'exécution des programmes de diagnostic en répondant aux invites éventuelles.
- 7. Les programmes de diagnostic ont-ils été exécutés complètement avant d'afficher le message Aucun incident n'a été détecté ?
	- v **Non :** Si un code SRN (Service Request Number numéro de demande d'intervention) ou un autre code de référence s'affiche, il est possible qu'un adaptateur ou qu'un câble ne soit pas bien fixé. Passez en revue les procédures d'installation pour vérifier que le nouveau dispositif est installé correctement. Si vous ne parvenez pas à corriger l'incident, rassemblez tous les codes SRN et autres codes de référence éventuels. Si le système fonctionne en mode de partitionnement logique, notez la partition logique sur laquelle le dispositif est installé. Pour obtenir de l'aide, contactez votre fournisseur de services.
	- v **Oui :** Le nouveau dispositif est installé correctement. Quittez les programmes de diagnostic et revenez en mode de fonctionnement normal.

Vérification du composant de rechange via AIX

Pour vérifier le fonctionnement d'un dispositif ou d'un composant de rechange récemment installé, procédez comme suit :

1. Avez-vous remplacé le composant à l'aide d'AIX ou des opérations de remplacement à chaud du service de diagnostic en ligne ?

**Non :** Passez à l'étape 2.

**Oui :** Passez à l'étape 5.

2. Le système est-il hors tension ?

**Oui :** Si le système prend en charge l'initialisation lente, configurez la fonction. Pour plus d'informations, voir «Utilisation de la console HMC pour une [initialisation](#page-173-0) lente», à la page 164. **Non :** Passez à l'étape 4.

3. Démarrez le système et attendez que l'invite de connexion du système d'exploitation AIX s'affiche ou que l'activité apparente du système sur le panneau de commande ou l'écran s'arrête.

Avez-vous vu l'invite de connexion AIX ?

- v **Oui :** Passez à l'étape 4.
- v **Non :** Si un code SRN ou un autre code de référence s'affiche, il est possible qu'un adaptateur ou qu'un câble ne soit pas bien fixé. Passez en revue les procédures de remplacement pour vérifier que le nouveau composant est installé correctement. Si vous ne parvenez pas à corriger l'incident, rassemblez tous les codes SRN et autres codes de référence éventuels. Si le système ne démarre pas ou que l'invite de connexion ne s'affiche pas, voir la rubrique relative aux .

Si le système est partitionné, notez la partition logique sur laquelle vous avez remplacé le composant. Pour obtenir de l'aide, contactez votre fournisseur de services.

4. A l'invite, tapez diag —a et appuyez sur Entrée pour vérifier s'il manque des ressources. Si une invite s'affiche, passez à l'étape 5.

Si le menu de sélection des tests de diagnostic s'affiche avec un **M** en regard d'une ressource, procédez comme suit :

- a. Sélectionnez la ressource, puis appuyez sur Entrée.
- b. Sélectionnez **Validation**.
- c. Suivez les instructions affichées.
- d. Si un message vous demande si vous souhaitez revoir l'erreur affichée précédemment, cliquez sur **Oui** et appuyez sur Entrée.
- e. Si le système génère un code SRN, une carte ou un câble est probablement mal connecté. Si aucun incident évident n'apparaît, notez le code SRN et contactez votre fournisseur de services pour obtenir de l'aide..
- f. Si aucun code SRN ne s'affiche, passez à l'étape 5.
- 5. Testez le composant en effectuant les opérations suivantes :
	- a. A l'invite, tapez diag et appuyez sur Entrée.
	- b. Dans le menu **Sélection des fonctions**, sélectionnez **Programmes de diagnostic, mode étendu**. Appuyez sur Entrée.
	- c. Dans le menu **Sélection du mode de diagnostic**, sélectionnez **Vérification du système**. Appuyez sur Entrée.
	- d. Sélectionnez **Toutes les ressources** ou les programmes de diagnostic du composant pour tester uniquement le composant remplacé ou les unités qui y raccordées. Appuyez sur Entrée.

Le menu **Action corrective sur ressource** s'est-il affiché ?

**Non :** Passez à l'étape 6.

**Oui :** Passez à l'étape 7, à la [page](#page-172-0) 163.

- 6. Le message *Test terminé, aucun incident n'a été détecté* s'est-il affiché ?
	- v **Non :** Il existe encore un incident. Contactez votre fournisseur de services. **La procédure est terminée.**

<span id="page-172-0"></span>v **Oui :** Si l'incident ne figure pas dans le journal des erreurs, sélectionnez **Consignation d'action corrective** dans le menu **Sélection des tâches** pour mettre à jour le journal des erreurs AIX. Si la réparation consistait à remettre en place un câble ou une carte, sélectionnez la ressource correspondante. Si la ressource n'apparaît pas dans la liste des ressources, sélectionnez **sysplanar0**. Appuyez sur Entrée.

**Conseil :** Le voyant du composant passe de l'état Incident à l'état normal. Passez à l'étape 9.

7. En cas de test réussi sur une ressource en mode de vérification du système, dont une entrée figure dans le journal des erreurs AIX, le menu *Action corrective sur ressource* apparaît. Après avoir remplacé un composant, vous devez sélectionner sa ressource dans le menu *Action corrective sur ressource*. Le journal des erreurs AIX est mis à jour, indiquant qu'un composant détectable par le système a été remplacé.

**Remarque :** Sur les systèmes équipés d'un voyant correspondant au composant défaillant, le voyant passe à l'état normal.

Procédez comme suit :

- a. Dans le menu *Action corrective sur ressource*, sélectionnez la ressource remplacée. Si la réparation consistait à remettre en place un câble ou une carte, sélectionnez la ressource correspondante. Si la ressource associée à votre action n'apparaît pas dans la liste des ressources, sélectionnez **sysplanar0**. Appuyez sur Entrée.
- b. Sélectionnez **Validation** une fois les sélections effectuées. L'écran *Action corrective sur ressource* s'est-il affiché de nouveau ?

**Non :** Si l'écran *Aucun incident détecté* apparaît, passez à l'étape 9.

**Oui :** Passez à l'étape 8.

8. Vous devrez sans doute effectuer une réparation également sur le composant parent ou enfant de la ressource que vous venez de remplacer. En cas de test réussi sur une ressource en mode de vérification du système, dont une entrée figure dans le journal des erreurs AIX, le menu *Action corrective sur ressource* apparaît. Après avoir remplacé le composant concerné, vous devez sélectionner sa ressource dans le menu *Action corrective sur ressource*. Le journal des erreurs AIX est mis à jour, indiquant qu'un composant détectable par le système a été remplacé.

**Remarque :** Le voyant du composant passe de l'état Incident à l'état normal.

Procédez comme suit :

- a. Dans le menu *Action corrective sur ressource*, sélectionnez le composant parent ou enfant de la ressource remplacée. Si la réparation consistait à remettre en place un câble ou une carte, sélectionnez la ressource correspondante. Si la ressource associée à votre action n'apparaît pas dans la liste des ressources, sélectionnez **sysplanar0**. Appuyez sur Entrée.
- b. Sélectionnez **Validation** une fois les sélections effectuées.
- c. Si l'écran *Aucun incident détecté* apparaît, passez à l'étape 9.
- 9. Si vous avez modifié les paramètres du processeur de service ou du réseau (voir procédures précédentes), restaurez la valeur initiale des paramètres.
- 10. Avez-vous exécuté des procédures de remplacement à chaud avant cette procédure ?

**Non :** Passez à l'étape 11.

**Oui :** Passez à l'étape 12.

11. Démarrez le système d'exploitation (système ou partition logique en mode normal). Avez-vous pu démarrer le système d'exploitation ?

**Non :** Contactez votre fournisseur de services. **La procédure est terminée.**

**Oui :** Passez à l'étape 12.

- 12. Les voyants sont-ils encore allumés ?
	- v **Non. Cela marque la fin de la procédure.**
- <span id="page-173-0"></span>v **Oui :** Désactivez les voyants. Pour plus d'informations, choisissez la rubrique appropriée :
	- [«Modification](#page-174-0) des voyants d'activité», à la page 165

### **Utilisation de la console HMC pour une initialisation lente**

Description de la réalisation d'une initialisation lente à l'aide de la console HMC.

#### **Pourquoi et quand exécuter cette tâche**

Dans certains cas, vous devrez procéder à une initialisation lente pour pouvoir effectuer des diagnostics étendus.

**Remarque :** L'initialisation lente peut provoquer l'apparition sur le panneau de commande d'un nouveau code de référence ou de nouvelles erreurs dans le journal des erreurs du processeur de service. Notez pour pouvoir les réutiliser ultérieurement tous les nouveaux codes d'erreur signalés par le serveur.

- 1. Notez tous les codes de référence apparaissant sur le panneau de commande ou sur la console HMC. Pour obtenir plus de détails, voir Collecte de codes de référence et d'informations système.
- 2. Arrêtez toutes les partitions logiques et le serveur.
- 3. Dans la zone de navigation, sélectionnez **Gestion de systèmes** → **Serveurs**.
- 4. Sélectionnez le serveur sur lequel vous effectuez une initialisation lente.
- 5. Dans la partie **Tâches** de la zone de contenu, sélectionnez **Propriétés**.
- 6. Cliquez sur l'onglet **Paramètres de mise sous tension**.
- 7. Notez le paramètre d'amorçage actuel dans la liste des vitesses d'allumage.
- 8. Sélectionnez **lent** dans la liste des vitesses d'allumage.

**Remarque :** Ces paramètres s'appliqueront à toutes les initialisations ultérieures. Une fois l'action de service terminée, revenez aux paramètres que vous aviez notés à l'étape 7.

- 9. Cliquez sur **OK**.
- 10. Revenez ensuite à l'étape de la procédure qui vous a amené à effectuer une initialisation lente. **La procédure est terminée.**

#### **Utilisation du panneau de commande pour la collecte des codes de référence et des informations système :**

Lorsqu'elles sont sélectionnées, les fonctions 11 à 20 du panneau de commande affichent les codes de référence ainsi que les informations système.

#### **Pourquoi et quand exécuter cette tâche**

**Remarque :** Assurez-vous que vous disposez d'une copie imprimée du formulaire de rapport d'incident afin de documenter les informations que vous collectez à ce stade.

Pour collecter des codes de référence et des informations système via le panneau de commande, procédez comme suit :

- 1. Sur le panneau de commande, appuyez sur le bouton d'incrémentation jusqu'à ce que la fonction 11 s'affiche sur l'écran de fonctions/données.
- 2. Appuyez sur le bouton du milieu.
- 3. Enregistrez ces données.
- 4. Répétez les étapes 1 à 3 pour les fonctions 12 à 20, jusqu'à ce que vous ayez enregistré le type d'ordinateur, le modèle, le numéro de série affichés pour la fonction 20.

### <span id="page-174-0"></span>**Résultats**

#### **Remarques :**

- 1. Si le numéro 11 apparaît dans l'écran de fonctions/données du panneau de commande, les numéros suivants sont les codes de référence.
- 2. Si le numéro affiché dans l'écran de fonctions/données n'est pas 11, il se peut qu'il ne corresponde pas à un incident système. Ces codes de référence peuvent correspondre à des fonctions que vous sélectionnez à partir de l'écran du panneau de commande.
- 3. Si vous disposez d'une console affichant une colonne Type et une colonne Code de référence, enregistrez les données figurant dans la colonne Type comme étant les quatre premiers caractères de la fonction 11 dans le formulaire de rapport d'incident. Si la lettre A, B, C ou D figure comme caractère initial de la colonne Type, utilisez les données de la colonne de code de référence comme les quatre derniers caractères de la fonction 11.

### **Modification des voyants d'activité**

Désactivation du voyant qui signale les incidents, activation des voyants du boîtier, modification des codes d'emplacement des voyants et test des voyants sur le panneau de commande.

Les voyants d'activité vous avertissent lorsqu'un système requiert une intervention ou une opération de maintenance. Ils permettent également d'identifier une unité remplaçable sur site (FRU) ou un boîtier déterminé au sein du système.

Il existe une hiérarchie entre les voyants FRU et les voyants des boîtiers. Lorsqu'un voyant FRU est à l'état *d'identification*, le voyant correspondant sur un boîtier affiche automatiquement l'état *identification*. Vous ne pouvez pas désactiver le voyant du boîtier tant que les voyants FRU de ce boîtier ne sont pas eux-mêmes *désactivés*.

#### **Désactivation du voyant d'avertissement système :**

Le voyant d'avertissement système délivre un signal visuel indiquant que le système dans son ensemble requiert l'attention ou une intervention de l'utilisateur.

#### **Pourquoi et quand exécuter cette tâche**

Chaque système est équipé d'un voyant d'avertissement système unique. Lors de la survenue d'un événement nécessitant une intervention de votre part ou du service d'assistance, le voyant d'avertissement système s'allume fixement. Le voyant d'avertissement système s'allume lorsqu'une entrée est consignée dans le journal des erreurs du processeur de support. L'erreur est transmise au niveau des journaux d'erreurs du système et du système d'exploitation.

Pour effectuer cette opération, vous devez posséder l'un des niveaux d'autorisation suivants :

- Administrateur
- Prestataire de maintenance agréé

Pour éteindre un voyant d'avertissement système, procédez comme suit :

- 1. Dans la fenêtre d'accueil de l'interface ASMI, indiquez votre ID utilisateur et votre mot de passe, et cliquez sur **Connexion**.
- 2. Dans la zone de navigation, développez **Configuration système**, puis sélectionnez **Voyants d'activité**.
- 3. Sélectionnez l'option **Voyant d'avertissement système**.
- 4. Dans la sous-fenêtre de droite, cliquez sur **Eteindre le voyant d'avertissement système**. Si vous ne parvenez pas à éteindre le voyant d'avertissement système, un message d'erreur s'affiche.

# **Vérification de la présence d'un composant remplacé sur un système ou une partition logique Linux (exécution de diagnostics AIX)**

Si vous avez installé un nouveau composant, utilisez les instructions de cette section pour savoir comment vérifier que le système reconnaît ce composant.

## **Pourquoi et quand exécuter cette tâche**

Pour vérifier un composant que vous venez d'installer ou de remplacer, poursuivez avec «Vérification de la présence d'un composant installé via les programmes de diagnostic autonomes».

# **Vérification de la présence d'un composant installé via les programmes de diagnostic autonomes**

Si vous avez installé ou remplacé un composant, vérifiez que le système le reconnaît. La procédure de cette section permet d'effectuer cette tâche.

### **Pourquoi et quand exécuter cette tâche**

Vous pouvez utiliser les programmes de diagnostic autonomes pour vérifier un composant installé sur un système Linux, une unité d'extension ou une partition logique. Pour accéder aux programmes de diagnostic, utilisez le CD-ROM approprié ou le serveur NIM (Network Installation Management). La procédure suivante explique comment utiliser les programmes de diagnostic depuis le CD-ROM. Pour savoir comment exécuter les programmes de diagnostic à partir du serveur NIM, voir [«Exécution](#page-176-0) de [diagnostics](#page-176-0) autonomes à partir d'un serveur NIM», à la page 167.

### **Conditions préalables**

- v Si le serveur est directement connecté à un autre serveur ou à un réseau, vérifiez que la communication avec les autres serveurs est interrompue.
- v Les programmes de diagnostic autonomes doivent utiliser l'ensemble des ressources de la partition logique. Aucune autre activité ne peut être exécutée sur la partition.
- v Les programmes de diagnostic autonomes doivent accéder à la console système.

Pour utiliser les programmes de diagnostic autonomes, procédez comme suit :

- 1. Arrêtez les travaux et les applications, puis arrêtez le système d'exploitation sur le système ou la partition logique.
- 2. Retirez les bandes, les disquettes et les CD-ROM.
- 3. Mettez l'unité centrale hors tension. L'étape suivante permet d'initialiser le serveur ou la partition logique depuis le CD-ROM des programmes de diagnostic autonomes . Si l'unité de disque optique n'est pas configurée comme unité d'amorçage sur le serveur ou la partition logique que vous utilisez, procédez comme suit :
	- a. Lancez l'interface ASMI. Pour savoir comment utiliser l'interface ASMI, voir «Accès à [l'interface](#page-119-0) ASMI sans [console](#page-119-0) HMC», à la page 110.
	- b. Dans le menu principal de l'interface ASMI, cliquez sur **Contrôle d'alimentation/redémarrage**.
	- c. Cliquez sur Mettre le système sous/hors tension.
	- d. Dans le menu déroulant des modes d'initialisation de la partition logique AIX/Linux, sélectionnez l'option **Amorçage du mode service à partir de la liste par défaut**.
	- e. Cliquez sur **Sauvegarder les paramètres et mettre sous tension**. Dès que l'unité de disque optique est sous tension, insérez le CD-ROM des programmes de diagnostic autonomes .
	- f. Passez à l'étape 5, à la [page](#page-176-0) 167.
- 4. Mettez l'unité centrale sous tension, puis insérez immédiatement le CD-ROM des programmes de diagnostic dans l'unité de disque optique.
- <span id="page-176-0"></span>5. Après l'affichage du voyant POST **clavier** sur la console système et avant l'affichage du dernier voyant POST (**haut-parleur**), appuyez sur la touche numérique 5 de la console système pour indiquer qu'une initialisation en mode service doit être effectuée au moyen de la liste des unités d'amorçage en mode service par défaut.
- 6. Tapez le mot de passe requis.
- 7. Dans l'écran des *instructions d'exécution des tests de diagnostic*, appuyez sur Entrée.

**Remarque :** Si un code SRN ou un autre code de référence s'affiche, il est possible qu'un adaptateur ou un câble ne soit pas bien fixé.

**Remarque :** Si le système a généré un code SRN ou un autre code de référence alors que vous tentiez de le démarrer, contactez votre fournisseur de service pour obtenir de l'aide.

- 8. Si le type de terminal est requis, vous devez choisir l'option **Initialisation du terminal** du menu *Sélection des fonctions* pour initialiser le système d'exploitation avant de continuer le diagnostic.
- 9. Dans le menu Sélection des fonctions, sélectionnez **Programmes de diagnostic, mode étendu**. Appuyez sur Entrée.
- 10. Dans le menu Sélection du mode de diagnostic, sélectionnez **Vérification du système**. Appuyez sur Entrée.
- 11. Dans le menu Sélection des tests de diagnostic, mode étendu, sélectionnez **Toutes les ressources** ou testez uniquement le composant remplacé ou les unités qui lui sont raccordées en sélectionnant les programmes de diagnostic appropriés. Appuyez sur Entrée.
- 12. Le message *Test terminé, aucun incident n'a été détecté* s'est-il affiché ?
	- v **Non :** Il existe encore un incident. Contactez votre fournisseur de services.
	- v **Oui :** Passez à l'étape 13.
- 13. Si vous avez modifié les paramètres du processeur de service ou du réseau (voir procédures précédentes), restaurez la valeur initiale des paramètres.
- 14. Si les voyants sont toujours allumés, procédez comme suit :
	- a. Dans le menu *Sélection des tâches*, choisissez **Indicateurs d'identification et d'avertissement** pour désactiver les voyants d'identification et d'avertissement. Appuyez sur Entrée.
	- b. Sélectionnez **Mettre l'indicateur d'avertissement système à NORMAL**, puis appuyez sur Entrée.
	- c. Sélectionnez **Mettre tous les indicateurs d'identification à NORMAL**, puis appuyez sur Entrée.
	- d. Sélectionnez **Validation**.

**Remarque :** Les voyants d'identification et d'incident passent de l'état *Incident* à l'état *Normal*.

e. Retournez à la ligne de commande.

#### **Exécution de diagnostics autonomes à partir d'un serveur NIM**

Si AIX est installé mais ne peut démarrer ou si Linux est installé, vous pouvez exécuter les diagnostics à partir d'un serveur NIM (Network Installation Management).

#### **Pourquoi et quand exécuter cette tâche**

**Remarque :** N'exécutez cette procédure que si vous y êtes invité par une autre procédure ou par le support technique.

Les diagnostics, qui sont disponibles pour les systèmes et les partitions logiques AIX et Linux, vous permettent d'effectuer l'analyse du matériel. En cas d'incident, vous recevez un numéro de demande d'intervention (SRN) permettant d'identifier l'incident et d'opter pour une action corrective.

Un système client connecté à un réseau avec un serveur NIM peut initialiser des diagnostics autonomes à partir de ce serveur NIM si les paramètres propres à ce client sont correctement configurés tant sur le serveur que sur le client.

#### **Remarques :**

- v Dans le cas de clients NIM qui disposent d'adaptateurs nécessitant normalement l'installation d'un support supplémentaire lors de l'exécution de diagnostics autonomes à partir d'un CD, le code de prise en charge de ces adaptateurs doit être installé sur le répertoire sur lequel pointe le NIM SPOT à partir duquel vous voulez initialiser ce client. Avant d'exécuter des diagnostics autonomes sur ces clients à partir du serveur NIM, l'administrateur système de ce dernier doit s'assurer que le serveur comporte bien tout le code permettant la prise en charge de ces unités.
- Toutes les opérations de configuration du serveur NIM exigent de disposer des permissions superutilisateur.
- v En cas de remplacement de l'adaptateur réseau sur le client, les paramètres d'adressage matériel de cet adaptateur doivent être mis à jour sur le serveur NIM.
- v Vérifiez que le **Cstate** sur le serveur NIM de chacun des clients de diagnostics autonomes est conservé à l'état *initialisation des diagnostics activée*.
- v Sur le système client, l'adaptateur réseau du serveur NIM doit figurer dans la liste des unités d'amorçage après l'unité d'initialisation. Cela permet au système de s'initialiser en mode diagnostics autonomes à partir du serveur NIM dans l'éventualité d'un incident avec l'initialisation à partir de l'unité de disque.

#### **Configuration du serveur NIM**

Pour plus d'informations sur l'exécution des tâches suivantes, reportez-vous au chapitre sur l'exécution des tâches de configuration NIM avancées du guide d'installation et de migration AIX. Prenez contact avec votre support pour vous procurer le guide.

- v Enregistrement d'un client sur le serveur NIM
- v Habilitation d'un client pour l'exécution de diagnostics à partir du serveur NIM

Pour vérifier si le système client est bien enregistré sur le serveur NIM et que l'initialisation des diagnostics est bien activée pour ce client, exécutez la commande à partir de la ligne de commande du serveur NIM : lsnim -a Cstate -z ClientName. Consultez les réponses du système dans le tableau suivant.

**Remarque :** ClientName est le nom du système sur lequel vous voulez effectuer les diagnostics en mode autonome.

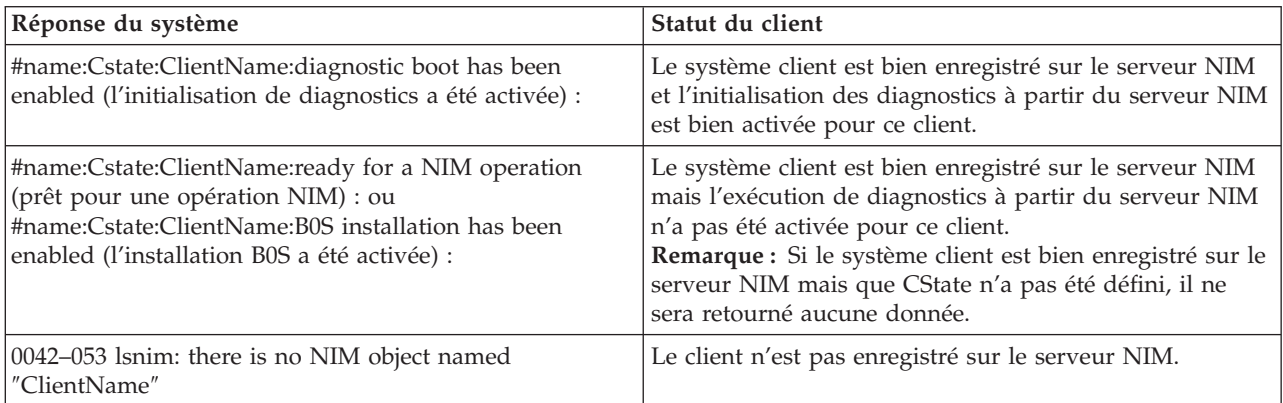

Tableau 5. Vérification de l'enregistrement du système client sur le serveur NIM et de l'activation de l'initialisation des *diagnostics*

#### **Configuration du client et exécution des diagnostics en mode autonome à partir d'un serveur NIM**

Pour exécuter les diagnostics autonomes sur un client à partir du serveur NIM, procédez comme suit :

1. Avisez l'administrateur et les utilisateurs du système que celui-ci risque d'être arrêté.

- 2. Arrêtez tous les programmes, y compris le système d'exploitation AIX or Linux. Pour obtenir de l'aide, prenez contact avec l'administrateur système.
- 3. Retirez l'ensemble des bandes, disquettes et CD.
- 4. Choisissez l'une des options suivantes :
	- v Si vous exécutez les diagnostics autonomes dans un profil de partition du système complet, vérifiez auprès de l'administrateur système et des utilisateurs système que ce dernier peut être arrêté avec la commande shutdown. Puis, mettez le système hors tension.
	- v Si vous tournez sur un système comportant des partitions logiques, vérifiez que l'unité de CD est bien utilisable pour la partition servant à exécuter les diagnostics autonomes. Vérifiez avec l'administrateur système et les utilisateurs de cette partition que toutes les applications de cette partition doivent être arrêtées et que la partition sera redémarrée. Arrêtez tous les programmes de cette partition, système d'exploitation compris.
- 5. Choisissez l'une des options suivantes :
	- v Si vous utilisez une partition du système complet, mettez le système sous tension pour exécuter les diagnostics autonomes.
	- v Si vous utilisez un système à partitions logiques, redémarrez la partition pour exécuter les diagnostics autonomes.
- 6. Lorsque l'indicateur de clavier s'affiche (le mot *keyboard* dans une fenêtre de terminal virtuel HMCou une icône de clavier dans un écran graphique), appuyez sur la touche 1 du clavier pour afficher les menus SMS.
- 7. Entrez les mots de passe demandés.
- 8. Sélectionnez **Configuration d'IPL à distance** (Initial Program Load).
- 9. Entrez les adresses du client, du serveur, de la passerelle (si elle existe) et le masque de sous-réseau. S'il n'existe aucune passerelle reliant le serveur NIM et le client, entrez 0.0.0.0 comme adresse de passerelle.

Pour déterminer s'il existe une passerelle, interrogez l'administrateur réseau ou comparez les trois premiers octets de l'adresse du serveur NIM avec celle du client. Si ces octets sont identiques, (si, par exemple, l'adresse du serveur NIM est 9.3.126.16 et celle du client 9.3.126.42, les trois premiers octets [9.3.126] sont identiques), l'adresse de la passerelle dans la zone IPL à distance devra être 0.0.0.0.

- 10. Si le serveur NIM est configuré de manière à autoriser les commandes PING à partir du système client, l'option de test Ping présente dans l'option IPL à distance vous permettra de vérifier que le système client peut envoyer des commandes ping à destination du serveur NIM.
- 11. Sous l'option de test Ping, choisissez la carte réseau qui fournit la connexion au serveur NIM. Si la commande PING renvoie une invite OK, c'est que le client est prêt à s'initialiser à partir du serveur NIM. Si, au contraire, il retourne un FAILED, c'est que le client ne pourra pas s'initialiser avec le serveur NIM.
- 12. Revenez à l'écran du menu principal SMS.
- 13. Choisissez **Select Boot Options** → **Install or Boot a Device** → **Network**.
- 14. Enregistrez les paramètres de la liste des unités d'amorçage en cours. Vous devrez restaurer les paramètres originaux de cette liste après avoir exécuté les diagnostics à partir du serveur NIM.
- 15. Modifiez la liste de manière à ce que l'adaptateur de réseau connecté au NIM figure en première place de la liste.
- 16. Définissez les paramètres réseau de l'adaptateur à partir duquel vous voulez initialiser.
- 17. Sortez totalement de l'interface SMS. Le système va commencer à charger les paquets tout en effectuant un bootp à partir du réseau.
- 18. Suivez les instructions à l'écran.
	- v Si Diagnostic Operating Instructions Version *x.x.x* s'affiche, l'installation des diagnostics autonomes a réussi.
- v Si l'invite d'ouverture de session AIX s'affiche, ce chargement a échoué. Passez à l'étape 19.
- 19. Si les diagnostics n'ont pas été chargés, vérifiez les éléments suivants :
	- v La liste des unités d'amorçage qui se trouve sur le client est peut-être erronée.
	- v Le paramètre **Cstate** du serveur NIM est peut-être erroné.
	- v Des incidents réseau ont peut-être empêché la connexion au serveur NIM.
	- v Si les problèmes persistent, Contactez le support technique pour obtenir le guide.
- 20. Après avoir exécuté les diagnostics, redémarrez le système et, avec SMS, revenez aux paramètres IP initiaux et à la liste d'origine des unités d'amorçage.

# **Vérification de la présence d'un composant installé via la console HMC**

Si vous avez installé ou remplacé un composant, utilisez la console HMC (Hardware Management Console) pour mettre à jour les enregistrements de la console HMC une fois que vous avez effectué une opération de maintenance sur le serveur. La procédure de cette section permet d'effectuer cette tâche. Si vous vous êtes servi de codes de référence, de symptômes ou de codes d'emplacement lors de l'opération, repérez les enregistrements à utiliser pendant la procédure.

- 1. Sur la console HMC, recherchez d'éventuels événements d'action de maintenance ouverts dans le journal des événements de maintenance. Pour plus d'informations, voir [«Visualisation](#page-181-0) d'événements [réparables»,](#page-181-0) à la page 172.
- 2. Des événements d'action de maintenance sont-ils ouverts ?

**Non** : Si le voyant d'avertissement système est encore allumé, utilisez la console HMC pour le désactiver. Pour plus d'informations, voir «Activation et [désactivation](#page-180-0) de voyants», à la page 171. **La procédure est terminée.**

**Oui** : Passez à l'étape suivante.

- 3. Notez la liste des événements d'action de maintenance ouverts.
- 4. Examinez les détails de chacun de ces événements. Les codes d'erreur associés à ces derniers sont-ils les mêmes que ceux que vous avez collectés auparavant ?
	- v **Oui** : Passez à l'étape suivante.
	- v **Non** : Sélectionnez l'une des options suivantes :
		- Examinez les autres événements réparables pour en trouver un dont le code d'erreur correspond et passez à l'étape suivante.
		- Si le contenu du journal ne correspond pas à ce que vous avez collecté précédemment, contactez votre fournisseur de services.
- 5. Dans la fenêtre Error Associated With This Serviceable Event, sélectionnez et mettez en évidence l'événement d'action de maintenance.
- 6. Cliquez sur **Close Event**.
- 7. Ajoutez des commentaires sur l'événement réparable. Incluez toute autre information propre à cet événement. Cliquez sur **OK**.
- 8. Avez-vous remplacé, ajouté ou modifié une unité remplaçable sur site (FRU) de l'événement d'action de maintenance ouvert ?
	- v **Non** : Sélectionnez l'option **No FRU Replaced for this Serviceable Event** et cliquez sur **OK** pour refermer l'événement d'action de maintenance.
	- v **Oui** : Procédez comme suit :
		- a. Dans la liste des unités remplaçables sur site, sélectionnez une unité à mettre à jour.
		- b. Cliquez deux fois sur l'unité, puis mettez à jour les informations correspondantes.
		- c. Cliquez sur **OK** pour refermer l'événement d'action de maintenance.
- 9. Si les incidents persistent, contactez votre fournisseur de services.
## **Activation et désactivation de voyants**

Cette procédure permet d'activer ou de désactiver les voyants à l'aide du Point focal de service de la console HMC.

### **Pourquoi et quand exécuter cette tâche**

Choisissez l'une des options suivantes :

- v «Désactivation d'un voyant d'avertissement système ou de partition»
- v «Activation ou désactivation de voyants d'identification»

#### **Désactivation d'un voyant d'avertissement système ou de partition : Pourquoi et quand exécuter cette tâche**

Vous pouvez désactiver un voyant d'avertissement système ou un voyant de partition logique. Par exemple, vous pouvez constater qu'un incident n'est pas prioritaire et peut être résolu ultérieurement. Cependant, si vous souhaitez être averti en cas d'incident, vous devez désactiver le voyant d'avertissement système pour qu'il puisse être activé quand un nouvel incident survient.

- 1. Dans la zone de navigation, ouvrez le dossier **Gestion de systèmes**.
- 2. Ouvrez **Serveurs** et sélectionnez le système approprié.
- 3. Dans la zone de contenu, cochez la case correspondant à la partition concernée.
- 4. Sélectionnez **Tâches**, **Opérations**, puis **Gestion des voyants d'avertissement système**.
- 5. Sélectionnez la partition appropriée.
- 6. Sélectionnez **Désactivation du voyant d'avertissement système** dans le menu **Action**. La fenêtre de confirmation qui s'affiche fournit les informations suivantes :
	- v Un message de vérification indique que le voyant voyant d'avertissement système a été désactivé.
	- v Un message indique que le système présente encore des incidents non résolus.
	- v Un message indique que le voyant d'avertissement système ne peut pas être activé.
- 7. Sélectionnez l'une des partitions logiques dans le tableau du bas, puis sélectionnez **Désactivation du voyant de partition** dans le menu **Opérations sur la partition**. La fenêtre de confirmation qui s'affiche fournit les informations suivantes :
	- Une vérification indique que le voyant de la partition logique a été désactivé.
	- v Un message indique que la partition logique présente encore des incidents non résolus.
	- v Un message indique que le voyant de la partition logique ne peut pas être activé.

#### **Activation ou désactivation de voyants d'identification : Pourquoi et quand exécuter cette tâche**

Le système comporte plusieurs voyants d'identification de composants, tels que les boîtiers ou les unités remplaçables sur site (FRU). On les appelle donc *voyants d'identification*.

Vous pouvez activer ou désactiver les types de voyants d'identification suivants :

- v **Voyant d'identification d'un boîtier** Si vous souhaitez ajouter une carte dans un tiroir précis (boîtier), vous devez connaître le type et le modèle de l'ordinateur ainsi que le numéro de série (MTMS) du tiroir. Pour déterminer si vous disposez du MTMS approprié du tiroir nécessitant la nouvelle carte, vous pouvez activer le voyant d'un tiroir et vérifier que le MTMS correspond au tiroir qui doit accueillir le nouveau matériel.
- v **Voyant d'identification d'une unité FRU associée à un boîtier** Pour connecter un câble à une carte d'E-S, vous pouvez activer le voyant de la carte s'il s'agit d'une unité FRU, puis vérifier sur le matériel où le câble doit être fixé. Cette opération est particulièrement utile en présence de ports ouverts sur plusieurs cartes.

Pour activer ou désactiver le voyant d'identification d'un boîtier ou d'une unité FRU, procédez comme suit :

- 1. Dans la zone de navigation, ouvrez le dossier **Gestion de systèmes**.
- 2. Sélectionnez **Serveurs**.
- 3. Dans la zone de contenu, cochez la case correspondant au système concerné.
- 4. Sélectionnez **Tâches**, **Opérations**, **Statut du voyant**, puis **Voyant d'identification**.
- 5. Pour activer ou désactiver le voyant d'identification d'un boîtier, sélectionnez le boîtier dans le tableau, puis cliquez sur **Activation du voyant** ou **Désactivation du voyant**. Le voyant associé s'allume ou s'éteint.
- 6. Pour activer ou désactiver le voyant d'identification d'une unité FRU, choisissez un boîtier dans le tableau, puis sélectionnez **Sélectionné** → **Liste des FRU**.
- 7. Sélectionnez une ou plusieurs unités FRU dans le tableau, et cliquez sur **Activation du voyant** ou **Désactivation du voyant**. Le voyant associé s'allume ou s'éteint.

### **Visualisation d'événements réparables**

Utilisez cette procédure pour afficher un événement réparable, y compris les détails, commentaires et historique de maintenance.

#### **Pourquoi et quand exécuter cette tâche**

Pour pouvoir consulter des événements réparables et les informations qui leur sont associées, vous devez avoir l'un des rôles suivants :

- Super administrateur
- Technicien de maintenance
- Opérateur
- Responsable produit
- Visionneur

Pour afficher des événements réparables, procédez comme suit :

- 1. Dans la zone de navigation, sélectionnez **Gestion de systèmes**.
- 2. Sélectionnez **Gestion des événements réparables**.
- 3. Sélectionnez les critères des événements réparables à visualiser, puis cliquez sur **OK**. La fenêtre Présentation d'un événement réparable s'affiche. La liste comporte les événements réparables correspondant à vos critères de sélection. La barre de menus vous propose des actions réalisables sur les événements réparables.
- 4. Sélectionnez une ligne dans la fenêtre Présentation d'un événement réparable, puis choisissez **Sélectionné** → **Affichage des détails** La fenêtre Détails de l'événement réparable affiche des informations détaillées sur l'événement réparable. Le tableau du haut comporte des informations telles que le numéro d'incident et le code de référence. Le tableau du bas indique les unités remplaçables sur site (FRU) associées à cet événement.
- 5. Sélectionnez l'erreur pour laquelle vous souhaitez consulter les commentaires et l'historique, puis procédez comme suit :
	- a. Sélectionnez **Actions** → **Visualisation des commentaires**.
	- b. Pour quitter les commentaires, cliquez sur **Fermeture**.
	- c. Sélectionnez **Actions** → **Affichage de l'historique de maintenance**. La fenêtre Historique de maintenance comporte l'historique de maintenance associé à l'erreur sélectionnée.
	- d. Pour quitter l'historique de maintenance, cliquez sur **Fermeture**.
- 6. Quand vous avez terminé, cliquez sur **Annulation** dans les fenêtres Détails de l'événement réparable et Présentation de l'événement réparable pour les refermer.

# **Vérification de la présence d'un dispositif installé ou d'un composant remplacé sur un système ou une partition logique Virtual I/O Server (VIOS)**

Si vous avez installé un dispositif ou remplacé un composant, il est recommandé d'utiliser les outils VIOS pour vérifier que ce dispositif ou composant est reconnu par le système ou la partition logique. La procédure de cette section permet d'effectuer cette tâche.

## **Pourquoi et quand exécuter cette tâche**

Pour vérifier le fonctionnement d'un dispositif ou d'un composant de rechange récemment installé, sélectionnez la procédure appropriée :

- v Vérification du dispositif installé via VIOS
- Vérification du composant de rechange via VIOS

Vérifiez le dispositif installé via VIOS :

- 1. Connectez-vous en tant que superutilisateur.
- 2. A l'invite, tapez diagmenu et appuyez sur Entrée.
- 3. Sélectionnez **Programmes de diagnostic, mode étendu**. Appuyez sur Entrée.
- 4. Dans le menu **Sélection du mode de diagnostic**, sélectionnez **Vérification du système**. Appuyez sur Entrée.
- 5. Dans le menu **Sélection des tests de diagnostic, mode étendu**, exécutez l'une des procédures suivantes :
	- v Pour tester une seule ressource, sélectionnez la ressource que vous venez d'installer dans la liste des ressources et appuyez sur Entrée.
	- v Pour tester toutes les ressources disponibles du système d'exploitation, sélectionnez **Toutes les ressources** et appuyez sur Entrée.
- 6. Sélectionnez **Validation**, puis attendez la fin de l'exécution des programmes de diagnostic en répondant aux invites éventuelles.
- 7. Les programmes de diagnostic ont-ils été exécutés complètement avant d'afficher le message Aucun incident n'a été détecté ?
	- v **Non :** Si un code SRN (Service Request Number numéro de demande d'intervention) ou un autre code de référence s'affiche, il est possible qu'un adaptateur ou qu'un câble ne soit pas bien fixé. Passez en revue les procédures d'installation pour vérifier que le nouveau dispositif est installé correctement. Si vous ne parvenez pas à corriger l'incident, rassemblez tous les codes SRN et autres codes de référence éventuels. Si le système fonctionne en mode de partitionnement logique, notez la partition logique sur laquelle le dispositif est installé. Pour obtenir de l'aide, contactez votre fournisseur de services.
	- v **Oui :** Le nouveau dispositif est installé correctement. Quittez les programmes de diagnostic et revenez en mode de fonctionnement normal.

Vérification du composant de rechange via VIOS

Pour vérifier le fonctionnement d'un dispositif ou d'un composant de rechange récemment installé, procédez comme suit :

- 1. Avez-vous remplacé le composant à l'aide d'VIOS ou des opérations de remplacement à chaud du service de diagnostic en ligne ?
	- **Non :** Passez à l'étape 2.

**Oui :** Passez à l'étape 5, à la [page](#page-183-0) 174.

2. Le système est-il hors tension ?

<span id="page-183-0"></span>**Oui :** Si le système prend en charge l'initialisation lente, configurez la fonction. Pour plus d'informations, voir «Utilisation de la console HMC pour une [initialisation](#page-173-0) lente», à la page 164. **Non :** Passez à l'étape 4.

3. Démarrez le système et attendez que l'invite de connexion du système d'exploitation VIOS s'affiche ou que l'activité apparente du système sur le panneau de commande ou l'écran s'arrête.

Avez-vous vu l'invite de connexion VIOS ?

- v **Oui :** Passez à l'étape 4.
- v **Non :** Si un code SRN ou un autre code de référence s'affiche, il est possible qu'un adaptateur ou qu'un câble ne soit pas bien fixé. Passez en revue les procédures de remplacement pour vérifier que le nouveau composant est installé correctement. Si vous ne parvenez pas à corriger l'incident, rassemblez tous les codes SRN et autres codes de référence éventuels. Si le système ne démarre pas ou que l'invite de connexion ne s'affiche pas, voir la rubrique relative aux .

Si le système est partitionné, notez la partition logique sur laquelle vous avez remplacé le composant. Pour obtenir de l'aide, contactez votre fournisseur de services.

4. A l'invite, tapez diag —a et appuyez sur Entrée pour vérifier s'il manque des ressources. Si une invite s'affiche, passez à l'étape 5.

Si le menu de sélection des tests de diagnostic s'affiche avec un **M** en regard d'une ressource, procédez comme suit :

- a. Sélectionnez la ressource, puis appuyez sur Entrée.
- b. Sélectionnez **Validation**.
- c. Suivez les instructions affichées.
- d. Si un message vous demande si vous souhaitez revoir l'erreur affichée précédemment, cliquez sur **Oui** et appuyez sur Entrée.
- e. Si le système génère un code SRN, une carte ou un câble est probablement mal connecté. Si aucun incident évident n'apparaît, notez le code SRN et contactez votre fournisseur de services pour obtenir de l'aide..
- f. Si aucun code SRN ne s'affiche, passez à l'étape 5.
- 5. Testez le composant en effectuant les opérations suivantes :
	- a. A l'invite, tapez diagmenu et appuyez sur Entrée.
	- b. Dans le menu **Sélection des fonctions**, sélectionnez **Programmes de diagnostic, mode étendu**. Appuyez sur Entrée.
	- c. Dans le menu **Sélection du mode de diagnostic**, sélectionnez **Vérification du système**. Appuyez sur Entrée.
	- d. Sélectionnez **Toutes les ressources** ou les programmes de diagnostic du composant pour tester uniquement le composant remplacé ou les unités qui y raccordées. Appuyez sur Entrée.

Le menu **Action corrective sur ressource** s'est-il affiché ?

**Non :** Passez à l'étape 6.

**Oui :** Passez à l'étape 7, à la [page](#page-184-0) 175.

- 6. Le message *Test terminé, Aucun incident n'a été détecté* s'est-il affiché ?
	- v **Non :** Il existe encore un incident. Contactez votre fournisseur de services. **La procédure est terminée.**
	- v **Oui :** Si l'incident ne figure pas dans le journal des erreurs, sélectionnez **Consignation d'action corrective** dans le menu **Sélection des tâches** pour mettre à jour le journal des erreurs AIX. Si la réparation consistait à remettre en place un câble ou une carte, sélectionnez la ressource correspondante. Si la ressource n'apparaît pas dans la liste des ressources, sélectionnez **sysplanar0**. Appuyez sur Entrée.

**Conseil :** Le voyant du composant passe de l'état Incident à l'état normal. Passez à l'étape 9, à la [page](#page-184-0) 175.

<span id="page-184-0"></span>7. En cas de test réussi sur une ressource en mode de vérification du système, dont une entrée figure dans le journal des erreurs VIOS, le menu *Action corrective sur ressource* apparaît. Après avoir remplacé un composant, vous devez sélectionner sa ressource dans le menu *Action corrective sur ressource*. Le journal des erreurs VIOS est mis à jour, indiquant qu'un composant détectable par le système a été remplacé.

**Remarque :** Sur les systèmes équipés d'un voyant correspondant au composant défaillant, le voyant passe à l'état normal.

Procédez comme suit :

- a. Dans le menu *Action corrective sur ressource*, sélectionnez la ressource remplacée. Si la réparation consistait à remettre en place un câble ou une carte, sélectionnez la ressource correspondante. Si la ressource associée à votre action n'apparaît pas dans la liste des ressources, sélectionnez **sysplanar0**. Appuyez sur Entrée.
- b. Sélectionnez **Validation** une fois les sélections effectuées. L'écran *Action corrective sur ressource* s'est-il affiché de nouveau ?

**Non :** Si l'écran *Aucun incident détecté* apparaît, passez à l'étape 9.

**Oui :** Passez à l'étape 8.

8. Vous devrez sans doute effectuer une réparation également sur le composant parent ou enfant de la ressource que vous venez de remplacer. En cas de test réussi sur une ressource en mode de vérification du système, dont une entrée figure dans le journal des erreurs VIOS, le menu *Action corrective sur ressource* apparaît. Après avoir remplacé le composant concerné, vous devez sélectionner sa ressource dans le menu *Action corrective sur ressource*. Le journal des erreurs VIOS est mis à jour, indiquant qu'un composant détectable par le système a été remplacé.

**Remarque :** Le voyant du composant passe de l'état Incident à l'état normal.

Procédez comme suit :

- a. Dans le menu *Action corrective sur ressource*, sélectionnez le composant parent ou enfant de la ressource remplacée. Si la réparation consistait à remettre en place un câble ou une carte, sélectionnez la ressource correspondante. Si la ressource associée à votre action n'apparaît pas dans la liste des ressources, sélectionnez **sysplanar0**. Appuyez sur Entrée.
- b. Sélectionnez **Validation** une fois les sélections effectuées.
- c. Si l'écran *Aucun incident détecté* apparaît, passez à l'étape 9.
- 9. Si vous avez modifié les paramètres du processeur de service ou du réseau (voir procédures précédentes), restaurez la valeur initiale des paramètres.
- 10. Avez-vous exécuté des procédures de remplacement à chaud avant cette procédure ?

**Non :** Passez à l'étape 11.

**Oui :** Passez à l'étape 12.

11. Démarrez le système d'exploitation (système ou partition logique en mode normal). Avez-vous pu démarrer le système d'exploitation ?

**Non :** Contactez votre fournisseur de services. **Cela termine la procédure**.

**Oui :** Passez à l'étape 12.

- 12. Les voyants sont-ils encore allumés ?
	- v **Non. Cela marque la fin de la procédure.**
	- v **Oui :** Désactivez les voyants. Pour plus d'informations, choisissez la rubrique appropriée :
		- [«Modification](#page-174-0) des voyants d'activité», à la page 165

# **Accès au panneau de commande du modèle 04E/8A, 03E/4A**

Le panneau de commande n'étant que partiellement visible à l'avant du serveur, vous pouvez utiliser la présente procédure pour accéder à toutes les fonctions du panneau de commande, notamment à l'affichage.

## **Pourquoi et quand exécuter cette tâche**

Le panneau de commande n'étant que partiellement visible à l'avant du serveur, la présente procédure décrit comment accéder à toutes les fonctions du panneau de commande, notamment à l'affichage.

Pour accéder à toutes les fonctions du panneau de commande, procédez comme suit :

1. Enfoncez le taquet à ressort **A** situé sur le côté droit du panneau de commande pour le faire ressortir légèrement (voir figure suivante).

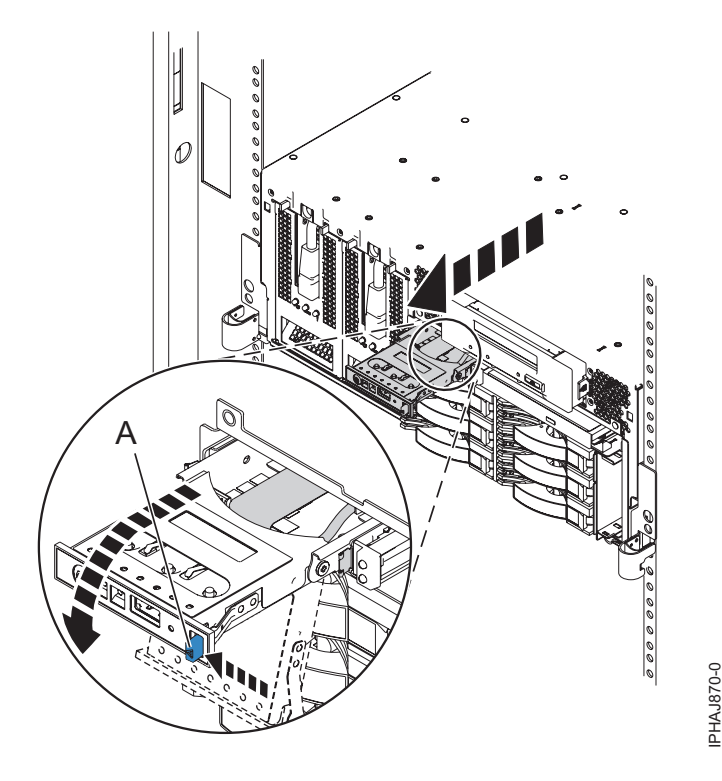

- 2. Tirez le panneau de commande vers l'extérieur, vers l'avant du système afin qu'il puisse pivoter vers le bas sur sa charnière.
- 3. Pour réinstaller le panneau de commande dans le boîtier, soulevez le panneau de commande pour l'aligner avec l'ouverture et poussez-le jusqu'à ce que le taquet s'enclenche (voir figure suivante).

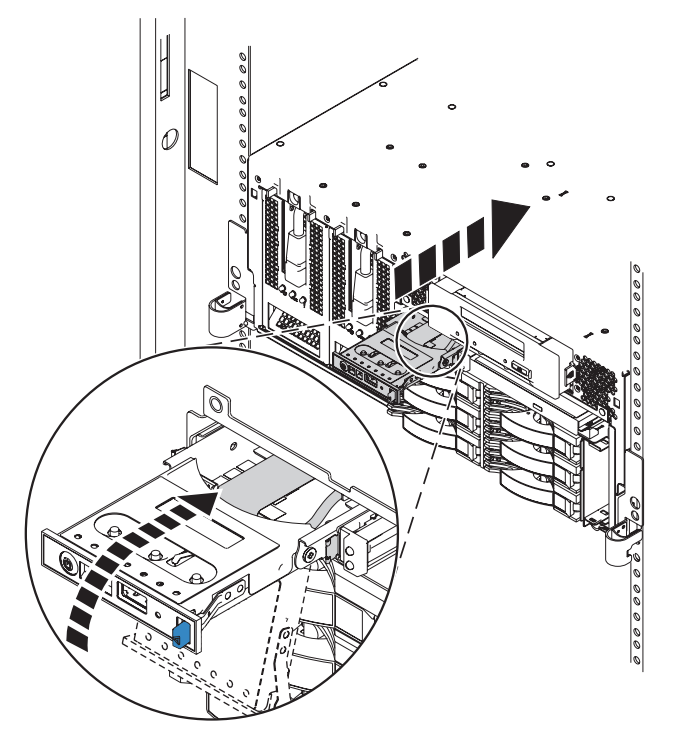

IPHAJ871-0 IPHAJ871-0

**Annexe. Fonctions d'accessibilité**

# **Remarques**

Le fabricant peut ne pas offrir dans ce pays les produits, services ou fonctions décrits dans le présent document. Pour plus d'informations, référez-vous aux documents d'annonce disponibles dans votre pays ou adressez-vous au partenaire commercial du fabricant. Toute référence à un produit, logiciel ou service du fabricant n'implique pas que seul ce produit, logiciel ou service puisse convenir. Tout autre élément fonctionnellement équivalent peut être utilisé, s'il n'enfreint aucun droit du fabricant. Il est toutefois de la responsabilité de l'utilisateur d'évaluer et de vérifier lui-même le fonctionnement de tout produit, programme ou service.

Le fabricant peut détenir des brevets ou des demandes de brevet couvrant les produits mentionnés dans le présent document. La remise de ce document ne vous donne aucun droit de licence sur ces brevets ou demandes de brevet. Si vous désirez recevoir des informations concernant l'acquisition de licences, veuillez en faire la demande par écrit au fabricant.

**Le paragraphe suivant ne s'applique ni au Royaume-Uni, ni dans aucun pays dans lequel il serait contraire aux lois locales.** LE PRESENT DOCUMENT EST LIVRE «EN L'ETAT» SANS AUCUNE GARANTIE EXPLICITE OU IMPLICITE. LE FABRICANT DECLINE NOTAMMENT TOUTE RESPONSABILITE RELATIVE A CES INFORMATIONS EN CAS DE CONTREFAÇON AINSI QU'EN CAS DE DEFAUT D'APTITUDE A L'EXECUTION D'UN TRAVAIL DONNE. Certaines juridictions n'autorisent pas l'exclusion des garanties implicites, auquel cas l'exclusion ci-dessus ne vous sera pas applicable.

Le présent document peut contenir des inexactitudes ou des coquilles. Il est mis à jour périodiquement. Chaque nouvelle édition inclut les mises à jour. Le fabricant peut, à tout moment et sans préavis, modifier les produits et logiciels décrits dans ce document.

Les références à des sites Web non référencés par le fabricant sont fournies à titre d'information uniquement et n'impliquent en aucun cas une adhésion aux données qu'ils contiennent. Les éléments figurant sur ces sites Web ne font pas partie des éléments du présent produit et l'utilisation de ces sites relève de votre seule responsabilité.

Le fabricant pourra utiliser ou diffuser, de toute manière qu'il jugera appropriée et sans aucune obligation de sa part, tout ou partie des informations qui lui seront fournies.

Les données de performance indiquées dans ce document ont été déterminées dans un environnement contrôlé. Par conséquent, les résultats peuvent varier de manière significative selon l'environnement d'exploitation utilisé. Certaines mesures évaluées sur des systèmes en cours de développement ne sont pas garanties sur tous les systèmes disponibles. En outre, elles peuvent résulter d'extrapolations. Les résultats peuvent donc varier. Il incombe aux utilisateurs de ce document de vérifier si ces données sont applicables à leur environnement d'exploitation.

Les informations concernant les produits de fabricants tiers ont été obtenues auprès des fournisseurs de ces produits, par l'intermédiaire d'annonces publiques ou via d'autres sources disponibles. Ce fabricant n'a pas testé ces produits et ne peut confirmer l'exactitude de leurs performances ni leur compatibilité. Il ne peut recevoir aucune réclamation concernant des produits de fabricants tiers. Toute question concernant les performances de produits de fabricants tiers doit être adressée aux fournisseurs de ces produits.

Toute instruction relative aux intentions du fabricant pour ses opérations à venir est susceptible d'être modifiée ou annulée sans préavis, et doit être considérée uniquement comme un objectif.

Tous les tarifs indiqués sont les prix de vente actuels suggérés et sont susceptibles d'être modifiés sans préavis. Les tarifs appliqués peuvent varier selon les revendeurs.

Ces informations sont fournies uniquement à titre de planification. Elles sont susceptibles d'être modifiées avant la mise à disposition des produits décrits.

Le présent document peut contenir des exemples de données et de rapports utilisés couramment dans l'environnement professionnel. Ces exemples mentionnent des noms fictifs de personnes, de sociétés, de marques ou de produits à des fins illustratives ou explicatives uniquement. Tous ces noms sont fictifs et toute ressemblance avec des noms et adresses utilisés par une entreprise réelle serait purement fortuite.

Si vous visualisez ces informations en ligne, il se peut que les photographies et illustrations en couleur n'apparaissent pas à l'écran.

Les figures et les spécifications contenues dans le présent document ne doivent pas être reproduites, même partiellement, sans l'autorisation écrite du fabricant.

Le fabricant a conçu le présent document pour expliquer comment utiliser les machines indiquées. Il n'est exploitable dans aucun autre but.

Les ordinateurs du fabricant contiennent des mécanismes conçus pour réduire les risques d'altération ou de perte de données. Ces risques, cependant, ne peuvent pas être éliminés. n cas de rupture de tension, de défaillances système, de fluctuations ou de rupture de l'alimentation ou d'incidents au niveau des composants, l'utilisateur doit s'assurer de l'exécution rigoureuse des opérations, et que les données ont été sauvegardées ou transmises par le système au moment de la rupture de tension ou de l'incident (ou peu de temps avant ou après). De plus, ces utilisateurs doivent établir des procédures qui assurent une vérification indépendante des données pour permettre une utilisation fiable de ces dernières dans le cadre d'opérations vitales. Ces utilisateurs doivent enfin consulter régulièrement sur les sites Web de support du fabricant les mises à jour et les correctifs applicables au système et aux logiciels associés.

## **Marques**

IBM, le logo IBM et ibm.com sont des marques ou des marques déposées d'International Business Machines Corporation aux Etats-Unis et/ou dans certains autres pays. La liste actualisée de toutes les marques IBM est disponible sur la page Web ″Copyright and trademark information″, à l'adresse www.ibm.com/legal/copytrade.shtml.

Linux est une marque de Linus Torvalds aux Etats-Unis et/ou dans certains autres pays.

Microsoft et Windows sont des marques de Microsoft Corporation aux Etats-Unis et/ou dans certains autres pays.

Les autres noms de sociétés, de produits et de services peuvent appartenir à des tiers.

# **Bruits radioélectriques**

# **Remarques sur la classe A**

Les avis de conformité de classe A suivants s'appliquent aux serveurs.

## **Recommandation de la Federal Communications Commission (FCC) [Etats-Unis]**

**Remarque :** Cet appareil respecte les limites des caractéristiques d'immunité des appareils numériques définies pour la classe A, conformément au chapitre 15 de la réglementation de la FCC. La conformité aux spécifications de cette classe offre une garantie acceptable contre les perturbations électromagnétiques dans les zones commerciales. Ce matériel génère, utilise et peut émettre de l'énergie radiofréquence. Il

risque de parasiter les communications radio s'il n'est pas installé conformément aux instructions du constructeur. L'exploitation faite en zone résidentielle peut entraîner le brouillage des réceptions radio et télé, ce qui obligerait le propriétaire à prendre les dispositions nécessaires pour en éliminer les causes.

Utilisez des câbles et connecteurs correctement blindés et mis à la terre afin de respecter les limites de rayonnement définies par la réglementation de la FCC. IBM ne peut pas être tenue pour responsable du brouillage des réceptions radio ou télévision résultant de l'utilisation de câbles et connecteurs inadaptés ou de modifications non autorisées apportées à cet appareil. Toute modification non autorisée pourra annuler le droit d'utilisation de cet appareil.

Cet appareil est conforme aux restrictions définies dans le chapitre 15 de la réglementation de la FCC. Son utilisation est soumise aux deux conditions suivantes : (1) il ne peut pas causer de perturbations électromagnétiques gênantes et (2) il doit accepter toutes les perturbations reçues, y compris celles susceptibles d'occasionner un fonctionnement indésirable.

## **Avis de conformité à la réglementation d'Industrie Canada**

Cet appareil numérique de la classe A est conforme à la norme NMB-003 du Canada.

### **Avis de conformité aux exigences de l'Union européenne**

Le présent produit satisfait aux exigences de protection énoncées dans la directive 2004/108/CEE du Conseil concernant le rapprochement des législations des Etats membres relatives à la compatibilité électromagnétique. IBM décline toute responsabilité en cas de non-respect de cette directive résultat d'une modification non recommandée du produit, y compris l'ajout de cartes en option non IBM.

Ce produit respecte les limites des caractéristiques d'immunité des appareils de traitement de l'information définies par la classe A de la norme européenne EN 55022 (CISPR 22). La conformité aux spécifications de la classe A offre une garantie acceptable contre les perturbations avec les appareils de communication agréés, dans les zones commerciales et industrielles.

Dans l'Union européenne, contactez : IBM Technical Regulations Pascalstr. 100, Stuttgart, Germany 70569 Tél : 0049 (0)711 785 1176 Fax : 0049 (0)711 785 1283 E-mail: tjahn@de.ibm.com

**Avertissement :** Ce matériel appartient à la classe A. Il est susceptible d'émettre des ondes radioélectriques risquant de perturber les réceptions radio. Son emploi dans une zone résidentielle peut créer des perturbations électromagnétiques. L'utilisateur devra alors prendre les mesures nécessaires pour en éliminer les causes.

## **Avis de conformité aux exigences du Voluntary Control Council for Interference (VCCI) - Japon**

この装置は、情報処理装置等電波障害自主規制協議会 (VCCI)の基準 に基づくクラスA情報技術装置です。この装置を家庭環境で使用すると電波 妨害を引き起こすことがあります。この場合には使用者が適切な対策を講ず るよう要求されることがあります。

Voici un résumé de la recommandation du VCCI japonais figurant dans l'encadré ci-dessus.

Ce produit de la classe A respecte les limites des caractéristiques d'immunité définies par le Voluntary Control Council for Interference (VCCI) japonais. Il est susceptible d'émettre des ondes radioélectriques risquant de perturber les réceptions radio. Son emploi dans une zone résidentielle peut créer des perturbations électromagnétiques. L'utilisateur devra alors prendre les mesures nécessaires pour en éliminer les causes.

# **Avis d'interférences électromagnétiques (EMI) - République populaire de Chine**

亩 **ER** 此为 A 级产品,在生活环境中, 该产品可能会造成无线电干扰。 在这种情况下,可能需要用户对其 干扰采取切实可行的措施。

Ce matériel appartient à la classe A. Il est susceptible d'émettre des ondes radioélectriques risquant de perturber les réceptions radio. L'utilisateur devra alors prendre les mesures nécessaires pour en éliminer les causes.

# **Avis d'interférences électromagnétiques (EMI) - Taïwan**

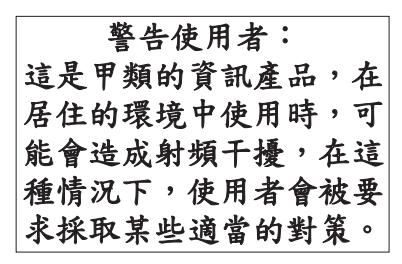

Voici un résumé de l'avis EMI de Taïwan figurant ci-dessus.

Avertissement : Ce matériel appartient à la classe A. Il est susceptible d'émettre des ondes radioélectriques risquant de perturber les réceptions radio. Son emploi dans une zone résidentielle peut créer des interférences. L'utilisateur devra alors prendre les mesures nécessaires pour les supprimer.

# **Avis d'interférences électromagnétiques (EMI) - Corée**

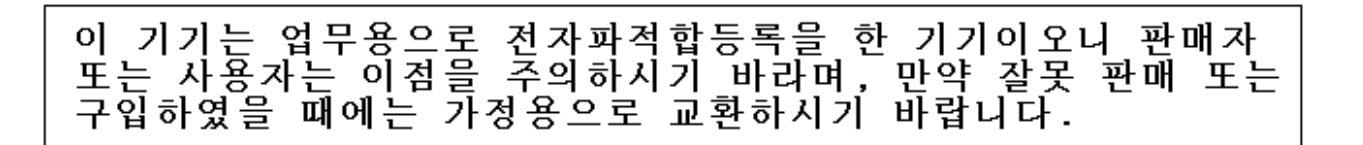

Cet équipement a obtenu l'agrément EMC en vue de son utilisation commerciale. S'il a été vendu ou acheté par erreur, veuillez l'échanger avec du matériel conforme à un usage domestique.

# **Avis de conformité pour l'Allemagne**

**Deutschsprachiger EU Hinweis: Hinweis für Geräte der Klasse A EU-Richtlinie zur Elektromagnetischen Verträglichkeit**

Dieses Produkt entspricht den Schutzanforderungen der EU-Richtlinie 2004/108/EG zur Angleichung der Rechtsvorschriften über die elektromagnetische Verträglichkeit in den EU-Mitgliedsstaaten und hält die Grenzwerte der EN 55022 Klasse A ein.

Um dieses sicherzustellen, sind die Geräte wie in den Handbüchern beschrieben zu installieren und zu betreiben. Des Weiteren dürfen auch nur von der IBM empfohlene Kabel angeschlossen werden. IBM übernimmt keine Verantwortung für die Einhaltung der Schutzanforderungen, wenn das Produkt ohne Zustimmung der IBM verändert bzw. wenn Erweiterungskomponenten von Fremdherstellern ohne Empfehlung der IBM gesteckt/eingebaut werden.

EN 55022 Klasse A Geräte müssen mit folgendem Warnhinweis versehen werden: ″Warnung: Dieses ist eine Einrichtung der Klasse A. Diese Einrichtung kann im Wohnbereich Funk-Störungen verursachen; in diesem Fall kann vom Betreiber verlangt werden, angemessene Maßnahmen zu ergreifen und dafür aufzukommen.″

#### **Deutschland: Einhaltung des Gesetzes über die elektromagnetische Verträglichkeit von Geräten**

Dieses Produkt entspricht dem "Gesetz über die elektromagnetische Verträglichkeit von Geräten (EMVG)". Dies ist die Umsetzung der EU-Richtlinie 2004/108/EG in der Bundesrepublik Deutschland.

#### **Zulassungsbescheinigung laut dem Deutschen Gesetz über die elektromagnetische Verträglichkeit von Geräten (EMVG) (bzw. der EMC EG Richtlinie 2004/108/EG) für Geräte der Klasse A.**

Dieses Gerät ist berechtigt, in Übereinstimmung mit dem Deutschen EMVG das EG-Konformitätszeichen - CE - zu führen.

Verantwortlich für die Konformitätserklärung nach des EMVG ist die IBM Deutschland GmbH, 70548 Stuttgart.

Generelle Informationen:

**Das Gerät erfüllt die Schutzanforderungen nach EN 55024 und EN 55022 Klasse A**.

## **Avis d'interférences électromagnétiques (EMI) - Russie**

ВНИМАНИЕ! Настоящее изделие относится к классу А. В жилых помещениях оно может создавать радиопомехи, для снижения которых необходимы дополнительные меры

# **Dispositions**

Les droits d'utilisation relatifs à ces publications sont soumis aux dispositions suivantes.

**Usage personnel :** Vous pouvez reproduire ces publications pour votre usage personnel, non commercial, sous réserve que toutes les mentions de propriété soient conservées. Vous ne pouvez distribuer ou publier tout ou partie de ces publications ou en faire des oeuvres dérivées, sans le consentement exprès du fabricant.

**Usage commercial :** Vous pouvez reproduire, distribuer et afficher ces publications uniquement au sein de votre entreprise, sous réserve que toutes les mentions de propriété soient conservées. Vous ne pouvez reproduire, distribuer, afficher ou publier tout ou partie de ces publications en dehors de votre entreprise, ou en faire des oeuvres dérivées, sans le consentement exprès du fabricant.

Excepté les droits d'utilisation expressément accordés dans ce document, aucun autre droit, licence ou autorisation, implicite ou explicite, n'est accordé pour ces publications ou autres données, logiciels ou droits de propriété intellectuelle contenus dans ces publications.

Le fabricant se réserve le droit de retirer les autorisations accordées dans le présent document si l'utilisation des publications s'avère préjudiciable à ses intérêts ou que, selon son appréciation, les instructions susmentionnées n'ont pas été respectées.

Vous ne pouvez télécharger, exporter ou réexporter ces informations qu'en total accord avec toutes les lois et règlements applicables dans votre pays, y compris les lois et règlements américains relatifs à l'exportation.

LE FABRICANT NE DONNE AUCUNE GARANTIE SUR LE CONTENU DE CES PUBLICATIONS. CES PUBLICATIONS SONT LIVREES EN L'ETAT SANS AUCUNE GARANTIE EXPLICITE OU IMPLICITE. LE FABRICANT DECLINE NOTAMMENT TOUTE RESPONSABILITE RELATIVE A CES INFORMATIONS EN CAS DE CONTREFAÇON AINSI QU'EN CAS DE DEFAUT D'APTITUDE A L'EXECUTION D'UN TRAVAIL DONNE.

BULL CEDOC 357 AVENUE PATTON B.P.20845 49008 ANGERS CEDEX 01 FRANCE

<span id="page-197-0"></span>REFERENCE 86 F1 [59EW](#page-197-0) 03